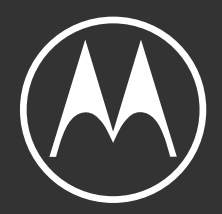

# moto g<sup>24</sup>

ユーザーガイド

© 2024 Motorola Mobility LLC. All rights reserved.

MOTOROLA、図案化された M ロゴ、MOTO、およびマークの MOTO ファミリーは、Motorola Trademark Holdings, LLC の商標または登録商標です。LENOVO は、Lenovo の商標です。 Google、Android、Google Play、およびそ の他の商標は、Google LLC の商標です。 microSD ロゴは、SD-3C, LLC の商標です。 Dolby Laboratories の使用 許諾に基づき、製造されています。Dolby、、Dolby Atmos、およびダブル D 記号は、Dolby Laboratories Licensing Corporation の登録商標です。

本製品は、HEVC (High Efficiency Video Coding)標準の特定のバージョンにおけるデジタルビデオコーディングを サポートしており[、patentlist.accessadvance.com](https://patentlist.accessadvance.com) の特許により保護されています 。

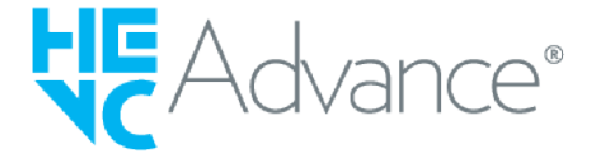

特定の機能、サービス、およびアプリケーションは、ネットワークに依存しており、一部の地域では使用できない 場合があります。また、追加条項や追加料金が適用される場合があります。詳細については、移動体通信キャリア ーにお問い合わせください。

このヘルプコンテンツに記載されているすべての 特徴、機能、その他の製品仕様、および情報は、最新情報に基づ いており、リリース時点で正確であると見なされています。Motorola は、予告することも、責任を負うこともな く、情報または仕様を訂正または変更する権利を有します。

このヘルプコンテンツの画像は例示のみを目的としています。

このコンテンツの最新バージョンを使用するには、電話上で[**設定**] > [**ヘルプ**]の順に移動します。

# **コンテンツ**

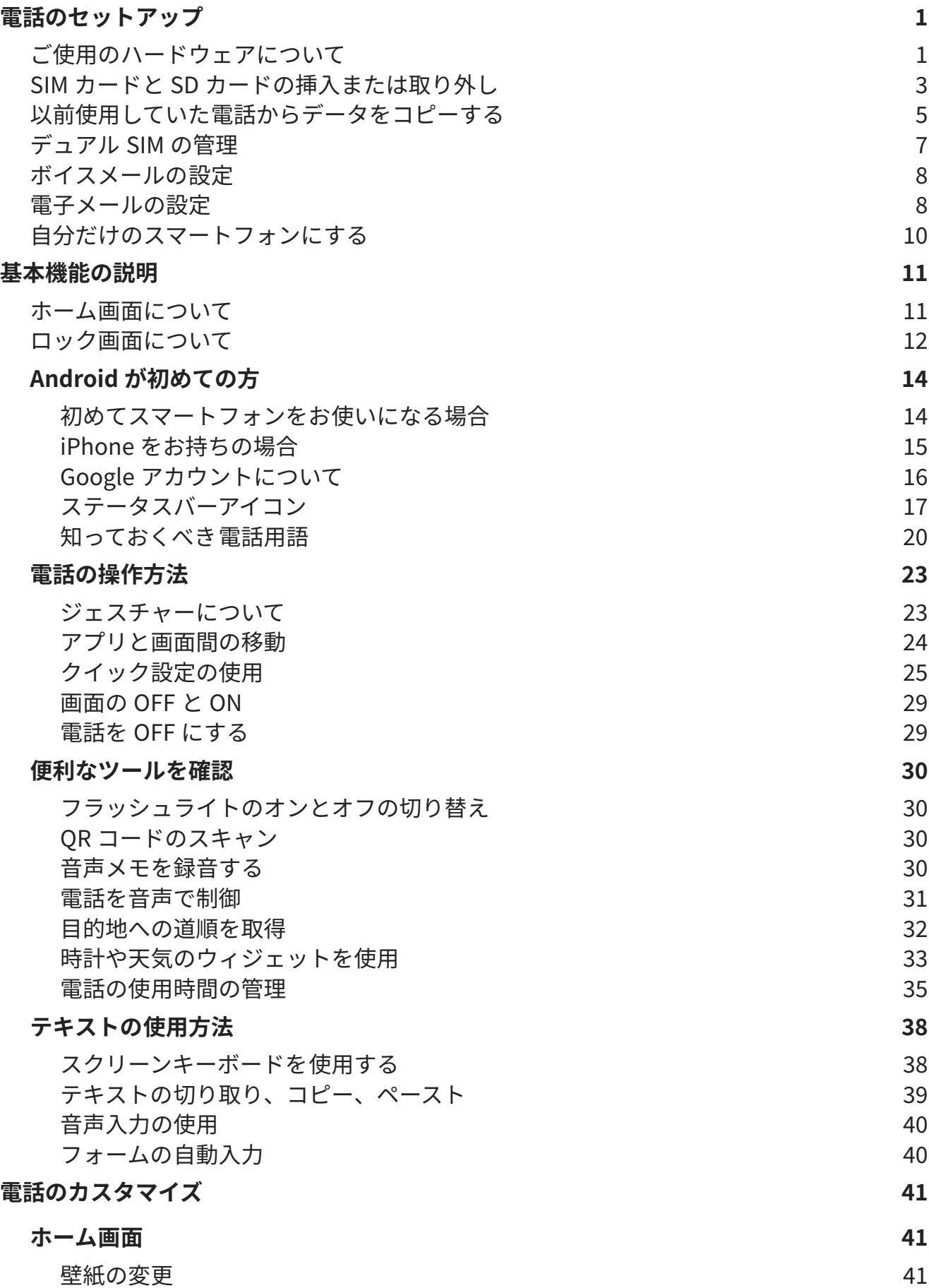

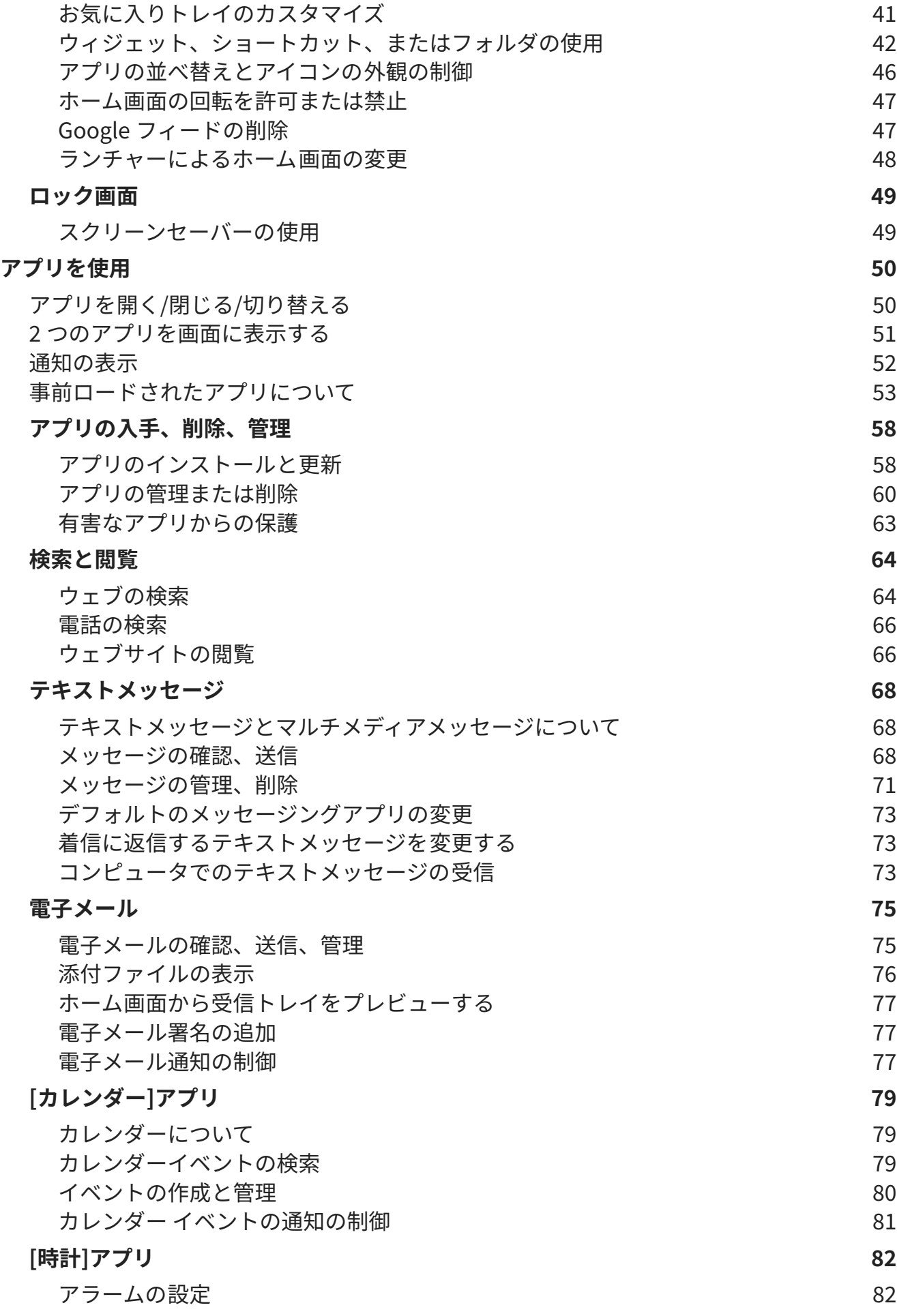

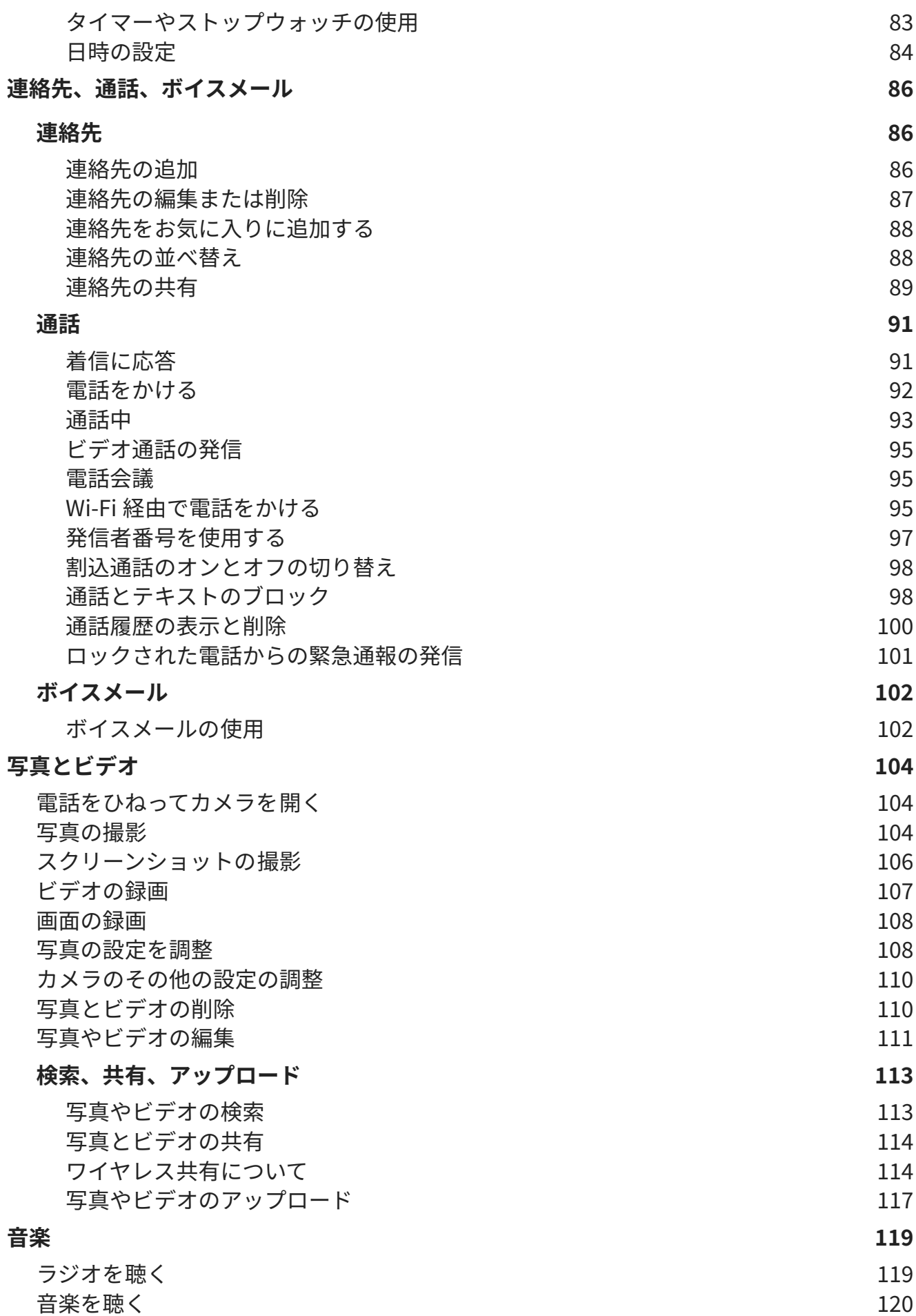

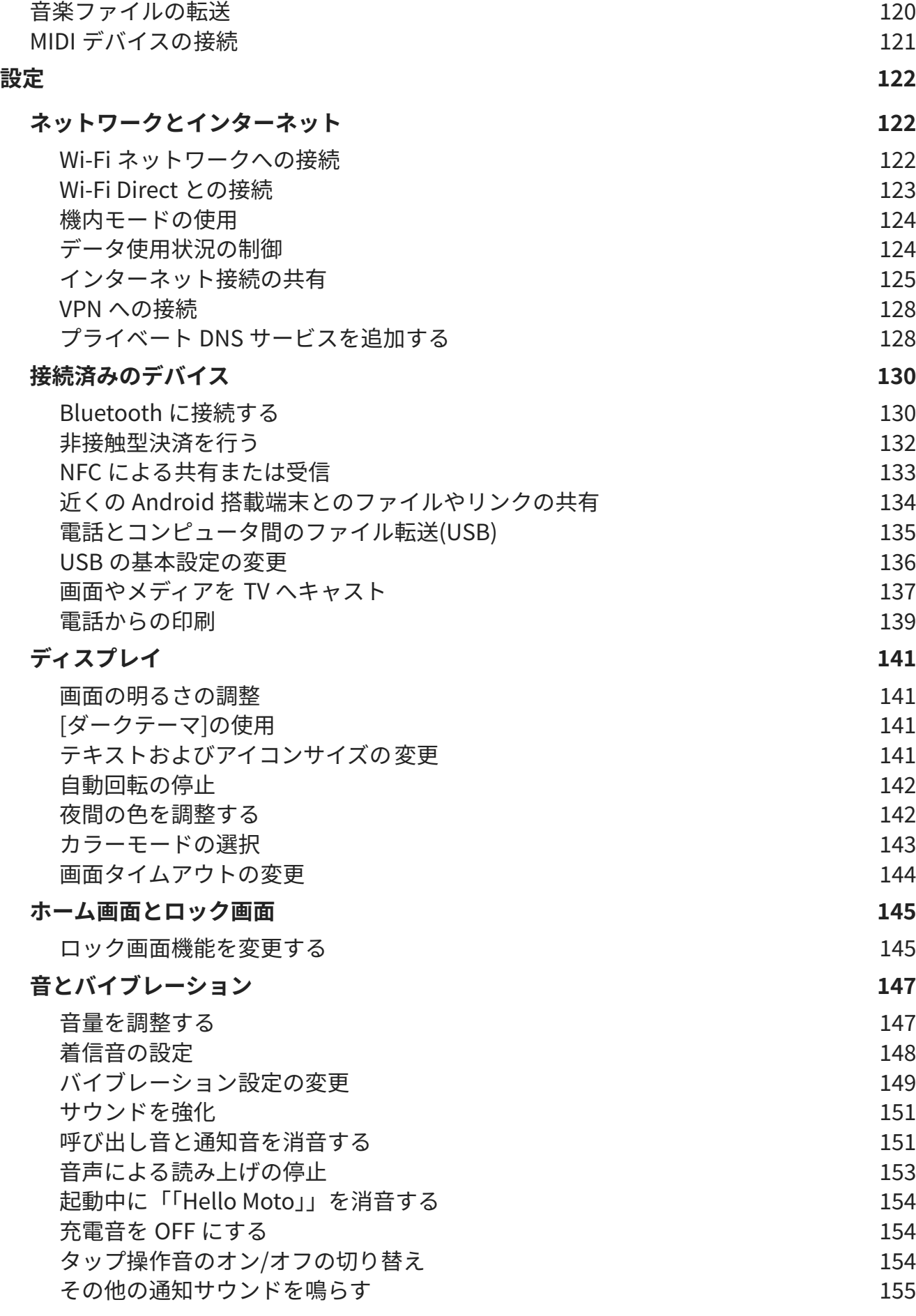

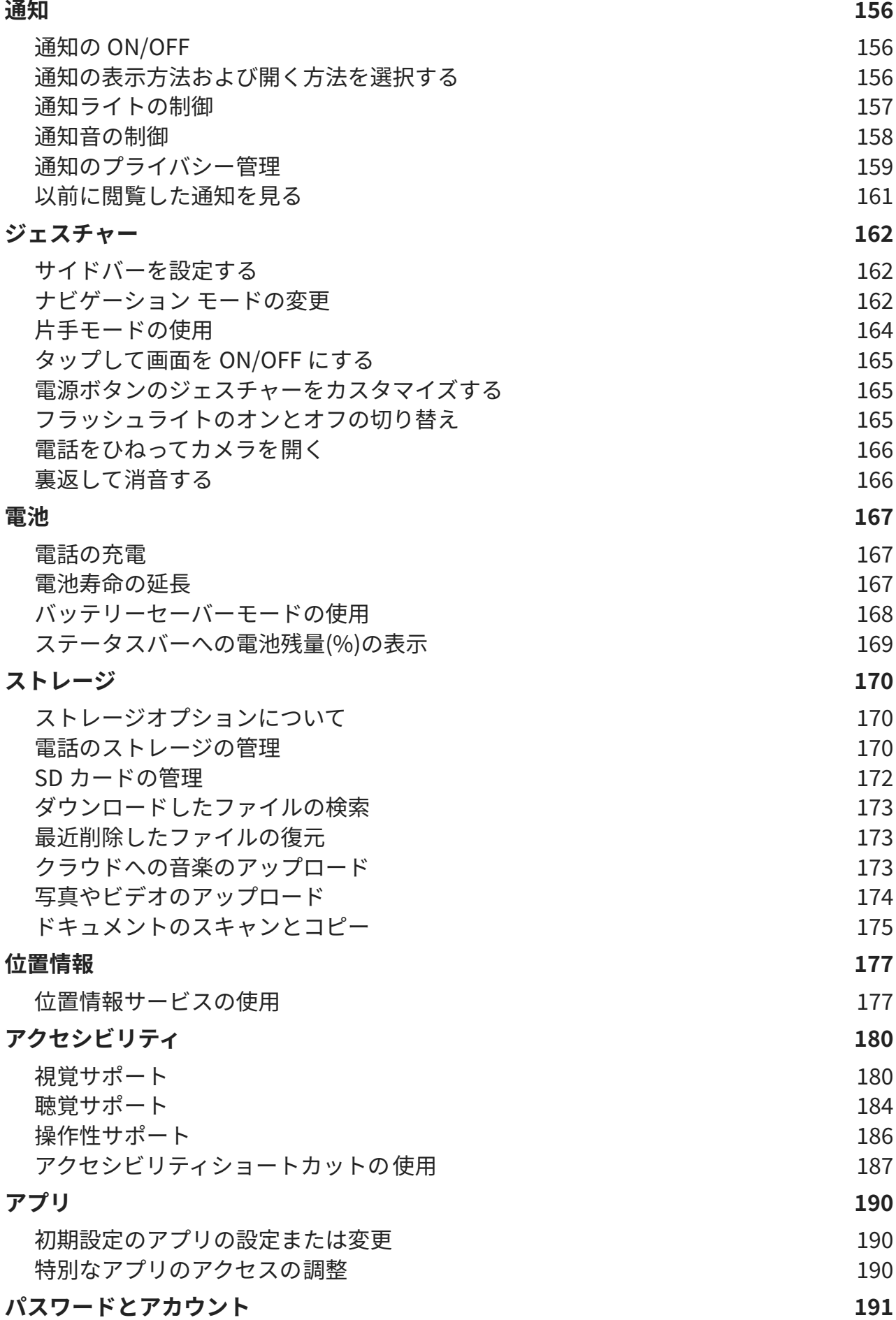

# moto g24 viii

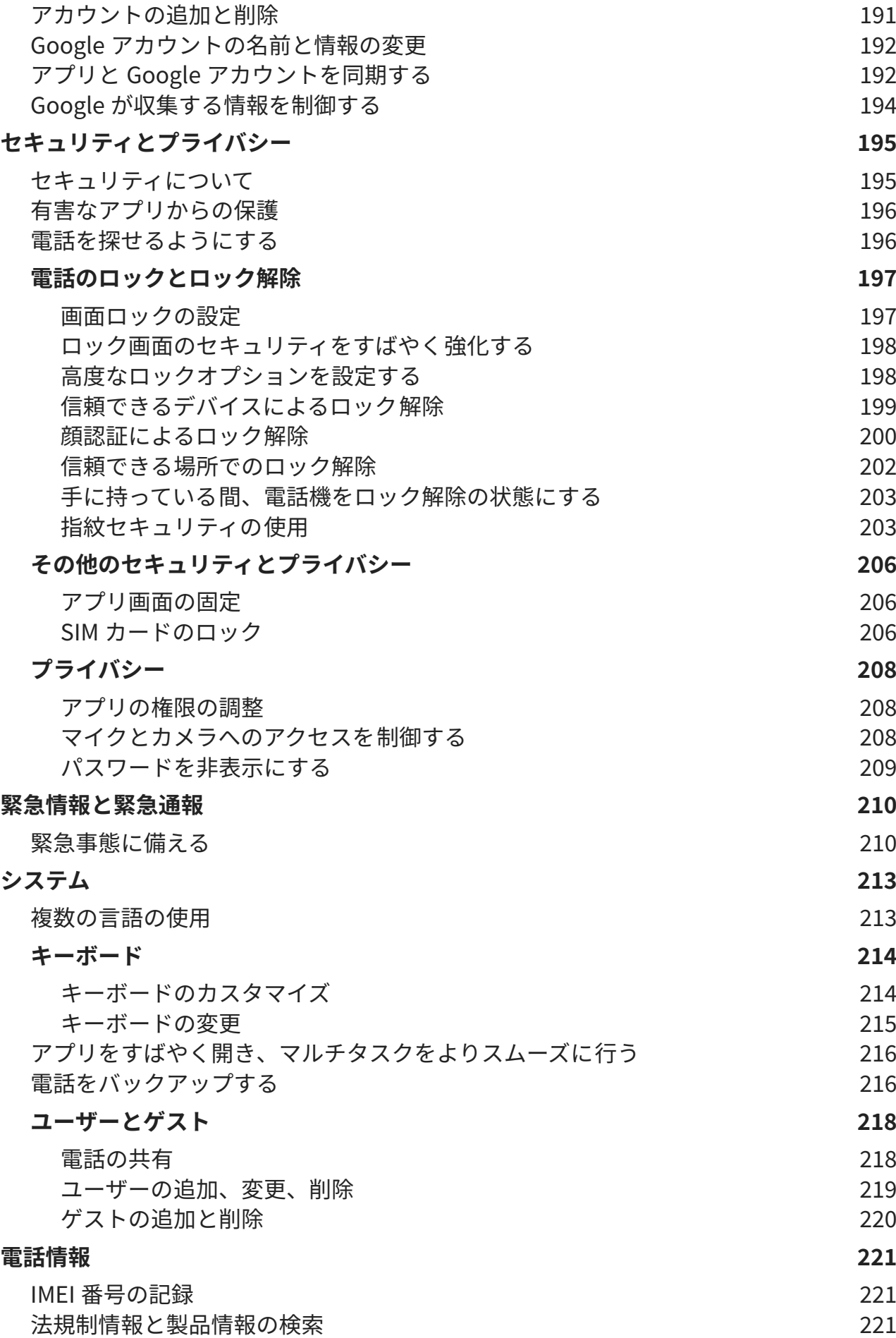

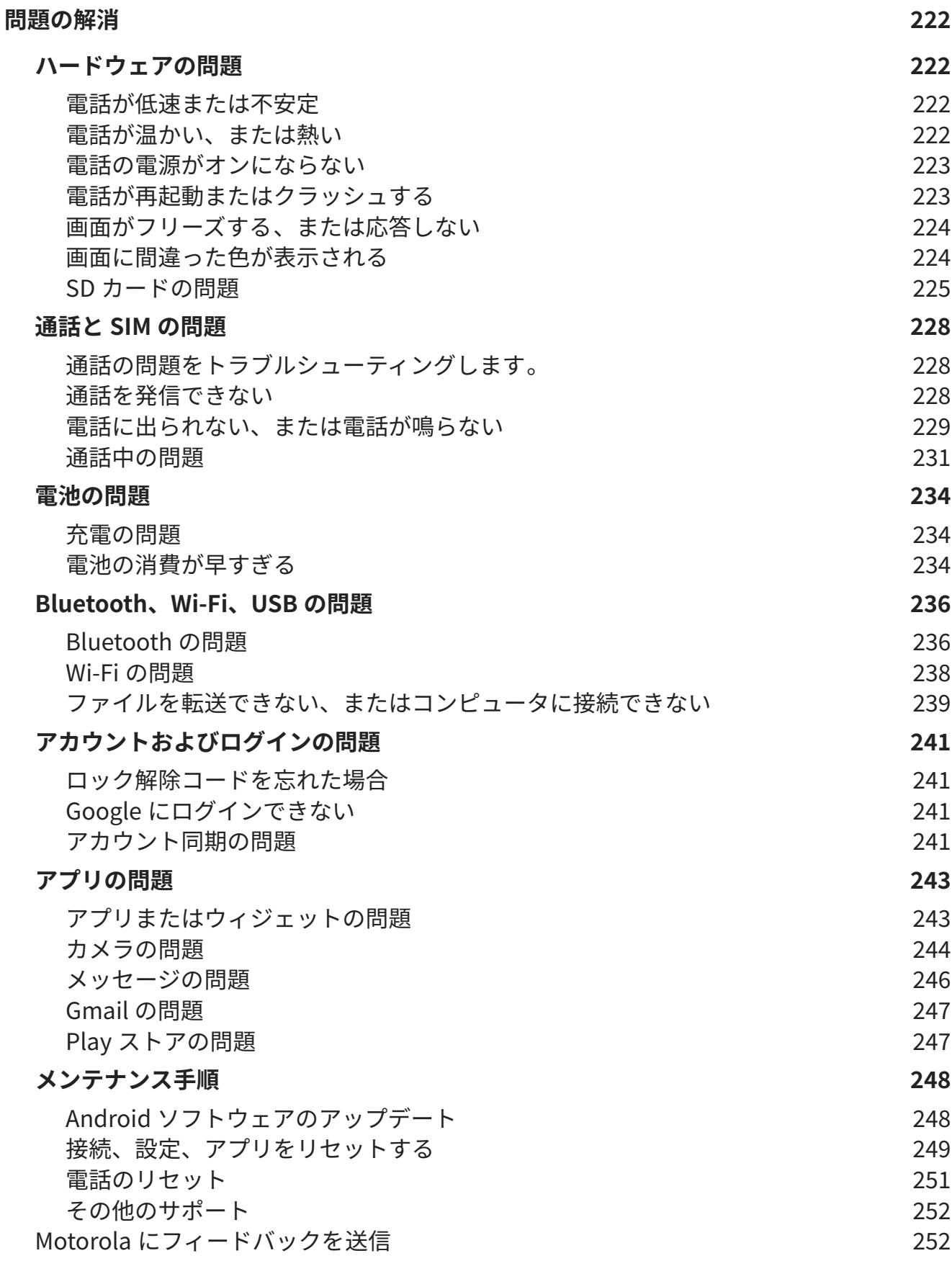

# <span id="page-9-0"></span>**ご使用のハードウェアについて**

# **電話の画像**

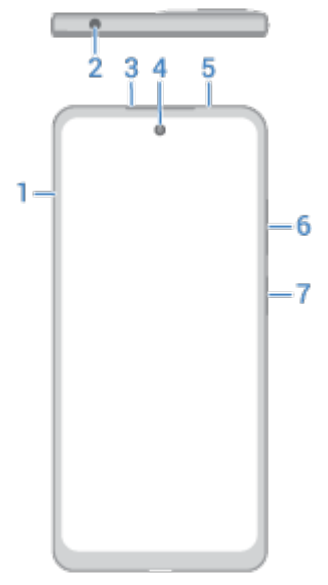

- 1. [SIM および SD カード](#page-11-0)のトレイ
- 2. ヘッドセット差込口
- 3. イヤホン/スピーカー
- 4. [前面カメラ](#page-113-0)
- 5. プロキシミティセンサー
- 6. [音量上げ/下げボ](#page-155-0)タン
- 7. [電源ボタン](#page-32-0)[と指紋センサー](#page-211-0)

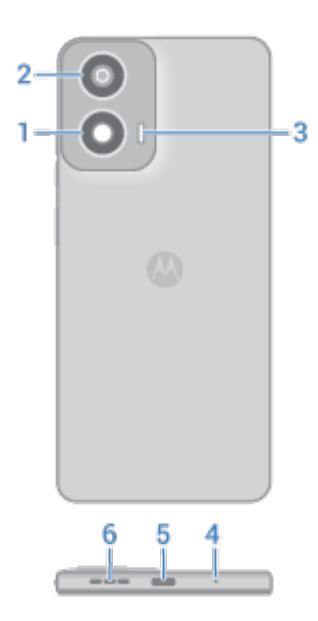

- 1. マクロカメラ
- 2. メインカメラ
- 3. フラッシュ
- 4. マイク
- 5. [電話の充電](#page-175-0)、ファイル転送、テザリング接続したデバイスとの[データ接続の共有](#page-135-0)に使用する USB-C ポート。
- 6. スピーカー

# **電話のお手入れ**

画面をクリーニングするには、以下を行ってください。

- 電話を清潔に保つ最善の方法は、乾いた柔らかい布でしっかり拭くことです。ただし、この方法では電話を消 毒できません。ペーパータオルなどの研磨布や、表面が粗い素材は使用しないでください。
- 画面に液体が付着した場合は、清潔な乾いた布で拭き取ってください。

電話を消毒するには:

- 70%のイソプロピルアルコールをしみこませた布などで、画面を優しく拭きます。
- 電話を消毒または清掃するときは、電源を切り、充電ポート、ヘッドフォン差込口、マイク、スピーカーなど の開口部に水分が入らないようにしてください。
- 電話を洗浄剤に浸したり、漂白剤や研磨剤を含む洗浄剤を使用したり、画面に洗浄剤を直接スプレーしたりし ないでください。

# **水による損傷を防止する**

電話は耐水、防滴仕様ですが、完全防水ではありません。電話を水などの液体にさらしたり、故意に液体に浸した りしないでください。耐水、防滴性能は永続的に維持されるものではなく、通常の使用により保護性能が低下して いく可能性があります。

液体による損傷は、保証の対象外です。

水による電話の損傷を防ぐには、次の手順に従います。

• 加圧水や塩水など真水以外の液体にさらさないでください。

- <span id="page-11-0"></span>• 電話とポートを柔らかい清潔な布でよく拭いてください。
- 電話が濡れているときは充電しないでください。
- 電話を落としたり、鋭利な物でつついたり引っかいたりしないでください。撥水加工が損なわれる可能性があ ります。

# **SIM カードと SD カードの挿入または取り外し**

# **SD カードについて**

電話でサポートされるオプションの microSD カードの容量は、最大 1TB です。

Class 2、4、または 6 カードで十分です。

お使いの電話では、メディアファイル(写真、ビデオ、音楽)のポータブルストレージとしてカードが使用されます。 ポータブルなので、カードとその内容をデバイス間で簡単[に入れ替える](#page-180-0)ことができます。カードを挿入した後は、 必ずメディアアプリ(カメラ、音楽、ポッドキャストアプリなど)内の設定を更新して、作成またはダウンロードし たコンテンツを保存するためにそのカードを使用するようにしてください。

カードはポータブルストレージであるため、アプリを SD カードに保存することはできません。

# **カードの挿入または交換**

1. SD カードを取り出すには、ま[ずイジェクト](#page-180-0)します。

2. ツールをトレイの穴に挿入し、そっと押すとトレイが飛び出してきます。

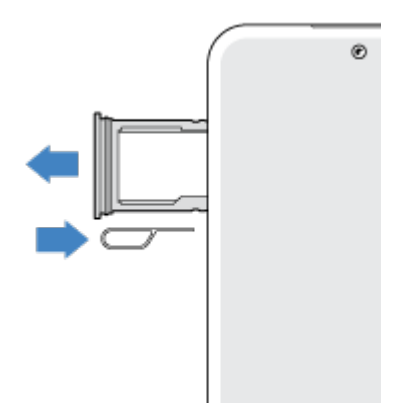

電話のセットアップ ちょうしゃ しゅうしゃ しゅうしゅん しゅうしょく しゅうしょく

3. 必要に応じてカードを挿入するか取り外します。

1 枚の SIM カードと 1 枚の SD カードを使用するには、次の手順に従います。

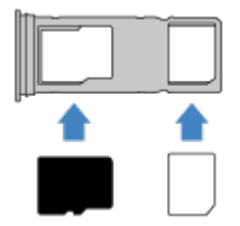

また、2 枚の SIM カード(デュアル SIM モデルのみ)を使用するには次の手順に従います。

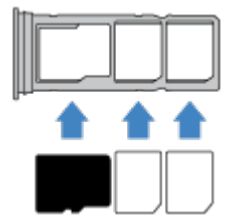

電話がデュアル SIM をサポートしているかどうかを確認するには、[**設定**] > [**電話情報**] > [**SIM ステータス**]の順 に移動します。[**SIM スロット 1**]と[**SIM スロット 2**]が表示されている場合、電話はデュアル SIM をサポートし ています。

4. トレイをスマートフォンに戻します。

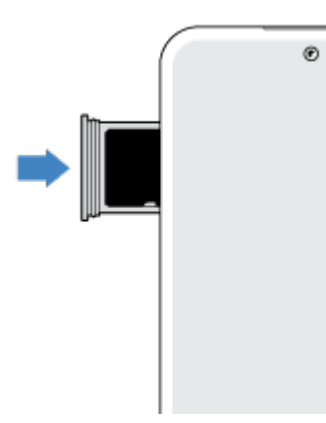

2 枚の SIM を挿入した場合は、SIM を設定するための通知が送信されます。通知を下にスワイプしてタップし[、デ](#page-15-0) [ュアル SIM を管理](#page-15-0)します。 x が表示された場合は、問題[をトラブルシューティング](#page-236-0)します。

**注:** SIM の有効化またはサイズ変更が必要な場合は、携帯通信会社にお問い合わせください。

# **問題の解決**

どのような問題が発生していますか?

- [SIM カードまたは通話](#page-236-0)
- [SD カード](#page-233-0)

# <span id="page-13-0"></span>**以前使用していた電話からデータをコピーする**

# **iPhone からデータをコピーする**

Google ドライブを使用して、iPhone および iCloud アカウントから新しい電話と [Google アカウント](#page-24-0)にファイル をコピーします。

- 写真は フォトにバックアップされます。
- 連絡先は 真絡先にバックアップされます。
- カレンダーは カレンダーにバックアップされます。
- 1. 両方の電話を充電し、Wi-Fi ネットワークに接続します。
- 2. メッセージや着信を逃さないようにするには、iPhone で次の手順に従います。
	- a. iMessage を OFF にします([**設定**] > [**メッセージ**]の順に選択して OFF にします。また SIM を取り出した 場合は、[電話の登録を解除します\)](https://selfsolve.apple.com/deregister-imessage)。
	- b. [FaceTime]を OFF にします([**設定**] > [**FaceTime**]の順に選択して を OFF にします)。
- 3. iPhone に Google [ドライブアプリをダウンロード](https://apps.apple.com/app/google-drive-free-online-storage/id507874739)します。
- 4. iPhone でドライブを開き、次の手順に従います。
	- a. Google アカウントでログインします。まだ作成していない場合は、ここで作成できます。
	- b. > [**設定**] > [**バックアップとリセット**]の順にタップして、バックアップを開始します。
- 5. バックアップが完了するまで待ちます。
- 6. 完了したら、同じ [Google アカウント](#page-199-0)([**設定**] > [**パスワードとアカウント**] > [**アカウントを追加**])で新しい電話 からログインします。

# **Android 搭載端末からデータをコピーする**

セットアップ時にアプリ、音楽、連絡先、メッセージなどをコピーできます[。何がコピーされ、何がコピーされな](#page-14-0) [いかを確認します。](#page-14-0)

以前使用していた電話がない場合や、その電話の電源を ON にできない場合は、Google アカウントを使用して、 クラウドのバックアップからファイルをコピーできます。

ファイルをコピーするには、次の手順に従います。

- 1. 両方の電話を充電して、電源を ON にします。
- 2. 新しい電話で次のように操作します。
	- a. 初めて電源を ON にした場合は、セットアップ画面で言語を選択します。
	- b. セットアップ時のファイルコピーをスキップした場合は、[**設定**]アプリを開いて[**デバイスのセットアップ を完了してください**]をタップします。
- 3. [**開始**]をタップします。
- 4. SIM を挿入してモバイルネットワークに接続するか、[**スキップ**]をタップします。
- 5. Wi-Fi ネットワークに接続し、[**次へ**]をタップします。

<span id="page-14-0"></span>6. 画面の指示に従って、Google アカウントに関連付けられている以前使用していた電話またはバックアップを 選択し、コピーするアプリとデータを選択します。

**ヒント:** [**Google ドライブへのバックアップ] をオンにします**]を必ず ON のままにしてください。

# **Android 搭載端末からコピーされるデータ**

セットアップ時[に別の Android 搭載端末からデータをコピーする](#page-13-0)場合、次のデータがコピーされます。

- アプリとアプリデータ
- 音楽、写真、およびビデオ
- Google アカウント
- 電話または SIM カードに保存されている連絡先
- テキストメッセージ
- メッセージ内のマルチメディア添付ファイル
- 電話の多くの設定
- 壁紙
- 通話履歴

新しい電話で Google アカウントにログインすると、これらのデータが表示されます。 コピーされないデータ:

- PDF ファイルなどのダウンロード
- Play ストアで入手していないアプリ
- Google アカウント以外のアカウント
- Google 以外のサービスの連絡先とカレンダー(WhatsApp など)
- 着信音

# **SIM から連絡先をインポートする**

SIM カードに連絡先が保存されている場合、Google アカウントにインポートできます。

1. 電話に [SIM を挿入](#page-11-0)します。

また以前使用していた電話が Android 搭載端末で、Wi-Fi に接続できる場合は、ON にします。

- 2. 連絡先アプリを開きます。
- 3. 2 > 回の順にタップします。
- 4. 電話にデュアル SIM が挿入されている場合は、SIM を選択します。
- 5. 連絡先の保存場所を選択します。
	- 複数の Google アカウントがある場合は、 ∨ をタップして、保存するアカウントを選択します。
	- 電話に保存するには、[**デバイス**]をタップします。

<span id="page-15-0"></span>6. インポートする連絡先を選択して、[**インポート**]をタップします。

# **デュアル SIM の管理**

### **デュアル SIM について**

2 枚の SIM [が挿入](#page-11-0)されている場合:

- <u>+ホーム画面の最上部に めめあが表示されます。 ☆ あ表示された場合は、問題[をトラブルシューティング](#page-236-0)しま</u> す。
- どちらの SIM でも、通話およびテキストメッセージの発信と着信が可能です。
- 電話機[の所有者](#page-226-0)のみ(その他のユーザーまたはゲストではない)が、デュアル SIM 設定にアクセスできます。

# **SIM プロファイルの設定**

SIM の予想される使い方に基づいて、オプションを設定します。

- 1. [**[設定](#page-36-0)**] > [**ネットワークとインターネット**] > [**SIM 基本設定**]の順にジャンプします。
- 2. 必要性に最も合っているオプションを選択してください。
	- **スマート SIM**: 通話履歴に基づいて音声通話 SIM を自動的に選択します。ブラジルでは、連絡先の携帯通 信会社に基づいて選択されます。
	- **個人用と仕事用**: 個人用と仕事関連の音声通話に別々の SIM を使用します。
	- **マニュアル**: 音声通話、データ、SMS に使用する SIM をそれぞれ選択します。
- 3. 画面の指示に従って設定を完了します。

# **SIM プロファイルの変更**

- 1. [**[設定](#page-36-0)**] > [**ネットワークとインターネット**] > [**SIM 基本設定**]の順にジャンプします。
- 2. [**デュアル SIM 使用プロファイル**]をタップします。
- 3. 別のプロファイルを選択して[**プロファイルを変更**]をタップします。
- 4. 新しいプロファイルを選択します。
- 5. 画面の指示に従って設定を完了します。

同じプロファイルを維持しながら、データ、SMS、音声通話、ビデオ通話、または連絡先のオプションを調整する には、次の手順に従います。

- 1. [**設定**] > [**ネットワークとインターネット**] > [**SIM 基本設定**]の順に移動します。
- 2. 各優先 SIM、および変更する連絡先オプションをタップします。

この情報は、デュアル SIM カードをサポートし、両方のカードが挿入されている電話にのみ適用されます。

# **SIM の名前、色、着信音の変更**

2 枚の SIM を挿入している場合、連絡先、メッセージ、電話などのアプリでこれらの SIM が参照されていることが 示されます。SIM 名は携帯通信会社を表します。個人用と仕事用プロファイルを使用している場合は、その割り当 て先が示されます。SIM の名前を変更することもできます。 また、SIM アイコンの色を変更して、見分けやすくす ることもできます。

- <span id="page-16-0"></span>1. [**[設定](#page-36-0)**] > [**ネットワークとインターネット**] > [**SIM 基本設定**]の順に移動します。
- 2. 変更する SIM をタップします。
- 3. 必要に応じて設定を変更します。

# **ボイスメールの設定**

### **ボイスメールパスワードを設定する**

ボイスメールのパスワード/PIN を設定する手順、または回復する手順については、携帯通信会社にお問い合わせく ださい。

# **メールボックスの応答メッセージを設定する**

留守番電話は、携帯通信会社が提供および管理しています。

応答メッセージを設定するには、次の手順に従います。

- 1. ( > ... をタップします。
- 2. 00をタップアンドホールドしてメールボックスにダイヤルします。
- 3. 携帯通信会社のシステムプロンプトに 従います。 留守番電話が設定されていない場合は、携帯通信会社に手順 を問い合わせてください。

### **ボイスメールオプションの変更**

1. > > [**設定**]の順にタップします。

( が表示されていない場合、画面を下方向にスワイプします。)

- 2. [**留守番電話**]をタップします。
- 3. SIM を 2 つお持ちの場合は、変更するアカウントの SIM をタップします。
- 4. 以下のオプションを変更します。
	- 携帯通信会社のボイスメールサービスを別のサービスまたはアプリに変更する場合は、[**詳細設定**] > [**サー ビス**]をタップします。
	- ボイスメールにアクセスする際のダイヤル番号を変更する場合は、[**詳細設定**] > [**セットアップ**]をタップし ます。
	- 携帯通信会社のプランには、通知や VVM 設定などの追加オプションが含まれている場合があります。ご 契約の携帯通信会社に問い合わせてご確認ください。

# **電子メールの設定**

# **個人用電子メールの設定**

次の種類の電子メールアカウントを複数追加できます。

• Gmail

• その他のプロバイダからの個人的な電子メール(IMAP/POP)

電話に Google アカウント[を追加](#page-199-0)した場合:

- 初めて[Gmail]アプリを開くと、そのアカウントの電子メールが表示されます。この環境はすでに設定済みで す。
- 追加のアカウントを設定するには、[Gmail]を開き、プロファイルアイコン <mark>M)</mark>をタップしてから、[**別のアカウ ントを追加**]をタップします。

電話に Google アカウントを追加せずに、IMAP/POP プロバイダーの電子メールアドレス(Gmail 以外のアドレス)を 設定する場合は、次の手順に従います。

- 1. [**Gmail**]アプリを[開きま](#page-58-0)す。
- 2. 画面の指示に従って、電子メールアドレス、パスワード、アカウントオプションを入力します。

アカウントの設定に問題がある場合は[、Gmail](https://support.google.com/mail?topic=3394215#topic=7065107) に関する Google のヘルプを参照してください。

# **企業用電子メールの設定**

仕事用のコンピュータで Microsoft Office Outlook を使用している場合は、電話機の電子メール、イベント、およ び連絡先を Microsoft Exchange Server と同期することができます。 設定を開始する前に、次の情報が必要になる ので、自社の IT 部門に問い合わせてください。

- 電子メールアドレス
- 電子メールのパスワード
- ドメイン名
- ユーザー名
- サーバー名
- セキュリティの種類/SSL 設定
- クライアント証明書の要件

企業用電子メールを設定するには、次の手順を行います。

- 1. **Gmail** アプリ[を開き](#page-58-0)ます。
- 2. 次のいずれかを行います。
	- Gmail アプリを最初に開く場合は、[**他のメール アドレスを追加**]をタップします。
	- **別のアカウントで[Gmail]を使用している場合は、プロファイルアイコン Mをタップしてから、「別のアカ ウントを追加**]をタップします。
- 3. [**Exchange と Office 365**]をタップします。
- 4. 画面の指示に従って、会社の IT 部門のメールアドレス、パスワード、およびその他の情報を入力します。

# **アカウント表示の切り替え**

[Gmail]アプリで、プロフィールアイコン M をタップしてアカウントを選択します。

ワンタッチでホーム画面から各受信トレイを開くには[、タスクショートカット](#page-51-0)を追加します:

- 1. Mをタップアンドホールドします。
- 2. ホーム画面の空白スペースに各アカウントの=をドラッグします。

# <span id="page-18-0"></span>**自分だけのスマートフォンにする**

このトピックでは、多くの人が新しい電話で実行したいことと、その方法に関する手順へのリンクを示します。

# **外観とサウンドの変更**

- [壁紙を設定します。](#page-49-0)
- [ホーム画面にアプリを追加します。](#page-50-0)
- [フォントサイズ](#page-149-0)[、回転設定](#page-150-0)[、暗い背景](#page-149-0)などの画面設定を調整します。
- (■ ボタンまたはジェスチャーを使用して、アプリおよび画面の間を移動できます。[どの\[ナビゲーショ](#page-170-0) [ン モード\]を使用するか選択します。](#page-170-0)
- [着信音](#page-156-0)[や写真](#page-95-0)を、電話をかける相手の友人に割り当てます。
- 着信を受けない場合に電話を自動的に無音化するには、[\[マナーモード](#page-160-0)]のスケジュールを設定します。

# **電話の保護**

- [画面ロックを設定します。](#page-205-0)
- [指紋認証によるセキュリティ](#page-211-0)を設定して、タップで画面をすばやく安全にロック解除します。
- 電話を紛失した場合は、[\[端末を探す](#page-204-0)]を設定し、[IMEI 番号](#page-229-0)を記録してください。

# **その他の一般的なセットアップタスク**

- [Bluetooth デバイスと](#page-138-0) [Wi-Fi ネットワーク](#page-130-0)に接続します。
- [複数の言語](#page-221-0)を使用する場合は、それらがキーボードに表示されるように設定します。

# <span id="page-19-0"></span>**ホーム画面について**

電話の電源を ON にしてロックを解除するか、画面の下部から上にスワイプすると、ホーム画面が表示されます。 ホーム画面間を移動するには、右または左にスワイプします。

**画面の内容**

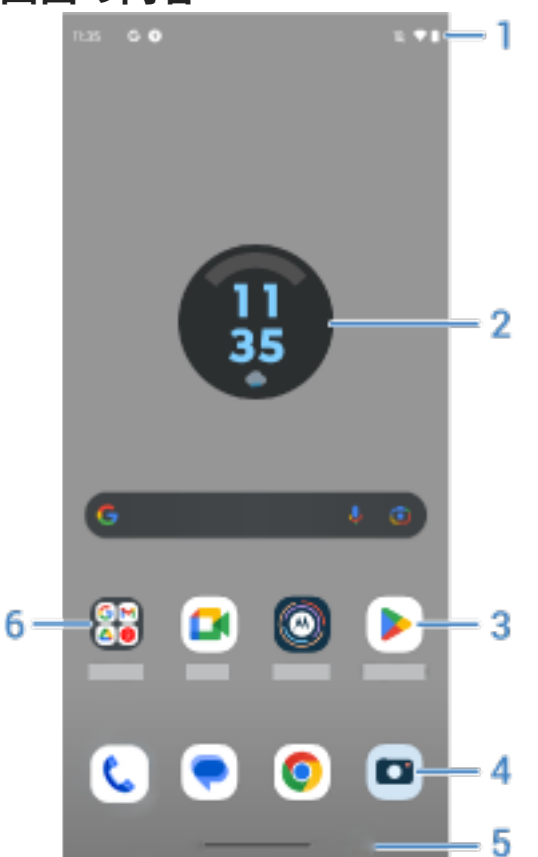

- 1. ステータスバー:時刻と、電話の電池、ネットワーク接続に関する情報を示[すアイコン](#page-25-0)が表示されます。下にス ワイプして[通知](#page-60-0)[とクイック設定](#page-33-0)を表示し、電話を OFF いにします。
- 2. ウィジェット: [ホーム画面にウィジェットを追加](#page-50-0)して、情報や頻繁に行うタスクにすばやくアクセスできます。
- 3. ショートカット: 頻繁に使用す[るアプリ](#page-50-0)または [Web ページを](#page-52-0)開くためのショートカットを追加できます。
- 4. お気に入りトレイ: 任意のホーム画面ページから、最も頻繁に使用するアプリへワンタッチでアクセスできま す[。ここに表示するアプリをカスタマイズ](#page-49-0)できます。
- 5. ナビゲーションバー: ジェスチャーを使用して[アプリと画面を切り替えます](#page-32-0)。ジェスチャーを使用することは できますが[、バーは非表示](#page-171-0)にできます。または、代わりに、このバーを< ● + [ナビゲーションアイコンに](#page-170-0) 置き換えられます。
- 6. フォルダ: [フォルダを追加](#page-52-0)してアプリへのショートカットを整理します。

# **画面の追加/削除**

右側にさらにホーム画面を追加できます。ページを追加するには、アプリのショートカットまたはウィジェットを 既存のページの端にドラッグし、新しい画面に配置します。

<span id="page-20-0"></span>ホーム画面を削除するには、すべてのアプリ、ショートカット、ウィジェット、およびフォルダを画面の外にドラ ッグします。最後のアイテムを削除すると、ホーム画面が削除されます。

# **ホーム画面のカスタマイズ**

### **整理する:**

- 移動するアイテムをタップアンドホールドし 、新しい場所にドラッグします。
- [アイコンをフォルダにグループ化します。](#page-52-0)
- [すべてのアプリのリストが見つかる場所を選択](#page-54-0)します: アプリトレイまたはホーム画面上

**表示方法の変更:** ナビゲーションバーを イ ● ■ [ナビゲーションアイコン](#page-33-0)に置き換えることができます。

### **外観の変更:**

- [壁紙](#page-49-0)[、ウィジェット、](#page-50-0)およ[びその他のホーム設定](#page-54-0)をカスタマイズするためのオプションを表示するには、ホー ム画面の空白領域をタップアンドホールドします。
- ホーム画面をまったく新しい外観にするには[、別のランチャーをインストール](#page-56-0)します。

# **ロック画面について**

[画面ロック](#page-205-0)を使用中に、電話の電源を ON にするか、画面を [ON にする](#page-37-0)と、ロック画面が表示されます。

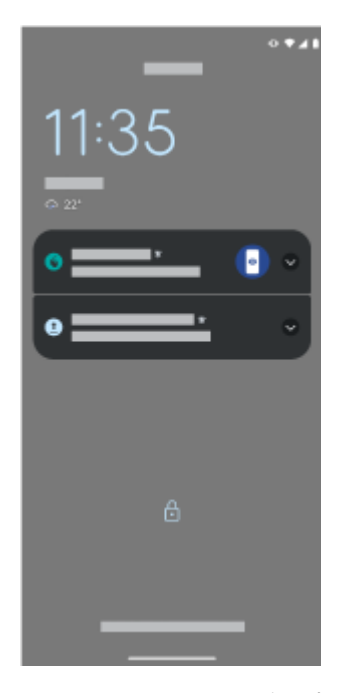

ロック画面からは、次の操作を実行できます。

- [緊急通報を行います](#page-109-0)。画面の下から上にスワイプします。
- [通知を表示して応答します。](#page-60-0)ダブルタップして、通知を開きます。
- [\[クイック設定\]を開きます。画](#page-33-0)面の上から下にスワイプすると上部 4 つの設定と通知が表示され、もう一度ス ワイプすると残りが表示されます。
- [\[音声コマンド\]を開始します。い](#page-39-0)ずれかの下の角から対角線方向にスワイプします。
- [ロックダウンモードに移行します。](#page-206-0)一時的に通知と指紋によるロック解除をオフにします。

[ロック画面をカスタマイズ](#page-153-0)して、メッセージを追加し、表示するコンテンツや機能を制御できます。

# <span id="page-22-0"></span>**初めてスマートフォンをお使いになる場合**

# **基本機能の説明**

ここでは、電話を操作するアイコンについて説明します。

- ジェスチャーまたは アイコンで、[アプリと画面間での移動方](#page-170-0)法を選択できます。
- 画面をタップしてアイテムを 選択するだけでなく、ピンチしてズームをするなど[、他のジェスチャー](#page-31-0)も使用で きます。
- ホーム画面の上部にあ[るアイコン](#page-25-0)では、電話の電池残量、ネットワーク接続、不在着信の有無など、重要情報 が一目でわかるようになっています。
- 電話とアプリは、新着メッセージ、予定表イベント、予定アラームなどの通知を表示します[。通知](#page-60-0)は複数の場 所に表示され、通知で[は多くの操作を実行](#page-61-0)できます。

これらの一般的なタスクについては、以下のいずれかをタップしてください。

- [着信通話に出る](#page-99-0)
- [通話の発信](#page-100-0)
- [アラームの設定](#page-90-0)
- [懐中電灯の ON/OFF の切り替え](#page-38-0)
- [音楽を聴く](#page-128-0)

# **アプリの取得**

電話には数多く[の楽しくて便利なアプリ](#page-61-0)が搭載されていますが、お客様のライフスタイルに合ったアプリ[をインス](#page-66-0) [トール](#page-66-0)することによって、スマートフォンはその真の力を発揮することができます。 Play ストアを開いて、生 産性を上げたり、データを整理したり、有益な情報を入手したり、友達や家族との繋がりを深めたり、楽しんだり するのに役立つ、無料/有料のアプリを探してみましょう。

### **電話の保護**

電話を持ち歩いていると、なくしてしまうことがあります。 [セキュリティを](#page-203-0)設定することで、電話が紛失したとき の心配事を解消しましょう。

**画面ロックを設定します。**これは、機密情報を安全に保つための最初の防御ラインです。ロック解除に数字、図 形、語句を使用する場合は、電話のロック解除に必要な PIN、パターン、またはパスワードを設定します[。詳細を](#page-205-0) [ご確認ください。](#page-205-0)

画面をロックしても、着信にすぐに応答したり、カメラを使用したりすることができます。

**所有者情報を表示します。**電話をなくしても誰かが返却してくれるように、「お返しください」というメッセージ とお客様の連絡先情報の一部を、ロック画面で表示させて万全を期すことができます[。詳細をご確認ください。](#page-153-0)

**電話紛失時の機能を有効にします。**安心のため、電話をリモートから探したり、ロックしたり、データを消去した りできるように[、端末を探す](#page-204-0)を確認します。

# <span id="page-23-0"></span>**電話機のカスタマイズ**

[壁紙の変更](#page-49-0)が、お客様が最初に経験す[るカスタマイズ](#page-18-0)作業かもしれませんが、そこで終わらないでください[。\[設](#page-36-0) [定\]を](#page-36-0)開いて、着信音、フォントサイズ、データ利用設定、キーボード設定など、さまざまな設定の調整をぜひお試 しください。自身のニーズに合うように電話をカスタマイズしながら、数多くの機能について学べます。

ほとんどのアプリでは、 = 、、またはプロファイルアイコン Mをタップして、アプリ固有の設定が可能です。こ こで使用可能なオプションも必ず確認してください。

# **モバイルデータの管理**

**データの使用状況を把握します。**データの使用状況に注目し、それを最大限に活用す[る方法を確認](#page-132-0)してください。 [大量のデータ](#page-133-0)を使用しているアプリを確認し、設定を調整します。また、電話のデータ使用量が多すぎる場合は、 アカウント[の自動同期](#page-201-0)を停止できます。

**Wi-Fi を使用してセルラーデータを節約します。**Wi-Fi ネットワークに接続している場合、お客様のデータは、携帯 通信会社のネットワークではなく Wi-Fi ネットワーク接続を使用します。これによって、必要な場合にセルラーデ ータを節約することができます[。Wi-Fi ネットワークに接続する方法を参照してください。](#page-130-0)

# **便利なヒント**

**電話情報を確認します。**電話番号、デバイス名、その他の情報を確認するには、[**設定**] > [**電話情報**]の順に移動しま す。

**実行したい動作を電話に口頭で指示します。**[音声コマンド](#page-39-0)を使ってハンドフリーで電話を使用してください。運 転中にナビをするよう伝えると、電話が行き先を教えてくれます。コースを外れたら、経路変更も指示してくれま す。アラームを設定するよう伝え、ウェブの情報を検索し、電話をかけてください。

**シャッターチャンスを逃しません。**ロック画面からカメラを自動的に開けます。そのためには、お使いの電話を 2 [回ひねります](#page-112-0)。Google アカウント、または [Play ストアか](#page-66-0)ら入手可能な他の写真共有アプリを使用して、写真と動 画[を自動的にバックアップ](#page-125-0)できます。

**アプリやデータを保存します。**アプリやデータ[は複数の方法で保存](#page-178-0)できます。アプリやコンテンツは電話に保存 します。ストレージの容量を増やすには、写真、ビデオ、音楽の保存に [SD カード](#page-180-0)を使用します。写真やビデオを 表示する場合、フォトなど、関連付けられているアプリで保存済みのアイテムを開くことができます。さらに多く のストレージ容量が必要な場合は、クラウドストレージを使用します。クラウドストレージを使用すると、インタ ーネット接続デバイス(電話、コンピュータ、タブレット)から、メディアやファイルにアクセスできます。Google [アカウント](#page-24-0)では、ドライブの無料クラウドストレージを使用できます。このストレージには独自のアプリがありま すが、他のアプリの メニューからもアクセスできます。

**Wi-Fi ホットスポットとして使用します。**電話を [Wi-Fi ホットスポットと](#page-133-0)して使用すると、インターネット接続を 必要とする他のデバイス(ラップトップやタブレットなど)とインターネット接続を共有できます。

**電話を再起動します。**電話が応答しない、フリーズした、ブランクもしくは黒い画面が表示される、また[は電源ボ](#page-9-0) [タン](#page-9-0)が応答しないなどの、特殊なイベントが発生した場合は、電話を再起動できます。電源ボタンを 7~10 秒間押 し続けます。電話が通常通りに再起動します。

特定の機能、サービス、およびアプリケーションはネットワークや携帯通信会社によって異なり、すべての地域で 使用できないことがあります。

# **iPhone をお持ちの場合**

Android にようこそ。ここでは、お客様の古い iPhone とご購入された電話機との違いについて説明します。

**お使いのアシスタント:** Siri に頼る生活は終わりました。これからは、Google アシスタントで情報を検索し、生活 を豊かにすることができます。最初に「OK, Google」[を設定](#page-39-0)した後、日常的な事柄の情報やサポートを求めてくだ さい。

### <span id="page-24-0"></span>**アプリ:**

- Apple App Store に別れを告げ、Google Play ストアに「こんにちは」と言いましょう。 [Play ストアは](#page-66-0)現在、 お客様の既定のアプリストアです。 アプリには、iPhone と Android の間での互換性はありません。 ただし、 多くの開発者は自分たちが開発したアプリについて iPhone と Android の両バージョンを作成します。その ためアプリがお客様のデータをオンラインで保存している場合、わずかの努力でアプリの切り替えを行うこと ができます。 Android バージョンを Play ストアからダウンロードして、ログインするだけです。
- 引き続きポッドキャストを聴きます。Play ストアにポッドキャストアプリが豊富に用意されています。Play ストアで「ポッドキャスト」を検索し、選択したアプリ[をダウンロード](#page-66-0)してください。
- アプリをリモートでインストールします。コンピュータで play.google.com にアクセスします。より大きな 画面でアプリを参照し、それをコンピュータから電話にインストールします。

**ホーム画面:** 以前の電話では、すべてのアプリがデフォルトでホーム 画面に表示されていました。新しい電話では、 簡単にアクセスできるように最も重要なアプリ[のショートカット](#page-50-0)をカスタマイズ可能なホーム画面に配置できま す。これにより、ホーム画面でウィジェット用の領域が解放され、新しいホーム画面のライブ性が格段に高まりま す。

**プライバシーインジケーター:** Android では[、緑色のインジケーター](#page-216-0)は、アプリによってカメラまたはマイクが使 用中であることを意味します。 iPhone では、オレンジ色のインジケーターは、マイクが使用中であることを意味 し、緑色のインジケーターはカメラが使用中であることを意味します。

**クラウド:**お使いの Google アカウントは、Google でのクラウドストレージへの鍵です。お使いの電話に連絡先を 移行すると、Gmail にログインして、どのデバイスやコンピュータからも表示できます。Google アカウントには、 他の人との共同作業に適した、カレンダーやドライブなどのアプリが含まれています。楽しむためのアプリも搭載 されており、Google アカウントでログインすると、どのデバイスからも写真、ビデオ、音楽にアクセスできます。 YT Music を使用して、iTunes ライブラリを[アップロードす](#page-181-0)ることもできます。アカウントへのログインのヘルプ については[、Google のサポート情報を](https://support.google.com/android/troubleshooter/2402620)参照してください。

**ファイル共有:** iPhone で AirDrop を使用している場合は、[ニアバイシェア]を使って[ファイルやリンクを簡単に共](#page-142-0) [有](#page-142-0)できるようになりました。

# **Google アカウントについて**

# **アカウントの利点**

電話を設定するとき[、Google アカウントを追加し](#page-199-0)ます。これまで Google アカウントを所有したことがない場合 は、電話に設定する単なるパスワードではないことを理解してください。

Google アカウントを使用すると、任意のコンピュータまたはモバイルデバイスから個人情報やファイルを整理し たり、アクセスしたりすることができます。

- **すべてのコンテンツが同期されます。**連絡先が失われることはありません。お使いの電話で連絡先[を作成](#page-94-0)し ている場合、連絡先は Google アカウントに関連付けられます。連絡先は、コンピュータの Gmail、または任 意の電話で Google アカウントにサインインして表示できます。お使いの電話[で電子メール](#page-83-0)また[はカレンダー](#page-88-0) [イベント](#page-88-0)を作成し、コンピュータで表示できます。デバイスから[ブラウザのブックマーク](#page-74-0)にアクセスできま す。
- **クラウドに保存できます。**[写真、ビデオ](#page-125-0)[、音楽](#page-181-0)をクラウドにアップロードすれば、電話のスペースを 占有する ことなく、すべてのデータにアクセスできます 。
- データのセキュリティを確保します。データはアカウントのパスワードで保護され、どこからでもアクセス可 能です。

# **アカウントの管理**

パスワードを覚えておけば、Google アカウントを管理するための多くの作業を実行する必要はありません。安全 に同期された情報をご利用ください。ただし、次の操作を実行する必要があります。

- <span id="page-25-0"></span>• お使いの電話が情報[を同期する](#page-200-0)頻度を制御します。
- Google が収集する情報(検索内容や閲覧履歴)を確認し[、管理](#page-202-0)します。

# **Google アプリの詳細**

さまざまな Google アプリ([Gmail、](#page-83-0)[Chrome](#page-74-0)[、フォト](#page-125-0)[、マップ](#page-40-0)など)は、ご利用の電話に事前ロードされています。 Google アプリの詳細とダウンロードについては、[Google のヘルプ](https://get.google.com/apptips/apps/#!/all)を参照してください。

# **Google アカウントにログインできない**

アカウントにログインする際に問題が発生する場合は[、Google のサポート情報を](https://support.google.com/android/troubleshooter/2402620)参照してください。

# **ステータスバーアイコン**

# **ステータスアイコンについて**

ホーム画面上部[のステータスバー](#page-19-0)には、電話を監視するためのアイコンがあります。

- **左側**のアイコンは、新しいメッセージやダウンロードなど、アプリに関する状態を示します。これらのアイコ ンの意味が不明な場合は、ステータスバーを下にスワイプして詳細を確認してください。
- **右側**にあるアイコンは、電話の電池残量やネットワーク接続の情報を表示します。

ドットは、表示するアイコンがさらに存在していることを表しています。画面の上から下にドラッグすると、すべ てのアイコンが表示されます。

# **ステータスアイコンの意味**

電話機のアプリで使用するアイコンと、電話機のステータスを示すアイコンは以下の通りです。

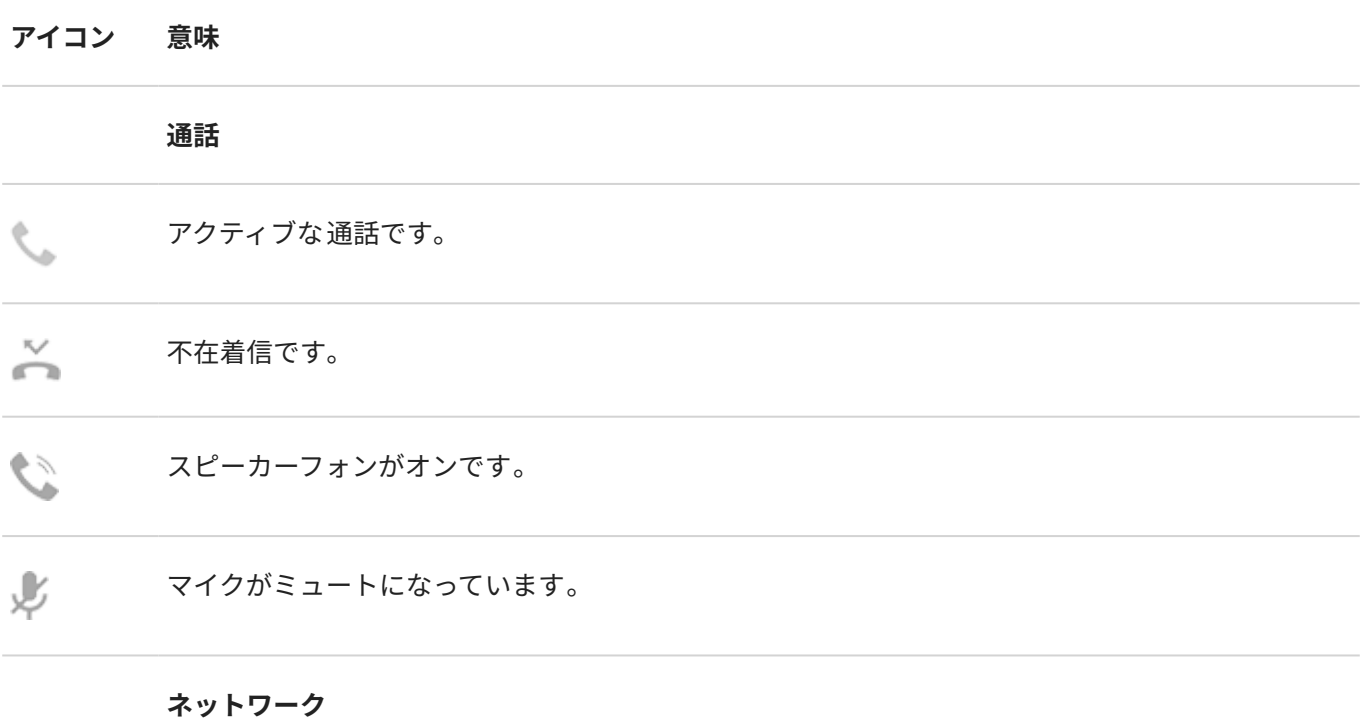

携帯/モバイルネットワーク(全信号)に接続しました。ネットワーク接続の速度も表示されていま す。使用可能な速度は、速度の遅い順に 3G、H、H+、4G、5G です。利用可能な速度は、携帯通信 会社や現在地により異なります。 異なる携帯/モバイル ネットワークに接続しています (ローミング)。  $\mathbf R$ [データセーバーが](#page-133-0)オンになっており、アプリケーションがバックグラウンドデータを使用するのを Ð 防ぎます。 Wi-Fi ネットワークの範囲内です。  $\sqrt{2}$ O Wi-Fi ネットワークに<del>接続</del>されています。 [SIM カードがありません。](#page-236-0) × ロケーションサービスが使用されています。 Q [機内モードがオンになっています。](#page-132-0) ╋ **接続性** [信頼できるデバイスが](#page-207-0)接続されています。 £ お使いの電話は [Wi-Fi ホットスポット](#page-133-0)です。 デバイスを接続してデータ接続を共有できます。  $\circled{\scriptstyle\odot}$ [ワイヤレスディスプレイま](#page-145-0)たはアダプタが接続されています。  $\overline{\phantom{0}}$ [USB ケーブルで](#page-143-0)接続されています。 [USB テザリングが](#page-135-0)有効になっています。 Ŵ [NFC](#page-141-0) は有効です。国によっては、この機能をサポートする電話は、一部のバージョンのみが販売さ  $\blacksquare$ れています。

# **同期とアップデート**

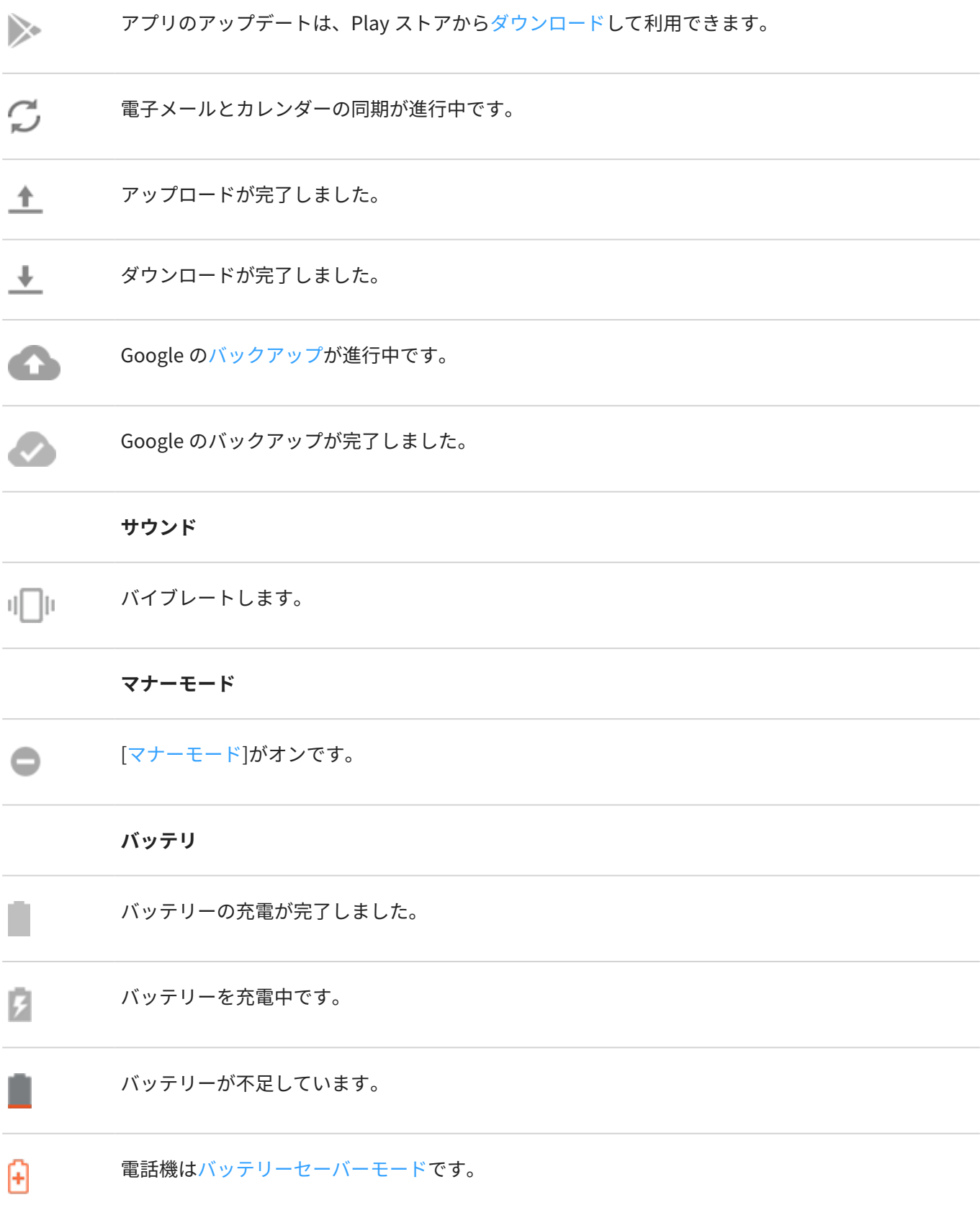

### **アラームとカレンダー**

<span id="page-28-0"></span>[アラームが](#page-90-0)設定されました。 ٢Ľ. 近日中の[カレンダーイ](#page-87-0)ベントです。  $\overline{31}$ **電子メールとメッセージング** 新規 Gmail [メッセージ。](#page-83-0) M [新しいテキストメッセージです。](#page-76-0) [新しい留守番電話メッセージです。](#page-110-0)  $\circ$ 重要なアラート。 А **その他のアイコン** プライバシーインジケーター。[アプリがマイクまたはカメラを使用しています。](#page-216-0) [画面録画中](#page-116-0)です。  $($   $\bullet$   $)$ [フォーカス モードが ON です。](#page-44-0)  $(O)$ 

[ダウンロード](#page-66-0)するアプリによって、ステータスを知らせる、その他のアイコンが表示される場合があります。

特定の機能、サービス、およびアプリケーションはネットワークや携帯通信会社によって異なり、すべての地域で 使用できないことがあります。

# **知っておくべき電話用語**

### **Bluetooth™**

デバイスと近隣の Bluetooth 対応デバイスおよびアクセサリ(ヘッドセット、スピーカ、プリンタなど)を接続する ための短距離ワイヤレス技術。Bluetooth を使用すると、ヘッドセットで、または車内でハンズフリー通話を行っ たり、ワイヤレススピーカで音楽を聴いたりすることができます。また、ワイヤレスマウスやキーボードを使用し たり、別の部屋でドキュメントを印刷したりすることもできます[。Bluetooth の設定](#page-138-0)。

### **GPS**

グローバルポジショニングシステム。 衛星を使用した全世界的なシステムで、地球上の正確な場所を特定すること ができます。GPS を使用すると、電話機がドライブ時のナビゲータとなり、近所のレストラン、映画館、または喫 茶店を探しているときの案内役になります。

### **NFC**

近距離無線通信。互換性のある 2 台のデバイス間で情報を転送する無線技術。[両方のデバイスを触れ合わせて、](#page-141-0)ウ ェブアドレス、連絡先情報、アプリ、GPS 位置情報などを共有できます。

### **Play ストア**

アプリ、e ブック、動画、および音楽をダウンロードできる Google のストア。 無料の e ブックやアプリから選択 したり、さらに多くの選択肢の中から購入することもできます。

### **SD カード**

セキュアデジタル(SD)カード。 小型で大容量の取り外し可能なメモリカードで、携帯電話、タブレット、デジタル カメラ等の小型携帯デバイスで使用されます。

### **SIM カード**

サブスクライバ ID モジュール(SIM)カード。 移動体通信ネットワークでお客様の電話機を認証するために、通信事 業者が使用する情報を安全に保管するカード。

### **Wi-Fi**

ワイヤレスデータデバイスに高速インターネット接続を提供する短距離ワイヤレス技術。空港、ホテル、レストラ ンなどの多くの場所で Wi-FI 接続を使用することができます。モバイルネットワークの代わりに Wi-FI 接続を使用 すると、モバイルデータ使用料を節約することができます。一部の公衆 Wi-Fi 接続は安全ではない場合があります。 信頼する Wi-Fi にのみ接続し、デバイスで何らかのインターネットセキュリティを使用してください[。Wi-Fi の設](#page-130-0) [定](#page-130-0)。

### **アプリ**

機能を追加するためにダウンロードするソフトウェア。ゲーム、メールアプリ、バーコードスキャナなどです。 一 部のアプリは、すでに電話機にインストールされています。その他のアプリは、電話機のアプリストアからダウン ロードできます。

### **ウィジェット**

情報やよく使うタスクへのすばやいアクセスを提供する、ホーム画面に追加できる要素。たとえば、ウィジェット では最新の天気予報やカレンダーイベントの予定を確認できます。電話機には、数多くウィジェットがプリインス トールされています[。ダウンロード](#page-66-0)したアプリにもウィジェットが含まれている場合があります。

### **ショートカット**

ホーム画面に追加してアプリをすばやく開けるアイコン。頻繁に使用するアプリ[のショートカットを作成](#page-50-0)します。

### **ステータス バー**

[ホーム画面](#page-19-0)上部の細長いバーに、時刻、および電話機のバッテリやネットワーク接続について通知するアイコンが 表示されます。 アプリによって、新着メッセージなどのイベントを通知するステータスバー[にアイコン](#page-25-0)が表示され ます。

### **ソフトウェアのアップデート**

通常は新しい機能や報告された問題のパッチプログラムを含む、お客様の電話機のオペレーティングシステムに対 するアップデート。 アップデートは、お客様に追加の費用を発生させることなく、お使いの電話機にワイヤレスで ダウンロードされます。

### **データ**

お客様の電話機から送信または受信された、通話やテキストメッセージ以外の情報。インターネットにアクセスす る、電子メールを確認する、ゲームをする、アプリを使用するなどの場合に、データが使用される可能性がありま す。同期やロケーションサービス等のバックグラウンドタスクでもデータが使用される場合があります。

### **データ使用状況**

指定された期間内にネットワーク経由で電話機がアップロードまたはダウンロードするデータ量。電話機は携帯 通信会社のモバイルネットワークまたは Wi-Fi ネットワークを使用します。携帯通信会社のプランによっては、デ ータ使用量がプランの毎月の上限を超えると、追加料金を請求される場合があります。

### **モバイルホットスポット**

Wi-Fi を使用して複数のデバイスとモバイルデータ接続を共有するためのデバイスまたはアプリ。 ノートブック、 ネットブック、MP3 プレーヤー、カメラ、スマートフォンおよび携帯ゲーム機等のホットスポットに、異なるデバ イスを接続することはできません。 一度に接続できるデバイス数は、携帯通信会社と通信速度によって異なりま す。

### **同期**

複数のデバイスおよびウェブサイトにおいて、同じ情報を共有するプロセス。 連絡先、カレンダー、電子メール は、多くの場合、1 つのデバイスで入力した後に他のデバイスでアクセスできるように、クラウドサービスを通じ て同期されます。

### **携帯電話ネットワークまたはモバイル ネットワーク**

無線通信中継局のネットワーク。電話での通話は、 電話とネットワーク中継局の間で送信される電波を使用して行 われます。また、データ送信やインターネットへのアクセスも このネットワーク上で行われます。携帯通信会社は さまざまな技術 (GSM、CDMA、Edge、3G、4G、LTE、HSPA、iDEN) を使用して、これらの無線伝送を処理しま す。

### **機内モード**

こ[のモード](#page-132-0)では、電話のワイヤレス以外の機能(音楽やゲームなど)を使用できます。飛行中の飛行機内で禁止され ているワイヤレス機能は無効になります。

### **通知**

電話機または電話機のアプリからのアラート。お客様に新規メッセージ、カレンダーイベントやアラームを通知す るために、電話機のステータスバーにアイコンが表示されます。 アイコンは、Wi-Fi ネットワークへの接続など、 継続中のステータスを表示することもできます。

特定の機能、サービス、およびアプリケーションはネットワークや携帯通信会社によって異なり、すべての地域で 使用できないことがあります。

# <span id="page-31-0"></span>**ジェスチャーについて**

画面上のジェスチャーを使用して、アプリ間を移動したり、アイテムを選択したり操作したりできます。

スクリーンショットやライトを ON にするなど、日常的な作業を行うためのジェスチャーも用意されていて、 ON/OFF を切り替えることもできます。

# **タップ、ドラッグ、スワイプ、ズーム**

### **ジェスチャー 説明**

タップ 1 本の指で短い間押して持ち上げます。

> 結果: 対象(アプリまたは電子メール)を開いたり、対象(チェックボックス、アイコン)を選択した りします。

- タップアンド ホールド 1 本の指で押したまま、しばらく待機してから持ち上げます。 結果: 対象(アプリアイコン、ページのテキスト)を選択し、実行可能な操作を表示します。 練習: このページのテキストをタップアンドホールドして 、コピー機能を表示します。
- ドラッグ アイテムをタップアンドホールドしたら 、画面から指を離さずに目的の場所まで指をスライドさ せます。 結果: 画面で要素を移動します。たとえば、トグルスイッチを ON■ から OFF ■に切り替えます。 練習: アプリのショートカットを、ホーム画面の別の場所にドラッグしてください。
- スワイプ 1 本の指を画面を横切るようにすばやく動かします。ドラッグ操作にならないように、最初にタッ プしたときに動きを止めないようにします。 結果: ホーム画面間、またはアプリのタブ間を切り替えます。あるいは、リストをすばやく移動さ せます。異なる方向(上、下、左/右)にスワイプすると、異なる結果が得られます[。詳細はこちら。](#page-32-0) 練習: 電話アプリを開き、左/右方向にスワイプしてタブ間を切り替えます。または、この画面の 下から上にスワイプして、ホームに移動します。
- ピンチアウト して拡大表示 2 本の指を画面に置き、ドラッグして指の間を離します。 結果: ズームインして写真または地図を拡大表示します。または、展開可能な通知を開きます。

練習: 写真を開き、ピンチアウトして領域を拡大表示します。

**ヒント:** 目の不自由な方の場合は、追加の[\[拡大操作](#page-190-0)]を有効にできます。

<span id="page-32-0"></span>ピンチインし<br>て縮小表示

2本の指を離して画面に置き、ドラッグして指を合わせます。

結果: ズームアウトして写真または地図を縮小表示します。あるいは、展開可能な通知を閉じま す。

### **電源ボタンでジェスチャーを使用する**

**押す** 

電話をロック/ロック解除します。ロックを解除するには、PIN、パターン、またはパスワードを入力します[。電話](#page-37-0) [の電源を OFF にするには、](#page-37-0)**電源**ボタンと**音量上げ**ボタンを同時に押します。

**2 回押す** 

カメラを開きます。うまくいかない場合は[、設定が ON になっているこ](#page-173-0)とを確認します。

**長押しする** 

次を使用して[音声コマンドを開始します: Google アシスタント](#page-39-0)。

**タップ** 

指紋を使用してロック解除します([指紋セキュリティを設定し](#page-211-0)ている場合)。

# **アプリと画面間の移動**

### **操作方法の選択**

画面の下部にナビゲーションバーが表示されている場合、または何もアイコンが表示されていない場合は、**ジェス チャーナビゲーション**を使用しています。

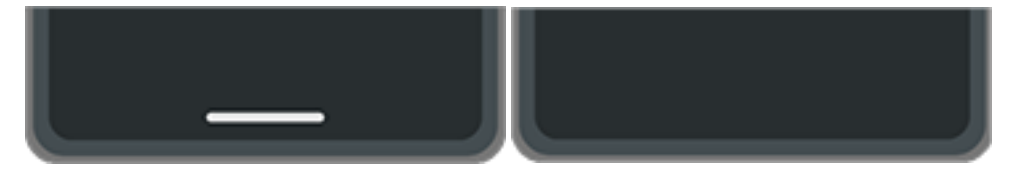

画面の下部に が表示される場合、**3 ボタン ナビゲーション**を使用しています。

タッチスクリーンを使用して、[**設定**] > [**ジェスチャー**] > [**ナビゲーション モード**]のように、アプリと画面間の移動 方法を変更できます。

# **ジェスチャーナビゲーションの使用**

[次を選択し: ジェスチャーナビゲーション](#page-170-0)、画面の一番下に ● ■ のアイコンが表示されない場合は、画面とア プリ間の移動にこれらのジェスチャーを使用します。

**操作 使用するジェスチャー**

アプリの切り替え 画面の一番下で、左または右にスワイプします。

最近使用したアプリをすべて表示 一番下から上にドラッグし、少し待って離します。

<span id="page-33-0"></span>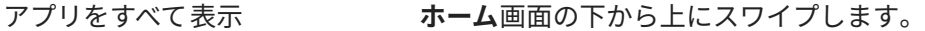

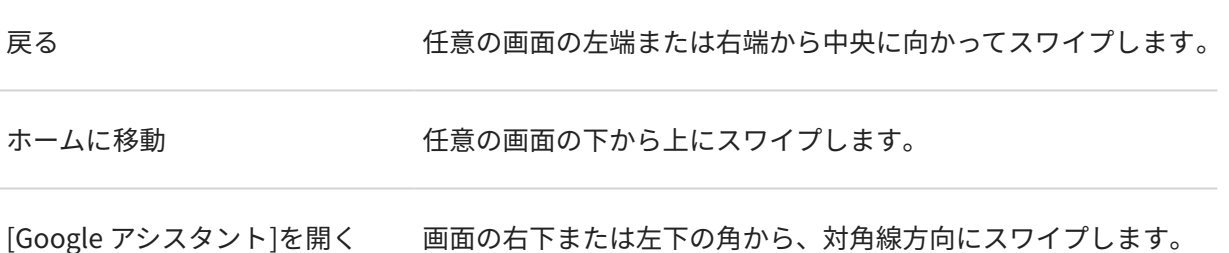

**ヒント:** さらにジェスチャーを追加するには、[次を ON にします: 片手モード](#page-172-0)。

# 3 ボタンナビゲーションアイコン ● ■の使用

[\[3 ボタン ナビゲーション\]を選択した場](#page-170-0)合は、画面とアプリ上でこれらのアイコンを使用します。

■ を使用すれば、1 画面前に戻ることができます。

● を使えば、任意のアプリからホーム画面に戻ることができます。

によって[、最近使用したアプリ間で切り替え](#page-59-0)ます。

**ヒント:** ビジュアルアシスタンスでは 、 を追加して[[ユーザー補助機能メニュー\]](#page-196-0)を開くか画面表示[を拡大](#page-190-0)でき ます。

# **クイック設定の使用**

# **クイック設定を開く**

Bluetooth など、頻繁に調整する設定は「クイック設定」です。どの画面からでも簡単に移動できます。 クイック設定の最初のいくつかを表示するには、画面の上から下へ 1 回スワイプします。

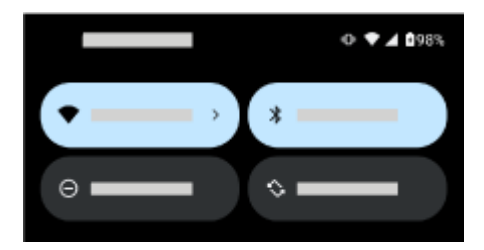

もう一度下にスワイプして、次の操作を行います。

- すべてのクイック設定を確認します。左にスワイプするとさらに表示されます。
- をタップして、 設定アプリで利用可能な設定の全リストを開きます。
- [電話を OFF にします](#page-37-0)()。

# **クイック設定の調整**

画面[の輝度](#page-149-0)を調整するには、そうをスライドします。

その他の設定の調整方法:

- アイコンを**タップ**して、設定の ON/OFF を切り替えます。
- アイコンを**タップアンドホールド**して関連する設定を調整します。

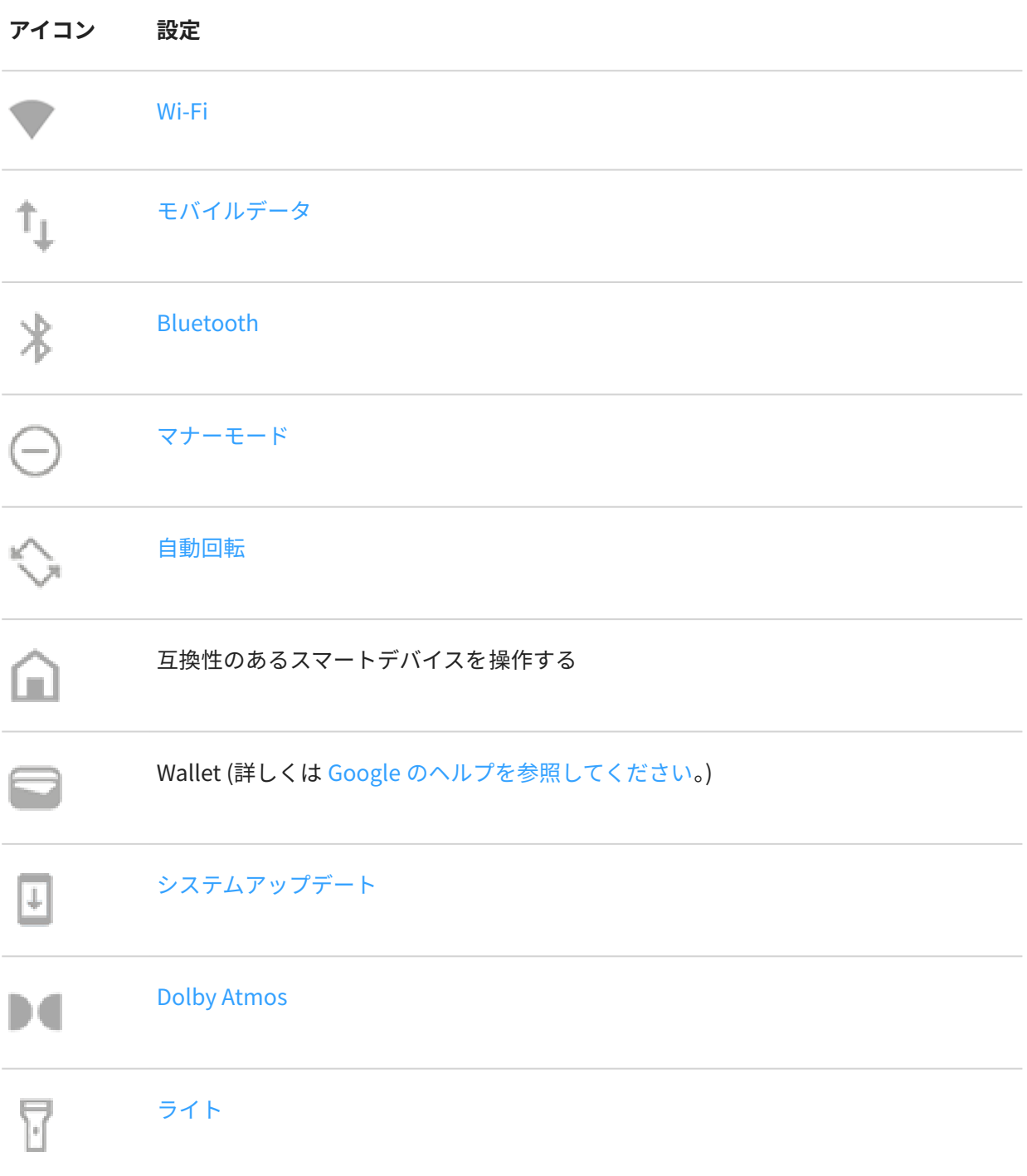

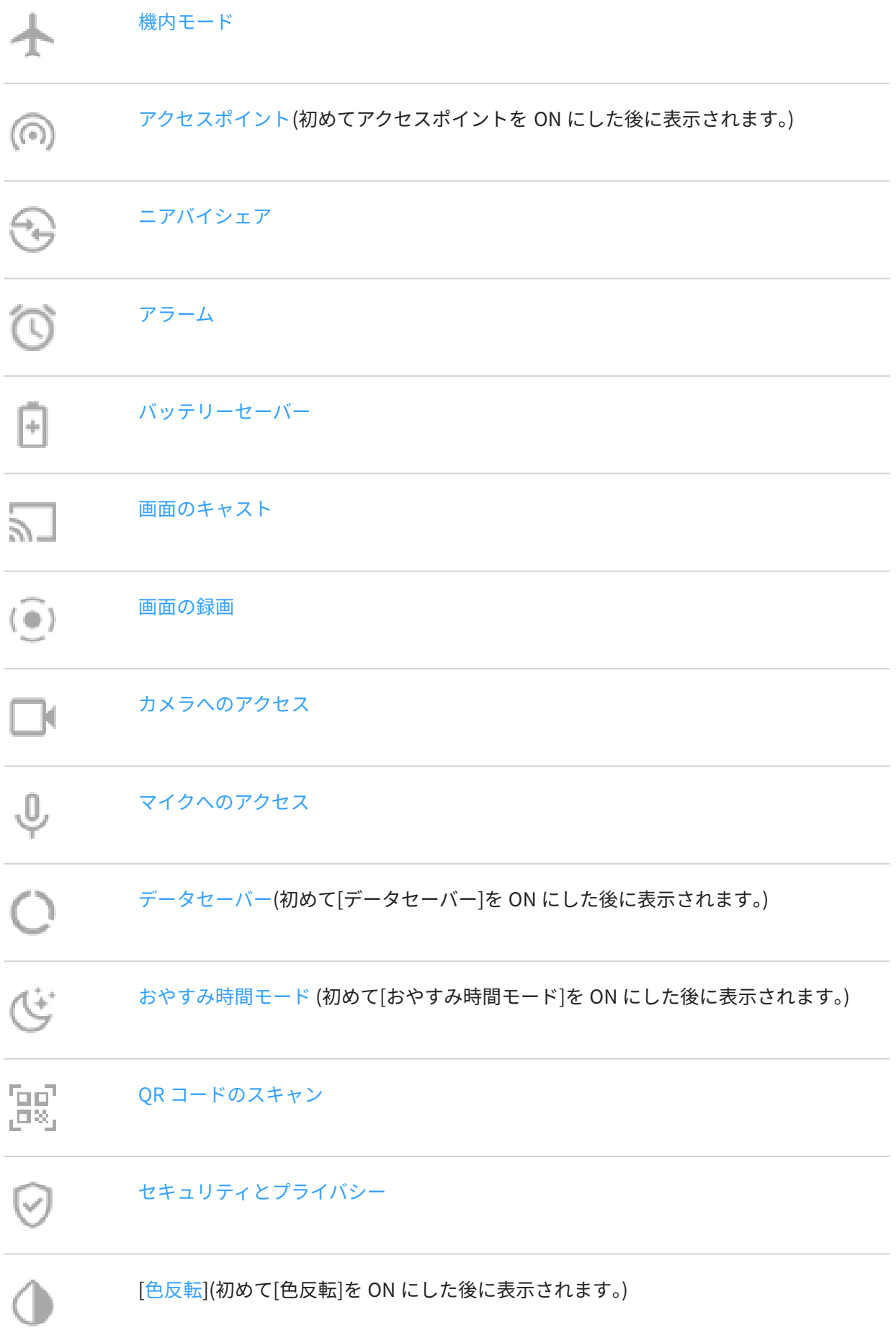
<span id="page-36-0"></span>[さらに明るさを下げる](#page-189-0)(初めて[さらに明るさを下げる]を ON にした後に表示されます。) ÷U-

## **すべての設定を開く**

すべての設定の完全な一覧を開くには:

- [クイック設定を開いて](#page-33-0)、 をタップします。
- または、 **3 設定**アプリ[を開きます](#page-58-0)。

**ヒント:** [設定]アプリを検索して、すばやく必要なものを見つけます。そのためには、アプリ上部にある をタ ップして、検索用語を入力します。

## **クイック設定のカスタマイズ**

クイック設定で、最も頻繁に使用するものを一番上に並べ替えることができます。また、それらを追加または削除 することもできます。

- 1. クイック設定を開きます。
- 2. /をタップします。
- 3. タイルをドラッグして並べ替えるか、上にスワイプして新しいタイルを追加します。

クイック設定を元の状態に戻すには、 > [**リセット**]の順にタップします。

## **クイック設定でメディアプレイヤーを固定/固定解除する**

再生をすばやく再開できるよう、メディアプレイヤーはクイック設定の所定の位置に固定されています。ただし、 固定されているとスワイプして閉じることができません。

メディアプレイヤーをスワイプして 閉じ、次回の再生時までクイック設定から削除しておきたい場合は、次の手順 に従います。

1. クイック設定を開き、メディアプレイヤーをタップアンドホールドして、後をタップします。

または、[**設定**] > [**音とバイブレーション**] > [**メディア**]の順に選択します。

2. [メディア プレーヤーを固定する] を OFF **■**にします。

メディアプレイヤーをクイック設定の所定の位置に固定したい場合は、次の手順に従います。

1. クイック設定を開き、メディアプレイヤーをタップアンドホールドして、 るをタップします。

または、[**設定**] > [**音とバイブレーション**] > [**メディア**]の順に選択します。

2. **[メディア プレーヤーを固定する**]を ON■ にします。

# **画面の OFF と ON**

### **画面が自動的に OFF になる理由**

• **電池電源を節約するために**、しばらく使用していない場合は画面が OFF になります。画面が自動的に OFF に なるまで[の時間を延長または短縮する](#page-152-0)ことができます。

[スクリーン アテンション](#page-152-0)を使用して、画面を見ているときには画面が OFF にならないようにすることもでき ます。

• **通話中に電話に向けて話すために顔に近付けると**、画面が OFF になり、誤ってタップされないようにします。 電話を顔から離すと、画面が ON になり、使用できるようになります。(画面が暗いままの場合は[、次の手順に](#page-239-0) [従ってください](#page-239-0)。)

## **手動での画面の OFF と ON**

画面を ON にするには:

- 電源ボタンを押します[。画面ロック](#page-205-0)を設定した場合は、ロックを解除する必要があります。
- ロック画面を 2 回タップします(うまくいかない場合は、[ジェスチャーを ON にします\)](#page-173-0)。
- 電話[に指紋](#page-211-0)を追加した場合は、センサーをタップしてスリープから復帰させ、電話をロック解除します。
- 着信時には、画面が自動的に ON になります。

画面を OFF にするには:

- 電源ボタンを押します。電話をしばらく使わない際は、これを行うと良いでしょう。誤ってタップしないよう にして電池を節約し[、画面ロック](#page-205-0)によってセキュリティを 確保できます。
- ホーム画面を 2 回タップします。(うまくいかない場合は、[ジェスチャーを ON にします。](#page-173-0))
- 夜間など、邪魔が入るのを避けるために画面を消して静かにするには、[\[マナーモード](#page-159-0)]設定を使用します。

# **電話を OFF にする**

画面上部から下に **2 回**スワイプし、 > [**電源を OFF にする**]をタップします。

または、電話の側面にあるボタンを使用します。**電源**ボタンと**音量上げ**ボタンを同時に押し、[**電源を OFF にする**] をタップします。

**ヒント:** (電源 + 音量上げではなく)**電源ボタン**[のみの長押しにしたい場合は、設定を調整で](#page-173-0)きます。

# <span id="page-38-0"></span>**フラッシュライトのオンとオフの切り替え**

フラッシュライトをオンまたはオフにするには、次のようにします。

- [クイック設定を開いて](#page-33-0)、 ▼ をタップします。
- または、振り下ろす動作をします。

フラッシュライトをオンにせずにカメラを起動したら[、ひねるジェスチャー](#page-112-0)ではなく振り下ろすジェスチャーを使 用してください。

振り下ろすジェスチャーを制御するには:

- 1. [**[設定](#page-36-0)**] > [ **ジェスチャー**]の順に移動します。
- 2. [**簡易ライト**]をタップして、ON または OFF にします。

## **QR コードのスキャン**

- 1. [クイック設定を開いて](#page-33-0)、 「品」をタップします。
- 2. コードをフレームに入れます。自動的に検出されない場合は、カメラを近づけたり離したりしてください。
- 3. コードが検出されたら、オプションを使用して Web サイトを開くか、情報をコピー/ペースト、または共有し ます。

# **音声メモを録音する**

## **録音する**

- 1. < 音声レ**コーダー**アプリ[を開きます](#page-58-0)。
- 2. 録画を開始するには、● をタップします。
- 3. 必要な場合は、■をタップして一時停止し、●をタップして録画を再開します。
- 4. 録画を停止するには、 をタップします。

録画をトリミングまたは編集するには、▶ Play ストアで「オーディオファイルエディタ」を検索し、[アプリを選](#page-66-0) [択してダウンロード](#page-66-0)します。

### **録音を再生する**

音声録音は、音声レコーダーまたはその他のアプリで聴いたり共有したりできます。

- 1. < 音声レコーダーアプリを[開きます。](#page-58-0)
- 2. [ | | | | をタップします。
- 3. リストにある録画を再生するには、●をタップします。

## <span id="page-39-0"></span>**録音の管理**

#### **録画リストと詳細を表示**

- 1. **台声レコーダー**アプリを[開きます。](#page-58-0)
- 2. 録画リストを表示するには、ニをタップします。

各録画の下に日付、タイムスタンプ、録画の長さが表示されます。

### **録画の名前を変更する**

- 1. 録画リストで、録画を長押しします。
- 2. [/2]をタップします。
- 3. 新しい名前を入力して[**保存**]をタップします。

### **録画の削除**

- 1. 録画リストで、録画を長押しします。さらに選択するには、その他の録画をタップします。
- 2. [ | | | | をタップします。

### **他人またはアプリと録画を共有する**

- 1. 録画リストで、録画を長押しします。さらに選択するには、その他の録画をタップします。
- 2. [<2]をタップします。
- 3. 共有するアプリまたは連絡先を選択します。

## **音声品質/ファイルフォーマットを変更する**

- 1. 台声レコーダーアプリで、<>>>>[音声品質]の順にタップします。
- 2. 今後の録画の音質を選択します。

[高]では、M4A ファイルが作成され、通常、ファイルサイズが大きくなります。[低]では、AMR ファイルが作 成され、通常、ファイルサイズが小さくなります。再生に使用するアプリまたはデバイスをチェックして、サ ポートするファイルフォーマットを確認してください。

## **電話を音声で制御**

## **コマンドを発声する**

すべての言語で音声コマンドがサポートされるわけではありません。

連絡先への電話、道順の取得、メッセージの送信、アラームの設定をするように、Google アシスタントに指示で きます。または、質問します。

- <span id="page-40-0"></span>1. 次のいずれかの操作を行って、アシスタントの注意を喚起してください。
	- 電源ボタンを長押しします。機能しない場合は、[ジェスチャーを ON にします。](#page-173-0)
	- 自分の声を認識するように教えてある場合、「Hey Google」または「OK Google」と話しかけてハンズフ リーで制御します。
	- 電話の左下または右隅から上にスワイプします。[詳細。](#page-32-0)
	- [●•]をタップします。
- 2. 質問するかコマンドを言います。たとえば、「今日の天気は?」、「明日の朝 7 時にアラームを設定して」と言い ます。

**ヒント:** コマンドのリストを表示するには、「ヘルプ」と言います。

3. [Google アシスタント]を会話中に消音するには、しをタップします。

[Google アシスタント]は数秒後にリスニングを停止します。

[Google アシスタント]の設定の変更については[、Google のヘルプを](https://support.google.com/assistant/?#topic=7391797)参照してください。

## **[Google アシスタント]に音声を認識させる**

- 1. Google アプリを[開いて、](#page-58-0)プロフィールアイコン > [**設定**] > **Google アシスタント** > [**Hey Google & Voice Match**]の順にタップします。
- 2. [**OK Google**]をオンにします。画面の指示に従って、声を記録します。

## **問題の解決**

お使いの電話が「OK Google」コマンドを認識しない場合:

1. [\[バッテリーセーバー](#page-176-0)]は ON ですか?

ON になっている場合は、音声ではなくタップ[でアシスタントの注意を喚起する](#page-39-0)か、[バッテリーセーバー]を OFF にする必要があります。

OFF になっている場合は、残りの手順に従います。

- 2. Google アプリを[開きま](#page-58-0)す。
- 3. プロフィールアイコン > [**設定**] > [**Google アシスタント**]の順にタップします。
- 4. [**Hey Google & Voice Match**]をタップします。
- 5. [**音声モデルを再認識**]をタップします。

# **目的地への道順を取得**

## **ナビゲーションと電池寿命**

カーナビは最も電力を消費するアプリの 1 つです。そのため特に音楽をストリーミングしている場合および/また は(これも電力を多く消費する機能である)[Bluetooth](#page-138-0) を使用している場合は、高品質な乗用車用充電器に電話機の プラグを差し込んだままにしてください。

## **音声コマンドを使用した道順の取得**

- 1. 起動フレーズを発声します。
- 2. 「[行き先]」と発声します。

### **経路を検索ウィジェットの使用**

- 1. 外出する前に、ホーム画面にマップ [経路を検索ウィジェットを追加](#page-50-0)すると、選択した目的地に道案内されま す。
- 2. ロールの準備ができている場合は、ウィジェットをタップしてください。そうすると電話機によって方向の指 示がなされます。

**ヒント:** 経路を検索ウィジェットをホーム画面の[フォルダと](#page-52-0)組み合わせます。

## **自宅または勤務先への道順の取得**

マップアプリ[にタスクショートカット](#page-51-0)を設定すると、どこからでも自宅または勤務先の住所への行き方がワンタッ チでわかります:

- 1. ●をタップアンドホールドします。
- 2. ホーム画面の空白スペースに = をドラッグします。
- 3. マップに自宅または勤務先の住所をまだ設定していない場合は、ショートカットをタップし、画面の指示に 従って追加します。
- ロールの準備ができている場合は、ショートカットをタップするだけで、電話が道案内をしてくれます。

# **時計や天気のウィジェットを使用**

### **ホーム画面にウィジェットを追加**

時計をホーム画面に配置し、アラーム、カレンダー、および天気にすばやくアクセスします。

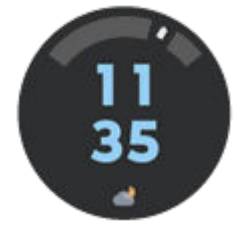

- 1. ホーム画面でタップアンドホールドします。
- 2. [**ウィジェット**]をタップします。
- 3. [Moto ウィジェット]で、[**アダプト**]をタップアンドホールドし、ホーム画面にドラッグします。

アダプト以外のスタイルを選択できます。後の指示はアダプトに固有であり、その他のスタイルには適用され ません。

## **アラームの設定と削除**

- 1. 時間をタップします。
- 2. アラームの調整:
	- 新しいアラームを追加するには、 をタップして時刻と着信音を設定します。
	- 既存のアラームを使用するには、そのアラームを ON ◯にします。 ∨ をタップして、着信音 ◯ を確認ま たは編集します。
	- アラームを削除するには、 ↓をタップし、次に[m|]をタップします。
- 3. アラームの音量やスヌーズ間隔など、アラームの一般設定を制御するには、 > **設定** をタップします。 アラームが設定されると[、ステータスバー](#page-19-0)に(いが表示されます。

## **天気予報の管理**

現在地または選択した都市の現在の状態を表示します。

### **現在地の気温と天気状況を表示する**

- 1. ウィジェット上:
	- または––をタップします。
	- または、現在の天気状況アイコンあるいは温度、 め順にタップします。
- 2. [**現在地**]をオンにします。

**ヒント:** 華氏と摂氏を切り替えるには、[**温度単位**]をタップします。

#### **場所を追加する**

- 1. ウィジェット上:
	- または をタップします。
	- または、現在の天気状況アイコンあるいは温度、 め順にタップします。
- 2. をタップします。
- 3. 都市の名前または郵便番号を入力して、Qをタップします。
- 4. 都市をタップして追加します。
- 5. 都市を追加すると、ウィジェットに表示されるように設定されます。別の都市の天気をウィジェットに表示し たい場合は、場所 ● を選択してください。

#### **場所を削除する**

- 1. 現在の天気状況アイコンまたは温度をタップします。
- 2. (のをタップします。
- 3. 都市の横にある ※ をタップします。

#### **予報を表示する**

- 1. 現在の天気状況アイコンまたは温度をタップして、予報を開きます。
- 2. その後、次の操作を実行します。
	- 追加した複数の都市間で予報を切り替えるには、左右にスワイプします。
	- 天気プロバイダの Web サイトで詳細を表示するには、天気予報のアイテムをタップします。
	- 予報更新の頻度を変更するには、 > [**予報更新間隔**]の順にタップして間隔を選択します。

#### **天気アラート通知の制御**

ウィジェットは、特別な注意が必要な天気状況について通知を送信します。 通知のオンとオフを切り替えるには:

- 1. 現在の天気状況アイコンまたは温度をタップします。
- 2. おをタップします。
- 3. [**天気のアラート通知**]を ON または OFF にします。

### **カレンダーの表示**

現在の日付をタップしてカレンダーを開くと[、イベント](#page-88-0)を表示または追加できます。

## **電話の使用時間の管理**

## **Digital Wellbeing の設定**

電話をロック解除する頻度や各アプリの利用時間など、電話の使用傾向についての情報を確認できます。デジタル 生活の改善にお役立てください。

この機能を初めて使用する場合:

- 1. [**[設定](#page-36-0)**] > [**Digital Wellbeing と保護者による使用制限**]の順に移動します。
- 2. この機能をアプリとして探したい場合、[設定]を開かず、[**アプリリストにアイコンを表示**]を ON にします。

### **使用パターンの理解**

- 1. [**[設定](#page-36-0)**] > [**Digital Wellbeing と保護者による使用制限**]の順にジャンプします。
- 2. 以下の内容をグラフで確認します。
	- 当日に電話を使用した時間数
	- 画面に表示したアプリとその表示時間
	- 当日に電話のロックを解除した頻度
	- 取得した通知の件数
- 3. 詳細については、グラフのラベルをタップしてください。たとえば、週の画面表示時間を確認するには、当日 の使用時間をタップします。

### **毎日の画面表示時間を制限**

個々のアプリに対して、毎日のアプリ使用時間を制限するタイマーを設定できます。

**ヒント:** お子様の画面表示時間を管理するには、[ペアレンタルコントロールを](#page-45-0)使用します。

アプリタイマーを設定するには、次の手順に従います。

1. [**[設定](#page-36-0)**] > [**Digital Wellbeing と保護者による使用制限**] > [**ダッシュボード**]の順に移動します。 または、[**設定**] > [**アプリ**] > [**利用時間**]の順に移動します。

2. 制限するアプリの横にある くをタップします。

3. アプリを使用できる 1 日あたりの合計時間を設定します。

アプリ使用の最大時間に達した場合:

- アプリが終了します。
- アイコンがグレー表示になり、それ以降はアプリが開かなくなります。

アプリタイマーは深夜 0 時にリセットされます。深夜 0 時前にアプリをさらに使用するには、[**設定**]のタイマーに 戻って延長するか削除します。

### **集中を妨げるアプリを一時停止して集中する**

[フォーカス モード]を使用して選択したアプリを一時停止し、集中力を妨げる要素を減らします。

- 1. [**[設定](#page-36-0)**] > [**Digital Wellbeing と保護者による使用制限**] > [**フォーカス モード**]の順に移動します。
- 2. 一時停止するアプリを選択してください。
- 3. 次のいずれかを行います。
	- ON にするには、[**今すぐ ON にする**]をタップします。
	- 自動で ON にするには[**スケジュールの設定**]をタップし、曜日と開始/終了時刻を選択します。

[フォーカス モード]が ON の場合:

- [ステータスバー](#page-25-0)に(o)が表示されます。
- 選択したアプリが使用できなくなり、通知は送信されなくなります。

**ヒント: (o) フォーカス モードをクイック設定に追加するには[、クイック設定を開き](#page-33-0)、 //をタップして、タイ** ルを目的の場所にドラッグします。

フォーカス モードを OFF にするには、次の手順を実行します。

- <u>• [クイック設定を開いて](#page-33-0)、(o</u>)をタップします。
- または通知で、[**OFF にする**]をタップします(一時的に OFF にするには、[**一時的に解除**]をタップします)。 スケジュールを削除するには、次の手順を実行します。
- 1. 次のいずれかを行います。
	- クイック設定を開き、(o)をタップアンドホールドします。
	- [**設定**] > [**Digital Wellbeing と保護者による使用制限**] > [**フォーカス モード**]の順に移動します。
- 2. [スケジュール]の横にある | をタップします。

<span id="page-45-0"></span>**ヒント:** すべての通話と通知のサウンドをミュート、バイブレーションを停止、通知をブロックするには、[\[マ](#page-159-0) [ナーモード](#page-159-0)]を使用します。

## **就寝時に電話の使用を制限しやすくするには**

寝付きを良くするために、電話の調整をスケジュールできます。

- 1. [**[設定](#page-36-0)**] > [**Digital Wellbeing と保護者による使用制限**] > [**おやすみ時間モード**]の順にジャンプします。
- 2. [**おやすみ時間モード**]をオンにするタイミングを選択する
- 3. 必要に応じて開始時刻と終了時刻を調整します。
- 4. [**カスタマイズ**]をタップして、このスケジュールされた時間に電話が行う動作を設定します。
	- 電話を無音化します([**[マナーモード](#page-159-0)**]をオン)。
	- グレースケールまたはくすんだ色と照明を使用します ([**おやすみ時間の画面オプション**]をタップしま す)。

## **ペアレンタルコントロールの使用**

次のことを行えます。

- お子様のデバイスやアプリに対するアクセスを管理
- ロケーション設定を操作して、お子様の監視対象デバイスの位置を表示
- 毎日の使用量制限を設定、アプリの使用状況を監視、監視対象デバイスをリモートでロック
- Chrome、Google 検索、Play ストア、YouTube を使用してお子様が閲覧、購入、またはダウンロードできる コンテンツに対してフィルタと制限を設定

ご使用のデバイスとお子様のデバイスに、ペアレンタルコントロールを設定する必要があります。

この電話にペアレンタルコントロールを設定するには、次の手順に従います:

- 1. [**[設定](#page-36-0)**] > [**Digital Wellbeing と保護者による使用制限**]の順に移動します。
- 2. [**別のお子様に対して保護者による使用制限を設定する**]をタップします。
- 3. 画面の指示に従って、電話を子供用または大人用に設定します。
- 4. 他のデバイスでペアレンタルコントロールを設定するには、そのデバイスのヘルプを参照してください。 詳細については[、Google のヘルプを](https://support.google.com/families/answer/7101025)参照してください。

## <span id="page-46-0"></span>**スクリーンキーボードを使用する**

## **キーボードを開く、閉じる、サイズ変更する**

キーボードを開くには、テキストまたは数字を入力できる場所をタップするだけです。

画面の他の部分を見ることができるようにキーボードを閉じるには、 ∨ をタップします。

キーボードを大きくするには、電話を水平にします。画面が回転しない場合[、自動回転](#page-150-0)設定を確認してください。

**ヒント:** [別のキーボードをインストールす](#page-66-0)ると、入力時に、 …… がナビゲーションボタンの横に表示されます。 別のキーボードに切り替えるには、 こをタップします。

## **特殊文字の入力**

関連する特殊文字を表示するには、キーをタップアンドホールドします。たとえば、次のように操作します。

- 他の句読点を表示するには、[**.**]を タップアンドホールドします。
- **[e]** をタップ アンド ホールドすると、**[é]** および **[3]** が表示されます。

**ヒント:** スペースのあとにピリオドを 挿入するには、スペースバーを 素早く 2 回タップします。

## **大文字**

[ALL CAPS (すべて大文字)] で入力するには、< ^ を2 回すばやくタップし、< ^ を表示します。もう一度タップす ると、[ALL CAPS (すべて大文字)] が OFF になります。

入力した単語を大文字に変更するには、次の手順に従います。

- 1. 単語を選択します。
- 2. 希望する大文字化([最初の文字のみ]、[すべて 大文字]、[小文字])が表示されるまで、<⌒をタップします。

## **グライドタイピングを使用する**

テキスト入力には、1 文字ずつ入力する方法 (マルチタップ入力) と指をスライドさせて 1 つの連続動作で単語のす べての文字を入力する方法 (グライド入力) の 2 種類があります。どちらかの方法で入力を開始し、いつでも好きな ときに切り替えられます。

グライドタイピングを使用している場合、以下のことが行えます。

- **単語を入力する** 単語の文字列上で指をドラッグする
- **一般的な単語にはアポストロフィを入力します。** 文字の上をドラッグすると、アポストロフィが自動的に挿入 されます。
- **スペースの 追加。** スペースバーを 使用する必要はありません。 指を離して、新しい単語を入力します。

グライドタイピング[は無効](#page-223-0)にできます。

## **入力候補を取得する**

入力速度を上げるには、入力候補を使用します。

入力時に、キーの上に次の入力候補の単語がリスト表示されます。

- リストにある単語をタップして、テキスト内に挿入します。
- 候補の単語を使用しない場合、タップアンドホールドして、 にドラッグします。

[入力候補を制限/オフ](#page-223-0)できます。

## **スペルチェックと自動修正**

スペルミスの単語は、入力時に自動的に修正されます。

その単語が再度自動修正されないようにするには、キーの上にある候補リストの単語をタップして辞書に追加しま す。

自動修正[がオフ](#page-223-0)の場合でも、スペルチェックを実行できます。

- 1. 入力を完了したらテキストを確認します。スペルが誤っている単語 (および辞書にない単語) には、下線が付い ています。
- 2. 下線が付いた単語をタップします。
	- 単語のスペルが正しい場合は、入力候補バーで単語をタップします。
	- 単語のスペルが間違っている場合、入力候補バーで正しい単語を選択するか修正を入力します。

## **複数の言語で入力する**

電話の設定でシステム言語として[複数の言語を追加した](#page-221-0)場合、これらの言語のキーボードとテキスト候補を使用で きます。

- 主要システム言語以外のキーボードの言語を使用しているときには、使用可能なキーボード言語がスペースバ ーに表示されます。
- 言語を切り替えるには、● をタップします。
- 使用可能なキーボードの一覧を表示するには、 またはスペースバーをタップアンドホールドします 。

他の言語[のキーボードを追加](#page-222-0)することができます。

## **テキストの切り取り、コピー、ペースト**

ウェブページやメッセージからテキストを選択してコピーすることができます。

- 1. テキストを選択するには、文字をタップアンドホールドします。
- 2. [**コピー**]、[**切り取り**]、[**共有**]、[**すべて選択**]をタップします。または:
	- テキストをさらに選択します。 スライダ ███<mark>★ドラッグします。</mark>
	- 選択したテキストに関する情報を取得します。[**ウェブ検索**]をタップします。
	- 選択したテキストを翻訳します。[**翻訳**]をタップします。(このオプションが表示されない場合は、Google Translate アプリ[をインストール](#page-66-0)します。)

3. テキストを貼り付けるには、カーソルを挿入する場所をタップします。または置き換えるテキスト部分を選択 して[**貼り付け**]をタップします。

### **ヒント:**

- 一部のアプリでは、タッチアンドホールドではなく、単語をダブルタップして選択する必要があります。
- [**コピー**]を使用する際、テキストは電話機のメモリのクリップボードにコピーされます。コピーしたテキス トは、クリップボードにあった以前のテキストを上書きします。クリップボードにコピーするすべてを 保 存し、管理する場合は、Play ストアの「クリップボードマネージャ」を探して選択し、アプリを[ダウンロ](#page-66-0) [ード](#page-66-0)します。

# **音声入力の使用**

- 1. テキストフィールドをタップして[、スクリーンキーボード](#page-46-0)を表示します。
- 2. オンスクリーン キーボードの ↓ をタップします。
- 3. 入力したい内容を、次のように言います。
	- 自然かつ明瞭に話すように心がけてください。大声で叫んだり、電話を口元に近付けたりする 必要はあり ません。
	- 句読点を含めるには、「読点」、「句点」、「疑問符」または「感嘆符」。
	- 一時停止または再開するには、 しをタップします。
	- 単語を削除するには、<x|をタップします。

[音声コマンドを使用](#page-39-0)して、ハンズフリーで電話を使用することもできます。

# **フォームの自動入力**

個人情報を何度も入力する必要ありません。個人情報は安全に保存され、1 回タップするだけで [Google アカウン](#page-24-0) [ト](#page-24-0)に保存されているパスワード、住所、クレジットカード、およびその他の情報が入力されます。

設定するには:

- 1. [**[設定](#page-36-0)**] > [**プライバシー**] > [**Google の自動入力サービス**]の順に移動します。
- 2. カテゴリをタップし、個人情報、アドレス、クレジットカード、パスワードを確認および編集します。

## **壁紙の変更**

[ホーム画面](#page-19-0)[やロック画面](#page-20-0)の背景画像を変更できます。

### **壁紙を設定する**

- 1. ホーム画面の空白領域をタッチホールドしてから、[**壁紙**]をタップします。
- 2. **壁紙を変更する**をタップします。
- 3. 次のいずれかを行います。
	- 1 つの壁紙を設定するには、写真または壁紙を選択します。
	- アニメーション背景を使用するには、ダイナミック壁紙を選択します。ダイナミック壁紙の多くには設定 が含まれています。オプションを設定するには、●またはを探します。
	- カテゴリから壁紙(風景写真など)を選択すると、 毎日異なる画像を表示できます。カテゴリを開いて ( ゙) を タップします。
- 4. または[**壁紙を設定**]をタップします。
- 5. ホーム画面、ロック画面、またはその両方で壁紙を使用するかどうかを選択します。

#### **写真が大きすぎる場合**

写真を開き[、その写真のスクリーンショットを撮ります](#page-114-0)。その後で、必要に応じてスクリーンショットを編集し、 壁紙として設定します。

#### **ダイナミック壁紙またはインタラクティブ壁紙を選択した場合**

電池残量が少ない場合は、一時的に壁紙を静止画像に変更して電力を節約します。

# **お気に入りトレイのカスタマイズ**

[ホーム画面](#page-19-0)の一番下にあるお気に入りトレイを使用すると、頻繁に使用するアプリにすばやくアクセスできます。 このトレイのショートカットは、カスタマイズすることができます。

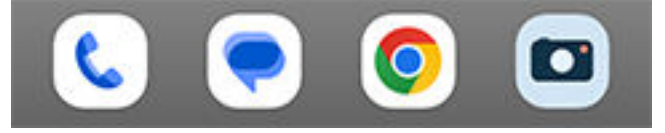

### **アプリショートカットを手動で変更**

- 1. アプリのショートカットのいずれかを長押しし、[**削除**]にドラッグアンドドロップします。
- 2. ホーム画面の下から上にスワイプして、アプリリストを開きます。
- 3. 目的のアプリを長押しします。新しいショートカットが表示されたら、トレイの何もない場所にドラッグしま す。

**ヒント:** また、お気に入りトレイ内の[フォルダも](#page-52-0)使用できます。

## <span id="page-50-0"></span>**使用状況に基づいて、アプリショートカットを自動で変更**

これらのショートカットを最もよく使うアプリで自動的に変更するようにするには:

- 1. ホーム画面の空白領域を長押しします。
- 2. [**ホームの設定**] > [**ホーム画面のスタイル**]の順にタップします。
- 3. [アプリトレイ]の次に おをタップします。
- **4.** [ホーム画面の候補]を ON ○にします。

### **問題の解決**

アイコンが選択していないアイコンによって 置き換えられ、その変更を望まない場合は、アプリの提案を OFF にし ます。

- 1. ホーム画面の空白領域を長押しします。
- 2. [**ホームの設定**] > [**ホーム画面のスタイル**]の順にタップします。
- 3. [アプリトレイ]の次に<br /> **をタップします。**
- 4. [ホーム画面の候補]を OFF **■にします。**

# **ウィジェット、ショートカット、またはフォルダの使用**

## **ウィジェットの追加**

ウィジェットストリーム情報。アプリを開かずにアプリの機能の一部を確認できます。たとえば、[カレンダー]ウ ィジェットには、その日の予定が表示され、カレンダー全体にワンタッチでアクセスできます。

### **ウィジェットの追加**

- 1. ホーム画面でタップアンドホールドします。
- 2. [**ウィジェット**]をタップします。

ウィジェットは、関連するアプリの下の一覧に表示されます。

3. ウィジェットをタップ アンド ホールドして追加します。

#### **ウィジェットのサイズの調整**

一部のウィジェットは、拡大して、より多くのコンテンツを表示することができます。

- 1. ウィジェットを、強調表示されるまでタップアンドホールドします。
- 2. 手を離すと、アウトラインが表示されます。
- 3. サイズを変更するには、角または側線をドラッグします。

### **アプリのショートカットの追加**

- 1. ホーム画面の下から上にスワイプして[、アプリトレイ](#page-54-0)を開きます。
- 2. 必要なアプリをタップアンドホールドします。

<span id="page-51-0"></span>3. アプリをホーム画面の空白の領域にドラッグします。または画面の縁にドラッグして、新しいホーム画面上に ドロップします。

## **タスクのショートカットを追加する**

多くのアプリには共通のタスクのショートカットがあるため、アプリを開いたりナビゲートしたりする必要はあり ません。

- 1. アプリのアイコンをタップアンドホールドして 、使用可能なタスクのショートカットを確認します。
- 2. 次のいずれかを行います。
	- タスクを実行するには、アイコンをタップします。
	- タスクのショートカットを作成するには、 = をホーム画面の空白のスペースにドラッグします。

さまざまなアプリのタスクのショートカットの例を示します。タスクショートカットがないアプリもあります。

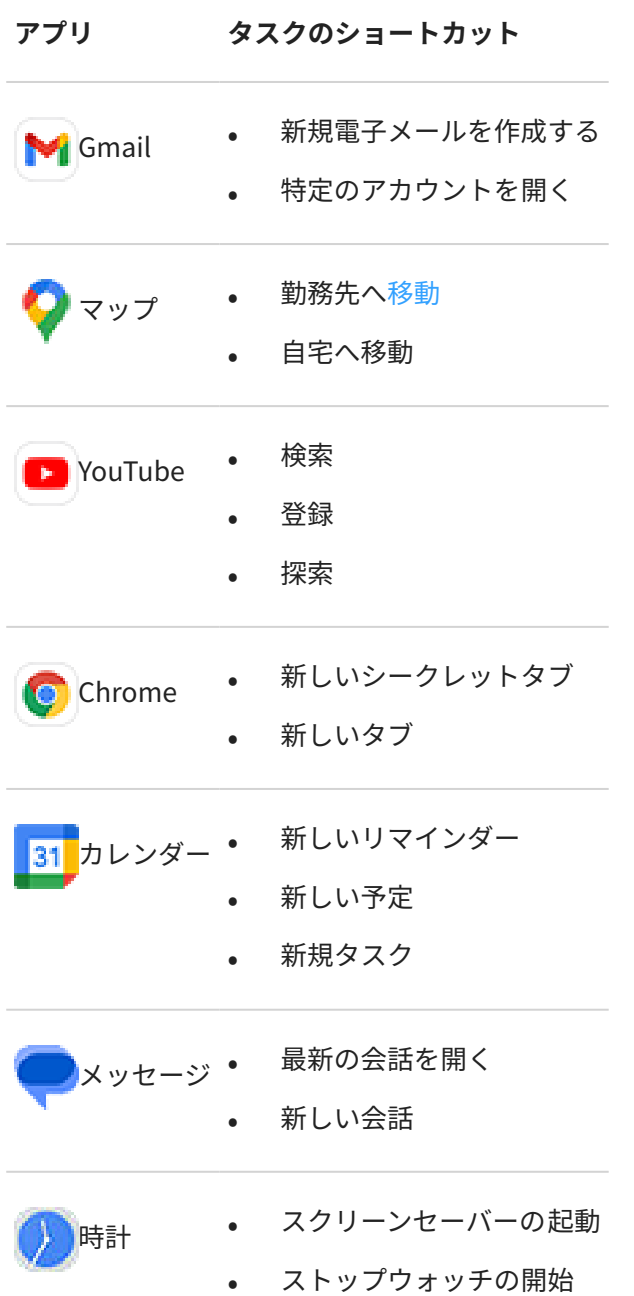

- <span id="page-52-0"></span>• 新しいタイマーの設定
- 新しいアラームの設定
- 設定 Bluetooth
	- バッテリー
	- データ使用状況
	- Wi-Fi

## **ウェブページへのショートカットの追加**

- 1. **Chrome** アプリ[を開き](#page-58-0)ます。
- 2. ウェブページへ移動します。
- 3. > [**ホーム画面に追加**]をタップします。
- 4. 必要に応じて名前を編集します。
- 5. [**追加**]をタップします。
- 6. 次のいずれかを行います。
	- アイコンをタップアンドホールドしてホーム 画面の任意の場所にドラッグします。
	- **ホーム画面に追加** をタップします。

## **フォルダの追加**

ショートカットはフォルダで管理します。フォルダはホーム画面またはアプリトレイに作成することができます。

#### **ホーム画面フォルダ**

ホーム画面にフォルダを作成するには:

- 1. ホーム画面でアプリのショートカットをタップアンドホールドします。
- 2. この状態で別のアイコンにドラッグしてグループ 化します。アイコンの周囲にフレームが表示されたら、指を 離します。

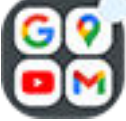

3. フォルダに名前を付けるには、フォルダをタップして開き、[**名前の編集**]をタップして新しい名前を入力しま す。

フォルダにアプリを追加するには:

- 1. アプリのアイコンをタップアンドホールドします。
- 2. フォルダ上にドラッグします。
- フォルダからアプリを削除するには:
- 1. ホーム画面フォルダを開きます。

2. アプリのアイコンをホーム画面にドラッグするか、[**削除**]にドラッグアンドドロップします。

#### **アプリトレイフォルダ**

アプリトレイにフォルダを作成するには:

- 1. アプリトレイを開きます。
- 2. [ ] > **フォルダを作成**をタップします。
- 3. フォルダの名前を入力します。
- 4. アプリアイコンをタップして、フォルダに入れるものを選択します。
- 5. [**完了**]をタップします。

フォルダのアプリを変更するには:

- 1. フォルダをタップアンドホールドします。
- 2. [**編集**]をタップします。
- 3. アプリのアイコンをタップして追加または削除します。

フォルダにアプリを 1 つ追加するには:

- 1. アプリのアイコンをタップアンドホールドします。
- 2. ④をタップします。
- 3. フォルダを選択します。
- フォルダからアプリを 1 つ削除するには:
- 1. フォルダを開きます。
- 2. アプリのアイコンをタップアンドホールドします。
- 3. ×をタップします。

## **ウィジェット、ショートカット、またはフォルダの削除**

ホーム画面からアイテムを削除するには、次の手順に従います。

- 1. バイブレートするまでタップアンドホールドします。
- 2. [**削除**]へドラッグします。

アプリトレイフォルダの場合は、[ **削除**]をタップします。

ホーム画面のアプリアイコンは[、アプリトレイ](#page-54-0)に表示されるインストール済みアプリの**ショートカット**です。ホー ム画面からアプリのショートカットを削除しても、アプリはアンインストールされません[。アプリをアンインスト](#page-70-0) [ールする方法をご確認ください。](#page-70-0)

ホーム画面にまったく新しいユーザーインターフェースを 選択するには[、別のランチャーをダウンロードしてくだ](#page-56-0) [さい](#page-56-0)。

# <span id="page-54-0"></span>**アプリの並べ替えとアイコンの外観の制御**

## **アプリが見つかる場所を選ぶ: アプリトレイまたはホーム画面**

アプリトレイには、インストールしたすべてのアプリがあります。[をホーム画面](#page-19-0)の下部から上にスワイプしてトレ イを開きます。これにより[、選択したアプリ](#page-50-0)のみが表示され、ホーム画面がシンプルになります。

ホーム画面で**すべての**アプリを表示するには、アプリトレイを削除します。

いつでも切り替えることができます。

- 1. ホーム画面の空白領域を長押しします。
- 2. [**ホームの設定**] > [**ホーム画面のスタイル**]の順に選択します:
	- ホーム画面にすべてのアプリを表示するには、[**開く**]をタップします。
	- アプリトレイにすべてのアプリを表示するには、[**アプリトレイ**]をタップします。
- 3. 後述のその他のカスタマイズを確認するには、あをタップします。

### **アプリトレイを使用している場合**

[ホームの設定]で以下の カスタマイズが可能です。

- リストの上部とホーム画面の下部にあるおすすめのアプリを ON/OFF します。
- 新しいアプリをインストールしたとき、ホーム画面にそのアプリのアイコンを追加したくない場合は、[**アプリ アイコンをホーム画面に追加**]を OFF ■にします。アイコンはアプリトレイにのみ追加されます。

#### **[開く]を使用してホーム画面にアプリをすべて表示している場合**

アプリアイコンの配置をい力スタマイズできます。

- ホーム画面の任意の場所にアイコンを配置できるようにするには、[**自由に並べ替え**]をタップします。
- 空白領域を埋めるようにアイコンを自動的に移動するには、[**自動入力**]をタップします。

## **アイコンのサイズと名前の調整**

ホーム画面およびアプリトレイのアプリアイコンを大きくまたは小さくできます。アイコンの下にある名前を削 除または拡大することもできます。

- 1. ホーム画面の空白領域を長押しします。
- 2. [**ホームの設定**]をタップします。
- 3. 設定を次のように調整します。
	- アイコンを小さくまたは大きくするには、[**アイコンサイズ**]をタップし、スライダを動かしてサイズを選 択します。
	- アイコンの下にある名前を削除するには、[**アプリのラベル**] > [**表示しない**]をタップします。
	- アイコンの下に名前をリストアするには、[**アプリのラベル**] > [**2 行**] (フルネーム)または[**1 行**] (短い名前) をタップします。

## **ホーム画面のアイコンを壁紙と合わせる**

壁紙に合わせてカスタマイズされたアイコンを使用して、ホーム画面で一貫したテーマを維持します。 アプリトレイを開くと、元のアプリアイコンを確認できます。

- 1. ホーム画面の空白領域を長押しします。
- 2. [**ホームの設定**]をタップします。
- 3. [テーマアイコン]を ON coまたは OFF Lします。

## **通知ドットを表示または非表示にする**

アプリのアイコンに、未読通知に関するアラートを表示するかどうかを制御できます。

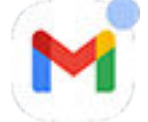

- 1. ホーム画面の空白領域を長押しします。
- 2. [**ホームの設定**]をタップします。
- 3. **アプリアイコン上の通知ドット**をタップします。
- 4. **「アプリアイコン上の通知ドット**]を ON こまたは OFF にします。

## **ホーム画面の回転を許可または禁止**

[クイック設定](#page-33-0)で自動回転を ON < にしている場合、電話の向きを変えるとアプリが回転します。必要に応じて、ホ ーム画面が回転しないようにして、その他のアプリは自動回転するようにできます。

- 1. ホーム画面の空白領域を長押しします。
- 2. [**ホームの設定**]をタップします。
- 3. [ホーム画面の回転を許可]を ON つまたは OFF **■にします。**

## **Google フィードの削除**

ホーム画面の左端にスワイプすると、Google ニュースフィードが表示されます。削除するには、次のように操作 します。

- 1. ホーム画面の空白領域を長押しします。
- 2. [**ホームの設定**]をタップします。
- 3. [**スワイプアクセス**] > **なし**をタップします。

フィードを再度戻すには、[**スワイプアクセス**]を[**Google フィード**]に変更します。

# <span id="page-56-0"></span>**ランチャーによるホーム画面の変更**

## **ランチャーについて**

ランチャーアプリは、ホーム画面の外観と、お使いのアプリを整理して操作する方法を定義します。電話に搭載さ れているランチャーは、Google 検索ウィジェットと時計ウィジェットをホーム画面に設定しています。 [ホーム画](#page-19-0) [面の外観とカスタマイズする方法を確認してください。](#page-19-0)

ホーム画面の外観を完全に変更するには、新しいランチャーをダウンロードし、設定を更新してから使用する必要 があります。多くの場合、ランチャーには、新しい壁紙、電話を操作するための新しいジェスチャー、およびカス タマイズ可能なホーム画面の要素が含まれています。

いつでも元のランチャーとホーム画面に戻すことができます。

## **異なるランチャーの取得**

- 1. [Play ストアで](#page-66-0)「ランチャ」を検索します。
- 2. 検索結果に目を通し、目的のアプリ(複数可能)をダウンロードします。
- 3. ランチャの使用を開始するには、アプリを開くか、ダウンロード後の画面の指示に従ってください。

## **ランチャの切り替え**

- 1. [**[設定](#page-36-0)**] > [**アプリ**] の順に移動します。
- 2. [**デフォルト アプリ**] > [**ホームアプリ**]の順にタップします。
- 3. 使用するランチャを選択します。

標[準ホーム画面](#page-19-0)に戻すには、[**Moto App Launcher**]を選択します。

4. ランチャーに調整可能な設定がある場合、 をタップして変更します。

## **ランチャの削除**

削除できるのは、お客様がインストールしたランチャだけです。

ランチャーアプリのアイコンを長押しして、 > [**アンインストール**]の順にタップします。

# **スクリーンセーバーの使用**

## **スクリーンセーバーの設定**

電話機がホルダーまたは充電器にあってアイドル状態の間は、卓上時計やフォトフレームとして写真などを表示さ せることができます。

- 1. [**[設定](#page-36-0)**] > [**表示**]の順に移動します。
- 2. [**スクリーンセーバー**]をタップします。
- 3. 次のいずれかを行います。
	- スクリーンセーバーを変更するには、変更後のスクリーンセーバーを選択します。そのスクリーンセーバ ーのオプションを設定するには、[**カスタマイズ**]をタップします。
	- 選択内容をプレビューするには、[**プレビュー**]をタップします。画面をタップし(必要な場合はロックを解 除して)、設定に戻ります。
	- スクリーンセーバーが開始されるタイミング(ホルダーや充電器に置かれている間など)を調整するには、 [**起動するタイミング**]をタップします。

## **スクリーンセーバーの起動**

スクリーンセーバーは、電話をホルダーまたは充電器に接続したとき、または画面が OFF になったときに自動的に 開始されます。

スクリーンセーバーを終了し、ホーム画面またはロック画面に戻るには、次のようにします。

- 電源ボタンを押します。
- または[、指紋セキュリティ](#page-211-0)を使用している場合は、センサーをタップしてください。

任意のタイミングでスクリーンセーバーを手動で開始するには [**設定**] > [**表示**] > [**スクリーンセーバー**]の順に移動 **して[スクリーン セーバーの使用]を ON ■こします。** 

## **スクリーンセーバーのオフ**

スクリーンセーバーが自動的に開始されるのを防ぐには、次のようにします。

- 1. [**[設定](#page-36-0)**] > [**表示**]の順に移動します。
- 2. **スクリーンセーバー**をタップしてから、「スクリーン セーバーの使用1を OFF (エレます。

## **スクリーンセーバーの追加**

Play ストアで「スクリーンセーバー」を検索し、その他のスクリーンセーバーを検索します。

スクリーンセーバーを[インストール](#page-66-0)したら、[**設定**] > [**表示**] ] > [**スクリーンセーバー**]で新しいスクリーンセーバー を選択できます。

# <span id="page-58-0"></span>**アプリを開く/閉じる/切り替える**

## **アプリを開く/閉じる**

アプリを開くには[、ホーム画面](#page-19-0)の[アプリ](#page-54-0)のアイコンをタップするか、ホーム画面を下から上にスワイプしてアプリ [トレイ](#page-54-0)を開き、アプリをタップします。

**アプリを終了するには、**画面の下から上にスワイプします。これにより、ホーム画面に戻ります。

アプリを閉じる必要はありません。Android はアプリが使用しているメモリと電池を管理するため、アプリを開い たままでもご使用いただけます。

**1 個のアプリを閉じるには、**画面の下から上にドラッグしてホールドしてから、指を離します。最近使用したアプ リでは、アプリを上にスワイプします。

**すべてのアプリを閉じるには、**画面の下から上にドラッグしてホールドしてから、指を離します。最近使用したア プリでは、リストの先頭が表示されるまで右にスワイプし、[**すべて消去**]をタップします。

## **フリーフォームウィンドウでアプリを開く**

電話の端からスワイプインすると、お気に入りのアプリのメニューが表示されます。(スライドバーが表示されてい ない場合は[、ON にします](#page-170-0)。)

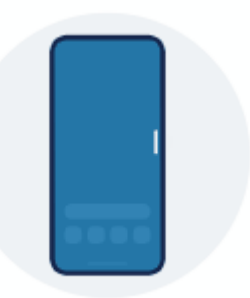

**アプリを開くには、**半透明のバーが表示されている電話の端からスワイプインしてアプリのメニューを開き、いず れかをタップして浮動フリーフォームウィンドウで開きます。

**フリーフォームアプリを動かすには、**上部の を長押ししてからドラッグします。

**フリーフォームアプリのサイズを 変更するには、**下部の隅を対角線方向にドラッグします。

- 全画面で開くには、一番下までドラッグします。
- 移動可能な浮動アイコンにするには、一番上までドラッグします。このアイコンをタップすると、アプリを再 度開くことができます。

**アプリを閉じるには、**上隅の をタップします。

**サイドバーをカスタマイズするには、** をタップします[。アプリを追加または削除したり、並べ替えたりするこ](#page-170-0) [とができます](#page-170-0)。

## **開いているアプリの切り替え**

- 1. 最近使用したアプリ間で切り替えるには、画面の一番下で左または右にスワイプします。 最近使用したアプリのリストを表示するには、画面の下から上にドラッグしてホールドしてから、指を離しま す。
- 2. 最近使用したアプリのリストで、次の操作を行います。
	- さらにアプリを表示するには、左または右にスワイプします。
	- アプリに切り替えるには、リストで対象のアプリをタップします。
	- アプリをフリーフォームで開くか全画面表示で開くかを選択するには、アイコンを長押しします。

#### **ヒント:**

2 つのアプリを分割画面で同時に使用してみましょう。

## **2 つのアプリを画面に表示する**

[小さなフリーフォームのウィンドウで](#page-170-0) 2 つ目のアプリを開くことができます。または、画面を半分に分割して、2 つのアプリを同時に使用することもできます。

## **分割画面ビューを使用する**

- 1. 最初のアプリを開きます。
- 2. ホーム画面の一番下か[ら上にドラッグ](#page-32-0)し、少し待って離します。
- 3. **上に分割**を表示するには、最近使用したアプリの一覧で、プレビューの上部にあるアプリのアイコンをタ ップします。

画面プレビューではなく、必ずアプリの**アイコン**をタップしてください。この操作でアプリが開きます。

- 4. **上に分割**をタップします。
- 5. 2 番目に使用するアプリを選択します。

## **分割画面ビューの終了**

ディバイダラインを一番上または一番下までドラッグします。

## **[PIP]の使用**

一部のアプリでは、他の操作を行っているときに、小さな移動可能なフレームでビデオを観ることができます。 Google マップ[でナビゲーション](#page-40-0)するときにもこれを使用します。

1. 動画を再生している場合、またはマップで操作している場合は、使用するホーム画面またはアプリに移動しま す。

ビデオ(またはナビゲーション)が縮小されます。

アプリを使用 52

- 2. 画面上の任意の場所にビデオ(またはナビゲーション)をドラッグすることができます。
	- フレームを大きくするには、2 回タップします。
	- フルサイズに戻すには、一度タップしてから、 をタップします。
	- 閉じるには、画面の一番下にドラッグします。またはタップしてから、 ※ をタップします。
	- 使用中のアプリの[PIP]を OFF にするには、タップしてから、 をタップして、[**ピクチャー イン ピクチ ャーを許可**】を OFF●にします。

[PIP]をサポートしているすべてのアプリを 表示するには、次の手順を実行します。

- 1. [**[設定](#page-36-0)**] > [**アプリ**] の順に移動します。
- 2. [**特別なアプリアクセス**] > [**PIP**]の順にタップします。
- 3. アプリの[PIP]を OFF にするには、そのアプリをタップして[ピクチャー イン ピクチャーを許可]を OFF ●にし ます。

## **通知の表示**

## **通知の検索**

アプリは、新しいメッセージ、カレンダーの予定、アラームをお知らせする通知を送信します。 通知は複数の場所から確認できます。

- [ロック画面](#page-20-0)に表示されます。
- 任意の画面[でステータスバー](#page-19-0)を下にスワイプしたときに表示されます。

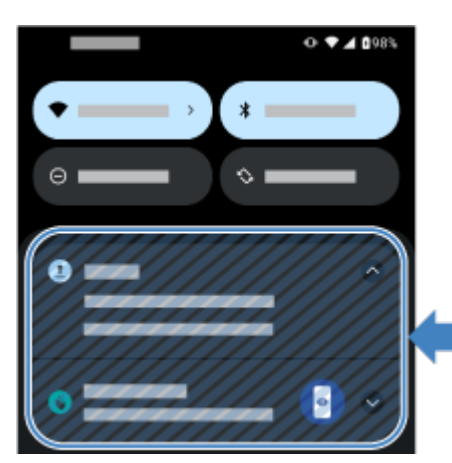

アプリから複数の通知を受け取った場合は、通知がまとめられます。下にスワイプすると詳細を確認できます。

重要な通知は、現在使用しているアプリの上にポップアップ表示されるので、ユーザーはすばやく対応できます。 たとえば、ビデオの視聴中に着信が合った場合、その通知が表示されるので、その電話に応答または無視すること ができます。

アプリアイコンに[通知ドット](#page-164-0)がある場合は、長押しして最新の通知を表示できます。

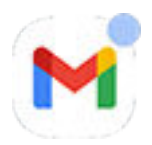

## <span id="page-61-0"></span>**ロック画面とステータスバー通知でできること**

#### **通知から応答する**

多くの通知では下部にその通知に対するアクションが含まれており、アプリを完全に開かなくても、一般的なタス クを完了できます。通知が複数ある場合、アクションは表示されません。 が表示されていたら、それをタップ すると、[**返信**]、[**アーカイブ**]などのアクションが表示されます。

#### **通知を送信したアプリを開く**

画面の上から下にスワイプし、通知をタップしてアプリを開きます。

通知からアプリを全画面表示で開くのではなく、マルチタスク用にフリーフォームウィンドウでアプリを開くよう に設定できます。詳細をご確認ください。

ロック画面で通知を 2 回タップし、PIN、パターン、またはパスワードを入力して画面のロックを解除し、アプリ を開きます。

#### **通知をスヌーズする**

をタップします。 をタップして、通知をスヌーズするまでの時間を選択します。通知をスヌーズするには、 先[にスヌーズを ON にします。](#page-165-0)

#### **通知を解除する**

横方向にスワイプします。ボイスメールなど、通知によってはアクションが 必要なため、この操作では解除できま せん。

#### **すべての通知を解除する**

通知の最後までスワイプして、[**すべて消去**]をタップします。

### **アプリが通知を送信する方法とタイミングを制御する**

取り込み中などの場合[、マナーモード](#page-159-0)ですべての通知を消音できます。

通知をタップアンドホールドして、そのアプリの通知をカスタマイズします。その後で、次のことを行えます。

- そのアプリから[のすべての通知を停止](#page-164-0)できます。
- [**初期設定**]ではなく[**サイレント**]になるように[アプリの通知を変更できます。](#page-166-0)

## **事前ロードされたアプリについて**

関連するアプリ(Google や携帯通信会社のアプリなど)がフォルダにグループ化されることがあります。

### **電話に付属しているアプリ**

電話には次のアプリが事前ロードされている場合があります。

不要なアプリ[は削除または無効化できます。](#page-70-0)必要なアプリが他にある場合[は無料アプリおよび有料アプリをダウ](#page-66-0) [ンロードできます。](#page-66-0)

**アイコン アプリ 説明**

アプリを使用 54

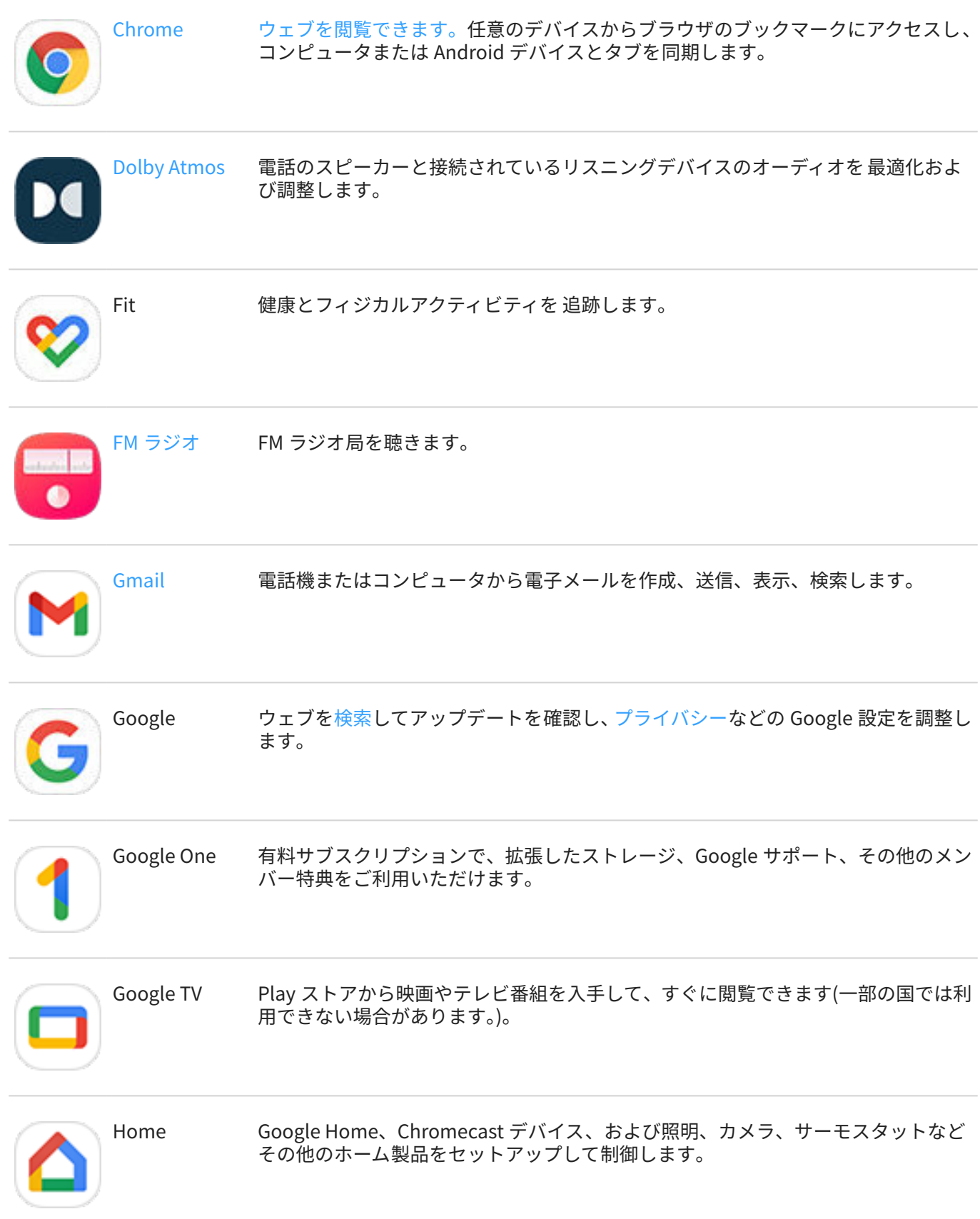

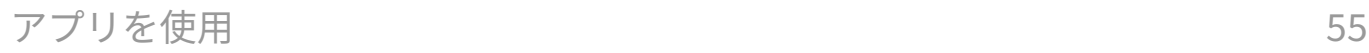

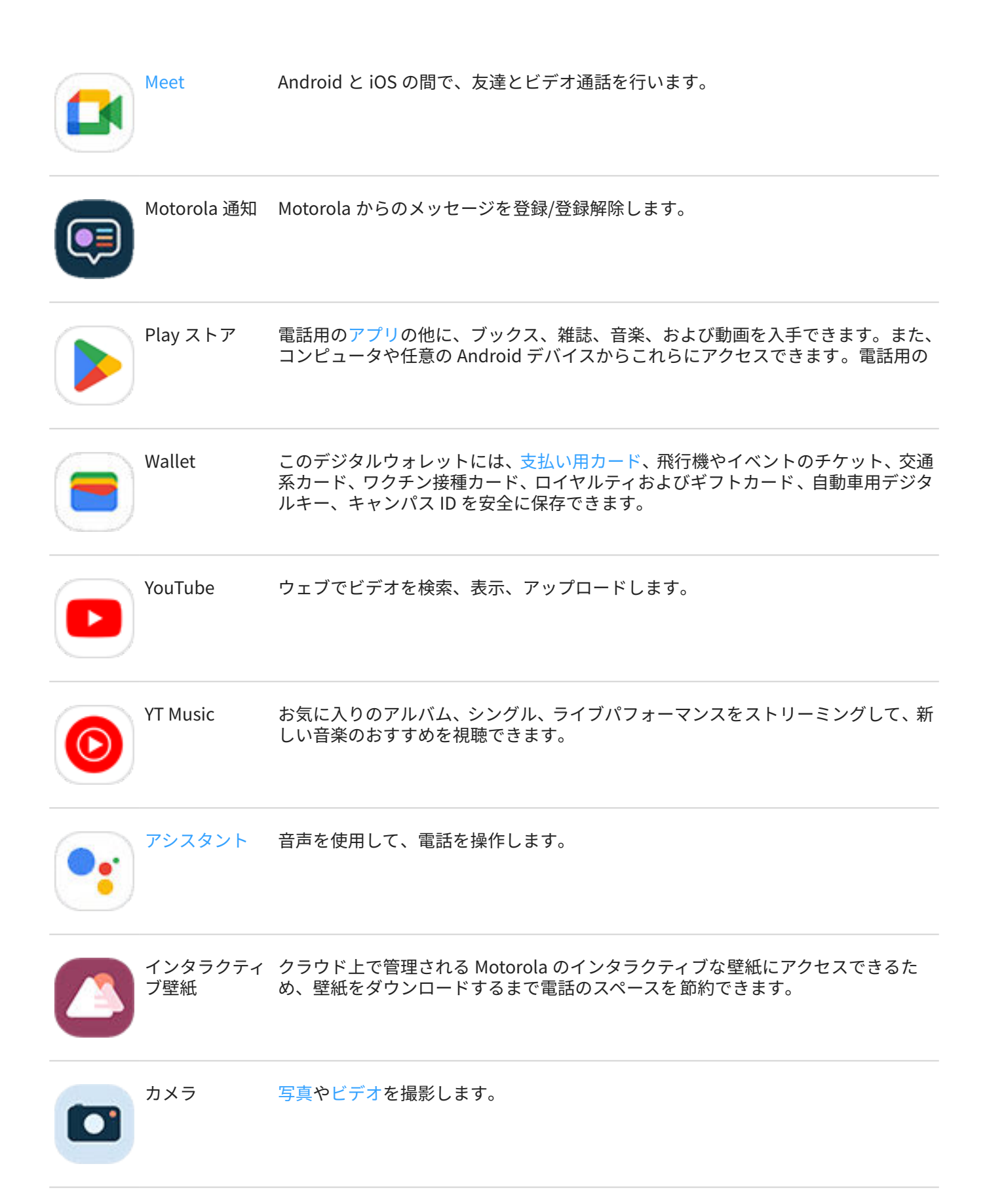

アプリを使用 あいしゃ ちょうがい しゅうしょう しゅうしゃ ちゅうしゃ ちゅうしゃ ちょうしゃ ちょうしょく ちょうしゃ

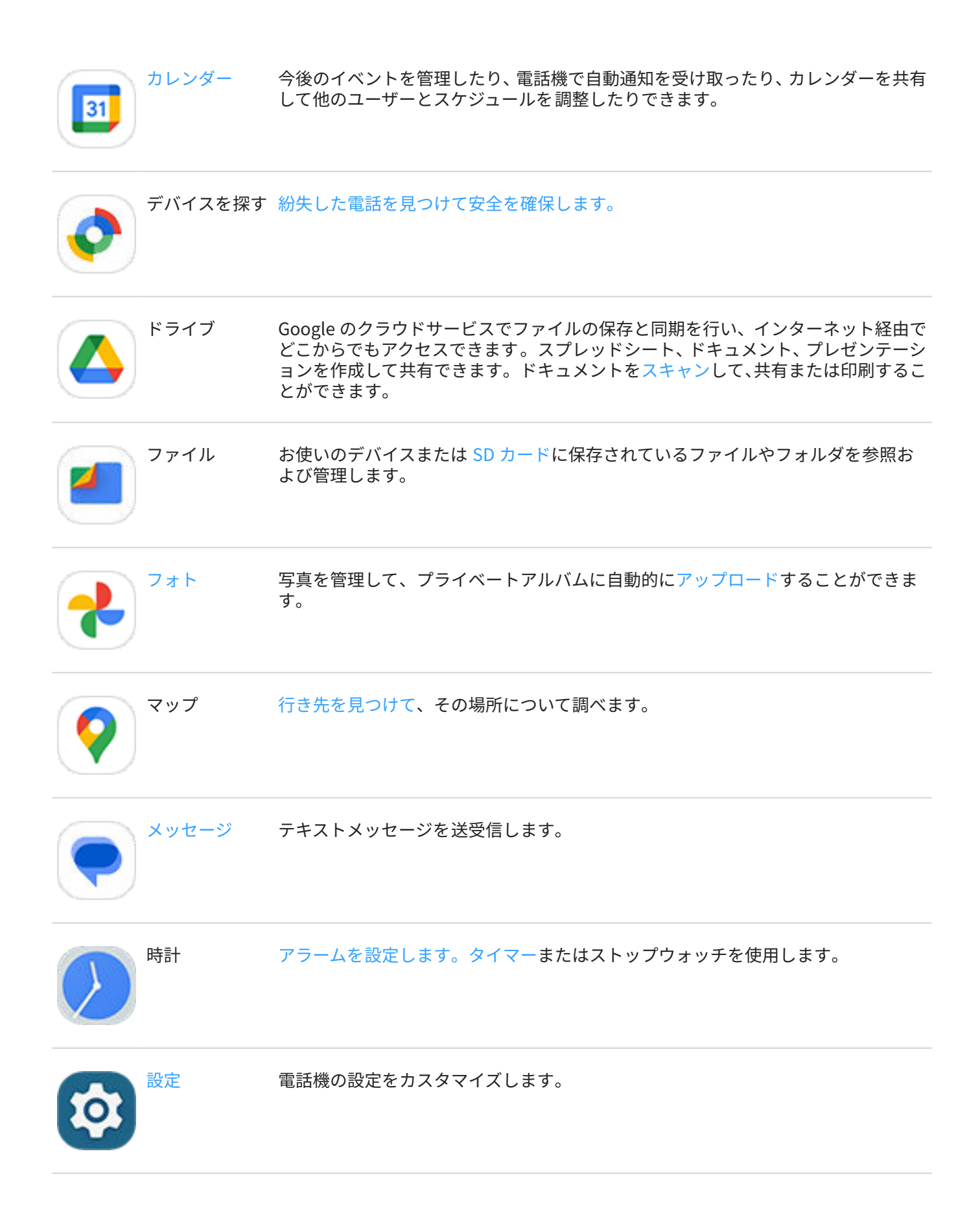

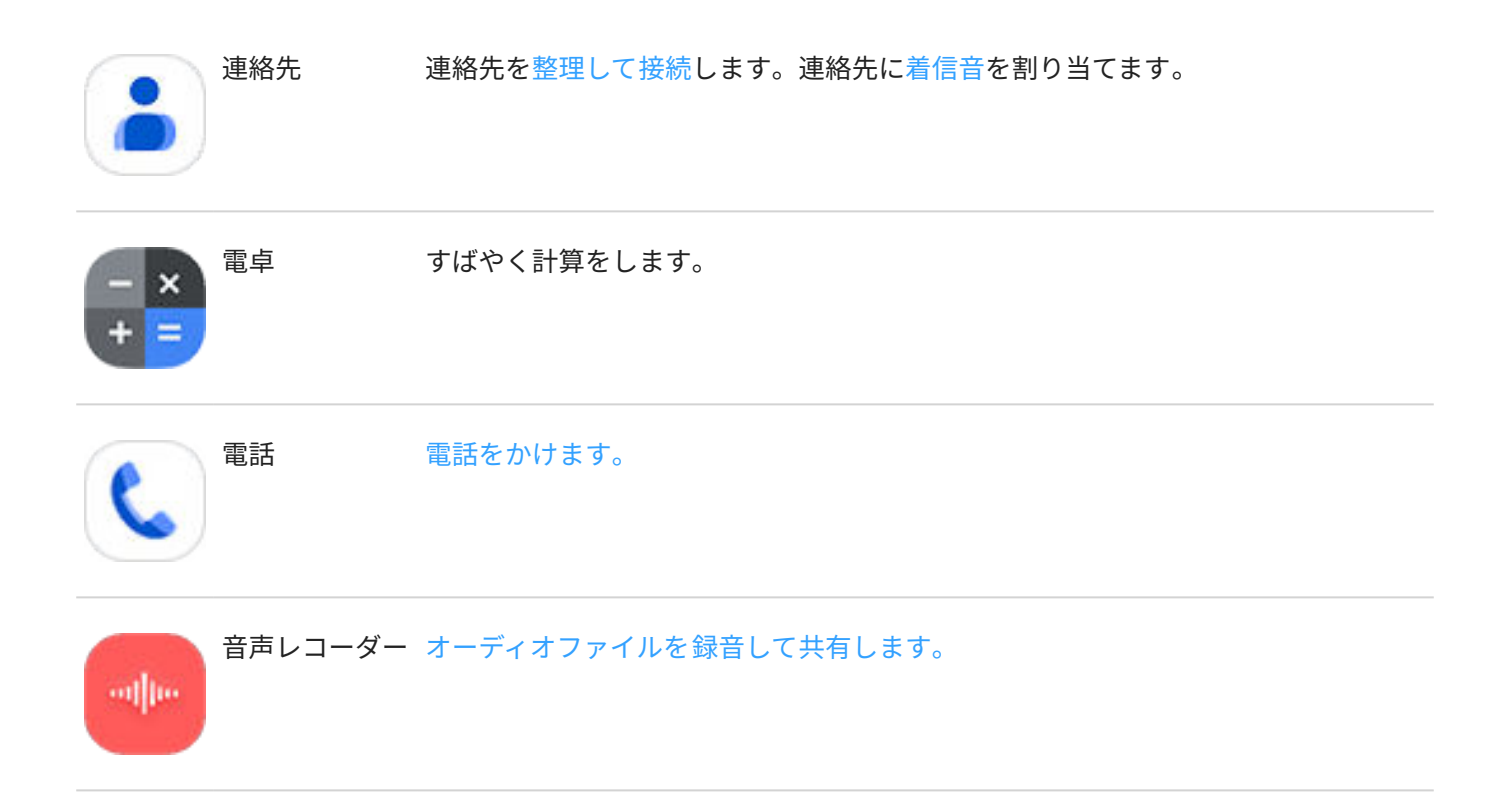

## **アプリを使用してヘルプを入手する**

- 1. アプリを開きます。
- 2. 三または をタップします。
- 3. [**ヘルプ**]をタップするか、または[**設定**] > [**ヘルプ**]の順にタップします。

# <span id="page-66-0"></span>**アプリのインストールと更新**

## **Google Play ストアからアプリを取得する**

お使いの電話[に事前ロードされたアプリ](#page-61-0)に加えて、追加アプリをダウンロードできます。

アプリをダウンロードするには:

- 1. **Play ストア**アプリを [開きます](#page-58-0)。
- 2. カテゴリ別に閲覧するか検索します。
- 3. アイテムをタップすると、説明を表示したり、レビューを読んだり、ダウンロードしたりすることができま す。

**ヒント:** 

- アプリをインストールするときにアプリのアイコンをホーム画面に追加しない場合は、ホーム画面の空白 **領域を長押しして、<b>ホームの設定 > [ホーム画面のスタイル] > アプリトレイ** ◎ の順にタップして**アプリア** イ**コンをホーム画面に追加**を OFFccにします。
- 電話にインストールされている Play ストアアプリを表示するには、プロフィールアイコンを > [**アプリ とデバイスの管理**] > [**管理**]の順にタップして、 [**インストール済み**]を[**未インストール**]に変更します。これ により、同じ Google アカウントを使って他のデバイスにインストールしたアプリを確認できます。
- 誤った購入または不要な購入を避けるには、プロファイルアイコン > [**設定**] > [**認証**] > [**購入時に認証が 必要**]の順にタップします。

### **他のソースからアプリを取得する**

ダウンロードする前に、アプリの評価を確認したり、多数のコメントに目を通して、アプリについて少し調べま す。

アプリをダウンロードするには:

1. **Chrome** アプリ[を開き](#page-58-0)、適切なサイトに移動してアプリをダウンロードします。

警告が表示されたら、[**OK**]をタップして続行します。

ダウンロードが完了すると[、ステータスバー](#page-25-0)に → が表示されます。

- 2. ダウンロード通知をタップし、アプリをインストールします。または**ファイル**アプリを開いて後でインストー ルします。
- 3. アプリをインストールするときは、アプリがどのような情報にアクセスするかを確認します。アプリがそれら の情報にアクセスすることが望ましくない場合は、インストールをキャンセルします。たとえば、ショッピン グリストを作成するアプリをインストールする場合、アプリで連絡先へのアクセスが必要とされることはあり ません。

## **[Play ストア]アプリの自動アップデート**

アプリのアップデートには、最新の機能やセキュリティと安定性の向上が含まれます。最高のパフォーマンスを得 るには、アプリを自動アップデートに設定してください。

お使いの電話でアクセスする情報をアプリによって変更する場合、アプリを手動でアップデートする通知を受信 し、新しい権限を確認して同意するよう求められます。

<span id="page-67-0"></span>アプリの自動アップデートを制御するには:

- 1. ▶ Play ストアアプリを開きます。
- 2. プロファイルアイコン M> [設定]をタップします。
- 3. **ネットワーク設定** > **アプリの自動更新**をタップします。
- 4. アプリで次の処理を行うかどうかを選択:
	- 任意のネットワークで自動アップデート
	- Wi-Fi 経由での自動アップデートのみ モバイルプランのデータ料金を節約

## **[Play ストア]アプリの手動アップデート**

- 1. **Play ストア**アプリ[を開き](#page-58-0)ます。
- 2. プロフィールアイコン <mark>M > [アプリとデバイスの管理</mark>]の順にタップします。
- 3. [**アップデート利用可能**]の下:
	- [**すべて更新**]をタップします。
	- または、特定のアプリをアップデートする場合、[**詳細を表示**]をタップして、アプリ名の横にある[**更新**]を タップします。

**ヒント:** 変更の概要を確認するには、アップデートの前にアプリ名をタップします。

## **アプリをアップデートできない場合**

アップデート待ちのアプリが「保留中」ステータスになっている場合は、まず Chrome アプリをアップデート してください。

- 1. 「保留中のダウンロード」の画面で、すべてのダウンロードをキャンセルします。
- 2. **Chrome** にスワイプして、[**更新**]をタップします。
- 3. Chrome がアップデートされたら、[]をタップします。 アプリが通常通りアップデートされます。

## **[Play ストア]の自動アップデートをオフ**

特定のアプリの自動更新を停止するには、次の手順を実行します。

- 1. ▶ Play ストアアプリを開きます。
- 2. プロファイルアイコン M> [アプリとデバイスの管理]をタップします。
- 3. [**管理**]、アプリ名の順にタップします。
- 4. をタップして[**自動更新**]をオフにします。

すべてのアプリの自動更新を停止するには、次の手順を実行します。

- 1. **Play ストア**アプリ[を開き](#page-58-0)ます。
- 2. プロフィールアイコン M> [設定]をタップします。

<span id="page-68-0"></span>3. **ネットワーク設定** > [**アプリの自動更新**] > [**アプリを自動更新しない**]をタップします。

## **[Play ストア]アプリのリストア**

Play ストアから入手した[アプリをアンインストールし](#page-70-0)ても、いつでも再インストールできます。フライトトラッカ ーなど、ほとんど使用しないアプリはありますか? そうしたアプリを削除して、必要なときに簡単に再インストー ルできます。

- 1. **Play ストア**アプリ[を開き](#page-58-0)ます。
- 2. プロフィールアイコン > [**アプリとデバイスの管理**] > [**管理**]の順にタップします。
- 3. [**インストール済み**]をタップして、[**未インストール**]に変更します。
- 4. 再インストールする各アプリのチェックボックスを ON にして、↓をタップします。
- 5. 複数の Google アカウントがある場合は、プロファイルアイコン M をタップし、アカウントの横の v をタッ プします。他のアカウントを選び、同じプロセスを繰り返してそのアカウントでダウンロードしたアプリを復 元します。

## **アプリの管理または削除**

### **アプリの整理**

ホーム画面でアプリをグループ化して整理するには[、フォルダを使用](#page-52-0)します。

## **アプリの権限を管理する**

[アプリを初めて開く](#page-58-0)とき、またアプリによっては[インストール時や](#page-66-0)[更新時、](#page-67-0)またはしばらく使用していなかったと きに、特定のデータおよび電話機能へのアクセス権をアプリに付与するように求められます。

これらの権限はいつでも調整できます。

アプリによるアクセス権を調整するには、次の手順を実行します。

- 1. アプリのアイコンを長押ししてから、[ ]をタップします。
- 2. [**許可**]をタップします。
- 3. 必要に応じて各アクセス権をオンまたはオフにします。

**ヒント:** アプリが各権限をどのように使用するかを確認するには、 > [**すべての権限**]の順にタップします。

また各機能を確認した[り権限があるアプリを調整](#page-216-0)したりできます。

## **セーフモードを使用したトラブルシューティング**

アプリのクラッシュ、予期しない再起動、バッテリー消費が早いなどの問題は、インストールしたアプリが原因で ある可能性があります。セーフモードを使用すると元のソフトウェアとアプリのみで起動します。セーフモード で問題が解消される場合、おそらくダウンロードしたアプリが問題の原因です。

セーフモードで再起動するには、次の手順を行います。

- 1. 次のいずれかを行います。
	- 電源ボタンと音量アップボタンを同時に押し続けます。
	- 任意の画面で上から下にスワイプし、いをタップします。
- 2. [**電源を OFF にする**]をタップアンドホールドします。次に[**OK**]をタップしてセーフモードで再起動します。
	- 再起動すると、ホーム画面の下部に**[セーフモード]**が表示され、すべてのウィジェットとサードパーティ 製ア プリが無効になります。
- 3. 電話を使用して、問題が解決したかどうかを確認します。ダウンロードしたアプリは使用できません。

#### **問題が解決した場合:**

- 1. セーフモードを終了するには、電話を再起動します。
- 2. 最近ダウンロードしたアプリを 1 つずつアンインストールします。アプリを削除するたびに、電話を再起動し ます。アプリを削除したことで問題が解決したかどうかを確認します。
- 3. 問題のアプリを削除した後、テスト中に削除し[た他のアプリを復元](#page-68-0)できます。

**問題が解決しない場合:** 電話のパフォーマンスの問題について、[次のトラブルシューティングの手順を](#page-230-0)試してくだ さい。

## **セーフモードを終了する**

電源と音量上げボタンを同時に長押しし、[**再起動** ]をタップします。

または、電源ボタンを約 30 秒間、または電話が再起動するまで押し続けます。

### **アプリのキャッシュまたはデータをクリアする**

キャッシュとデータをクリアすると、電話のメモリーが解放され、パフォーマンスが向上し、アプリとウェブペー ジに関する問題が解決することがあります。

- 1. アプリのアイコンを長押ししてから、[1]をタップします。
- 2. 次のいずれかを行います。
	- 一時ファイルを削除することにより領域を解放するには、[**ストレージとキャッシュ**] > [**キャッシュを消 去**]の順にタップします。時間経過に伴って、キャッシュが再度蓄積されるので、問題が発生する場合には この手順を繰り返します。
	- 依然として問題が発生する場合は、[**ストレージとキャッシュ**] > [**ストレージを消去**]の順にタップすること によりアプリに保存されたすべてのデータが削除されます。これを元に戻す方法はないので注意してく ださい。

引き続き問題が発生する場合は[、すべてのアプリの基本設定をリセット](#page-257-0)してください。

## **アプリを強制終了する**

アプリが問題の原因であることが考えられる場合にのみ、アプリを強制終了します。バックグラウンドサービスを 含めて、アプリを完全にシャットダウンするには、次の手順を実行します。

- 1. アプリのアイコンを長押ししてから、[ ]をタップします。
- 2. [**強制終了**]をタップします。

## <span id="page-70-0"></span>**インストールしたアプリを削除する**

ダウンロードしたアプリを削除(アンインストール)できます。[事前ロードされたアプリの](#page-61-0)多くは、無効にできます が、削除することはできません。

- 1. アプリのアイコンをタップアンドホールドします。
- 2. 次のいずれかを行います。
	- アイコンを にドラッグします。これによってアプリが削除され、ストレージ領域が解放されます。
	- 削除オプションが表示されていない場合は、アプリアイコンを長押ししてから、 > [**無効にする**]の順に タップします。

## **他のユーザーがインストールしたアプリを削除します。**

電話[の所有者](#page-226-0)が、電話を[ユーザーや](#page-227-0)ゲストと共有した場合、ユーザーやゲストがインストールしたアプリをアンイ ンストールできます。アプリがアプリトレイまたはホーム画面に表示されていなくても、それらのアプリにより使 用可能なストレージ容量が減少しています。

1. [**[設定](#page-36-0)**] > [**アプリ**] > [**# 個のアプリをすべて表示**]の順に移動します。

他のユーザーがインストールしたアプリには、メッセージ[**このユーザーでは未インストール**]が表示されます。

- 2. アプリ名をタップします。
- 3. [ ] > [**すべてのユーザーからアンインストール** ]の順にタップします。

## **Google にバックアップする**

次のアイテムを [Google アカウント](#page-24-0)に自動でバックアップできます。

- アプリとアプリデータ
- 通話履歴
- 連絡先
- 電話の設定(Wi-Fi パスワードおよび権限を含む)
- 写真とビデオ(Google ドライブではなく、Google [フォトライブラリ](#page-125-0)に同期)
- **SMS テキストメッセージ(■ [メッセージ]を使用している場合)**

**ヒント:** モバイルデータ通信料金が発生するのを避けるために、[Wi-Fi](#page-130-0) を介してバックアップしてください。

一部のアプリはデータを自動でバックアップしません。アプリの開発者に確認してください。 Google ドライブに自動でバックアップするには、次の手順に従います。

- 1. [**[設定](#page-36-0)**] > [**システム**]の順にジャンプします。
- 2. [**バックアップ**]をタップします。
- 3. **Google One バックアップ**が ON であることを確認します。必要な場合は、ON にします。
- 4. 複数の Google アカウントがある場合は、[**アカウント**]をタップして、1 つのアカウントを選択します。
- 5. 画面の指示に従います。

添付ファイルやダウンロードなど、自動でバックアップされない他のファイルをバックアップするには、次の手順 に従います。

- 1. (△)[ドライブ]アプリ[を開き](#page-58-0)ます。
- 2. [ → ]をタップします。
- 3. [**アップロード**]をタップして、アップロードするファイルまたはフォルダを選択します。

## **有害なアプリからの保護**

## **電話のスキャンによる有害なアプリのチェック**

Play プロテクトは、サイドローディングしたアプリを含め、アプリを自動的にスキャンして有害な可能性があるア プリ(マルウェア)をチェックすることで、電話を安全に維持できるようにします。

Play プロテクトが有害な可能性があるアプリを検出すると、そのアプリの実行を停止して、アンインストールでき るようにユーザーに警告します。

結果を表示するか再スキャンするには、次の手順に従います。

- 1. **Play ストア**アプリ[を開き](#page-58-0)ます。
- 2. プロフィールアイコンM> [Play プロテクト]の順にタップします。
- 3. 最新のスキャンの結果を確認するには、[**スキャン**]をタップします。

[Play プロテクト]は初期設定で ON になっています。

詳細については[、Google のヘルプを](https://support.google.com/googleplay/answer/2812853)参照してください。

## **電話の動作が遅く感じられる場合**

電話をスキャンして、有害な可能性があるアプリがないことを確認しても、電話の動作が遅いと感じられる場合 は[、問題をトラブルシューティング](#page-230-0)してください。
# **ウェブの検索**

## **どこからでも検索**

必要な情報を検索するために、現在のアプリを終了する必要はありません。任意の画面で[Google アシスタント]を 使用して、検索結果と次のアクションに対するオプションを取得します。

検索するには、次の手順を実行します。

- 1. 「OK Google」または「Hey, Google」と言います。 ([起動フレーズを設定し](#page-40-0)てあることを確認してください)。 または画面の右下または左下の角から、対角線方向にスワイプします。
- 2. 探しているものをアシスタントに伝えます。たとえば、「[レストラン名]を検索」と言って地元のレストランを 検索します。
- 3. 検索結果の下で、関連するアクションに対するオプションをタップします。通話、ルートの表示、レビューの 読み込みなどができます。

Google アシスタントの詳細については[、Google のサポート情報を](https://support.google.com/assistant/topic=7172703)参照してください。

## **ウィジェットで検索**

#### **検索語を入力**

1. 検索ウィジェットで空白スペースをタップします 。

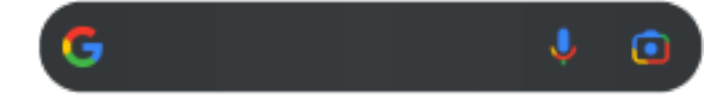

2. 検索語の入力を開始します。

入力内容に従って、候補が表示されます。

3. 検索したい候補が表示されたら、タップします。

#### **音声検索の使用**

をタップしてアシスタントを呼び出します[。詳細をご確認ください。](#page-39-0)

#### **カメラを使用して情報を検索する**

●をタップして、画面上の指示に従います。

### **カメラを使用して情報を検索する**

カメラで Google レンズを使用して、以下の操作ができます。

- **物と周囲に関する情報の検索:** 製品、ランドマーク/建物、動植物、書籍、ビジュアルアートについて 学びます
- **バーコードと QR コードのスキャン:** 関連情報を検索して Web サイトを開き、製品を購入できます。
- **実世界のテキストのデジタル化:** テキストをコピーして、別のアプリに貼り付けられます。また、テキストを 翻訳、連絡先への名刺情報の保存を実行、ポスターや広告板の日付からカレンダーイベントを作成できます。

Google レンズを使用するには、次の手順に従います。

<span id="page-73-0"></span>1. ホーム画面で、検索 ウィジェットの ● をタップします。

または、 ◘ カメラアプリを開き、ビューファインダで ● をタップします。

- 2. 確認するアイテムをフレームに収め、○をタップします。
- 3. 内容を確認するアイテムをタップします。 テキストの場合はタップして選択し、■■を使用してさらに選択します。
- 4. 処理結果のリストでは、次の操作を実行します。
	- 結果を確認し、選択項目をタップして表示するか、推奨されるアクションを実行します。
	- 検索領域をカットしてより正確な結果を得るには、フレームの角を調整します。

キャプチャした写真やスクリーンショットでも Google レンズを使用できます。 ♪ フォトアプリで写真またはス クリーンショットを開き、 をタップします。

詳細については[、Google のヘルプを](https://support.google.com/assistant/answer/7539151)参照してください。

#### **近くの電話番号を検索する**

近くのビジネスを検索して電話するには、次の手順を実行します。

- 1. [**電話**]アプリ[を開きます](#page-58-0)。
- 2.  $0$ または $0$ をタップします。
- 3. 電話をかける場所の名前、またはその場所に関する検索用語(たとえば、「レストラン」)を言うかまたは入力し ます。

近くの検索結果が一覧表示されます。

4. その場所をタップして、電話番号にダイヤルします。

機能しない場合は、次の手順を実行します。

- 1. > > [**設定**]をタップし、[**周辺のスポット**]をタップして ON にします。
- 2. [位置情報権限が拒否されています]が表示された場合は、ON ■にし、許可を付与するように求められた場合 は、[**アプリの使用時のみ**]をタップします。

#### **Google の検索履歴を削除する**

方法については[、Google のヘルプを](https://support.google.com/websearch/answer/465)参照してください。

### **Google 以外の検索エンジンの使用**

Google 以外の検索エンジンを使用するには、次の手順を実行します。

- 1. [Play ストア]で「検索エンジン」を検索し、いずれかのアプリ[をインストール](#page-66-0)します。
- 2. 検索するアプリを開きます。
- 3. オプション:
	- ホーム画面から Google 検索ウィジェットを[削除し](#page-53-0)ます。削除できない場合は、ウィジェットが含まれて いないホーム画面で[別のランチャーを使用し](#page-56-0)ます。
	- ブラウザをインストールして Chrome と置き換え、[デフォルトのブラウザに設定し](#page-75-0)ます。
	- Google の情報収集[をオフ](#page-202-0)にします。

## **電話の検索**

#### **アプリの検索**

- 1. [ホーム画面](#page-19-0)の下から上にスワイプします。
- 2. [**アプリを検索**]をタップします。
- 3. アプリ名を入力します。
- 4. アプリが電話にある場合は、アイコンをタップして開きます。

アプリが電話にない場合は、[**他のアプリを検索**]をタップして、[Play ストア]に移動し、ワンタッチでインス トールします。

#### **設定の検索**

- 1. [**[設定](#page-36-0)**]に移動します。
- 2. [設定]の上部にある ◎ をタップします。
- 3. 検索する用語を入力して、キーボードの でタップします。
- 4. 検索結果のリストで、設定をタップして開きます。

#### **自分の電話番号の検索**

- 1. [**[設定](#page-36-0)**]に移動します。
- 2. [**電話情報**] > [**電話番号**]の順にタップします。

## **写真、ビデオ、ファイルの検索**

電話で写真やビデオを見つけるには、[[フォト\]アプリを](#page-121-0)使用します。 ダウンロードしたファイルを検索するには[、ファイルアプリ](#page-181-0)を使用します。

# **ウェブサイトの閲覧**

## **ウェブサイトにアクセスしてブックマークする**

電話機は携帯通信会社のモバイルネットワークまたは Wi-Fi ネットワークに接続してインターネットにアクセスし ます。契約のモバイルプランでデータ料金を抑えるには[、Wi-Fi 接続を](#page-130-0)使用します。

- <span id="page-75-0"></span>1. **C**Chrome アプリを[開きま](#page-58-0)す。
- 2. 最上部にあるバーをタップし、アドレスを入力してサイトに移動します。
- 3. ウェブページで:
	- ブックマークするには、 > ☆をタップします。 または、 > [**ホーム画面に追加**]をタップして、ホーム画面[にショートカット](#page-52-0)を追加します。
	- ページ上のテキストを検索するには、 > [**ページ内検索**]をタップします。
	- リンクを開くには、目的のリンクをタップします。
	- リンクを新しいタブで開き、リンクをコピーまたは共有するオプションを表示するには、目的のリンクを タップアンドホールドします。
	- ページを印刷するには > [**共有**] > [**印刷**]の順にタップします。プリンタが表示されない場合は、[プリント](#page-147-0) [サービスを設定し](#page-147-0)ます。
- 4. 元のページに戻るには をタップします。

ブックマークのブラウジングおよび管理については、[Chrome]を開き、 > [**ヘルプとフィードバック**]をタップし ます。

## **ブラウザのタブの表示と切り替え**

**Chrome** アプリでの操作:

- <u>タブを切り替えるには、スイッチャアイコン</u> 3]をタップします。
- 新しいタブを開くには、切り替えアイコン 3 をタップしてから、––をタップします。

## **ブラウジング履歴のクリア**

- 1. **◎ [Chrome**]アプリを[開きます。](#page-58-0)
- 2. > [**履歴**]をタップします。
- 3. [**閲覧履歴データを消去する**]をタップします。

詳細については[、Google のヘルプを](https://support.google.com/chrome/answer/2392709)参照してください。

また[、検索履歴を確認して削除](#page-202-0)できます。

## **デフォルトブラウザの変更**

Play ストアから他のブラウザを[ダウンロードで](#page-66-0)きます。ブラウザをインストール後に、デフォルトのブラウザに設 定できます。

- 1. [**[設定](#page-36-0)**] > [**アプリ**]に移動します。
- 2. [**デフォルト アプリ**] > [**ブラウザアプリ**]をタップします。
- 3. 使用するアプリをタップします。

# <span id="page-76-0"></span>**テキストメッセージとマルチメディアメッセージについて**

### **テキストメッセージ - SMS**

SMS (ショートメッセージサービス) のメッセージはテキストのみです。160 文字までのメッセージを送信するこ とができます。それ以上の文字数でメッセージを入力すると、一連の SMS メッセージとして送信されます。

1 件の SMS を複数の受信者に送信でき、応答は個別のスレッドで表示されます(送信者と受信者がグループメッセ ージングを有効にしている場合を除く)。

SMS メッセージは、ほとんどの携帯通信会社のテキストメッセージングプランに含まれており、セルラーデータを 使用しません。

#### **マルチメディアメッセージ - MMS**

MMS (マルチメディアメッセージングサービス)メッセージには、テキストと、写真、画像スライドショー、ビデ オ、 音声ファイルを無制限に含めることができます。

テキストのみまたはテキストとメディアを 含む MMS メッセージを、グループメッセージングを使って複数の受信 者に一度に送信できます。メッセージにはテキストとメディアを 含めることができ、返信はグループの各ユーザー にグループ会話スレッドとして送信されます。

MMS メッセージはセルラーデータを使用するので、メッセージの送信にはセルラーデータプランまたは PPV(ペイ パービュー)を利用する必要があります。

## **グループメッセージング**

グループメッセージングを使用すると、一度に複数のユーザーと会話できます。受信者からのすべての返信がグル ープ会話スレッドとして、すべての受信者に送信されます。

複数のユーザーに 1 つのメッセージを送信しても、受信メッセージごとに料金が発生します。グループメッセージ ング:

- 複数受信者 SMS メッセージを、受信可能なすべてのユーザー 向けに MMS に変換します
- MMS メッセージのみ送信可能です

**注:** MMS メッセージを受信できない受信者は代わりに SMS を受信します。メディアが含まれている場合に は、Wi-Fi でメディアをダウンロードするためのリンクが添付されます(携帯通信会社により提供される場合)。 返信は、個別の会話で送信者に対してのみ送信されます。

グループチャットで返信を受け取りたくない場合は、メッセージアプリの[グループメッセージングを](#page-80-0) OFF にするこ とができます。

# **メッセージの確認、送信**

### **メッセージを読んで返信**

■ メッセージアプリでテキストメッセージを受信すると[、ステータスバー](#page-25-0)に ● が表示されます。

1. ステータス バーを下方向にスワイプして●をタップします。

- 2. 返信するには、テキストボックスに入力して をタップします。
- 3. オプション:
	- 添付された写真やファイルを開くには、写真やファイルをタップします。
	- 添付ファイルを保存するには、タップアンドホールドしてから、 > [**保存**]の順にタップします。
	- 重要なメッセージには、[星印を付けて後で探しやすくすることができます。](#page-79-0)
	- 登録していない電話番号からメッセージを受信した場合[、連絡先を作成](#page-94-0)し、名前をその電話番号に関連付 けます。

**ヒント:** 

- サウンドを変更したり ON/OFF にしたりすることで[、メッセージ通知をコントロールできます](#page-80-0)。
- 複数受信者 SMS メッセージを MMS に変換せず、個別の会話(スレッド)として応答を自分にのみ送信する 場合は[、グループメッセージングを OFF](#page-80-0) にします。
- プライバシーを保護するために[、ロック画面通知の機密情報を非表示にする](#page-168-0)ことができます。

### **メッセージを送信**

- 1. メッセージアプリを<mark>開きます。</mark>
- 2. ◯をタップします。
- 3. 受信者を入力し、メッセージを入力します。
- 4. オプション:
	- 添付ファイルを追加するには、 おまたは + をタップします。
	- 顔文字またはその他のアイコンを追加するには、[スクリーンキーボードの](#page-46-0) ○をタップします。
	- SIM を 2 つ使用しており、テキストを送るためにもう 1 つの方に切り替えたい場合は、 1をタップして SIM を選択します。
- 5. ▶をタップします。

メッセージを送信するためのヒント:

- ワンタッチでホーム画面から親友にテキストメッセージを送信するには[、タスクショートカットを追加](#page-51-0)しま す。●をタップアンドホールドして、 =をホーム画面にドラッグします。
- [着信に対するテキストメッセージの返信内容を変更](#page-81-0)するには、 電話アプリを開いて > [**設定**] > [**クイック返 信**]の順にタップします。

## **添付ファイルの追加または保存**

**添付ファイルの追加**

1. ● メッセージアプリで[、返信](#page-76-0)または新しいメッセージを作成します。

- 2. 次のいずれかを行います。
	- **心をタップアンドホールドして、ボイスメッセージの録音を開始します。完了したら、指を**離します。
	- 「そタップし、写真またはビデオを添付するか、新しく撮影します。」 をタップし、ビューファインダ をフルスクリーンに展開します。フルスクリーンでは、自撮りカメラいに切り替えたり、ビデオを撮影し たりできます。
	- をタップして、その他の種類の添付ファイル(絵文字、GIF、位置情報、連絡先)を選択します。
- 3. ▶をタップします。

ファイルの添付に問題がある場合は、次の点を確認してください。

- [セルラーデータが ON になっている。](#page-132-0)
- ご契約のデータプランは、MMS (マルチメディアメッセージ )をサポートしています。

#### **受信した添付ファイルを保存**

メッセージで添付ファイルをタップアンドホールドし、 > [**保存**]の順にタップします。または、添付ファイルをタ ップして開き、保存オプションを探します。

添付された写真またはビデオを保存しない場合は、メッセージ内にのみ保存されます。そのため、メッセージを削 除すると、添付ファイルも削除されます([最近削除したメッセージの復元が](#page-181-0)可能な場合があります)。

#### **保存した添付ファイルの表示**

写真やビデオの場合は、フォトアプリ[を開いて](#page-58-0)、[**ライブラリ**]をタップします。

その他の添付ファイルの場合は、ファイルアプリを開きます。

## **下書きの管理**

受信者を指定してテキストメッセージの返信または新規メッセージの作成を開始すると、送信または削除するま で、ドラフトとしてメッセージリストに保存されます。

- 1. メッセージリストを開き、[**下書き**]とマークされている会話をタップします。
- 2. 次のいずれかを実行します。
	- メッセージの作成を完了して うをタップします。
	- テキストフィールドの文字を削除し、下書きを削除します。

#### **メッセージの転送**

- 1. メッセージアプリ[を開き](#page-58-0)ます。
- 2. 会話を開きます。
- 3. メッセージをタップアンドホールドします。
- 4. > [**転送**]をタップします。

## **メッセージからテキストをコピーする**

- 1. メッセージアプリ[を開き](#page-58-0)ます。
- 2. 会話を開きます。

#### <span id="page-79-0"></span>3. メッセージをタップアンドホールドします。

4. □ をタップします。

これで[、作成中](#page-83-0)の電子メールなどの任意の場所[にペースト](#page-47-0)することができます。

## **メッセージの管理、削除**

#### **重要なメッセージを管理する**

■ メッセージアプリで重要なメッセージや会話にアクセスするには:

後で見るメッセージに星印を付けます。

最大 3 つの会話を固定して、アプリを開いたときにこれらのメッセージグループを一番上に表示します。

#### **会話の固定/固定解除**

会話を固定するには:

- 1. ■メッセージアプリ[を開きます](#page-58-0)。
- 2. 会話のリストで、会話をタップアンドホールドします。
- 3. 口をタップします。

会話の固定を削除するには、会話をタップアンドホールドして、 くをタップします。

#### **メッセージに星印を付ける**

- 1. 星印を付けるメッセージがある会話を開きます。
- 2. メッセージをタップアンドホールドします。
- 3. ☆をタップします。

星印を外すには、メッセージ上でおをタップします。

#### **星印を付けたメッセージを探す**

すべての会話から星印を付けたメッセージを探すには、会話リストの一番上で > [**スター付き**]の順にタップしま す。

特定の会話で星印を付けたメッセージを探すには、会話を開いて > [**スター付き**]の順にタップします。

#### **テキストの削除または保存**

メッセージを削除すると、添付されている写真やビデオも削除されます。添付ファイルを保持する場合は、メッセ ージを削除する前に添付ファイルを保存してください。

- 単一のメッセージを削除するには、会話(スレッド)を開いてメッセージをタップアンドホールドし、■■をタッ プします。
- 会話中のすべてのメッセージを削除または保存するには、会話をタップアンドホールドして、 |||をタップして 会話を削除するか、 こをタップして保存します。
- <span id="page-80-0"></span>• 複数の会話を削除または保存するには、最初の会話をタップアンドホールドしてから、他の会話をタップして 選択し、 ||| または ■をタップします。
- 保存したメッセージを表示するには、 > [**アーカイブ済み**]の順にタップします。

### **テキスト メッセージの通知の制御**

メッセージアプリを使用する場合:

- 1. メッセージアプリを<mark>開きます。</mark>
- 2. プロフィールアイコンM> > [メッセージの設定]をタップします。
- 3. デュアル SIM を使用している場合は、**全般**をタップします。
- 4. **通知**をタップして、次の操作を行います:
	- 通知を ON または OFF にする
	- サウンドを変更する
	- バイブレーションを追加または削除する

別のメッセージアプリを使用する場合:

- 1. アプリのアイコンをタップアンドホールドします。
- 2. [**アプリ情報**] > [**通知**]の順にタップします。
- 3. 修正します。

**ヒント:** 電話機設定で、指定する時間帯または特定の連絡先からのテキストメッセージの通知[を受け取らないよ](#page-159-0) [うに指定](#page-159-0)できます。

### **テキスト配信レポートのリクエスト**

配信レポートをリクエストして、自分が送信したメッセージを受信者が受け取ったかどうかを確認します。

- 1. メッセージアプリ[を開き](#page-58-0)ます。
- 2. プロフィールアイコン M > [メッセージの設定]をタップします
- 3. デュアル SIM を使用している場合は、SIM をタップします。

1 つの SIM を使用している場合は、[**詳細設定**]をタップします。

4. [**SMS 受取確認通知を受ける**]をオンにします。

## **グループメッセージングをオンまたはオフにします。**

グループメッセージングを使用すると、会話の参加者は 1 つのスレッドのすべての受信者に返信できます。複数受 信者 SMS メッセージを MMS に変換しないで、個別のスレッドとして返信を自分に対してのみ送信したい場合に は、グループメッセージングをオフにします。

一部の国ではこの機能を利用できません。

グループメッセージング設定を調整するには、次の手順を行います。

1. ● メッセージアプリで、プロフィールアイコン M > [**メッセージの設定**]の順にタップします。

<span id="page-81-0"></span>アプリを使用 : テキストメッセージ インファイン しょうしゃ しゅうしゃ すいしゃ すいしゃ すいしゃ 73

- 2. デュアル SIM を使用している場合は、SIM をタップします。 1 つの SIM を使用している場合は、[**詳細設定**]をタップします。
- 3. [**グループメッセージング**]をタップして、オプションを選択します。

## **デフォルトのメッセージングアプリの変更**

Play ストアから、その他のメッセージ送信アプリを[ダウンロードで](#page-66-0)きます。アプリは、インストール後に初期設定 のメッセージ送信アプリとして設定できます。

テキスト(SMS)とマルチメディア(MMS)メッセージを送受信するために、異なるアプリを選択するには、次の手順 を実行します。

- 1. [**[設定](#page-36-0)**] > [**アプリ**]に移動します。
- 2. [**デフォルト アプリ**] > [**SMS アプリ**]をタップします。
- 3. 使用するアプリをタップします。

## **着信に返信するテキストメッセージを変更する**

電話が鳴った場合、●を ■ヘドラッグして、クイック応答リストを表示できます。このリストを使用して[、着信](#page-99-0) [に応答](#page-99-0)する代わりにテキストメッセージでクイック応答を送信できます。

これらのクイック応答を編集するには:

- 1. ↓ をタップします。
- 2. > [**設定**]をタップします。
- 3. **クイック返信** をタップします。
- 4. 目的の応答をタップして編集します。

## **コンピュータでのテキストメッセージの受信**

#### **[デバイスのペア設定]の設定**

電話で ■[メッセージ]アプリを使用している場合は、コンピュータでテキストメッセージを確認して送信すること ができます。

OR コードをスキャンして、コンピュータと電話の ■ [メッセージ]アプリをペアリングします。

- QR コードは、そのコンピュータに固有です。
- 個々の QR コードを取得することで複数のコンピュータをペアリングできますが、一度にアクティブ化できる のは 1 台のみです。

コンピュータを設定するには、次の手順に従います。

- 1. 電話とコンピュータがインターネットに接続されていることを確認します。
- 2. 電話で● メッセージアプリ[を開いて](#page-58-0)、プロファイルアイコン M > [デバイスのペア設定]の順にタップします。

アプリを使用 : テキストメッセージ ファイン アプリを使用 : テキストメッセージ

- 3. コンピュータで、https://messages.google.com/web にアクセスします。
- 4. 画面の指示に従って、電話でウェブページの QR コードをスキャンします。 ペア設定が完了すると、コンピュータのブラウザに最近の会話が表示されます。

### **メッセージの確認と送信**

未読のメッセージがある場合は、コンピュータのブラウザのタブに赤色の通知と未読メッセージ数が表示されま す。

コンピュータからメッセージを送信するには、電話の電源が入っておりインターネットに接続されている必要があ ります。

電話からテキストメッセージを送信する通常の携帯通信会社料金が、コンピュータから送信するメッセージにも適 用されます。

## **[デバイスのペア設定]からのサインアウト**

ペア設定済みのコンピュータで 14 日間[メッセージ]を使用しない場合、セキュリティ上の理由のためコンピュータ から自動でログアウトします。

共有コンピュータや公共のコンピュータを使用する場合は、完了したらログアウトしてください。

電話からログアウトするには、次を行います。

- 1. [メッセージ]アプリ[を開き](#page-58-0)ます。
- 2. => [デバイスのペア設定]をタップします。
- 3. 次のいずれかを行います。
	- 個々のコンピュータの横にある ※ をタップして、ログアウトします。
	- [**すべてのデバイスのペア 設定を解除**]をタップします。

コンピュータからログアウトするには、メッセージリストの上部にある > [**ペア解除**]をクリックします。

## <span id="page-83-0"></span>**電子メールの確認、送信、管理**

### **電子メールを読む**

軍子メールを設定している場合は、アカウントが電話[と同期](#page-200-0)された後に電子メールの受信が開始されます。電子メ ー[ル通知](#page-85-0)を受信すると[、ステータスバー](#page-25-0)にMが表示されます。

- 1. 通知から電子メールを開くには、ステータスバーを下方向にスワイプし、通知をタップします。
	- 単一の電子メール通知の場合は、直接メッセージが開きます。
	- 複数の電子メール通知の場合は、電子メールリストが開きます。目的の電子メールをタップして開いてく ださい。

通知を消去し、後でメールを表示するには、**Gmail** アプリ[を開き](#page-58-0)ます。

- 2. 次のいずれかを行います。
	- 他のフォルダを表示するには、電子メールリストで ≡をタップします。
	- 添付ファイルは電子メールの一番下に表示されます。添付ファイルは[表示または保存で](#page-84-0)きます。
	- 電話機からメールを[印刷で](#page-147-0)きます。

#### **電子メールの返信または転送**

- 1. をタップして送信者に返信します。または、メールの最後までスワイプして をタップし、すべての受信 者に返信するか を転送します。
- 2. メッセージを入力します。
- 3. 電子メールで他の人にコピーを送信するには、[宛先]フィールドで ▽ をタップします。
- 4. ▶をタップします。

#### **新しい電子メールの送信**

1. **Gmail** アプリ[を開き](#page-58-0)、**作成**をタップします。

または、Mをタップアンドホールドしてから、作成をタップします(たくさんの電子メールを送信する場合は、 [タスクショートカットを追加](#page-51-0)します。 **作成**をホーム画面にドラッグします)。

- 2. 受信者とメッセージを入力します。
- 3. 電子メールで他の人にコピーを送信するには、[宛先]フィールドで ∨をタップします。
- 4. ▶をタップします。

#### **電子メールへの添付ファイルの追加**

- 1. 作成中の電子メールで、 ■> [ファイルを添付]の順番でタップして電話に保存されているファイルを追加する か[、ドライブ](https://support.google.com/mail/answer/2487407)に保存されているものを添付します。
- 2. ファイルを参照し、タップして電子メールに添付します。添付ファイルが電子メールの一番下に表示されま す。

#### <span id="page-84-0"></span>**電子メールの検索**

Gmail アプリを開くと、[受信トレイ]が表示されます。

送信済み電子メール、下書き、最近削除した電子メールなどのカテゴリを表示するには、 三をタップします。

電子メールを検索するには、電子メールリストの上部に、トピックや送信者の名前など、検索したい用語を入力し ます。

### **電子メールの削除**

開いている電子メールを削除するには、 || をタップします。

複数の電子メールを削除するには、電子メールリストに移動し、最初のメッセージをタップアンドホールドしてか ら、他のメッセージをタップして選択し、 |||をタップします。

大量の電子メールを削除する方法については、コンピュータで電子メールアカウントにサインインし、詳細につい て電子メールプロバイダのヘルプを参照してください。

#### **ヒント:**

- 電子メールから保存した添付ファイルを削除するには、ファイルアプリを使用します。
- 電話から電子メールアカウント[を削除](#page-199-0)することもできます。

#### **詳細**

Gmail の詳細については[、Google のサポート情報を](https://support.google.com/mail?topic=3394215#topic=7065107)参照してください。

他のプロバイダからの電子メール管理の詳細については、コンピュータで電子メールアカウントにサインインし、 プロバイダの取扱説明書を探してください。

# **添付ファイルの表示**

### **添付ファイルの表示**

添付ファイル[は電子メール](#page-83-0)の一番下に表示されます。

添付ファイルの表示や再生を行うには、ファイルをタップします。

添付された形式のファイルが開けないというメッセージが表示された場合、ほとんどのファイル形式で無料のビュ ーアを使用できます。Play ストアで、ファイル形式を検索して、アプリを選択して[ダウンロードし](#page-66-0)ます。

#### **電子メールの添付ファイルの保存**

メールでは、添付ファイルの をタップして電話にダウンロードして保存するか、または きをタップしてドライ ブに保存します。

添付ファイルを後で表示するには、**[ファイル](#page-181-0)**アプリ([Download]にジャンプ)または**ドライブ**アプリを開きます。

#### **電子メールから保存した添付ファイルの削除**

1. **ファイル**アプリ[を開き](#page-58-0)ます。

- <span id="page-85-0"></span>2. [**見る**] > [**ダウンロード**]をタップします。
- 3. 次のいずれかを行います。
	- 1 つのアイテムを選択する場合は、アイテムをタップアンドホールドします 。
	- 複数のアイテムを選択するには、最初のアイテムをタップアンドホールドし 、次に他のアイテムをタップ します。
- 4. 而をタップします。

## **添付ファイルのプレビューの非表示**

添付された写真やビデオはサムネイルとして表示されるので、プレビューを確認できます。

実際にファイルを開くまで、添付ファイルをプレビューサムネイルではなく一般的なサムネイルとして表示するに は、次の手順を実行します。

- 1. **Gmail** アプリ[を開きます](#page-58-0)。
- 2.  $\equiv$  > [設定]をタップしてから、アカウント名をタップします。
- 3. [**画像**] > [**外部画像を表示する前に確認する**]をタップします。

# **ホーム画面から受信トレイをプレビューする**

受信トレイをプレビューしたり、電子メールを開封したり、新規の電子メールをすばやく起動するには、ホーム画 面に Gmail ウィジェットを[追加し](#page-50-0)ます。

ウィジェットでは、次の操作を実行できます。

- **メッセージを開封します。** メッセージをタップします。
- **新しいメッセージを作成します。** ◇をタップします。
- **メッセージをさらに表示します** リストを下へスクロールします。
- **アプリを開き**、ウィジェットの一番上にあるフォルダ名をタップします。

## **電子メール署名の追加**

[送信する](#page-83-0)電子メールの末尾に自動的に署名を追加するには、次の手順に従います。

- 1. **Gmail** アプリ[を開き](#page-58-0)ます。
- 2. =>設定 をタップします。
- 3. アカウントを選択します。
- 4. **モバイル署名** をタップして、あらゆる 電子メールの末尾に表示するテキストを編集します。

## **電子メール通知の制御**

[電子メールの受信](#page-83-0)時に、通知を表示するかどうかを制御することができます。

1. Mをタップアンドホールドします。

- 2. (j) > [通知]をタップします。
- 3. 通知設定を調整します。

**ヒント:** 指定した時間中の着信音を自動的に消音するには、[マナーモードを](#page-159-0)使用します。

# **カレンダーについて**

電話のカレンダーで近日中のイベントを追跡すると、自動的にリマインダを受信します。Google カレンダーでは、 すべてのイベントが 1 か所に保存でき、安全に同期されるので、アカウントにサインインするとあらゆるウェブ対 応デバイスやコンピュータからアクセスすることが可能です。

以下を行うことができます。

- 既存のイベントを確認します。
- [新しいイベントを作成します。](#page-88-0)
- [イベントの通知を制御します。](#page-89-0)

カレンダーでは、受信した Gmail メッセージに基づいて、新しいイベントを自動的に作成することができます。 た とえば、レストランや飛行機を予約すると、これらのイベントがカレンダーに自動的に表示されるので、イベント を追加する必要はありません。

[Google アカウント内](#page-199-0)に複数のカレンダーを作成している場合、または電話機に複数の Google アカウントが設定さ れている場合は、電話機[に同期させる](#page-200-0)イベントを制御できます。

## **カレンダーイベントの検索**

### **カレンダーイベントの表示**

<u>イベントの予定日時が近づくと[、ステータスバー](#page-25-0)に 31</u>が表示されて通知されます。ステータスバーを下方向にス ワイプし、通知をタップするだけで、カレンダーにイベントの詳細を表示できます。

今後のイベントの一覧を表示するには、カレンダーアプリ[を開き](#page-58-0)ます。

**ヒント:** ホーム画面から近日中のイベントの概要を確認する場合は、カレンダーウィジェットを[追加し](#page-50-0)ます。

## **カレンダーの操作方法**

月ビューを表示するには、次の手順に従います。

- 1. 月の名前をタップします。
- 2. 日付をタップしてジャンプすると、その日のイベントが表示されます。

ビューを変更するには、次の手順に従います。

- 1. カレンダーで = をタップします。
- 2. [**スケジュール**]、[**日**]、[**3 日**]、[**週**]、または[**月**]をタップします。変更しない限り、このビューはデフォルトの ままになります。

これらのビューから、次の操作を実行できます。

- **イベントの詳細の読み取りまたは編集。** イベントを開くには、イベントをタップします。またイベントを編集 するには きをタップします。
- **新しいイベントの追加。** をタップします。
- **カレンダーの検索。○をタップします。**

# <span id="page-88-0"></span>**イベントの作成と管理**

## **カレンダーイベントの作成**

イベントを作成するときには、イベントのタイトル、場所、 参加者などの候補が表示されます。 場合によっては、 Google アカウントや以前に作成したイベントに関連付けられている情報を基にしてこれらの候補がカスタマイズ されます。

- 1. **カレンダー**アプリ[を開き](#page-58-0)、 > [**予定**]の順にタップします。
- 2. 複数のアカウントがある場合は、目的のカレンダーのアカウントをタップします。
- 3. 開始時間とその他の詳細を入力します。
- 4. リマインダをステータスバーに送信する場合は、[**通知の追加**]をタップし、イベントのどのくらい前にリマイ ンダを受け取るのかを選択します。
- 5. **保存**をタップします。

#### **カレンダーイベントの編集または削除**

- 1. イベントをタップして開きます。
- 2. 次のいずれかを行います。
	- 編集するには、クをタップします。
	- 削除するには、 > [**削除**]をタップします。

#### **表示するイベントの制御**

Google アカウントのカレンダーイベントのうち、常に表示する必要がないものを一時的に非表示にするには、次 の手順に従います。

- 1. [カレンダー]アプリを<mark>[開いて](#page-58-0) =</mark> をタップします。
- 2. アカウント名の下にある[**Events**]をタップします。 そのアカウントのカレンダーが複数ある場合は、各カレン ダーの名前をタップして、イベントを非表示にします。

**ヒント:** イベントを非表示にしても、カレンダーは Google [アカウントと](#page-199-0)[同期し](#page-200-0)続けます。Google アカウ ントのカレンダーが自動的に同期しないようにするには、ホーム画面から[**[設定](#page-36-0)**] > [**パスワードとアカウン ト**]に移動します。

Gmail から作成された自動生成イベント(飛行機やレストランの予約などのイベント)を除外するには、次の手順に 従います。

- 1. **カレンダー**アプリ[を開きます](#page-58-0)。
- 2. > [**設定**] > [**Events from Gmail**]をタップします。
- 3. アカウント名の下にある[**Gmail からの予定を表示する**]を OFF にします。

詳細については、[カレンダー]を開いて > [**ヘルプとフィードバック**]の順にタップします。

# <span id="page-89-0"></span>**カレンダー イベントの通知の制御**

- 1. a アプリのアイコンをタップアンドホールドします。
- 2. (i) > [通知]をタップします。
- 3. 通知設定を調整します。

通知に対して[着信音を割り当て](#page-156-0)ていても、電話が消音に設定されている場合は着信音が再生されません。

**ヒント:** 指定した時間中の着信音を自動的に消音するには、[マナーモードを](#page-159-0)使用します。

# **アラームの設定**

## **タップしてアラームを設定する**

- 1. 下に2回スワイプして[クイック設定を開き、](#page-33-0)次に右にスワイプして おをタップします。
- 2. アラームを調整します。
	- 新しいアラームを作成するには、–– をタップします。
	- 既存のアラームを使用するには、アラームをオンにします。
	- アラームのサウンド、スケジュールまたはラベルを変更するには、 v をタップします。
- 3. アラームの音量やスヌーズ間隔など、アラームの一般設定を制御するには、 > [**設定**]をタップします。

**ヒント:** アラームを有効にするには、電話の電源が入っている必要があります。

## **音声でアラームを設定する**

1. [Voice Match](#page-39-0) をすでに設定している場合は、「ねぇ Google」と発声します。または、Google 検索ウィジェット で をタップします。

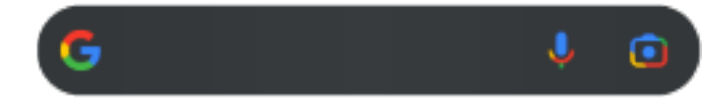

2. 話しかけるように求められたらコマンドを言います。 たとえば、「Set alarm for 7:45 p.m., label, switch the laundry」または「Wake me up at 7 a.m. tomorrow.」のように言います。

アラームが設定され、確認のメッセージが表示されます。

### **アラームが設定されている場合**

[ステータスバー](#page-25-0)に が表示されます。

調整するには、下に2回スワイプして[クイック設定を開き、](#page-33-0)次に右にスワイプして()をタップします。

## **アラームの削除**

- 1. [**時計**]アプリを[開きま](#page-58-0)す。
- 2. (でをタップします。
- 3. → > [ | | | をタップします。

# **タイマーやストップウォッチの使用**

## **タイマーの使用**

タイマーにトラックを保持するラベルを付けて、複数のカウントダウン タイマーを設定できます。

- 1. 時計 アプリで [Timer (タイマー)] タブを表す をタップします。
- 2. カウントダウンする時間を入力します。
- 3. ▶をタップします。
- 4. 次のいずれかを行います。
	- カウントダウンを一時停止するには、||をタップします。
	- タイマーにラベルを付けるには、現在の名前をタップして変更します(複数のタイマーを使用する場合に便 利です)。
	- カウントダウン時間を 1 分追加するには、[**+ 1:00**]をタップします。
	- カウンタを元の時間にリセットするには、●をタップします。
	- タイマーを追加するには、[- ]をタップします。
	- タイマーを削除するには、[ √]をタップします。
	- タイマーのサウンドを変更するには、 > [**設定**] > [**タイマーの音**]の順にタップします。
	- このアプリを終了した場合は、1 本の指でステータスバーを下方向にスワイプしてすばやくアプリに戻り、 タイマー通知と残り時間を確認することができます。タイマーを開くには、通知をタップします。

**ヒント:** タイマーを頻繁に使用する場合は、[タスクショートカットを追加し](#page-51-0)ます。 めをタップアンドホールド し、**新しいタイマーを作成**をホーム画面にドラッグします。

## **ストップウォッチの使用**

時間を記録します。

- 1. 時計 アプリで、[Stopwatch (ストップウォッチ)] タブを表す ① をタップします。
- 2. をタップします。
- 3. 次のいずれかを行います。
	- **ストップウォッチを一時停止するには、 ┃┃ をタップします。**
	- ストップウォッチの起動中にラップ時間(複数の時間)を記録するには、[ う]をタップします。
	- カウンタを0にリセットするには、●をタップします。
	- このアプリを終了した場合は、1 本の指でステータスバーを下方向にスワイプしてコントロールをタップ すると、すばやくアプリに戻ることができます。タイマー通知と残り時間を確認することができます。ス トップウォッチを開くには、通知をタップします。

**ヒント:** ストップウォッチを頻繁に使用する場合は、[タスクショートカットを追加し](#page-51-0)ます。 ● をタップアンド ホールドし、[**ストップウォッチ**]をホーム画面にドラッグします。

# **日時の設定**

#### **時刻の表示形式の変更**

- 1. [**[設定](#page-36-0)**] > [**システム**] > [**日付と時刻**]の順に移動します。
- 2. 時刻の表示方法を変更するには、次の手順に従います。
	- 13:00 などの 24 時間表示形式を使用する場合は、[**言語 / 地域のデフォルトを使用する**]を OFF にし、 **[24 時間表示]を ON ●○にします。**
	- 現在の場所の時刻形式を使用するには、[**言語 / 地域のデフォルトを使用する**]を ON にします。
	- 12 時間形式を使用するには、[**言語 / 地域のデフォルトを使用する**]と[**24 時間表示**]の両方を OFF にし ます。

### **日時の自動設定**

- 1. [**[設定](#page-36-0)**] > [**システム**] > [**日付と時刻**]の順にジャンプします。
- 2. **[日時を自動的に設定**]および[位置情報の使用]を ON■Dにします。

電話は自動的にローカル時刻と同期します(モバイルネットワークを使用)。ローカル時刻は、アラームに使用され、 ロック画面やその他のディスプレイに表示されます。

### **日時の手動設定**

- 1. [**[設定](#page-36-0)**] > [**システム**] > [**日付と時刻**]の順にジャンプします。
- 2. [日時を自動的に設定] を OFF ■にします。
- 3. 修正するには、**日付** と **時刻** をタップします。

## **タイム ゾーンの切り替え**

- 1. [**[設定](#page-36-0)**] > [**システム**] > [**日付と時刻**]の順に移動します。
- 2. [自動設定] を OFF **へ**にします。
- 3. **タイムゾーン** をタップします。 次に、地域のタイム ゾーンを選択します (現在時刻に適用される)。

## **複数のタイム ゾーンの表示**

時計アプリでは複数のタイムゾーンを確認できるため、他の都市にいる友人や同僚と計画を調整したり、旅行中に 自国の家族と連絡を取ったりすることができます。

- 1. [**時計**]アプリを[開き、](#page-58-0)(\)をタップします。
- 2. タイム ゾーンを追加するには、 をタップして表示するタイム ゾーン内の都市を選択します。

## **ホーム タイム ゾーンの表示**

旅行中、時計アプリにホームタイムゾーンを表示できます。

- 1. [時計]アプリを[開き、](#page-58-0) ( )をタップします。
- 2. [ ] > **設定**をタップします。
- 3. [タイムゾーンの自動設定]を ON にします。

## <span id="page-94-0"></span>**連絡先の追加**

#### **連絡先の自動追加**

電話に[、アカウントを追加](#page-199-0)すると、そのアカウントの連絡先が自動的に電話で利用可能になります。

## **連絡先アプリで連絡先を追加する**

- 1. **連絡先**アプリ[を開き](#page-58-0)ます。
- 2. ←をタップします。
- 3. 複数のアカウントを使用している場合、新しい連絡先[と同期](#page-200-0)されるアカウントが上部に表示されます。アカウ ントを変更するには、 をタップします。
- 4. テキストボックスをタップして名前と詳細を入力します。必要に応じて、項目を入力してください。

**ヒント:** 

- 写真を追加するには、「まをタップします。保存した写真を選択するか、写真を撮影してトリミングし ます。
- 連絡先からの着信に[カスタムの着信音を](#page-156-0)割り当てることができます。
- 電話で複数の[アカウントを](#page-199-0)使用しており、新しい連絡先の初期設定アカウントを変更する場合は、 連絡先でプロファイアイコン > > [**新しい連絡先のデフォルトアカウント**]の順にタップします。
- 5. [**保存**]をタップします。

#### **テキストメッセージから連絡先を追加する**

まだ登録していない電話番号からテキストメッセージを受信すると、新しい連絡先を作成したり、既存の連絡先に 新しい電話番号を追加したりすることが簡単にできます。

- 1. ■メッセージアプリ[を開き](#page-58-0)ます。
- 2. メッセージリストで電話番号をタップアンドホールドしてから、 > [**連絡先に追加**]の順にタップします。
- 3. [  $2+1$ をタップします。
- 4. 次のいずれかを行います。
	- 既存の連絡先に追加するには、[検索]フィールドで連絡先の名前の先頭部分を入力し、選択します。
	- 新しい連絡先を設定するには、[**新しい連絡先を作成**]をタップし、連絡先の詳細を追加します。
- 5. /または[**保存**]をタップします。

#### **その他の連絡先の追加方法**

- [最近の通話を連絡先として保存](#page-108-0)します。
- 相手[の名刺](#page-98-0)を受信します。

# **連絡先の編集または削除**

#### **連絡先の編集**

連絡先を作成したら、名前、写真などの連絡先情報を変更することができます。

- 1. **連絡先**アプリ[を開き](#page-58-0)ます。
- 2. 連絡先の名前をタップします。
- 3. 必要に応じて設定を調整します。
	- [カスタムの着信音を割り当てる](#page-156-0)には、 > [**着信音を設定**]の順にタップします。
	- 連絡先情報を編集する場合は、/をタップして、変更するフィールドをタップします。写真を変更する場 合は、 をタップします。また変更を取り消す場合は、 > [**破棄**]をタップします。

#### **連絡先の結合**

同じ相手に対する連絡先が 2 つある場合は、すべての電子メールや電話番号を含む情報を 1 つのリストに マージで きます。

#### **連絡先を自動的にマージ**

- 1. [**連絡先**]アプリ[を開き](#page-58-0)ます。
- 2. ■をタップします。
- 3. まをタップします。
- 4. [**重複する連絡先の統合**] をタップします。

このオプションが表示されない場合は、連絡先を自動的にマージできません。

5. 1 つまたはすべての重複をマージするオプションを選択します。

#### **連絡先を手動でマージ**

- 1. [**連絡先**]アプリ[を開きます](#page-58-0)。
- 2. メインとなる連絡先をタップアンドホールドします。 初期設定では、この連絡先の名前が新しいリストで使用されます。
- 3. 2 番目の連絡先をタップします。
- 4. > [**統合**]をタップします。

**ヒント:** マージ後のリストで使用するメインの連絡先の名前は編集可能です。また、必要に応じて、他の連絡先 情報を 削除したり変更したりすることもできます。

### **連絡先の削除**

電話で作成または保存した連絡先を削除できます。連絡先をソーシャルネットワークアカウントから同期してい る場合は、そのアカウント側でこの連絡先を削除する必要があります。たとえば、Facebook の連絡先は Facebook

<span id="page-96-0"></span>アカウントから削除する必要があります。また[、連絡先リストをフィルタリングし](#page-97-0)、電話で Facebook の連絡先を 非表示にできます。

#### **連絡先を 1 件削除**

- 1. **連絡先**アプリ[を開き](#page-58-0)ます。
- 2. 連絡先の名前をタップします。
- 3. > [**削除**]をタップして削除を確認します。

#### **連絡先を複数削除**

- 1. **連絡先**アプリ[を開き](#page-58-0)ます。
- 2. 連絡先リストで、最初の連絡先をタップアンドホールドします。
- 3. 削除する他の連絡先をタップします。
- 4. ■をタップします。

## **連絡先をお気に入りに追加する**

お気に入りとしてマークをつけた連絡先は、連絡先アプリのリストの一番上および電話アプリのマンタブに表示 されます。

連絡先をお気に入りに追加するには、以下の手順を行います。

- 1. 連絡先アイコン(写真またはその他のアイコン)をタッチします。
- 2. ☆をタップします。

# **連絡先の並べ替え**

### **[連絡先]アプリ内の連絡先の並べ替え**

- 1. **連絡先**アプリ[を開き](#page-58-0)ます。
- 2. プロフィールアイコン M> 8 をタップします。
- 3. オプションの設定:
	- 姓または名の順に並べ替えるには、[**並べ替え**]をタップします。
	- 姓または名を優先して名前を表示するには、[**名前の形式**]をタップします。

## **[電話]アプリ内の連絡先の並べ替え**

- 1. **電話**アプリ[を開き](#page-58-0)ます。
- 2. > [**設定**] > [**表示オプション**]をタップします。
- <span id="page-97-0"></span>3. オプションの設定:
	- 姓または名の順に並べ替えるには、[**並べ替え**]をタップします。
	- 姓または名を優先して名前を表示するには、[**名前の形式**]をタップします。

### **表示される連絡先の絞り込み**

連絡先アプリで、表示される連絡先を選ぶことができます。このような変更は電話アプリに表示れる連絡先には影 響しません。

[**連絡先**]アプリで、次の手順に従います:

- 1 つだけまたはすべてのアカウントの連絡先を表示するには、プロファイルアイコン M をタップしてアカウン トを選択します。
- アカウントから表示する連絡先を絞り込むには、 > [**ビューをカスタマイズ**]をタップします。

● 電話アプリでは、[▼ 797を使用して頻繁に通話する連絡先また[はお気に入りとして星印を付けた](#page-96-0)連絡先の みを表示できます。このタブから連絡先を削除するには、連絡先をタップアンドホールドして、次に ※ をタップ します。

## **連絡先の共有**

#### **連絡先を共有する方法**

名刺ファイル(.vcf)を送信して、1 つまたはすべての連絡先を共有できます。 テキストメッセージの添付ファイルとして連絡先の情報を共有することもできます。 また、互いに電話機を触れ合わせて[、NFC](#page-141-0) で連絡先情報をビームすることもできます。

#### **1 件または数件の連絡先の共有**

- 1. **連絡先**アプリ[を開き](#page-58-0)ます。
- 2. 名前をタップアンドホールドして選択し、その他の名前をタップしてさらに選択します。
- 3. をタップします。
- 4. [共有方法](#page-123-0)を選択します。

## **すべての連絡先のエクスポート**

- 1.  **[連絡先**]アプリ[を開きます](#page-58-0)。
- 2. 2 > ↑ の順にタップします。
- 3. 複数のアカウントを使用する場合は、アカウントを選択します。
- 4. [**保存**]をタップして[ダウンロード]フォルダに保存します。
- 5. [**ファイル**]アプリを開きます。
- 6. [**ダウンロード**]に移動します。
- <span id="page-98-0"></span>7. ファイルをタップアンドホールドします。
- 8. «をタップします。
- 9. [共有方法](#page-123-0)を選択します。

## **名刺ファイルを受信する**

- 1. 名刺ファイルを送信されると、ファイル転送通知が表示されます。[通知を](#page-60-0)タップし、ファイル転送に同意しま す。
- 2. 名刺ファイル(.vcf)をタップして開き、連絡先にその相手を追加します。

# <span id="page-99-0"></span>**着信に応答**

## **着信への応答**

着信があると、[着信]画面に発信者番号が表示されます。着信に応答しなかった場合は[、ステータスバー](#page-25-0)に が表 示されます。

着信に応答するには:

- [着信]画面で[**応答**]をタップします。
- [ロック画面](#page-20-0)で、 (\*) を上にスワイプして、音声通話に応答するか、発信者のアイコン/画像を上にスワイプして ビデオ通話に応答します。

通話中は、キーパッドを使って番号やコードを入力したり、スピーカーフォンやペアリングされた Bluetooth デバ イスを使用したり、他の人を通話に追加したりできます[。詳細](#page-101-0)を参照してください。

**ヒント:** [最近の通話を連絡先として保存で](#page-108-0)きます。

## **ヘッドセットで自動応答**

一部の携帯通信会社では、この機能をサポートしていません。

ヘッドセット(有線または [Bluetooth](#page-138-0))を使用しているときに、2、5、または 10 秒後に自動的に着信に応答するよう に電話を設定できます。

- 1. ↓ をタップします。
- 2. > [**設定**]をタップします。
- 3. 次のいずれかを行います。
	- お使いの電話に SIM カードが 1 枚挿入されている場合、[**通話**]をタップします。
	- お使いの電話にデュアル SIM が挿入されている場合、[**通話アカウント**]をタップして SIM を選択します。
- 4. [**ヘッドセットで自動応答**]をタップして期間を選択します。

#### **着信の拒否**

発信者と話したくない場合は、次のようにできます:

- **ボイスメールに転送します。**[着信]画面で[**拒否**]をタップします。または、ロック画面で電源ボタンを押しま す。また、指定した番号からボイスメールに自動的にすべての通話を転送することもできます。
- **テキストメッセージで応答します。**ロック画面で、 をタップします。これらのデフォルトのメッセージは[カ](#page-81-0) [スタマイズ](#page-81-0)できます。
- **その番号から[のすべての通話をブロックします](#page-106-0)。**

#### **着信音と着信通知の制御**

以下を行うことができます。

• **着信音をすぐに消す。**電話機の側面にある音量下げキーを押します。

- <span id="page-100-0"></span>• **指定した時間中の着信音を消音する。**[マナーモード](#page-159-0)を使用します。
- **[特定の連絡先に固有の着信音を選択します。](#page-156-0)**発信元がすぐにわかります。
- **通話中に新しい着信の通知を受ける。**[割込通話](#page-106-0)を設定します。
- **通話を留守番電話へ送信する前に着信音が鳴る回数を設定します。**[留守番電話にダイヤル](#page-110-0)し、携帯通信会社の 指示に従って設定を変更します。

### **問題の解決**

着信時に電話の着信音が鳴らない場合は、ステータスバーで を確認してください[。クイック設定を開いて、](#page-33-0) マナーモードを OFF にします。これで、着信時に電話の着信音が鳴るようになります[。設定](#page-160-0)をチェックして、電話 が適切な時間帯に通話をスクリーニングすることを確認してください。

他の問題が発生した場合、次[のトラブルシューティング手順](#page-237-0)をお試しください。

## **電話をかける**

#### **通話の発信**

- 1. ↓ をタップします。
- 2. 請をタップして番号を入力します。
- 3. 電話番号を間違えた場合は、 をタップします。
- 4. まタップして、その番号に電話をかけます。
- 5. 電話を切るには、●をタップします。

## **その他の発信方法**

次のアプリから電話をかけることができます。

- ← 電話アプリ
- 遭絡先アプリ
- ●• アシスタントアプリ
- 連絡先情報を表示する他のアプリ。電話番号が表示されている場合は、通常、その番号をタップしてダイヤル できます。

**最近の通話に折り返す** 

● 電話アプリで、()をタップした後、番号の横の をタップします。

**ヒント:** [最近の通話を連絡先として保存で](#page-108-0)きます。

**大お気に入りの連絡先へのダイヤル** 

● 電話アプリで、 ★★★ をタップして [お気に入りを](#page-96-0)表示して、連絡先をタップします。

<span id="page-101-0"></span>● 連絡先アプリの☆ にあるリストの一番上で、連絡先をタップします。

#### **連絡先検索でダイヤル**

1. ● 電話アプリを開き、 2 をタップします。

または、 連絡先アプリを開きます。

- 2. ○検索フィールドに名前を入力し、一致するものから選択します。
- 3. 連絡先の名前をタップし、電話番号の横の をタップします。

**ヒント:** ホーム画面からワンタッチでよく使用する電話番号に電話をかけるには[、直接発信ウィジェットを追加](#page-50-0) [します](#page-50-0)。

#### **音声によるダイヤル**

[アシスタントを呼び出して](#page-39-0)から、「通話」または「ダイヤル」と言い、以下のいずれかを言います。

- 電話番号
- 連絡先の名前
- [現地企業](#page-73-0)の名前と市

### **デフォルトの通話アプリを変更する**

Play ストアから、その他の通話アプリを[ダウンロードで](#page-66-0)きます。インストール後、そのアプリをデフォルトの通話 アプリに設定できます。

- 1. [**[設定](#page-36-0)**] > [**アプリ**]に移動します。
- 2. [**デフォルト アプリ**] > [**電話アプリ**]をタップします。
- 3. 使用するアプリをタップします。

#### **問題の解決**

通話ができない場合は[、トラブルシューティング手順をお試しください](#page-236-0)。

## **通話中**

#### **通話中のサウンドの調整**

聞いている間、次の操作が可能です。

- **[音量の調整。](#page-155-0)**電話の側面にある音量ボタンを使用します。
- スピーカー、ラウドスピーカー、または接続されている Bluetooth デバイスを切り替えます。■をタップしま す。
- **[ペアリングされた Bluetooth デバイスの使用。](#page-138-0)** をタップして、Bluetooth デバイスの使用/中止を切り替え ます。

**マイクをミュートする。 を**タップします。発信者の声は聞こえますが、発信者にあなたの声は聞こえませ ん。

### **番号の入力**

数字キーパッドを使用するには、通話画面で まをタップします。

### **その他のアプリの使用**

電話を耳に近づけると、誤って触れないように画面が OFF になります。電話を再び ON にするには、電話を耳から 離して電源ボタンを押します。

通話を非表示にして他のアプリを使用するには、画面を下から上にスワイプします。

通話に戻るには[、ステータスバー](#page-19-0)を下にスワイプして[**Ongoing call**]をタップします。

### **割込通話への応答**

[割込通話](#page-106-0)がアクティブな場合に、新しい着信があったときは、その着信に応答できます。[**Hold and Answer Voice**]をタップします。最初の通話は保留になります。

通話を切り替えるには、● をタップします。

グループ通話にするには、 をタップします。

#### **通話を録音**

一部の携帯通信会社と国では、この機能をサポートしていません。

発着信通話を録音するには、次の手順を実行します。

- 通話画面で ●をタップして開始し、■をタップして停止します。
- ミュート中、保留中、またはグループ通話中は録音を開始できません。
- 通話の録音を開始する際は、法的な目的のために通話が録音中であること示す音声が通知されます。この通知 は OFF にはできません。

録画を再生または共有するには、次の手順を実行します。

- 1. ↓ 電話アプリで、 ①をタップします。
- 2. 最近の通話のリストにある しは、通話が録音されたことを示します。通話をタップします。
- 3. その後、次の操作を実行します。
	- をタップして、録音を再生します。
	- «をタップして共有します。
	- 削除するには、録音を左にスワイプします。

ほとんどの国では、相手の同意を得ずに会話を録音することは違法です。通話を録音する前に、お住まいの国の法 律をご確認ください。

#### **通話の終了**

通話画面で へをタップします。または、

- 会話のバブルから、[**通話終了**]をタップします。
- 通知から、[**通話終了**]をタップします。

# **ビデオ通話の発信**

### **[Meet]アプリによるビデオ通話**

Meet では、連絡先リストに含まれる、Meet を使用しているすべての 人にビデオ通話を発信できます。このアプリ は、Android ユーザーは Play ストアから入手でき、iPhone ユーザーは iTunes App Store からダウンロードできま す。ビデオ通話は安全であり、他のユーザーが見ることはできません。

開始するには、Meet アプリを[開き、](#page-58-0)画面の指示に従って設定します。

詳細については、 > [**ヘルプとフィードバック**]をタップします。

## **アプリを入手してビデオ通話を発信する**

Play ストアには、ビデオ通話アプリが多くあります(WhatsApp、Skype など)。

- 1. **Play ストア**アプリ[を開き](#page-58-0)ます。
- 2. 「ビデオ通話」を検索します。
- 3. 使用するアプリ[をダウンロード](#page-66-0)します。

## **電話会議**

電話会議をかけるには、次の手順に従います。

- 1. 1 人目の相手先[に電話をかけます](#page-100-0)。
- 2. 次の人に電話をかけるには:
	- a. せをタップします。

これにより、最初の通話が保留中になります。

- b. 番号を入力します。
- c. をタップします。
- 3. 2人目の相手先が応答した後で通話に参加するには、1をタップします。

## **Wi-Fi 経由で電話をかける**

### **Wi-Fi 通話について**

一部の携帯通信会社は Wi-Fi 通話をサポートしており、携帯電話の信号が弱い場所や利用できない場所でも、通話 やテキストメッセージを送受信できます。ご利用の携帯通信会社に連絡し、Wi-Fi 通話をサポートしていることを 確認してください。

ローミングの場合でも、Wi-Fi ネットワーク経由で発信される通話とテキストには、既存の携帯電話料金プランが 適用されます。

- 居住国の番号への通話とテキストは、通常の携帯電話通話と同じように課金されます。
- 国際電話番号への通話とテキストは、国際通話料金で課金されます。

Wi-Fi ネットワークに接続すると、電話は信号強度に応じて、通話とテキストに使用するセルラーネットワークと Wi-Fi ネットワークを自動的に切り替えます。

### **Wi-Fi 通話の ON/OFF の切り替え**

携帯通信会社が Wi-Fi 通話に対応している場合は、通話を ON にする必要があります。

- 1. [**[設定](#page-36-0)**] > [**ネットワークとインターネット**] > [**モバイル ネットワーク**]の順にジャンプします。
- 2. 2 枚の SIM を使用している場合は、SIM 名をタップします。
- 3. **Wi-Fi 通話**をタップします

携帯通信会社によっては、[**Wi-Fi 通話**]設定が 電話アプリの設定になっている場合があります。この場合、 > [**設定**] > [**通話アカウント**] > SIM > [**Wi-Fi 通話**]の順に選択します。

このオプションが表示されない場合、ご利用の携帯通信会社はこの機能をサポートしていません。

4. 設定を ON つまたは OFF にします。

また[、クイック設定を開いて](#page-33-0)、Wi-Fi 通話の ON/OFF を切り替えできます。

### **Wi-Fi 通話を発信する**

- 1. 次の項目を確認します。
	- Wi-Fi 通話がオンです。
	- [Wi-Fi ネットワークに接続されています。](#page-130-0)
- 2. 通常どおり[に電話をかけます](#page-100-0)。

Wi-Fi ネットワーク経由で通話している場合、Wi-Fi 通話アイコンが、ステータスバー、通話開始/終了ボタン、ま たは通話中ステータスインジケーターに表示されます(携帯通信会社によって異なります)。

Wi-Fi に接続していない場合は、通話に携帯通信会社のモバイルネットワークが使用されます。

#### **Wi-Fi 通話が機能しない場合**

携帯通信会社のネットワーク外にいるときに、別の携帯通信会社のネットワークでローミングするのではなく、Wi-Fi 通話を使用する場合は、次の手順に従います。

- 1. [**[設定](#page-36-0)**] > [**ネットワークとインターネット**] > [**モバイル ネットワーク**]の順に移動します。
- 2. 電話にデュアル SIM が搭載されている場合は、SIM をタップして Wi-Fi 通話を設定します。
- 3. **Wi-Fi 通話**をタップします。
- 4. [**ローミング時**]をタップして、[**Wi-Fi を使用する**]を選択します。

Wi-Fi 通話が機能しないその他の理由:

- [機内モード](#page-132-0)の場合、Wi-Fi 接続が切断されると Wi-Fi 通話も切断されます。
- 海外旅行の場合、携帯通信会社によっては、居住国を離れる前に[Wi-Fi 通話]を ON にする必要があります。

<span id="page-105-0"></span>• 一部の国では Wi-Fi 通話が許可されないため、一部の携帯通信会社は、特定の国との Wi-Fi 通話を制限してい ます。詳細については、携帯通信会社のサイトを参照してください。

# **発信者番号を使用する**

## **発信者番号について**

通話を受信すると、発信者が自分の情報を非表示にしている場合を除き、発信者番号[が着信画面またはロック画面](#page-99-0) に表示されます。

電話をかけると、発信者番号を使用している相手にはあなたの番号が表示されます。

サービスによっては、発信者番号により以下が可能な場合があります。

- 通話時に名前を表示する
- 発信者の個人名または会社名を表示する
- 発信者の名前/電話番号を読み上げる
- 潜在的なスパムを特定する Google の発信者番号 / 迷惑電話で簡単にブロックが可能

#### **発信者番号情報の変更**

通話時に表示されるあなたの情報を変更するには、お使いの携帯通信会社にお問い合わせください。

### **発信者番号を読み上げる**

発信者の名前と電話番号が読み上げられます。

- 通話を受信するたび
- ヘッドセット装着時のみ
- 読み上げを行わない

設定するには、以下の手順に従います。

- 1. **電話**アプリ[を開きます](#page-58-0)。
- 2. > [**設定**] > [**発信者番号の通知**]をタップします。
- 3. [**発信者番号の読み上げ**]をタップして、読み上げるタイミングを選択します。 読み上げを OFF にするには、[**なし**]を選択します。

#### **迷惑メール発信者を自動的に識別してブロックします。**

連絡先にない番号の場合、Google では、その番号に関する情報を提供し、スパム発信者である可能性について警 告します。

- 1. ↓ をタップします。
- 2. > [**設定**] > [**発信者番号 / 迷惑電話**]をタップします。
- 3. [発信者番号とスパムの番号を表示]をオン●Dにします。

<span id="page-106-0"></span>4. スパムの疑いがある電話の呼び出し音と通知をオフにするには、[**迷惑電話をブロック**]をオン■○にします。

これらの通話に関する通知を受信することはありませんが、[\[通話履歴](#page-108-0)]に通知が表示され、受信したボイスメ ールを確認できます。

[発信者番号 / 迷惑電話]がオンの場合:

- 「スパム発信者の疑いがある」か「スパム」の着信があった場合、その着信に応答するか、あるいはブロック してその番号を報告するかを選択できます。
- お使いの電話から通話情報を Google に送信する必要があります。
- 電話をかけるときに番号が表示されるかどうかは制御されません。

Google でスパム発信者を識別しない場合は、 ( > | > [設定] > [発信者番号 / 迷惑電話]をタップして、 ● をオフに します。

# **割込通話のオンとオフの切り替え**

通話中に新しい着信があった場合、その着信[は留守番電話](#page-110-0)に転送されます。留守番電話に転送する代わりに新しい 着信を通知するには、割込通話をオンにします。

**注:** 一部の通信事業者は、割込通話を自動的に制御しています。電話機にこのオプションがない場合は、通信事 業者に詳細を問い合わせてください。

割込通話をオンにするには:

- 1. [**電話**]アプリ[を開き](#page-58-0)ます。
- 2. > [**設定**]の順にタップします。
- 3. 次のいずれかを行います。
	- お使いの電話に SIM カードが 1 枚挿入されている場合、[**通話**]をタップします。
	- 電話にデュアル SIM が挿入されている場合、[**通話アカウント**]をタップして SIM を選択します。
- 4. [**その他の設定**]をタップして、[**"通話中着信**]をオン にします。

割込通話がオンになっている場合、通話中に新しい着信に応答することができます。このとき、最初の通話は保留 になります。2つの通話をマージするには、すをタッチします。

割込通話をオフにするには、[**その他の設定**]に移動して[**"通話中着信**]をオフ にします

# **通話とテキストのブロック**

## **ブロックについて**

特定の電話番号から着信やテキストを受け取りたくない場合、その電話番号をブロックすることができます。その 電話番号からあなたに連絡があると、電話が自動的に着信やテキストを拒否します。

## **電話番号のブロック**

いずれかのアプリを使用して、番号からの着信とテキスト送信の両方をブロックします。

[電話]アプリを使用する場合:

- 1. (いをタップします。
- 2. ブロックする電話番号をタップアンドホールドします。
- 3. [**ブロック / 迷惑電話を報告**]をタップします。
- 4. Google にその番号をスパムとして報告しない場合は、チェックマークを外します。
- 5. **ブロック** をタップします。

■[メッセージ]アプリを使用する場合:

- 1. ブロックする電話番号の会話スレッドをタップアンドホールドします。
- 2. > [**ブロック**]をタップします。

または をタップします(連絡先で保存されている番号に対して)。

- 3. Google にその着信をスパムとして報告しない場合は、チェックマークを外します。
- 4. [**OK**]をタップします。

### **連絡先のすべての番号のブロック**

- 1.  **[連絡先**]アプリ[を開きます](#page-58-0)。
- 2. 連絡先の名前をタップします。
- 3. > [**複数の電話番号をブロック**]をタップします。
- 4. Google にその着信をスパムとして報告しない場合は、チェックマークを外します。
- 5. [**ブロック**]をタップします。

連絡先画面で、ブロックした番号別にクが表示されます。

### **不明な発信者からの通話をブロック**

- 1. [**電話**]アプリ[を開き](#page-58-0)ます。
- 2. > [**設定**] > [**ブロックした番号**]をタップします。
- 3. [不明]をオン●Cにします。

電話は、非通知または不明な番号からの通話をブロックします。連絡先に保存されている電話番号からの通話は引 き続き受信します。

**ヒント:** また、Google 発信者番号 / 迷惑電話を使えば、迷惑電話の発信者を自動的に特定し、簡単にブロック することができます[。設定方法についてはこちらをご覧ください。](#page-105-0)

## **電話番号のブロック解除**

[電話]アプリを使用する場合:

1. > [**設定**] > [**ブロックした番号**]をタップします。
- 2. ブロックを解除する電話番号の近くにある ×をタップします。
- [メッセージ]アプリを使用する場合:
- 1.  $\equiv$  > [スパム / ブロック中]をタップします。
- 2. ブロックされた会話をタップします。
- 3. [**ブロック解除**]をタップします。

# **通話履歴の表示と削除**

# **通話履歴の表示**

最近の通話をすべて表示するには:

- 1. ← をタップします。
- 2. (いをタップします。
- 3. 各通話の横に次の 1 つ以上のアイコンが表示されます。

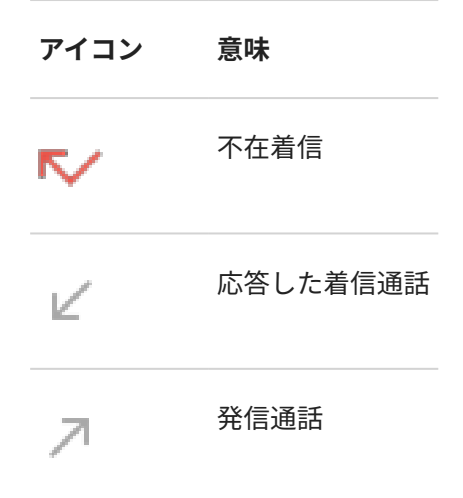

4. 通話の詳細を表示するには、目的の通話をタップし、40をタップします。

不在着信のみを表示するには:

- 1. & をタップします。
- 2. > **通話履歴** をタップします。
- 3. **不在着信** をタップします。

# **最近の通話を連絡先として保存する**

電話番号を保存すると、後から簡単に検索したり、折り返し電話をかけたりできるようになります。 電話番号を保存するには:

1. ← をタップします。

- 2. (◯をタップします。
- 3. 番号をタップします。
- 4. [**連絡先に追加**]をタップします。
- 5. アカウントに保存するか電話に保存するかを選択します。
- 6. 次のいずれかを行います。
	- 既存の連絡先に追加するには、[**既存の連絡先に追加**]をタップします。
	- 新しい連絡先を設定するには、連絡先の詳細を追加します。
- 7. または[**保存**]をタップします。

# **履歴からの通話の削除**

**注意:** 履歴を削除すると元に戻すことはできません。

1 件の通話を削除するには:

- 1. ← をタップします。
- 2. ( )をタップします。
- 3. 番号をタップアンドホールドします。
- 4. ■をタップします。

すべての通話を削除するには:

- 1. ← をタップします。
- 2. > **通話履歴** をタップします。
- 3. > [**通話履歴を消去**]をタップします。

# **ロックされた電話からの緊急通報の発信**

緊急時には、緊急電話番号(例えば、米国では 911 や欧州では 112)をダイヤルするために電話のロックを解除する 必要はありません。

ロックされた画面から緊急電話番号をダイヤルするには、次の手順を実行します。

- 1. ロック画面を上にスワイプします。
- 2. [**緊急通報**]をタップしてダイアラーを表示します。
- 3. 地域の緊急電話番号を入力して、そタップします。

緊急通報を発信すると[、緊急位置情報サービス](#page-219-0)は自動的に緊急通話の応答者に位置情報を送信します。 [緊急 SOS も設定で](#page-218-0)きます。

# **ボイスメールの使用**

# **ボイスメールを聞く**

[ボイスメールを設定](#page-16-0)している場合、新しいボイスメールメッセージの受信時にoo[がステータスバー](#page-25-0)に表示されま す。

- 1. 次のいずれかを行います。
	- [ステータス バーを下方向にスワイプして](#page-60-0) ooをタップします。
	- または、↓ をタップしてから1をタップ アンド ホールドします。
- 2. 接続されたら、携帯通信会社のシステムプロンプトに 従います。

新しいメッセージを聞き、留守番電話を保存または削除しないで接続を解除すると、ステータスバーにooが表示 されます。

# **メールボックスの管理**

携帯通信会社がボイスメールシステムを提供しています。

- 1. 次のいずれかを行います。
	- ステータス バーを下方向にスワイプしてooをタップします。
	- または、● をタップしてから、○○をタップアンドホールドします。

2. 接続されたら、メッセージとメールボックスをプロンプトに従い管理します。 次の方法については、携帯通信会社にお問い合わせください。

- ボイスメールのパスワード/PIN の復元またはリセット
- メッセージの再生
- メッセージの保存、転送、または削除
- 留守番電話の返信または送信
- 着信を留守番電話に接続する前に着信音が鳴る回数の変更
- 応答または録音の名前の変更
- 通知オプションの変更
- メールボックス言語の変更

### **問題の解決**

ボイスメールを聞いた後もステータスバーにooの表示が残る場合は、次のことを試してください。

まず、アプリを強制終了します。

- 1. ↓ をタップアンドホールドします。
- 2. (i)をタップします。

3. [**強制終了**]をタップします。

これによりアプリが再起動し、通知が削除されるはずです。 問題が解決しない場合:

- 1. 別の電話機から自身に発信し、短いメッセージを残します。
- 2. ボイスメールに移動し、このメッセージを削除します。ただし、ステータスバーで通知アイコンが非表示にな るまで、通話を切らずに待ちます。

# <span id="page-112-0"></span>**電話をひねってカメラを開く**

クイック撮影を使用すれば、ロック画面であっても任意の画面からすぐにカメラを開くことができます。 次のように電話を 2 回ひねります。

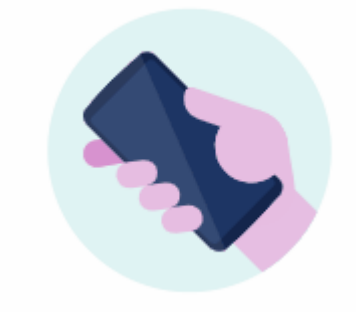

ビューファインダーが開いて、撮影の準備が整います。

再度 2 回ひねると前面(自撮り)カメラに切り替わります。

他の人にカメラを使用されたくない場合は、クイック撮影をオフにしておきます。 ただし、画面ロックを使用して いる場合でも大丈夫です。カメラアプリだけはアクセス可能です。 既存の写真を表示したり、他の機能やアプリに アクセスしたりするには、電話機のロックを解除する必要があります。

クイック撮影をオンまたはオフにするには:

- 1. [**[設定](#page-36-0)**] > [ **ジェスチャー**] の順に移動します。
- 2. [クイック撮影]をオンcoまたはオフcookにします。

**写真の撮影**

# **カメラを開く**

次のいずれかを行います。

- 電源ボタンをすばやく 2 回押します([機能しない場合は、ジェスチャーを設定してください\)](#page-173-0)。
- ロをタップします。
- [ロック画面](#page-20-0)で、 o を左にスワイプします。

# **写真を撮影**

1. 必要に応じて、フラッシュや写真サイズなどの[設定](#page-116-0)を調整します。

写真とビデオ 105

- 2. 被写体をフレームに収めます。
	- ズームするには、ビューファインダを上または下方向にドラッグします。
	- フォーカス位置を設定するには、ビューファインダをタップして、フォーカスリングをドラッグします。
	- 露出を変更するには、ビューファインダをタップして、●をスライドします。
- 3. 写真を撮影するには、次のいずれかを行います。
	- ◎をタップします。
	- 一連の写真を高速連写するには、◎をタップアンドホールドします。。
	- <u>[タイマーを](#page-116-0)設定する場合は、 こ</u>をタップします。
	- を使用せずに画面の任意の場所をタップして撮影するには、[ **設定** ]をタップして[**任意の場所をタッ プして撮影**]を ON にします。
- 4. 写真やビデオを確認するには、右下のサムネイルをタップします。次に:
	- すべてのサムネイルを表示するには、画面をタップして、|■をタップし●● フォトアプリを開きます。
	- 写真を後から表示するには、●●フォトアプリ、また[はインストールした](#page-66-0)別の写真アプリ[を開きます](#page-58-0)。

#### **自撮り写真の撮影**

- 1. ビューファインダで をタップして、[前面カメラに](#page-9-0)切り替えることができます。または、電話を 2 [回ひねり](#page-112-0) [ます](#page-112-0)。
- 2. 必要に応じ[て補正フィルタ](#page-117-0)を調整します。
- 3. 写真を撮影するには、次のいずれかを行います。
	- ◎をタップします。
	- [タイマーを](#page-116-0)設定する場合は、いをタップします。

# **パノラマ写真の撮影**

- 1. ビューファインダで > [ △ ]をタップします。
- 2. シーンの端をフレームに収めます。
- 3. ◎をタップしてから、ゆっくりとシーン間の上下または左右にパンを開始します。スムーズに動かして一定の 速度を保ってください。
- 4. シーンの最後まで来たら(■)をタップします。

# **撮影直後の写真の共有**

- 1. ビューファインダ画面を左方向にスワイプし、写真をタップして共有します。
- 2. «をタップします。
- 3. [共有方法](#page-123-0)を選択します。
- また、次の操作も可能です。
- <span id="page-114-0"></span>• [複数の写真を一度に](#page-122-0)共有する。
- [お使いのコンピュータに](#page-143-0)写真をコピーします。
- [HDTV](#page-145-0) に写真を表示する。
- 電話機から写真[を印刷](#page-147-0)できます。

# **問題の解決**

問題が発生した場合、次[のトラブルシューティング手順](#page-252-0)をお試しください。

# **スクリーンショットの撮影**

# **スクリーンショットの撮影**

- 1. 次のいずれかを行います。
	- 画面上で 3 本の指でタップアンドホールドします(うまくいかない場合は[**設定**] > [**システム**] >[ **ジェスチ ャー**] > [ **3 本指でのスクリーンショット**]を ON にしてください)。

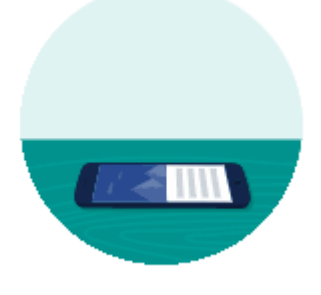

- 画面の下部からドラッグしてホールドすると、最近使用したアプリが表示されます。次に[**スクリーンショ ット**]をタップします。
- 画面が撮影されるまで、[電源ボ](#page-9-0)タンと[音量下げボ](#page-9-0)タンを同時に長押しします。
- 2. スクロールしてさらに多くのコンテンツをキャプチャするには、 こをタップします。

ページの末尾に達する前にスクロールを停止するには、[**停止**]または(■)をタップします。

- 3. 次のいずれかを行います。
	- スクリーンショットを編集するには、 をタップします。
	- 共有するには、 をタップします。
	- [\[Google レンズ\]で分析す](#page-72-0)るには、 きタップします。
	- 削除するには、 をタップします。
	- 操作を実行する前に時間をかけて確認するには、サムネイルをタップしてスクリーンショットを開きま す。

# <span id="page-115-0"></span>**後からのスクリーンショットの検索**

フォトアプリ[を開いて](#page-58-0)、[**ライブラリ**] > [**Screenshots**]の順にタップします。

**ビデオの録画**

# **ビデオの記録**

- 1. カメラを開きます。
	- 電源ボタンをすばやく 2 回押します([機能しない場合は、ジェスチャーを設定してください\)](#page-173-0)。
	- 任意の画面で電話を 2 [回ひねる](#page-112-0)と、すぐにカメラが開きます。
	- または、■をタップします。
- 2. [**動画**]をタップしてビデオモードに切り替えます。
- 3. 必要に応じて、設定を調整します。
	- 自撮りビデオを録画するには、 きをタップします。
	- ビデオ安定化機能をオンまたはオフにするには、 いをタップします。
	- ライトを ON にするには、 をタップします。
	- 位置タグを使用するには● をタップし、[位置情報を保存]を ON ●にします。
- 4. 開始するには、●をタップします。
- 5. 記録中に、次の操作を行うことができます。
	- ビデオの録画中に、 をタップして写真を撮影できます。
	- 記録を一時停止することができます。そのためには 自をタップします。
- 6. 停止するには、●をタップします。

# **撮影直後のビデオの共有**

- 1. ビューファインダ画面を左方向にスワイプし、共有するビデオをタップします。
- 2. «をタップします。
- 3. [共有方法](#page-123-0)を選択します。

また、次の操作も可能です。

- [USB ケーブル](#page-143-0)を使用してビデオをコンピュータにコピーする。
- [HDTV](#page-145-0) にビデオを表示する。

# **問題の解決**

問題が発生した場合、次[のトラブルシューティング手順](#page-252-0)をお試しください。

# <span id="page-116-0"></span>**画面の録画**

使用中に画面のビデオを録画できます。

#### **録画画面**

- 1. 録画を開始するには[、クイック設定を開いて](#page-33-0)、(の)をタップします。
- 2. 必要に応じて、サウンドと画面のタップオプションを調整します。
	- すべての音声をミュートするには、 しを OFF⌒ にします。
	- サウンドを使用するには **録音**を ON にし、[**録音**]をタップして、マイク(ナレーションのみ)、デバイ ス音声(ナレーション用マイクのないデバイスサウンド)、または両方を選択します。
	- 録画するには、画面のドットを指でタップして[ **画面上のタップも記録する**]を ON にします。
- 3. [**開始**]をタップして、カウントダウンタイマーを開始します。 録画中は、ステータスバーに うが表示されます。
- 4. 録画を停止するには、画面の上から下にスワイプして、赤色の[**画面を録画しています**]通知をタップします。

### **録画の検索**

撮影直後に録画を表示するには、画面の上から下にスワイプして、 適知をタップします。

表示するにはいつでも、[フォト]、[ファイル]、またはその他のメディア表示アプリを開き、[**画面録画**]フォルダを 探します。

# **写真の設定を調整**

[写真](#page-112-0)を撮影する前に設定を調整して、状況に最も適した写真を撮ることができます。

# **タイマーの使用**

**ヒント:** 写真をタイマー撮影する場合は、卓上三脚を使用して電話機を固定します。

- 1. 自撮りする場合は、 をタップします。
- 2. ↓をタップします。
- 3. でをタップし、秒数を選択します。
- 4. 撮影場所をフレームに収め、準備ができたら◎をタップして、カウントダウンを開始します。
- 5. 撮影場所に移動し(自撮りの場合は、そのまま待ちます)、シャッターが切れるのを待ちます。

### **フラッシュの使用**

フラッシュモード(オフ、常にオン、または自動)を設定するには、ビューファインダで Aをタップします。

# <span id="page-117-0"></span>**高コントラスト照明で HDR を使用する**

日陰の部分が含まれている明るいシーンの写真を撮影する場合は、HDR (ハイダイナミックレンジ)モードを使用し ます。カメラは複数の露出レベルを取得し、これらを組み合わせて明るい部分も暗い部分も色鮮やかで細密な 1 枚 の写真にします。

HDR モード(オフ、常にオン、または自動モード)を設定するには、ビューファインダで HDR Aをタップします。

HDR は次のような場合に最適です。

- 明るい空と、影になっている丘や草むらの景色
- コントラストの強い屋外での人物写真
- 暗い影と日射しの逆光シーン
- カメラと被写体の両方が静止状態であるとき

次のような場合は HDR を**使用しないでください**。

- 動きのあるショット
- 光量が少ない屋内の写真
- フラッシュまたは前面カメラを使用するとき

カメラが高コントラストのシーンを検出すると、自動的に HDR モードになり、HDR がビューファインダに表示さ れます。HDR モードを使用すると写真の状態がよくなるかどうか検討してください。

# **補正フィルタの使用**

前面(自撮り)カメラには補正フィルタが備わっており、次のような効果があります。

- 肌のトーンをソフトで滑らかに
- 肌の荒れを消して輝かせる
- 歯を白くする
- T ゾーンをハイライト
- 顔を細くする
- 目を大きく明るくする
- フィルタを使用するには:
- 1. ビューファインダで じ)をタップします。
- 2. スライダを使用して、フィルタの強度を調節します。
- 3. 写真を撮影するには、笑顔で◎をタップします。

フィルタを OFF にするには、 をタップしてスライダを 0 に移動します。

# **写真サイズの調整**

低解像度の写真とビデオでは使用する容量が少なくて済みますが、画像の品質も低くなります。

1. ビューファインダで **設定**をタップします。

- <span id="page-118-0"></span>2. [**背面カメラの写真の解像度**]をタップします。
- 3. [**高**] (高品質、ファイルサイズ大)または[**標準: 推奨**]を選択します。

**ヒント:** 内部ストレージが残り少なくなった場合、設定を調整して、新しい写真を SD カードに保存します。

### **問題の解決**

問題が発生した場合、次[のトラブルシューティング手順](#page-252-0)をお試しください。

# **カメラのその他の設定の調整**

# **写真やビデオの SD カードへの保存**

新しい写真やビデオを SD カードに保存するようにカメラを設定するには:

- 1. [SD カードが挿入されている](#page-11-0)ことを確認してください。
- 2. ビューファインダで > [**設定**]の順にタップします。
- 3. **ストレージ** > **SD カード** をタップします。

また、内部ストレージから SD カード[に既存の写真やビデオを移動できます](#page-180-0)。

# **位置タグの使用**

[写真](#page-112-0)また[はビデオ](#page-115-0)の撮影時に、その写真の撮影場所に関するデータを埋め込むことができます。 ビューファインダで、[ **設定** ]の順にタップし、[**位置情報を保存**]を ON にします。 この機能を使用するには[、位置情報サービス](#page-185-0)をオンにする必要があります。

# **シャッター音のオン/オフの切り替え**

ビューファインダで、 **設定** の順にタップし、[**シャッター音**]を ON または OFF にします。

# **写真とビデオの削除**

写真とビデオを削除できます。

- 電話のストレージから直接削除。
- 電話のストレージと [Google アカウントのバックアップ](#page-125-0)の両方から削除

**ヒント:** 写真を失うことなく、電話のストレージ容量を増やせます。写真が Google アカウントにバックアップ されている場合、電話から写真[を自動的に削除するようにスケジュール](#page-179-0)できます。

# **カメラアプリから削除**

1. 写真のサムネイル(◎の隣)をタップします。

- <span id="page-119-0"></span>2. 次のいずれかを行います。
	- 電話のストレージと Google アカウントのバックアップから削除するには、 ■をタップします(アイコン が表示されない場合は、最初に画面をタップします)。
	- 電話のストレージに限定して削除する場合は、 > [**端末から削除**]の順にタップします。

# **↑ フォトアプリから削除**

1. サムネイル写真のリストから削除:

- 1 つのアイテムを選択する場合は、アイテムをタップアンドホールドします 。
- 複数のアイテムを選択するには、最初のアイテムを長押しし、次に他のアイテムをタップします。
- 2. 次のいずれかを行います。
	- 電話のストレージと Google アカウントのバックアップから削除するには、 ■をタップします。
	- 電話のストレージに限定して削除する場合は、 > [**端末から削除**]の順にタップします。

# **削除された写真とビデオの復元**

写真を Google アカウントに自動的[にバックアップ](#page-125-0)している場合、アイテムを削除しても、一定期間は復元するこ とができます。写真やビデオを削除すると、それは[フォト]アプリ内の[ゴミ箱]に移動され、数週間経ってから完全 に削除されます。

写真またはビデオを復元するには:

- 1. 「フォト<sup></sup>アプリ[を開き](#page-58-0)ます。
- 2. [**ライブラリ**] > [**ゴミ箱**]の順にタップします。
- 3. 写真またはビデオをタップアンドホールドします。
- 4. [**復元**]をタップします。

写真を Google アカウントにバックアップしないで、電話の内部ストレージの容量を最大限に利用している場合は、 元に戻すことができません。電話のストレージからアイテムを 削除すると、アイテムは完全に削除されます。ただ し、サードパーティのアプリを使用して、最近削除した写真またはビデオ[の復元](#page-181-0)を試みることは可能です。

### **問題の解決**

問題が発生した場合、次[のトラブルシューティング手順](#page-252-0)をお試しください。

# **写真やビデオの編集**

### **写真の編集**

- 1. **カメラ**または**フォト**アプリで写真を開きます。
- 2. 写真をタップしてから こをタップします。

### 写真とビデオ インフィッシュ しょうしょう しょうしょう しょうしょく りょうしょく

3. タブをタップして編集オプションにアクセスします。

#### **タブ オプションの編集**

**おすすめ** 自動で強調するか、全体的な暖色または寒色トーンを適用する

**トリミング** 写真のトリミング、回転、または傾き補正を行う

**調整** 輝度、コントラスト、色、装飾模様を変更する

**フィルタ** プリセット効果を適用する

**その他** 描画ツール(マークアップ)を使用するか、スクリーンショットを編集する

- 4. 画像の編集中に次の操作を実行できます。
	- 最後に行った変更を元に戻します。■ をタップします。
	- 元に戻した変更をやり直します。 つをタップします。
- 5. 編集が終了したら、[**保存**]をタップします。

# **ビデオの編集**

- 1. **フォト**アプリ[を開き](#page-58-0)ます。
- 2. ビデオを再生するにはサムネイルをタップしてから、コーをタップします。
- 3. 次のいずれかを行います。
	- ビデオをトリミングします。スライダをトラッグしてフレームのアウトラインを描き保存します。
	- ビデオの再生方向を変更するには、[ )[をタップします。
	- 不安定な映像を安定させるには、[ ]をタップします。
- 4. [**保存**]をタップします。

# **写真やビデオの検索**

# **撮影した写真/ビデオ**

写真またはビデオを検索するには、次の手順を実行します。

- 1. **Jフォト**]アプリ[を開き](#page-58-0)ます。
- 2. [**検索**]をタップして、検索ボックスに、場所や人の名前など、検索する用語を入力します。

[バックアップと同期](#page-125-0)がオンになっていることを確認します。検索できるのは、バックアップした写真のみです。 写真またはビデオを参照するには、次の手順に従います。

- 1. ●■ [フォト]アプリ[を開き](#page-58-0)ます。
- 2. 次のいずれかを行います。
	- 日付で写真やビデオをスクロールするには、 [**フォト**]をタップします。
	- 電話に保存された写真やビデオを表示するには、 [**ライブラリ**]をタップします。
- 3. サムネイルをタップして、写真またはビデオを開きます。

詳細については、フォトアプリでプロファイルアイコン > [**ヘルプとフィードバック**]をタップします。

### **テキストメッセージからの写真/ビデオ**

テキストメッセージから保存した写真を検索するには、次の手順を実行します。

- 1. **•• 「フォト**]アプリ[を開き](#page-58-0)ます。
- 2. **IIII ライブラリ**]をタップします。
- 3. メッセージアプリの名前をタップします(必要に応じて左にスワイプします)。

# **WhatsApp、Instagram、その他のアプリからの写真/ビデオ**

- 1. [フォト]アプリ[を開き](#page-58-0)ます。
- 2. **IIII ライブラリ**]をタップします。
- 3. アプリの名前をタップします(必要に応じて左にスワイプします)。

# **見つからない写真/ビデオ**

写真またはビデオの検索で問題が発生した場合は[、Google のサポート情報を](https://support.google.com/photos/answer/6306652)参照してください。

# **ストレージ場所**

撮影した写真やビデオは[、設定](#page-118-0)に応じて、お使いの電話(内部ストレージ)または SD カードに保存されています。 内部ストレージまたは SD カードのどちらの場合も、これらのフォルダを確認します。

#### <span id="page-122-0"></span>**フォルダ 写真/ビデオの種類**

DCIM [カメラ]アプリで撮影

Pictures/PhotosEditor [編集し](#page-119-0)た写真。また、編集した写真の DCIM も確認します。

Pictures/Screenshots [スクリーンショット](#page-114-0)

[Pictures] / [アプリ] メッセージまたは写真共有アプリから保存

# **写真とビデオの共有**

メールまたはメッセージの添付ファイルとして送信、クラウドにアップロード、または Bluetooth のようなデバイ ス間接続を使用することにより、任意のフォトビューから 1 つ、複数またはすべてのアイテムをワイヤレスで 共有 できます。

ワイヤレスでの共有に加え、USB 接続[で写真をコンピュータに転送](#page-143-0)することができます。また、内部メモリから SD カードに[写真を移動す](#page-180-0)ることもできます。

ワイヤレスで共有するには:

- 1. **•• 「フォト**]アプリ[を開き](#page-58-0)ます。
- 2. 共有するアイテムのサムネイルに 移動します。
- 3. 共有するアイテムを選択します。
	- 1 つのアイテムを選択する場合は、そのサムネイルをタップアンドホールドします。
	- 複数のアイテムを選択する場合は、最初のサムネイルをタップアンドホールドしてから、他のアイテムを タップして選択します。

**ヒント:** すべての選択をクリアするには、画面上部の選択した数の横にある をタップします。

4. をタップして、共有方法を選択します。

# **ワイヤレス共有について**

#### **共有できるもの**

写真とビデオ、[、連絡先](#page-97-0)[、スクリーンショット](#page-114-0)[、ダウンロード済みファイル](#page-181-0)を共有できます。

### **写真とビデオを共有する場合**

写真やビデオの共有方法を決定する際は、以下の要因を考慮してください。

• 写真またはビデオの解像度(高または低)。高解像度のメディアでは、より多くのデータが使用されます。

- <span id="page-123-0"></span>• 共有する写真の数(1 枚の写真、数枚の写真、または休暇中のアルバム全体)。
- インターネットで共有するか、デバイスを接続して共有するか。
- 共有可能期間。

# **共有する方法**

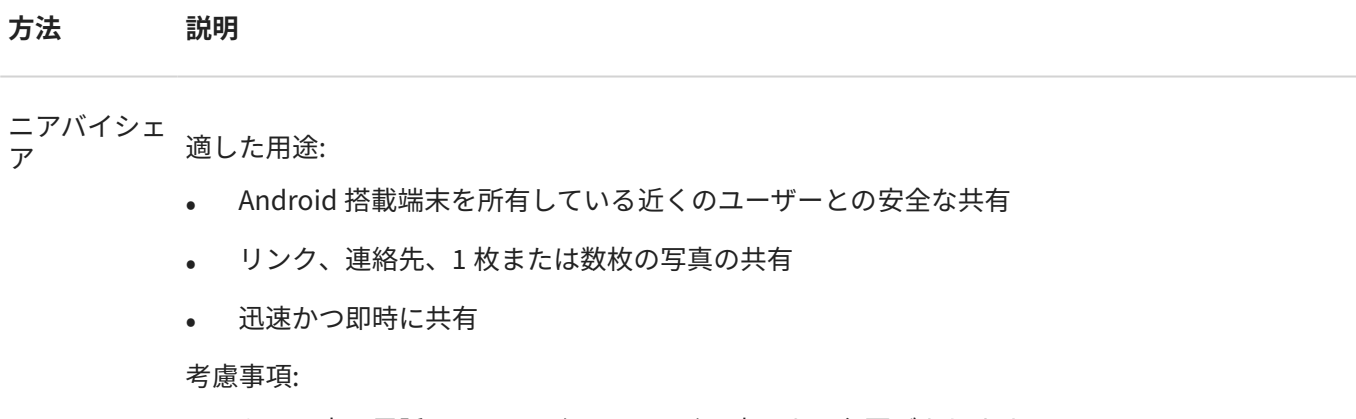

- もう一方の電話は、30 cm (1 フィート)以内にある必要があります。
- Wi-Fi またはモバイルデータ接続は不要です。

[詳細はこちら。](#page-142-0)

メッセージ (MMS) 適した用途:

- 1 枚の写真または低解像度ビデオを共有
- 友達やグループと共有
- イベントが発生しているときに、すぐに共有

考慮事項:

- 送信者と受信者は、マルチメディアテキストメッセージを 受信するためのモバイルデータプラ ンを利用している必要があります。
- テキストメッセージを介して高解像度の写真を送信すると、より多くのモバイルデータが使用 されます。
- 写真およびビデオは、受信者がメッセージを削除するまで利用することができます。
- 高解像度ビデオはサイズが大きすぎるため、テキストメッセージで共有することはできませ ん。

[方法を確認](#page-77-0)

電子メール 適した用途:

- 1 枚または数枚の写真を共有
- 友達やグループと共有

考慮事項:

- 添付ファイルのサイズを制限する電子メールプロバイダーもあります。大きなファイルの場 合は、ファイルをクラウドストレージにアップロードし、ファイルではなくリンクをメールで 送信します。
- 電子メールの添付ファイルは、受信者がそのメールを削除するまで、ダウンロードすることが できます。

[方法を確認](#page-83-0)

- クラウド 適した用途:
	- 高解像度の写真、複数の写真、アルバム全体、およびビデオを共有
	- リンクを介した共有の制御
	- 共有期間を制御(共有ファイルを簡単に削除、または共有権限を無効にすることができます。)

考慮事項:

- 多くのクラウドサービスでは、基本アカウントでの無料のストレージを提供しています。
- クラウドストレージサービスは安全ですが、セキュリティ侵害を完全に防ぐものではありませ ん。ファイルは慎重にアップロードしてください。
- モバイルデータ料金が発生するのを避けるために[、Wi-Fi](#page-130-0) を介してアップロードしてください。

[方法を確認](#page-125-0)

ソーシャルア 適した用途:

- 友達の大きなグループ、フォロワ、購読者などのように公開して共有
- 一度に 1 枚の写真を共有、または複数の写真、アルバム、ビデオを共有
- 共有期間を制御(共有ファイルを簡単に削除、または共有を無効にすることができます。)

考慮事項:

- 投稿する前に、ソーシャルネットワークのプライバシー保護方針および共有ポリシーを理解す る必要があります。
- ソーシャルネットワークのプライバシー保護方針および共有ポリシーが更新されていないか どうかを頻繁に確認してください。
- Wi-Fi またはモバイルデータ接続が必要です。

Bluetooth 適した用途:

- 電話間、または他の接続デバイスとの間で共有
- すばやく共有

考慮事項:

• 電話機が他のデバイス[とペアリングおよび接続](#page-138-0)されている必要があります。

# <span id="page-125-0"></span>NFC 適した用途:

- 近くにある電話、タブレット、またはコンピュータとすばやく共有
- デバイスをペアリングする必要はありません(デバイスを背中合わせに[触れるだ](#page-141-0)けで共有でき ます。)

考慮事項:

- 共有先のデバイスで NFC を使用できる必要があります。
- 電話機と他のデバイスの両方の電源がオンになっており、ロックが解除されている必要があり ます。

[方法を確認](#page-141-0)

# **写真やビデオのアップロード**

### **自動バックアップ**

- 1. ●● [フォト]アプリ[を開き](#page-58-0)ます。
- 2. プロファイルアイコン > [**バックアップをオンにする**]をタップします。

バックアップ設定はいつでも変更できます。

# **バックアップ設定を調整する**

自動バックアップの設定を調整するには、以下の手順に従います。

- 1. **フォト**アプリ[を開きます](#page-58-0)。
- 2. プロフィールアイコン M > [フォトの設定] > [バックアップ]をタップします。
- 3. 必要に応じて設定を調整します。
	- 高品質またはオリジナルサイズでのアップロードを選択するには、[**バックアップの画質**]をタップします。
	- [Download]、[Screenshots]、およびサードパーティのアプリのフォルダにアイテムをバックアップする には、[**端末のフォルダのバックアップ**]をタップします。
	- セルラーネットワーク経由でアイテムをバックアップするには、[**モバイルデータ使用**]をタップし、写真、 ビデオ、ローミングのオプションを調整します。

# **手動バックアップ**

- 1. [フォト]アプリ[を開き](#page-58-0)ます。
- 2. 写真またはビデオを開きます。
- 3. 写真または動画で、 おをタップします( おが見えない場合は、上にスワイプします)。

# **バックアップした写真やビデオの表示**

電話から、 ● [フォト]アプリを開きます。

コンピュータから、photos.google.com にサインインします。

# **ストレージの管理**

- 1. **フォト**アプリを [開きます。](#page-58-0)
- 2. プロフィールアイコン <mark>M</mark> > [フォトの設定] > [バックアップ]をタップします。
- 3. [**ストレージの管理**]をタップします。
- 4. どの程度の GB のストレージを使用したか、残りのストレージの使用可能時間はどのくらいかを確認します。 残り少なくなった場合は、画面の指示に従ってストレージを増やします。
- 5. おすすめ写真を確認および削除するには、以下の手順に従います。
	- a. [**確認して削除**]で、カテゴリ(大きいサイズの写真や動画、ぼやけた写真、スクリーンショットなど)をタッ プします。
	- b. 削除するアイテムを長押しして、含めるアイテムをタップします。
	- c. ■をタップします。

# **詳細なヘルプ**

詳細については[、Google のヘルプを](https://support.google.com/photos/answer/6193313)参照してください。

# **ラジオを聴く**

# **FM 放送の聴取**

お使いの電話は、有線ヘッドフォン(任意のブランド)を使用して、最適な信号でラジオ放送を自動的に選局します。 ラジオを聴く場合、モバイルデータは使用されません。

- 1. **FM ラジオ**アプリを[開きま](#page-58-0)す。
- 2. ヘッドフォンを電話に接続します。

電話のスピーカー[、Bluetooth](#page-138-0) ワイヤレススピーカー、ワイヤレスヘッドフォンで聴く場合でも、アンテナと して有線ヘッドフォンが必要です。

- 3. 利用可能なすべての放送局を検索および保存するには、 > [**検索**]の順にタップします。
- 4. 次のいずれかを行います。
	- すべてのステーションを 表示し、そのいずれかを聴くには、 三をタップします。
	- **ラジオダイアルでステーションを検索するには、 または をタップします。**
	- 特定の周波数またはお気に入り に合わせるには、チューナーの線をドラッグします。
	- 放送局を再スキャンするには、 > [**検索**]をタップします。
	- へッドホンとスピーカーを切り替えるには、●または●をタップします。
	- 別のアプリの使用中にラジオを聴いている場合は、通知を使用して、再生を停止したり、前のトラックま たは次のトラックに移動したりできます。 をタップするとオプションが表示されます。
	- ラジオをオフにするには、 をタップします。

**ヒント:** 受信に問題がある場合は、アンテナのサイズが拡大されるように、ヘッドフォンからできるだけ離れた 場所に電話を移動します。または、室内にいる場合は、窓に少し近づきます。屋外にいる場合は、建物から少 し離れます。

# **お気に入りの管理**

お気に入りを追加するには:

- ○をタップします。
- または、 をタップして放送局の横にある > [**お気に入りに追加**]の順にタップします。

お気に入りにより、チューナーおよび ニリストに●が表示されます。

お気に入りを削除するには:

- 1. 三をタップします。
- 2. 放送局の横にある > [**お気に入りから削除**]の順にタップします。

# <span id="page-128-0"></span>**現在のステーションを録音する**

- 1. **\*\*\*>[録音開始]の**順にタップします。
- 2. 完了したら、 **> > [録音を停止**]の順にタップします。

録音を聴くには、 > [**保存済みの録音**]の順にタップします。

録音を削除するには:

- 1. [ ] > [**保存済みの録音**]の順にタップします。
- 2. ファイルをタップアンドホールドして選択し、その他をタップして選択します。
- 3. [**削除**]をタップします。

# **ラジオのスリープタイマーの設定**

- 1.  **• > [スリープタイマー**]の順にタップします。
- 2. スライダを動かして、再生を停止する時間を選択します。
- 3. 指定した時間よりも前にラジオを消す必要がある場合は、 > [スリープタイマーをキャンセルする]の順にタ ップします。

# **音楽を聴く**

# **音楽を入手する**

曲はストリーミングすることもできますし[、飛行機](#page-132-0)に搭乗しているときやインターネット接続を利用できないとき に聴くことができるように電話機に曲をダウンロードすることもできます。

この電話機では、MP3、FLAC、M4A、AAC、AAC+、MIDI、および WAV ファイルを再生できます。

音楽を入手するには、次のいずれかを行います。

- ミュージックアプリで購入します。次に、そのアプリを使ってストリーミングするかダウンロードします。
- [USB](#page-143-0) または Bluetooth でコンピュータから電話機の[Music]フォルダに転送します。
- コンピュータからクラウド[に音楽をアップロード](#page-181-0)し、インターネットに接続するデバイスで聴きます。

# **Dolby Atmos でサウンドを強化する**

サウンドを調整する場合、 **Dolby Atmos** アプリを開いて、カスタマイズ可能なプリセットの音楽サウンドプロ ファイルを使用できます。または、独自のサウンドプロファイルを設定してください[。詳細はこちら。](#page-159-0)

# **音楽ファイルの転送**

# **音楽の転送について**

デバイス上で購入して保存した音楽ファイルを、お手持ちの他のデバイスに移動することができます。

クラウドストレージから音楽ファイルを共有する音楽アプリは、通常、デバイス間で音楽ファイルを転送するので はなく、ファイルへのリンクを共有するだけです。音楽ファイルを転送するには、音楽をデバイスに保存しておく 必要があります。

# **Bluetooth を介したファイルの送信**

電話機に保存した音楽ファイルを送信するには、次の手順を実行します。

- 1. 音楽を受信するデバイスと[電話機をペアリングします](#page-138-0)。
- 2. 電話で[**ファイル**]アプリを開き、[**見る**] > [**オーディオ**]をタップします。
- 3. ファイルをタップアンドホールドします。
- 4. をタップし、[**Bluetooth**]を選択します。
- 5. ペアリングされるデバイスの名前をタップします。

ファイル転送中は、ステータスバーに ↑ が表示されます。ステータスを確認するには、通知を[表示します。](#page-60-0)

# **Bluetooth を介したファイルの受信**

- 1. 音楽を送信するデバイスと[電話機をペアリングします](#page-138-0)。
- 2. 音楽を送信するデバイスで、デバイスの指示に従ってファイル転送を開始します。
- 3. 電話機に Bluetooth 通知が表示されたら、下にスワイプしてタップし、[**同意する**]をタップします。 ファイル転送中は、ステータスバーに ↓ が表示されます。ステータスを確認するには、通知を[開きます。](#page-60-0)

ファイルは、[Music/Bluetooth]に保存されます。音楽アプリはこのフォルダを検索し、すぐに音楽[を聴く](#page-128-0)ことがで きます。

# **コンピュータからの音楽の転送**

コンピュータから電話機に音楽を移動するには[、USB ケーブルを使用して接続](#page-143-0)し、ファイルを電話機の[Music]フ ォルダにコピーします。

# **MIDI デバイスの接続**

MIDI デバイスを接続するには:

- 1. 次のケーブルが用意されていることを確認してください。
	- データ転送が可能で、充電専用ではない USB ケーブル。
	- 必要に応じて、USB OTG アダプタケーブル。
- 2. 電話と MIDI デバイスをオンにします。
- 3. これらを USB ケーブル(必要に応じてアダプタ)で接続します。
- 4. 電話のロックを解除します。
- 5. MIDI 接続を許可する USB 接続の種類に変更します。
	- a. ホーム画面で上から下にスワイプし、[**この端末を USB で充電中**]通知をタップします。
	- b. [**MIDI**]をタップします。

# <span id="page-130-0"></span>**Wi-Fi ネットワークへの接続**

#### **オンにして接続**

#### **Wi-Fi をオンにする**

[クイック設定を開いて](#page-33-0)、◯をタップします。

電話は、以前使用した Wi-Fi ネットワークに自動的に接続されます。

接続されると[、ステータスバー](#page-25-0)に が表示されます。

#### **利用可能なネットワークを検索する**

- 1. [クイック設定を開き](#page-33-0)、◇をタップアンドホールドします。
- 2. [Wi-Filをオン■Cにします。

利用可能なネットワークのリストが表示されます。ネットワークにパスワードを入力する必要がある場合は、 が表示されます。

- 3. 次のいずれかを行います。
	- ネットワークが開いている( がない)場合は、そのネットワーク名をタップして接続します。
	- ネットワーク所有者のパスワードを入力するには、接続するネットワークをタップしてパスワードを入力 します。ホームネットワークの場合は、Wi-Fi ルーターのラベルに記載されているパスワードを使用しま す。公開ネットワークの場合は、企業または組織からパスワードを取得します。
	- QR コードを使用して接続するには、[**ネットワークを追加**]までスワイプして をタップし、コードをス キャンします。
	- ネットワークが非表示になっている場合、使用可能なネットワークのリストに表示するには[、設定](#page-131-0)する必 要があります。

#### **ネットワークの変更、共有、削除**

#### **変更**

- 1. [クイック設定を開き](#page-33-0)、 をタップアンドホールドします。
- 2. 周辺のネットワークのリストで、次を実行します。
	- 別のネットワークに接続するには、そのネットワーク名をタップします。
	- 現在接続されているネットワークの設定を変更するには、 ◇ > /⁄の順にタップします。
	- 保存済みの切断されたネットワークの設定を変更するには、ネットワーク名を長押しして[**変更**]をタップ します。

#### **共有**

接続情報を友人と共有して、同じネットワークに接続できます。

- 1. [クイック設定を開き](#page-33-0)、●をタップアンドホールドします。
- 2. 接続しているネットワークをタップしてから、開発をタップします。
- 3. スキャンするコードまたは入力する Wi-Fi パスワードを、その人に見せます。

#### <span id="page-131-0"></span>**削除**

保存済み Wi-Fi ネットワークに自動で接続しない場合は、そのネットワークを削除できます。

- 1. [クイック設定を開き](#page-33-0)、●をタップアンドホールドします。
- 2. 周辺のネットワークのリストにネットワークが表示される場合は、そのネットワーク名をタップしてから[**削 除**]をタップします。
- 3. すべての保存済みネットワークを確認するには、[**保存済みネットワーク**]をタップします。削除するネットワ ークごとに、そのネットワーク名、[**削除**]の順にタップします。

### **Wi-Fi をオフにする**

バッテリー駆動時間を節約するには、周辺に Wi-Fi ネットワークがない場合に Wi-Fi を OFF にします。

[クイック設定を開き](#page-33-0)、 をタップして OFF にします。

#### **詳細設定: Wi-Fi スキャンの無効化**

- 1. [**[設定](#page-36-0)**] > [**位置情報**] の順に移動します。
- 2. [**位置情報サービス**]をタップします。
- 3. [Wi-Fi のスキャン]をタップして OFF にします。

この機能を OFF にすると、[位置情報を使用するア](#page-185-0)プリも機能しなくなります。

#### **詳細: 非表示のネットワークへの接続**

- 1. [クイック設定を開き](#page-33-0)、●をタップアンドホールドします。
- 2. ネットワーク一覧の下で、[**ネットワークを追加**]をタップします。
- 3. SSID(ネットワーク名)とセキュリティタイプを入力し、[**パスワードを表示する**]にチェックを入れて、パスワ ードを入力します。
- 4. [**詳細設定**]をタップして、[**非公開ネットワーク**]を[**はい**]に変更します。
- 5. [**保存**]をタップします。

これで、非表示のネットワークが使用可能なネットワークのリストに表示されます。それまで Wi-Fi に接続し ていなかった場合も、今度は接続されます。

6. 非表示のネットワークを追加したときに Wi-Fi に接続していた場合は、使用可能なネットワークのリストから 保存されているネットワーク名をタップしてから、[**接続**]をタップします。

# **Wi-Fi Direct との接続**

[プリンタ](#page-147-0)[やテレビ](#page-146-0)などの Wi-Fi Direct をサポートするデバイスがある場合は、ワイヤレスルーターやケーブルを使 用しないで電話を接続できます。

電話の [Wi-Fi](#page-130-0) をオンにすると、Wi-Fi Direct が自動的に有効になります。

Wi-Fi Direct デバイスに接続するには、次の手順に従います。

- 1. 接続するデバイスで、Wi-Fi Direct を設定します。手順については、その製品のユーザーガイドを参照してく ださい。
- 2. 電話で、[**[設定](#page-36-0)**] > [**ネットワークとインターネット**] > [**Wi-Fi**] > [**ネットワーク設定**]の順に移動します。

#### <span id="page-132-0"></span>3. [**Wi-Fi Direct**]をタップします。

範囲内で互換性のある Wi-Fi Direct デバイスのリストが表示されます。

4. 接続するデバイスの名前をタップします。

# **機内モードの使用**

機内モードではすべてのワイヤレス 接続が OFF になり、航空機の通信に干渉を与える可能性がある信号の伝送を防 止します。

#### **ON にする**

<u>[クイック設定を開いて](#page-33-0)、 {</u> + をタップし、機内モードを ON にします。これにより、すべてのワイヤレス 接続 (Wi-Fi、通話とテキストメッセージの音声とデータ、Bluetooth)が無効になります。ご利用中の航空機で許可され ている場合、飛行中に [Wi-Fi](#page-130-0) や [Bluetooth](#page-138-0) を再び ON にできます。その他のワイヤレス接続は OFF のままです。

#### **OFF にする**

[クイック設定を開いて](#page-33-0)、 をタップします。

# **データ使用状況の制御**

### **モバイルデータのオンとオフ**

[クイック設定を開いて](#page-33-0)、 **モバイルデータ**をタップします。

セルラーデータを OFF にしても、[Wi-Fi 経由でデータ通信](#page-130-0)することができます。

次の場合、モバイルデータはオンにする必要があります。

- [マルチメディアメッセージを 送受信する場合](#page-76-0)
- [電話機のインターネット接続を](#page-133-0)他のデバイスと共有する場合

# **データ警告とデータ上限の設定**

データプランには上限が設定されていることが多くあり、簡単に上限を超えてしまいます。使用量警告を設定する と、上限に近づいたときにアラートが表示されるので、びっくりすることを避けられます。また使用量制限値を設 定すると、制限値に達したときにセルラーデータを OFF にすることができ、予期しない請求を防ぐことができま す。

1. [**[設定](#page-36-0)**] > [**ネットワークとインターネット**] > [**モバイル ネットワーク**]の順に移動します。

または[、クイック設定](#page-33-0)で「をタップアンドホールドしてます。

- 2. 2 枚の SIM を使用している場合は、SIM 名をタップします。
- 3. [**データの警告と制限**]をタップします。
- 4. 警告を設定するには、[**データ警告を設定**]を ON にしてから、[**データ警告**]をタップしてデータ量を入力し ます。
- 5. 使用制限を設定するには、[**データの上限の設定**]を ON●こしてから、[**データ上限**]をタップしてデータ量を 入力します。

# <span id="page-133-0"></span>**バックグラウンドデータの制限**

#### **バックグラウンドデータについて**

アクティブに使用していない場合でも、ほとんどのアプリはバックグラウンドでデータを使用して情報を同期し、 通知を配信します。

残量が少なくなった場合にデータを節約するため、データセーバーを使用してすべてのアプリのバックグラウンド データを OFF にすることができます。または、アプリで使用されるバックグラウンドデータを無期限に制限するた め、そのアプリ専用のバックグラウンドデータを OFF にすることができます。

#### **アプリを開いたときのみの通知**

アプリのバックグラウンドデータを OFF にすると、アプリを開くまで同期されないため、アプリを開いて同期する まで通知は受信されません。

#### **残量が少なくなった場合のすべてのアプリに対する制限**

- 1. [**[設定](#page-36-0)**] > [**ネットワークとインターネット**] > [**データセーバー**]の順にジャンプします。
- 2. 「データセーバーを使用]をオン■■にします。

ステータスバーに が表示され、すべてのアプリについてバックグラウンドデータの 使用が阻止されます。

3. 特定のアプリについてのみバックグラウンドデータの使用を続けるには、[**データ無制限アクセス**]をタップし、 次にアプリ名の横のスライドでスイッチを ON ○にします。

#### **特定のアプリに対する無期限の制限**

- 1. [**[設定](#page-36-0)**] > [**ネットワークとインターネット**] > [**モバイル ネットワーク**]の順に移動します。
- 2. 2 枚の SIM を使用している場合は、SIM 名をタップします。
- 3. [**アプリのデータ使用量**]をタップします。
- 4. アプリをタップしてから、[**バックグラウンドデータ**]を OFF conにします。

# **デュアル SIM**

電話機に 2 枚の SIM が挿入されている場合、モバイルデータは、一度に 1 枚の SIM でのみアクティブになります。 [どちらの SIM を使用するかを制御](#page-15-0)できます。

# **インターネット接続の共有**

コンピュータまたはタブレットでインターネットを使用したいけれども接続できない場合は、電話でテザリングす ることで、複数のデバイスとお使いの電話のセルラーデータ接続を共有できます。あるいは[、USB テザリング](#page-135-0)や [Bluetooth テザリング](#page-135-0)により、1 台のデバイスとインターネット接続を共有できます。

モバイルプランがデータ共有をサポートしている必要があります。サポートしているかわからない場合、携帯通信 会社にお問い合わせください。

# **アクセスポイント: 設定**

1. 以下の確認を行ってください:

- [セルラーデータが ON になっている\(](#page-132-0)セルラーデータが OFF の場合、ご使用の電話はインターネット接続 を共有しません)。
- データセーバーが OFF になっている。

設定 : ネットワークとインターネット 126 インター 126

- 2. [**[設定](#page-36-0)**] > [**ネットワークとインターネット**] > [**アクセス ポイントとテザリング**]の順にジャンプします。
- 3. [**Wi-Fi アクセスポイント**]をタップし、次のいずれかを実行します。
	- アクセスポイントを簡単に見つけて接続できるようにします。 [**アクセス ポイント名**]をタップして変更 します。
	- 自分の電話のネットワーク名を他者に表示しないようにします。[**このデバイスを非表示にする**]を確認し ます。
	- 現在のパスワードを確認するか、変更します。[**アクセス ポイントのパスワード**]をタップします。
	- アクセスポイント信号を改善します。干渉を減らすには、ブロードキャストチャネル/帯域を 5GHz に変更 します。信号を強める場合は、2GHz に変更します。(一部の国ではこの機能を利用できません。)
	- 他のデバイスがアクセスポイントを見つけられるようにします。[**互換性**]をタップして、[**互換性を拡張す る**]が ON になっていることを確認してください。
	- アクセスポイントの接続速度を上げます。他者があなたのアクセスポイントを見つけられるようにする 必要がなくなった場合は、[**互換性を拡張する**]を OFF にします。
	- 接続できるデバイスの数を制限するか、アクセスを指定のデバイスのみに制限します。[**デバイスの管理**] をタップします。
	- 電池寿命を延ばします。[**タイムアウト設定**]をタップして、使用している人がいない場合にアクセスポイ ントを自動的に OFF にする時間を設定します。

# **アクセスポイント: デバイスの接続**

- 1. [モバイルデータがオン](#page-132-0)になっていることを確認します。モバイルデータがオフの場合、ご使用の電話機はイン ターネット接続を共有しません。
- 2. [**[設定](#page-36-0)**] > [**ネットワークとインターネット**] > [**アクセス ポイントとテザリング**]の順にジャンプします。
- 3. [**Wi-Fi アクセスポイント**]をタップします。
- 4. [**Wi-Fi アクセス ポイントの使用**]を ON にして、電話を差し込み充電します。ホットスポットを使用すると、 電池の消費が激しくなります。

ホットスポットがアクティブになっているときは [、ステータスバー](#page-25-0)に が表示されます。

5. 接続をセットアップします。

#### **接続するには 手順**

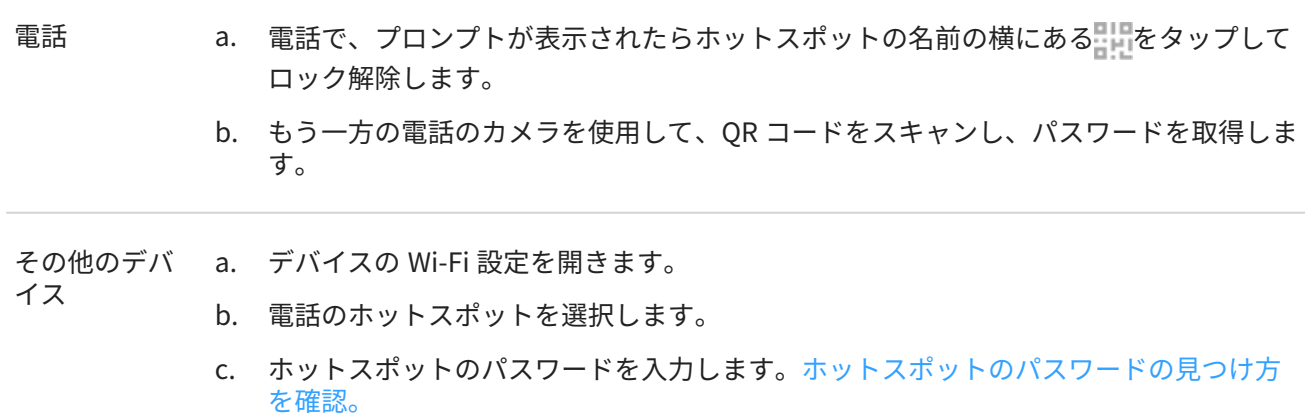

### <span id="page-135-0"></span>**アクセスポイント: 接続の管理**

#### **接続数**

ホットスポットに接続されているデバイスの数を表示するには:

- [クイック設定](#page-34-0)で、 ⋒をタップして確認します。
- または、[**設定**] > [**ネットワークとインターネット**] > [ **アクセス ポイントとテザリング**]の順にジャンプして、 [**Wi-Fi アクセスポイント**]を確認します。

ホットスポットにパスワードを割り当てると、管理者の確認または許可を得なければ、他のユーザーはホットスポ ットに接続できなくなります。

#### **接続できるユーザーの制御**

すべてのデバイスを 切断し、ユーザーが再接続できないようにするには:

- 1. ホットスポットをオフにします。
- 2. パスワードを変更します。
- 3. 使い続ける場合は、ホットスポットをオンに戻します。

### **アクセスポイント: パスワードの表示または変更**

- 1. [**[設定](#page-36-0)**] > [**ネットワークとインターネット**] > [ **アクセス ポイントとテザリング**] の順にジャンプします。
- 2. [**Wi-Fi アクセスポイント**]をタップします。
- 3. [**アクセス ポイントのパスワード**]をタップして、現在のパスワードを表示します。
- 4. パスワードを変更するには、現在のパスワードを上書きします。

**注:** ホットスポットのパスワードをオフにすることもできますが、パスワードを保持すると、自分のモバイルデ ータの不正な使用を防止できます。

### **USB テザリング**

電話機のモバイルデータと USB ケーブルを使用してデバイスをインターネットに接続するには:

- 1. [モバイルデータがオン](#page-132-0)になっていることを確認します。モバイルデータがオフの場合、ご使用の電話機はイン ターネット接続を共有しません。
- 2. 電話をコンピュータに USB ケーブルを使用して[接続し](#page-9-0)ます。
- 3. 電話機で[**[設定](#page-36-0)**]に移動します。
- 4. [**ネットワークとインターネット**] > [**アクセス ポイントとテザリング**]の順にタップします。
- 5. 通信を開始するには[**USB テザリング**]をオンにします。

[通知](#page-60-0)に中が表示されます。

通信を停止するには、通知をタップして[**USB テザリング**]を OFF にしてから電話とコンピュータを切断します。

# **Bluetooth テザリング**

電話機のモバイルデータと Bluetooth 接続を使用してデバイスをインターネットに接続するには:

- 1. [モバイルデータがオン](#page-132-0)になっていることを確認します。モバイルデータがオフの場合、ご使用の電話機はイン ターネット接続を共有しません。
- 2. 電話機の Bluetooth をオンにして、相手のデバイス[とペアリング](#page-138-0)します。
- 3. Bluetooth 経由でネットワークに接続できるように相手のデバイスを設定します。
- 4. 電話機で[**[設定](#page-36-0)**]に移動します。
- 5. [**ネットワークとインターネット**] > [**アクセス ポイントとテザリング**]の順にタップします。
- 6. 接続を開始するには[**Bluetooth テザリング**]をオンにします。

接続を停止するには[、Bluetooth を OFF にするか](#page-138-0)、またはクイック設定で、をタップアンドホールドしてデバイス を切断します。

# **VPN への接続**

仮想プライベートネットワーク(VPN)により、セキュアネットワーク(ファイアウォールが有効なオフィスのネット ワークなど)上のファイルにアクセスできます。VPN の設定と追加のアプリまたは要件については、ネットワーク 管理者にお問い合わせください。

VPN 接続を設定するには:

- 1. [**[設定](#page-36-0)**] > [**ネットワークとインターネット**]の順にジャンプします。
- 2. [**VPN**]をタップします。プロンプトが表示されたら、画面ロックの PIN またはパスワードを設定します。
- 3. ←をタップします。
- 4. VPN の種類を選択し、ネットワーク管理者から取得した設定を入力します。
- 5. VPN に常時接続するには、[**常時接続 VPN**]をオンにします。
- 6. **保存** をタップします。

ネットワークが VPN リストに保存されるので、接続する必要があるときはリストから選択できるようになります。

# **プライベート DNS サービスを追加する**

プライベート DNS は、電話でインターネットを閲覧したり、アプリを使用したりするときにあなたを保護します。 これは:

- セキュアなチャネルを介してデータを暗号化します
- 正当に見える偽のウェブサイトにリダイレクトされるのを防ぎます
- 正当に見えるソースからの不正な通信(フィッシング)の受信を防ぎます
- 送信中または受信中に他人があなたの情報を盗む(スヌーピング)のを防ぎます

お使いの電話は、初期設定で[**プライベート DNS**] > [**自動**]に設定されています。そのため、モバイル通信事業者ま たはインターネットサービスプロバイダが暗号化された DNS を提供している限り、ユーザーは保護されています。 モバイル通信事業者とインターネットプロバイダに確認してください。

#### **プライベート DNS サービス**

この設定を変更する必要があるのは、モバイル通信事業者やインターネットプロバイダを利用せずに、無料または 有料の DNS サービスを使用している場合のみです。電話にサービスを追加するには:

1. [**[設定](#page-36-0)**] > [**ネットワークとインターネット**] > [ **プライベート DNS**]の順にジャンプします。

- 2. [**プライベート DNS プロバイダのホスト名**]を選択します。
- 3. [**DNS プロバイダのホスト名を入力**]をタップします。
- 4. DNS プロバイダの URL を入力し、[**保存**]をタップします。

プライベート DNS サービスを利用しない場合:

- 1. [**[設定](#page-36-0)**] > [**ネットワークとインターネット**] > [**プライベート DNS**]の順に移動します。
- 2. [**自動**]を選択します。

[プライベート DNS]を OFF にすることは推奨しません。

# <span id="page-138-0"></span>**Bluetooth に接続する**

# **Bluetooth のオン/オフの切り替え**

Bluetooth はバッテリを大量に消費するので、使用しないときはオフにしておきます。

- 1. [クイック設定を開きます](#page-33-0)。
- 2. 来をタップして、ON/OFF を切り替えます。

# **Bluetooth デバイスとのペアリング**

新しい Bluetooth アクセサリなどのデバイスと接続するには、そのデバイスとのペアリングを行う必要がありま す。この設定は、デバイスごとに 1 回だけ実行する必要があります。

- 1. ペアリングするデバイス(アクセサリ、コンピュータ、その他の電話機など)を Bluetooth 検出モードに設定し、 ご使用の電話機がデバイスを検出できるようにします。デバイスの製造元の取扱説明書を参照してください。
- 2. 電話で、[**[設定](#page-36-0)**] > [**接続済みのデバイス**]に移動します。
- 3. [ → ]をタップします。

電話が利用可能なデバイスを検索すると、●が表示されます。

- 4. 利用可能なデバイスをタップして接続します。
- 5. 次のいずれかを行います。
	- ペア設定コードが電話機と Bluetooth デバイスに表示される場合は、コードが一致していることを確認し てください。(一致していない場合は、[**キャンセル**]をタップしてペア設定するデバイスの名前を確認し、 もう一度試してください。)
	- デバイスにパスキー(0000 や 1234 など)が表示されている場合は、パスキーを電話に入力します。入力す る場所が分からない場合は、画面の上部から下にスワイプして Bluetooth 通知をタップします。
	- デバイスにパスキーが表示されず、ペアリングするためにデバイスにパスキーを入力する必要がある場 合、デバイスの製造元の取扱説明書を参照してください。
- 6. 電話の[**ペア設定する**]をタップします。別のデバイスでペア設定のプロンプトが表示されていないか確認しま す。もし表示されている場合、両方のデバイスで確認しないと、ペア設定が失敗します。
- 7. 連絡先、電話の音声、メディアの音声、またはインターネットアクセスを共有する場合は、共有オプションを 設定します。

**ヒント:** 画面ロックを使用している場合に、ペアリングした Bluetooth デバイスを[信頼できるデバイス](#page-207-0)として定 義すれば、そのデバイスに接続中に電話をロック解除の状態のままにしておくことができます。接続を切断す るか範囲外に移動すると、電話は再びロックされます。[**[設定](#page-36-0)**] > [**セキュリティとプライバシー**] > [**その他のセキ ュリティとプライバシー**] > [ **Extend Unlock**] > [**信頼できるデバイス**]に移動します。

ペア設定できない場合は[、問題をトラブルシューティングします。](#page-244-0)

# **ペアリングされたデバイスを使用**

**ヒント:** Bluetooth 接続は電池を大量に消費します。デバイスに接続していないときは Bluetooth をオフにし て、電力を節約してください。

デバイスとペアリングしてから、共有オプションを設定する必要があり、その後で Bluetooth を使用して次のこと ができるようになります。

- ハンドセットを使用し[た通話](#page-101-0)の発信または受信
- ハンドセットを使用し[た通話](#page-101-0)の発信または受信、および車のオーディオシステムからの音楽再生
- [音楽](#page-128-0)の転送
- [写真](#page-122-0)の共有
- [連絡先](#page-97-0)の共有
- コンピュータ[と電話機のインターネット接続](#page-133-0)の共有

共有オプションを設定するには、次の手順に従います。

- 1. [**[設定](#page-36-0)**] > [**接続済みのデバイス**]の順にジャンプします。
- 2. デバイスの名前の横のあをタップします。
- 3. 共有オプションをオンまたはオフにします。
- 4. ペア設定したデバイスまたはデバイスのアプリで、Bluetooth 設定を見つけて、設定の確認と調整を行います。 詳細については、ペア設定したデバイスのメーカーの取扱説明書を参照してください。

# **Bluetooth デバイスとの再接続**

- 1. [クイック設定を開いて](#page-33-0)、 ※ を ON にします。
- 2. Bluetooth デバイスを ON にします。

# **Bluetooth スキャンをオフ**

[Bluetooth がオフ](#page-138-0)になっているときでも、電話[は以前ペア設定したデバイス](#page-138-0)をスキャンして自動的にそのデバイス に接続できます。これを回避するには、[Bluetooth のスキャン]をオフにします。

スキャンをオフにするには、次の手順を実行します。

- 1. [**[設定](#page-36-0)**] > [**位置情報**]の順に移動します。
- 2. [**位置情報サービス**]をタップします。
- 3. **[Bluetooth のスキャン**]をオフ にします。

この機能を OFF にすると、[位置情報を使用するア](#page-185-0)プリも機能しなくなります。

# **電話の名前の変更**

Bluetooth ネットワークでは、電話機はその名前により識別されます。 名前は変更することができます。

- 1. [**[設定](#page-36-0)**] > [**接続済みのデバイス**]の順にジャンプします。
- 2. [ | > [デバイス名]の順にタップします。

# **aptX について**

ご使用の電話には、Bluetooth を介した 24 ビット音楽品質対応の Qualcomm aptX HD オーディオが搭載されてい ます。

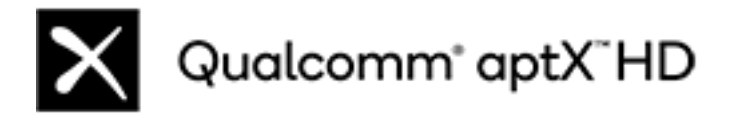

Qualcomm aptX は、Qualcomm Technologies, Inc.および/またはその子会社の製品です。

Qualcomm は、Qualcomm Incorporated の商標であり、米国およびその他の国で登録されています。aptX は、 Qualcomm Technologies International, Ltd.の商標であり、米国およびその他の国で登録されています。

# **非接触型決済を行う**

国によっては、この機能をサポートする電話は、一部のバージョンのみが販売されています。

NFC (近距離無線通信)を使用して、レジでの清算時に電話を電子リーダーに触れるだけで、簡単か[つ安全](#page-203-0)に支払う ことができます。

# **非接触型決済の設定**

- 1. 次の設定が行われていることを確認してください。
	- 電話機で決済アプリを設定します。必要に応じて、Play ストアか[ら決済アプリをインストール](#page-66-0)します。
	- [NFC](#page-141-0) がオンになっている。
- 2. [**[設定](#page-36-0)**] > [**接続済みのデバイス**] > [**接続の設定**]の順に移動します。
- 3. [**NFC**]をタップして、オンであることを確認します。
- 4. [**非接触型決済**] > [**デフォルトの決済アプリ**]の順にタップして、アプリを選択します。
- 5. [**デフォルトの決済アプリを使用する**]をタップして、いつ使用するかを選択します(常に、または別の支払いア プリが開いている場合を除く)。

**注:** この機能は決済アプリを管理するもので、送金アプリは含まれていません。

# **支払いを行う**

1. [NFC がオンに](#page-141-0)なっていて、端末に次の記号があることを確認します。

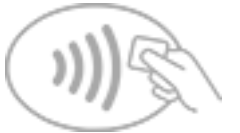

2. 電話のロックを解除し[、背面](#page-9-0)を端末に触れ合わせます。

電話機を端末に触れ合わせる前に、決済アプリから、アプリを開いて PIN を入力することを求められることが あります。

# **非接触型決済を OFF にする**

[NFC を OFF にします。](#page-141-0)

<span id="page-141-0"></span>**ヒント:** 決済アプリを開いて、非接触型決済を OFF にすることもできます。一部の決済アプリは、このオプシ ョンをサポートしていません。

# **NFC による共有または受信**

国によっては、この機能をサポートする電話は、一部のバージョンのみが販売されています。

NFC (近距離無線通信)では、多くの情報の入力も、面倒なペアリングも行わずに、信頼できるソースと、簡単かつ [安全に](#page-203-0)共有できます。

# **NFC をオンにする**

- 1. [**[設定](#page-36-0)**] > [**接続済みのデバイス**] > [**接続の設定**]の順にジャンプします。
- 2. [NFC]をタップして ON Oにします。

このオプションが表示されない場合、お使いの電話は NFC をサポートしていません。

# **デバイス間でコンテンツを共有する**

デバイスとデバイスを触れ合わせて(通常、背中合わせ)、電話から別のデバイスにコンテンツを共有します。

ファイルアプリを使用してコンテンツを共有できます。方法を確認するには[、Google のヘルプを](https://support.google.com/files/answer/7577382)参照してくださ い。

# **ポスターや貼り紙の NFC タグを読む**

NFC タグからウェブリンク、e クーポン、パンフレット、地図などを受け取ります。NFC 対応アクセサリ、ポスタ ー、貼り紙、および店舗陳列で NFC ロゴを探してください。電話の[背面を](#page-9-0)ロゴの 2 cm 以内に触れ合わせてタグ情 報を受け取ります。

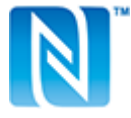

# **ステータスバーの NFC アイコンを有効にする**

ステータスバーを見て NFC がオンかどうかを確認するには:

- 1. [**[設定](#page-36-0)**] > [**接続済みのデバイス**]の順にジャンプします。
- 2. [**接続の設定**] > [**NFC**]の順にタップします。
- 3. [NFC アイコン]をオン●にします。

NFC がオンになっていると、[ステータスバーに](#page-25-0) Nが表示されます。

# **NFC のオフ**

[クイック設定を開いて](#page-33-0)、 やをタップします。

# <span id="page-142-0"></span>**近くの Android 搭載端末とのファイルやリンクの共有**

コンテンツを簡単かつ安全に共有できます。写真やビデオ、連絡先、ドキュメント、リンクなどを共有できます。 インターネット接続を使用せずに、近くの別の Android 搭載端末に送信できます。

# **共有の ON/OFF の切り替え**

ON にするには:

- 1. 電話で、[\[Bluetooth\]](#page-138-0)と「位置情報]が ON になっていることを確認します。
- 2. [クイック設定を開いて](#page-33-0)、 へをタップします。

または、[**[設定](#page-36-0)**] > [**接続済みのデバイス**] > [**接続の設定**] > [**ニアバイシェア**]の順にジャンプします。

3. **[ニアバイシェアを使用**]をタップして ON ■ にします。

OFF にするには、クイック設定を開き、 へをタップして OFF<br />
にします。

**ヒント:** 共有または受信する前に、電話の名前を識別しにくいものに変更できます。[**[設定](#page-36-0)**] > [**接続済みのデバイ ス**] > [**接続の設定**] > [**ニアバイシェア**] > [**デバイス名**]の順に移動し名前を編集します。

### **他のユーザーとのコンテンツの共有**

- 1. 共有するコンテンツを開きます。
- 2. をタップするか > [**共有**]をタップして[**ニアバイシェア**]を選択します。

電話が近くのデバイスを検索します。

- 3. 電話ともう一方の電話を互いに近づけて持ちます。
- 4. 近くのデバイスのリストに別の電話が表示されたら、その名前をタップしてアイテムを 送信します。 他のユーザーは、転送を受諾または拒否できます。

# **他のユーザーからのコンテンツの取得**

- 1. 他のユーザーがコンテンツを共有すると、次のような通知が表示されます。
	- 必要に応じて、通知をタップして電話を表示します。
	- [ニアバイシェア]、[Bluetooth]、または[位置情報]を ON にするかどうかを確認するメッセージが表示さ れたら、[**ニアバイシェアを使用**]をタップします。
- 2. コンテンツを取得するには、[**同意する**]をタップします。

# **共有する相手の選択**

画面がロックされているときは、誰も共有できません。

画面のロックが解除されたときに共有できるユーザーを調整するには:

1. [クイック設定を開いて](#page-33-0)、 へをタップします。

または、[**[設定](#page-36-0)**] > [**接続済みのデバイス**] > [**接続の設定**] > [**ニアバイシェア**]の順にジャンプします。

- <span id="page-143-0"></span>2. [**デバイスの公開設定**]をタップして、電話を共有対象として表示できるユーザーを選択します。
	- [**全ユーザー対象**]: 画面が ON になっていてロックが解除されている間、近くにいる連絡先に電話が表示さ れます。
	- [**連絡先**]: 画面が ON になっていてロックが解除されている間、選択した近くの連絡先に電話が表示されま す。
	- [**お使いのデバイス**]: [ニアバイシェア]が開いている場合にのみ、電話が表示されます。

連絡先が利用できない場合は、Google アカウントに関連付けられたメールアドレスを連絡先情報に追加する 必要があります。

# **問題の解決**

コンテンツを他のユーザーと共有できない場合は、次の手順をお試しください。

- 1. 両方の電話で、「Bluetooth]が ON になっていることを確認します。
- 2. 両方の電話で、「位置情報」が ON になっていることを確認します。
- 3. デバイスを互いに 30 cm (1 フィート)以内に近づけます。
- 4. [機内モード](#page-132-0)を ON にしてから OFF にします。
- 5. 電話機をオフにしてから、再度オンにします。
- 6. 他の人が他の電話とコンテンツを共有しなくなるまで待ちます。

# **電話とコンピュータ間のファイル転送(USB)**

### **USB 転送について**

電話機のストレージとコンピュータの間(いずれかの方向)で、[音楽、](#page-128-0)写真、その他のファイルを転送できます。充 電のみではなく、データ転送が可能な USB ケーブルを使用してください。

# **ファイルの転送**

#### **電話をコンピュータに接続**

- 1. 電話とコンピュータの電源を ON にした状態で、電話とコンピュータを USB ケーブルで接続します。
- 2. 電話のロックを解除します。
- 3. 転送しているファイルの種類に合わせて[、USB 接続モードを変更](#page-144-0)します。電話と動画には[**ファイル転送**]また は[**PTP**]を選択します。
- 4. 動画を転送している場合は、AVC (Advanced Video Coding)に変換して、 より多くのメディアプレイヤーと互 換性を持たせることができます。より多くのプレイヤーで再生されますが、画質は低下する場合があります。 [動画を AVC に変換]を ON つまたは OFF Colcします。

#### **Windows コンピュータへ/からの転送**

1. 上記の手順で、電話機がコンピュータに適切に接続されていることを確認します。

電話機のロックを解除しないで、ファイル転送が可能なように USB 接続を変更しても、電話機のファイルを 見ることはできません。

2. コンピュータで、ファイルエクスプローラを開き、電話の名前をクリックして、その内部ストレージまたは SD カードに移動します。
- 3. 電話を接続したときに[**PTP**]を選択した場合は、ファイルエクスプローラで、画像およびビデオを自動または 手動でインポートするかどうかを選択します。
- 4. 2 つ目のファイルエクスプローラウィンドウを開いてコンピュータのフォルダを表示します。
- 5. 転送するフォルダまたはファイルに移動し、電話機の開いたストレージとコンピュータのフォルダ間でドラッ グアンドドロップします。

#### **Mac へ/からの転送**

1. 上記の手順で、電話機がコンピュータに適切に接続されていることを確認します。

電話機のロックを解除しないで、ファイル転送が可能なように USB 接続を変更しても、電話機のファイルを 見ることはできません。

2. コンピュータで、www.android.com/filetransfer から Android File Transfer アプリケーションをダウンロー ドし、画面の指示に従います。

## **ファイルの場所**

電話機のこれらのフォルダにファイルが保存されます。

- **DCIM**: (デジタルカメラの画像) [カメラ]アプリを使用して撮影した写真とビデオ
- **Pictures**: [編集](#page-119-0)した写真、および[カメラ]以外のアプリからの写真
- **Download**: インターネットか[らダウンロード](#page-181-0)したファイル
- **Music**: 音楽再生用アプリのファイル
- **Ringtones**: 着信音のサウンドファイル
- **Notifications**: [通知](#page-156-0)のサウンドファイル
- **Alarms**: [アラーム](#page-90-0)のサウンドファイル

### **問題の解決**

問題が発生した場合、次[のトラブルシューティング手順](#page-247-0)をお試しください。

## **USB の基本設定の変更**

### **利用可能な USB モード**

**ファイル転送**: すべての種類のファイル[に電話から別のデバイスへの転送](#page-143-0)を許可します。 **USB テザリング**: 別のデバイスと[電話のモバイルデータ通信を共有し](#page-135-0)ます。 **MIDI**: [電子楽器を接続します](#page-129-0)。 **PTP**: 写真のみ[電話から別のデバイスへの転送を](#page-143-0)許可します。 **データ転送なし**: USB 経由[でバッテリーを充電](#page-175-0)します。

### **USB モードの変更**

初期設定の USB モードは[**データ転送なし**]で、接続では電話のみ充電されます。電話を充電する以外に USB を介 して電話で通信できるようにするには、USB 接続モードを変更する必要があります。

#### **ポップアップから**

- 1. USB ケーブルを使用して電話を別のデバイスに接続します。 接続モードを選択するためのポップアップが表示されます。
- 2. 使用するモードをタップします。モードが表示されていない場合は、《《をタップして、完全な設定画面を開 き、選択します。

#### **通知から**

- 1. USB ケーブルを使用して電話が別のデバイスに接続している状態で、画面の一番上から下にスワイプし、現在 の USB モードを表示している(2)通知を探します。
- 2. 必要な場合は、 ↓ をタップします。
- 3. その他のオプションを表示するには、 想通知をタップします。
- 4. 使用するモードをタップします。

#### **次から: 設定**

- 1. USB ケーブルを使用して電話が別のデバイスに接続されている状態で、 **[設定](#page-36-0)** > [**接続済みのデバイス**] > [**USB**] の順に移動します。
- 2. [**USB の使用目的**]で、モードを選択します。

### **充電モードのみで保持**

電話をデバイスに接続したときに USB モードを選択肢するポップアップを表示したくない場合は、ポップアップ を OFF にできます。充電の場合、モードは初期設定で[**データ転送なし**]に設定されます。モードを変更するには、 通知または設定アプリを使用できます。

ポップアップを OFF にするには:

- 1. USB ケーブルを使用して電話が別のデバイスに接続されている状態で、 **[設定](#page-36-0)** > [**接続済みのデバイス**] > [**USB**] の順に移動します。
- 2. [ポップアップを表示して目的のモードを選択]を OFF **Demail に**します。

# **画面やメディアを TV へキャスト**

### **Chromecast を使用して表示する**

画面を TV に表示(電話で使用しているすべてのアプリと 画面の表示)するには、次の手順に従う必要があります。

- [Chromecast 内蔵](https://www.google.com/chromecast/built-in/) TV を使用します。
- または、Chromecast を TV の HDMI ポートに接続します([方法を確認\)](https://support.google.com/chromecast/answer/3212934)。

キャストを開始するには次の手順に従います。

- 1. お使いの電話と Chromecast、または Chromecast 内蔵 TV が、同じ [Wi-Fi](#page-130-0) ネットワークに接続されているこ とを確認してください。
- 2. [**[設定](#page-36-0)**] > [**接続済みのデバイス**] > [**接続の設定**] > [**キャスト**]の順にジャンプします。

または[、クイック設定](#page-33-0)で apをタップします。

3. 接続する Chromecast または TV の名前をタップします。

停止するには、次の手順に従います。

- キャストの通知で、 > [**接続を解除**]の順にタップします。
- または、クイック設定から、 > [**接続を解除**]の順にタップします。

## **アプリをキャストする**

次のデバイスをお持ちの場合、アプリをキャストできます。

- スマート TV(電話からのメディアの表示や再生をサポートするモバイル)、電話を接続する方法については TV のユーザーガイドを参照してください。
- Chromecast または [Chromecast 内蔵](https://www.google.com/chromecast/built-in/) TV。

Miracast はサポートされていません。

アプリをキャストするには、次の手順に従います。

- 1. お使いの電話とスマート TV、または Chromecast が、同じ [Wi-Fi](#page-130-0) ネットワークに接続されていることを確認し てください。
- 2. キャスト互換アプリ(YouTube など)で、<

キャスティングオプションに、またはテレビが表示されない場合は、次のトラブルシューティング手順をお 試しください。

キャストの実行時:

- [ステータスバー](#page-25-0)に が表示されます。
- このとき、発信、着信、および電話の他の機能の使用が可能です。

キャストを停止するには、次の手順に従います。

- キャスト中のアプリで、 をタップし、切断するオプションをタップします。
- 通知から、 をタップします。

## **Wi-Fi Direct を使用する個人用メディアのキャスト**

お使いの TV が Wi-Fi Direct をサポートしている場合、電話からメディアを表示または再生できるように、電話と テレビの間に [Wi-Fi Direct 接続を設定](#page-131-0)します。

接続後に Wi-Fi Direct を使用する方法については、テレビに付属していたユーザーガイドを参照してください。

### **問題の解決**

各トラブルシューティング手順の実行後、問題が解決されたかどうかを確認します。

#### **基本事項を確認する**

- 1. [VPN](#page-136-0) を使用している場合、VPN をオフにしてからもう一度試してください。
- 2. お使いの電話と Chromecast、またはスマート TV が、同じ [Wi-Fi](#page-130-0) ネットワークに接続されていることを確認し てください。
- 3. Chromecast またはスマート TV から 4.5 メートル以内に電話を移動します。
- 4. Chromecast または Chromecast 内蔵 TV を使用している場合は、Home アプリの[アップデートを確認してく](https://play.google.com/store/apps/details?id=com.google.android.apps.chromecast.app) [ださい。](https://play.google.com/store/apps/details?id=com.google.android.apps.chromecast.app)

#### **電話がスマート TV を見つけられない**

最初に、基本的な事項を確認します。次に、

- 1. テレビでアプリを開き、ビデオを開始します。次に、電話でアプリを開き、もう一度テレビにキャストしてみ ます。
- 2. 電話のアプリをテレビのアプリにリンクします。
	- a. 電話でアプリを開き、設定を開き、テレビで視聴するオプションを探します。(例: [**YouTube**] > > [**設 定**] > [**テレビで見る**] > [**テレビコードでリンク**])
	- b. アプリの画面の指示に従って設定を完了します。
- 3. Wi-Fi ルーターを再起動します。
- 4. ファームウェアとアプリのアップデートについて、テレビを確認してください。詳細については、テレビの製 造元のサポートウェブサイトを参照してください。
- 5. テレビの製造元のサポートウェブサイトで、お使いのテレビモデルでアプリが引き続きサポートされているこ とを確認してください。

#### **アプリのヘルプをチェックする**

これらのアプリのいずれかでキャストの問題が発生した場合は、ヘルプセンターでトラブルシューティング 情報を 確認してください。

- [Netflix](https://help.netflix.com)
- [Amazon プライムビデオ](https://www.amazon.com/gp/help/customer/display.html?nodeId=201376320)
- [YouTube](https://support.google.com/youtube/answer/7048602)
- **[Google TV](https://support.google.com/googleplay/answer/2851683)**

# **電話からの印刷**

### **印刷の設定**

プリンタと電話を接続するには、次の手順を実行します。

- 1. 作業を開始する前に、次の点を確認します。
	- プリンタが Wi-Fi ネットワークに接続されている場合は、電話とプリンタが同じネットワークに接続され ていることを確認してください。
	- プリンタが Wi-Fi Direct をサポートしている場合は、電話とプリンタの間[で直接接続を設定](#page-131-0)してください。
- 2. [**[設定](#page-36-0)**] > [**接続済みのデバイス**] > [**接続の設定**] > [**印刷**]の順にジャンプします。
- 3. [**デフォルト印刷サービス**]をタップして、プリンタを自動的に検出します。

プリンタが検出されたら、印刷する準備ができています。

プリンタが[デフォルト印刷サービス]で見つからない場合は、次の手順を実行します。

- 1. [**サービスを追加**]をタップします。
- 2. [Play ストア]で、「[プリンタのメーカー] 印刷サービス」を検索し、プリンタのサービスプラグイン用のアプリ をインストールします。
- 3. インストールが完了したら、[**設定**] > [**接続済みのデバイス**] > [**接続の設定**] > [**印刷**]に戻って、印刷サービスの プラグイン名をタップして、プリンタを自動的に検出します。
- 4. プリンタが自動的に見つからない場合は、 > [プリンタを追加] > をタップします。
- 5. プリンタの名前と IP アドレスを入力します(接続されているコンピュータのプリンタ設定にあります)。

## **印刷**

- 1. 次のように、印刷するアイテムを開きます。
	- 写真: フォト
	- メール
	- ドキュメント: ドライブ
	- ウェブページ: Chrome
- 2. または > [**印刷**]をタップします。(Chrome を使用している場合は、 > [**共有**] > [**印刷**])
- 3. 必要に応じて、プリンタのオプションを選択します。
- 4. ■をタップします。

## <span id="page-149-0"></span>**画面の明るさの調整**

画面の輝度を設定するには[、クイック設定](#page-33-0)を開いて をスライドします。

明るさの自動調節を使用すると、電話で画面が周囲の光に合わせて自動的に調整されます。この機能を ON にして も、クイック設定で明るさを微調整できます。この機能を OFF にするには:

- 1. [**[設定](#page-36-0)**] > [**表示**]に移動します。
- 2. [**明るさの自動調節**]をオフにします。

**ヒント:** スライダの最低設定でもまだ明るい場合、[画面の輝度を下げるこ](#page-189-0)とができます。

# **[ダークテーマ]の使用**

暗い背景に切り替えることにより、目と電池を休めることができます。

[ダークテーマ]が ON の場合:

- 設定とアプリに暗い背景色が適用されます。
- 動画などのメディアでは、色は変更されません。
- すべてのアプリが[ダークテーマ]をサポートするわけではありません。これらのアプリを暗い背景色に変更し て、読み取り中の眼の負荷を減らすには[、色反転を使用します](#page-188-0)。

オフにすると、電池残量が少なくなっている場合は、[[バッテリーセーバー\]](#page-176-0)により、電話が充電されるまで、一時 的に暗い背景に切り替わります。

#### **設定を ON または OFF にする**

- 1. [**設定**] > [**表示**]の順に移動します。
- 2. [ダークテーマ]をオン●Dまたはオフ◎■にします。

**ヒント: ● ダークテーマをクイック設定に追加するには、クイック設定を<mark>[開き](#page-33-0)、</mark> ∕をタップしてから、タイル** を目的の場所にドラッグします。

#### **スケジュールを設定する**

- 1. [**設定**] > [**表示**] > [**ダークテーマ**]の順に選択します。
- 2. [**スケジュール**]をタップしてから、1 つを選択します。
	- 指定時刻に開始および終了するには、[**指定した時間にオン**]をタップして時間を入力します。
	- 日没から夜明けまで使用するには、[**日の入りから日の出まで ON**]をタップします。

# **テキストおよびアイコンサイズの変更**

画面上のテキストや他のアイテムを、見やすく使いやすいように、小さくしたり大きくしたりすることができま す。テキストを太字にしたり、コントラストを上げたりして、見やすくすることもできます。

- 1. [**[設定](#page-36-0)**] > [**表示**] > [**表示サイズとテキスト**]の順に移動します。
- 2. 次のいずれかを行います。
	- 画面上のテキストのサイズのみを調整するには、[**フォントサイズ**]を目的のサイズまでドラッグします。
	- アイコンとラベルのサイズを調整するには、[**表示サイズ**]を目的のサイズまでドラッグします。
	- テキストを濃く太くするには、[**テキストを太字にする**]を ON にします。
	- テキストを背景に対して見やすくするには、[**高コントラストテキスト**]を ON にします。ON にすると、 白いテキストの周囲に細い黒い線が追加されるか、黒いテキストの周囲に細い白い線が追加されます。
- 3. 変更がアイコンとテキストにどのように影響するかをプレビューするには、[**プレビュー**]ウィンドウをスワイ プします。

#### **変更を元に戻す**

表示サイズとテキストを元の設定にリセットするには:

- 1. [**設定**] > [**表示**] > [**表示サイズとテキスト**]の順に移動します。
- 2. [**設定をリセット**] > [**リセット**]の順にタップします。

**さらに画面表示のヘルプが必要な場合**

拡大表示や縮小表示など[のアクセシビリティ機能を ON にするか](#page-188-0)、画面上でタップした内容のオーディオ説明を聞 くためのスクリーンリーダーを ON にします。

#### **その他のフォントおよび表示オプションの調整**

ホーム画面の空白領域を長押しして、[**カスタマイズ**]をタップします。

# **自動回転の停止**

### **画面の回転のオフ**

[クイック設定](#page-33-0)を開いて 自動回転を OFF にします。

このモードでは、現在のアプリを手動で回転できます。電話を目的の方向に回してから、隅にある「をタップしま す。

### **画面の回転のオン**

すべてのアプリを回転できるようにするには[、クイック設定](#page-33-0)を開いて 自動回転を ON にします。

また、[**設定**] > [**表示**] > [**画面の自動回転**]の順にタップしてこれを調整することもできます。

**ヒント:** ホーム画面が回転しないが、[自動回転]がオンになっている場合は、ホーム画面の設定を確認してくだ さい。ホーム画面の空白部分をタップアンドホールドして、[**ホームの設定**] > [**ホーム画面の回転を許可**] の順に タップします。

# **夜間の色を調整する**

[色モード](#page-151-0)を選択した場合、夜間以外の時間に再開します。

## <span id="page-151-0"></span>**画面を琥珀色に自動で変化させる**

この電話は、暗い明かりの下でも見やすいよう、夜間にブルーライトをカットし、画面を暖かみのある色に調整で きます。また、寝付きを良くする効果も期待できます。

- 1. [**[設定](#page-36-0)**] > [**表示**] > [**ナイトディスプレイ**]の順にジャンプします。
- 2. [**スケジュール**]をタップし、次に以下の操作を行います。
	- 指定時刻にフィルタを開始および終了するには、[**指定した時間にオン**]をタップして時間を入力します。
	- 日没から夜明けまでフィルタするには、[**日の入りから日の出まで ON**]をタップします。

フィルタの輝度を調整するには[、クイック設定を開いて](#page-33-0)してタップアンドホールドし、琥珀色のフィルタの輝度 をスライダで変更します。

#### **OFF にする**

琥珀色から通常の色に一時的に戻すには[、クイック設定を開いて](#page-33-0) OFF サイトディスプレイにします。

自動で琥珀色に変化しないようにするには、[**設定**] > [**表示**] > [**ナイトディスプレイ**] > [**スケジュール**] > [**使用しな い**]の順に選択します。

### **画面をグレースケールに自動で変化させる**

夜間の目への負担を軽減するため、電話をグレースケール(白黒)にすることができます。

- 1. [**[設定](#page-36-0)**] > [**Digital Wellbeing と保護者による使用制限**] > [**おやすみ時間モード**]の順に移動します。
- 2. [**おやすみ時間モード**]をタップしてからスケジュールを設定します。
- 3. **カスタマイズ** > **おやすみ時間の画面オプション**の順にタップします。
- 4. [グレースケール]を ONcoにします。

#### **OFF にする**

グレースケールから通常の色に一時的に戻すには[、クイック設定を開いて](#page-33-0)(じをタップします。

夜間に自動でグレースケールに変化しないようにするには、[**設定**] > [**Digital Wellbeing と保護者による使用制限**] > [**おやすみ時間モード**] >[**カスタマイズ**] > [**おやすみ時間の画面オプション**]の順に移動して[**グレースケール**]を OFFOSにします。

# **カラーモードの選択**

現実的な画面または拡張された画面にするために色の輝度を変更できます。

- 1. [**[設定](#page-36-0)**] > [**表示**]に移動します。
- 2. [ **色温度**]の順にタップします。
- 3. 色温度を変更するには:
	- 自動調整には、[**暖色**]または[**クール**]をタップします。
	- または、[**カスタム**]をタップして、カラーホイール上の円を目的の位置に移動させます。

### <span id="page-152-0"></span>**ヒント:**

- 色が予想どおりに表示されない場合は[、問題をトラブルシューティング](#page-232-0)します。
- 色覚異常の方は、代わり[に色補正](#page-188-0)を使用します。

# **画面タイムアウトの変更**

### **画面が OFF になるタイミングの変更**

- 1. [**[設定](#page-36-0)**] > [**表示**]の順に移動します。
- 2. [**画面消灯**]をタップして、電話機がスリープ状態になるまでのアイドル状態の時間を選択します。

**ヒント:** [バッテリー寿命の延長に](#page-175-0)短い時間を設定します。

### **見ている間は画面をオンにする**

スクリーン アテンションを使用して、画面を見ているときは画面をオンにし、見ていないときはオフにします。

- 画面を見ているときに、画面が暗くなったりスリープモードになったりすることはありません。
- ユーザーが検出されなくなると、すぐに画面はスリープモードになり、電池を節約します。

光条件によっては、ユーザーが画面を見なくなったことを検出するのが困難なことがあります。

スクリーン アテンションを有効にするには、次の手順を行います。

- 1. [**[設定](#page-36-0)**] > [**表示**] > [**画面消灯**]の順に移動します。
- 2. [**スクリーン アテンション**]をタップして ON にします。

スクリーン アテンションを使用しない場合は、OFFcclにます。

## **ロック画面機能を変更する**

次のオプションを使用して[、ロック画面](#page-20-0)に表示するコンテンツと機能を制御できます。

[画面がロックされるタイミングも制御](#page-206-0)できます。

### **ロック画面の通知を制限する**

#### **表示する通知の種類を制御する**

次の手順で、ロック画面の通知の OFF、または通知内容を一部のみ表示するかすべて表示するかの選択が可能で す。

- 1. [**設定**] > [**ホーム画面とロック画面**]の順に移動します。
- 2. **ロック画面** > **プライバシー** をタップします。
- 3. 通知を表示するかどうかを選択します。

通知を表示し、プライベートな内容を非表示にする場合、受信メールやチャットの通知は表示されますが、メ ッセージの詳細は表示されません。

### **時計を小さくする**

- 1. [**設定**] > [**ホーム画面とロック画面**] > [**ロック画面**]の順に移動します。
- 2. [時間を2行で表示]を OFF ■にします。

### **ロック画面にメッセージを追加する**

電話機を見つけた人のために[、ロック画面に](#page-20-0)お客様の名前と簡単なメッセージを追加するには、次の手順に従いま す。

- 1. [**設定**] > [**ホーム画面とロック画面**] > [**ロック画面**]の順に移動します。
- 2. [**ロック画面にテキストを追加**]をタップします。
- 3. 表示するテキストを入力し、[**保存**]をタップします。

**ヒント:** 別のデバイスからお客様のボイスメールにアクセスできない限り、ロック画面でお客様の携帯番号を連 絡先情報として入力しないでください。

### **ウォレットへのアクセスを制御する**

電話のロックを解除せずに[Wallet]にアクセスできるようにする、またはできないようにするには、次の手順に従 います。

- 1. [**設定**] > [**ホーム画面とロック画面**] > [**ロック画面**]の順に移動します。
- 2. **「ウォレットを表示**]を ON■■または OFF■■にします。

### **スマートデバイスを表示および制御する**

Google Home デバイス(照明、カメラ、サーモスタット)をお持ちの場合、次の手順により、ロック画面から監視と 制御を行えます。

- 1. [**設定**] > [**ホーム画面とロック画面**] > [**ロック画面**]の順に移動します。
- 2. 対象のデバイスをロック画面に追加するには、[**デバイス コントロールを表示**]を ON にします。

これで、ロック画面からデバイスのコントロールを確認できるようになります。ただし、設定を変更するには ロックを解除する必要があります。

3. コントロールの変更についてもロックを解除せずに行いたい場合は、[**デバイス コントロールを使用**]を ON にします。

# <span id="page-155-0"></span>**音量を調整する**

## **音量ボタンの使用**

**通話音声。**通話中は[、音量ボタン](#page-9-0)で相手の音量を操作します。

**メディア。**通話をしていないときに、再生中または再生前に音量ボタンでメディアの音量を操作します。

**電話の着信音、通知音、アラーム。**これらの音量を調節するには、音量ボタンを押してこのショートカットをホー ム画面で使用します:

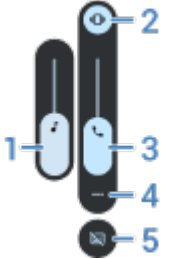

- 1. スライドしてメディア音量を調節します。
- 2. タップして、着信音および通知サウンドのレベルを、ON ()、サイレント 、バイブレーションのみ || |から 選択します。
- 3. スライドして通話音量を調整します。
- 4. タップして、すべての音量コントロール(通話、着信音/通知、アラーム、メディア)を表示します。
- 5. タップして、音声検出時[のキャプション](#page-192-0)を ON/OFF にします。

### **電源ボタンと音量ボタンで消音**

電話の着信音を消音するには、**電源**ボタンか**音量下げボタン**を押します。

**ヒント:** [マナーモード]を使用して、すべての通話、メッセージ、イベント、リマインダーを消音します[。クイ](#page-159-0) [ック設定から](#page-159-0)オンにするか、スケジュールを設定して[特定の時間の間](#page-160-0)また[は予定表イベント中](#page-160-0)に自動でオンに なるようにします。

## **裏返して消音する**

電話を下向きにして平らな面に置くと、着信やアラームを無音化したり、バイブレーションを ON にしたりできま す。

このジェスチャーを有効にするには:

- 1. **電話**アプリ[を開きます](#page-58-0)。
- 2. ▶ **ふせるだけでサイレント モード**]をタップしてオン●にします。

# <span id="page-156-0"></span>**着信音の設定**

### **デフォルトの着信音を変更する**

- 1. [**[設定](#page-36-0)**] > [**音とバイブレーション**]に移動します。
- 2. [**着信音**] をタップします。
- 3. 次のいずれかを行います。
	- リストから着信音を選択します。
	- 曲を着信音として使用するには、リストの一番下にある[**着信音を追加**]をタップします。次に、 > [**オー ディオ**]の順にタップして[、電話に保存されている](#page-157-0)曲を選択します。
	- 消音するには、リストの一番上で[**なし**]をタップします。

### **連絡先に着信音を設定する**

発信元がすぐにわかるように、特定の人からの着信に固有の着信音を選択できます。

- 1. **連絡先**アプリ[を開き](#page-58-0)ます。
- 2. 連絡先の名前をタップします。
- 3. > [**着信音を設定**]をタップします。
- 4. 次のいずれかを行います。
	- リストから着信音を選択します。
	- 曲を着信音として使用するには、リストの一番下にある[**着信音を追加**]をタップします。次に をタップ して、[電話に保存されている曲](#page-157-0)を参照して選択します。 をタップして内部ストレージを表示します。
	- 消音するには、リストの一番上で[**なし**]をタップします。

### **通知サウンドの変更**

#### **デフォルトの通知音を設定する**

すべてのアプリの通知音を変更するには、次の手順に従います。

- 1. [**[設定](#page-36-0)**] > [**音とバイブレーション** ] > [**デフォルトの通知音**]の順に移動します。
- 2. 次のいずれかを行います。
	- 変更するには、新しいサウンドを選択します。
	- 通知サウンドをオフにするには、[**なし**]を選択します。

### **特定のアプリの通知音を変更する**

デフォルトの通知音ではなく、特有のサウンドをアプリの通知に使用するには、次の手順に従います。

- 1. アプリのアイコンをタップアンドホールドします。
- 2. > [**通知**]の順にタップします。

<span id="page-157-0"></span>3. 有効な通知のカテゴリをタップしてから[ **音**]の順にタップし、固有の着信音を選択するか、着信音なしに設定 します。

### **通知が聞こえない場合**

アプリの通知がサイレントモードでも、その通知を聞きたい場合は、次の手順を実行します。

- 1. 通知をタップアンドホールドします。
- 2. [**[初期設定](#page-166-0)**]をタップします。

[マナーモード](#page-159-0)がオンのときにこのアプリの通知を読み上げるには:

- 1. アプリのアイコンをタップアンドホールドします。
- 2. > [**通知**]の順にタップします。
- 3. 有効な通知のカテゴリをタップして、[**マナーモードのオーバーライド**]を ON●Dにします。

## **アラーム音/音楽を変更する**

- 1. 時計アプリでアラームの横にある ▽ をタップします。
- 2. きタップして再生する音楽を選択します:
	- 電話で着信音を使用するには、1 つ選択します。
	- Spotify のような音楽アプリを起床時に使用するには、アプリを選択して、音楽を選択します。

## **着信音をさらに取得する**

電話にはたくさんの着信音が付属していますが、さらに取得することもできます。

- [Play ストアで](#page-66-0)「着信音」を検索し、着信音を利用できるアプリをインストールします。
- [\[Play ストア\]](#page-66-0)で「着信音メーカー」を検索し、カスタム着信音を作成できるアプリをインストールします。ア プリを開いて、曲全体または曲の一部を選択します。
- コンピュータに保存されている.mp3 ファイルの曲がある場合は、USB ケーブルで電話とコンピュータ[を接続](#page-143-0) して、その曲を電話にコピーします。

## **問題の解決**

着信音が聞こえない場合:

- [\[マナーモード](#page-159-0)]モードであることを示す を[ステータスバーで](#page-19-0)探します。[クイック設定を](#page-33-0)開いて マナーモ ードをオフにします。
- [着信音の音量](#page-155-0)が に設定されていることを確認します。

# **バイブレーション設定の変更**

## **バイブレーションを ON/OFF にする**

必要に応じてバイブレーションを OFF にすると、[電池寿命を延ばすこ](#page-175-0)とができます。

電話のすべてのバイブレーション (通話、通知、キーボード操作)を 1 つの操作で ON/OFF にするには、次の手順に 従います。

- 1. [**[設定](#page-36-0)**] > [**音とバイブレーション**] > [**バイブレーションとハプティクス**]の順に移動します。
- 2. **[バイブレーションとハプティクスの使用**]を ON■■または OFF■■にします。

## **通話時のバイブレーションの設定**

### **通話時に電話がバイブレートしないようにする**

- 1. [**[設定](#page-36-0)**] > [**音とバイブレーション**]の順に移動します。
- 2. [**バイブレーションとハプティクス**]をタップします。
- 3. [通話]で、[**着信時のバイブレーション**]を OFF **■**にします。

#### **通話時に電話がバイブレートするようにする**

- 1. [**[設定](#page-36-0)**] > [**音とバイブレーション**]の順に移動します。
- 2. **[バイブレーションとハプティクス**]をタップして[**バイブレーションとハプティクスの使用**]が ON■になって いることを確認します。
- 3. 着信では、[**着信時のバイブレーション**]を ON にします。オプションで[**まずバイブレーションで徐々に着信 音**]を ON にします。

## **通知バイブレーションの設定**

- 1. [**[設定](#page-36-0)**] > [**音とバイブレーション**]の順に移動します。
- 2. **[バイブレーションとハプティクス**]をタップして[**バイブレーションとハプティクスの使用**]が ON ■こなって いることを確認します。
- 3. [通知とアラーム]で、[**通知時のバイブレーション**]を ON つまたは OFF にします。

## **アラームバイブレーションの制御**

### **アラームのバイブレーションを ON または OFF にします。**

- 1. 時計アプリでアラームの横にある ∨ をタップします。
- 2. [**バイブレーション**]の ON/OFF を切り替えます。

#### **バイブレーションを感じない場合は、以下の手順に従います**

- 1. [**[設定](#page-36-0)**] > [**音とバイブレーション**]の順に移動します。
- 2. [**バイブレーションとハプティクス**]をタップして[**バイブレーションとハプティクスの使用**]が ON になって いることを確認します。
- 3. [通知とアラーム]で、[ア**ラームのバイブレーション**]を ON●Cにします。

#### **アラームでバイブレーションを起動したくない場合は以下の手順に従います**

- 1. [**[設定](#page-36-0)**] > [**音とバイブレーション**]の順に移動します。
- 2. **[バイブレーションとハプティクス**]をタップして[**バイブレーションとハプティクスの使用**]が ON■になって いることを確認します。

<span id="page-159-0"></span>3. [通知とアラーム]で、[アラームのバイブレーション]を OFF **■**にします。

これにより、個別のアラームでバイブレーションの設定が上書きされます。

# **サウンドを強化**

### **Dolby Atmos の概要**

プリセットイコライザを使用して、電話のスピーカーのサウンドを向上させたり、メディア再生の種類に基づいて ヘッドフォンや他の接続デバイスにサウンドプロファイルを適用したりできます。

### **ヘッドフォンまたは接続デバイスのサウンドプロファイルを設定する**

ヘッドフォンや他の接続済みのデバイスのプリセットサウンドプロファイルを選択すると、次に接続したときに電 話がこれを保存しています。

- 1. ヘッドフォンまたはその他のオーディオデバイスを接続します。
- 2. [**[設定](#page-36-0)**] > [**音とバイブレーション**] > [**Dolby Atmos**]の順に移動します。
- 3. ON ●になっていることを確認します。
- 4. 効果の選択:
	- **3D ステレオ**: ゲームに最適な、没入型で広がりのあるサウンドエクスペリエンス
	- **劇場**: サラウンドサウンド用に最適化
	- **ライブ**: ライブコンサートの効果をシミュレート
	- **カスタム**: プリセットイコライザプロファイルとサラウンドサウンドオプションを選択

# **呼び出し音と通知音を消音する**

忙しいときは、[マナーモード]を使用すると、着信音をミュート、バイブレーションを OFF、通知をブロックでき ます。

## **[マナーモード]のクイック ON/OFF**

### **オンにする**

1. [クイック設定を開いて](#page-33-0)、〇をタップします。

[マナーモード]がオンの場合、ステータスバーに が表示されます。

- 2. ON を維持する時間を変更するには、クイック設定で–––を長押しして[クイック設定の期間]の順にタップし、 次の中から 1 つ選択します。
	- モードを無期限に維持するには、[**OFF にするまで**]をタップします。
	- 期間を選択するには、[**1 時間**]をタップしてから[+]または[-]をタップして、時間を調整します。
	- [マナーモード]を ON にするたびに選択するには、[**毎回確認**]をタップします。

### <span id="page-160-0"></span>**オフにする**

[クイック設定を開いて](#page-33-0)、〇をタップします。

自動でオンにしたくない場合:

- スケジュールや予定表イベント中の消音を設定していないことを確認します。
- [\[おやすみ時間モード](#page-45-0)]を使用している場合、[**設定**] > [**Digital Wellbeing と保護者による使用制限**] > [**おやすみ 時間モード**] > [カスタマイズ]の順にタップして、[おやすみ時間にサイレント モード]を OFF ■にします。

## **予定表イベント中の消音**

電話機で、カレンダーのすべてのスケジュール 設定されたイベントについて、マナーモードモードのオン/オフを 自動的に切り替えることができます。

- 1. [クイック設定を開き](#page-33-0)、→をタップアンドホールドします。
- 2. [**スケジュール**]をタップします。
- 3. [予定]を ON **○**にします。
- 4. 使用するカレンダーを選択して、返信ステータスに基づいて予定を選択するには、[**予定**]をタップします。 カレンダーに基づいて電話の自動消音設定を停止するには、次の手順に従います:
- 1. [**[設定](#page-36-0)**] > [**音とバイブレーション**]の順に移動します。
- 2. [**マナーモード**] > [**スケジュール**]の順にタップします。
- 3. [予定]を OFF ■にします。

### **スケジュールで消音**

マナーモードモードのオン/オフを自動的に切り替えるように電話機のスケジュールを作成できます。

- 1. [クイック設定を開き](#page-33-0)、(–)をタップアンドホールドします。
- 2. [**スケジュール**]をタップします。
- 3. 設定を次のように調整します。
	- 既存のスケジュールを使用するには、[**睡眠中**]などの名前をタップします。
	- 新しいスケジュールを作成するには、[**追加**]をタップします。[**時間**]をタップしてから名前を入力し、[**追 加**]をタップします。日付、開始/終了時刻、消音レベルを指定します。

電話がスケジュールに従って消音するのを停止するには:

- 1. [**[設定](#page-36-0)**] > [**音とバイブレーション**]の順に移動します。
- 2. **マナーモード** > [**スケジュール**]の順にタップします。
- 3. 次のいずれかを行います。
	- スケジュールを後で使用する場合は、OFF⊂ にします。
	- ■スケジュールを削除するには、名前をタップしてから |||| をタップします。自分が作成したスケジュールの み削除できます。
	- 複数のスケジュールを削除するには、 > [**スケジュールの削除**]の順にタップします。

### **割り込み可能なものを選択**

[マナーモード]が ON の場合に、どの割り込みを許可するかを選択できます。

#### **人物ごとに割り込みを選択**

1. [**[設定](#page-36-0)**] > [**音とバイブレーション**] > [**マナーモード**]の順にジャンプします。

または、クイック設定で(一)をタップアンドホールドします。

- 2. [**人物**]をタップします。
- 3. 許可する対象とユーザーを選択します。
	- [**通話**]: 星印の付いた連絡先からの着信を許可する、その他の連絡先からの着信を許可する、すべての発信 者からの着信を許可する、または着信を許可しません。また、同じ相手が 15 分以内に 2 回電話した場合 **に着信を許可することもできます。[同一発信者からの再着信の許可**]を ON●○にします。
	- [**メッセージ**]: 星印の付いた連絡先からのメッセージを許可する、その他の連絡先からのメッセージを許可 する、すべてのメッセージを 許可する、またはいずれのメッセージも許可しません。

#### **アプリごとに割り込みを選択**

1. [**[設定](#page-36-0)**] > [**音とバイブレーション**] > [**マナーモード**]の順にジャンプします。

または、クイック設定で (一)をタップアンドホールドします。

- 2. [**アプリ**]をタップします。
- 3. [ ↓ ]をタップします。
- 4. 許可するアプリをタップして、■を許可する通知を設定します。

選択したアプリが[割り込み可能なアプリ]に表示されます。割り込みできる通知を変更するには、リストのア プリをタップします。

#### **アラームおよびその他の割り込みを許可**

アラームとメディアサウンドはデフォルトで許可されていますが、OFF にすることもできます。また、タッチ音、 リマインダー、カレンダーイベントによる通知の送信を許可することもできます。

1. [**[設定](#page-36-0)**] > [**音とバイブレーション**] > [**マナーモード**]の順にジャンプします。

または、クイック設定で (一)をタップアンドホールドします。

- 2. [**アラームとその他の割り込み**]をタップします。
- 3. 割り込みを ON ■または OFF■にします。

# **音声による読み上げの停止**

### **音声コマンドへの無音応答**

一部の音声コマンド(「What's up?」、「What is the current weather?」など)を使用すると、Google アシスタントが 音声で応答します。

音声コマンドへの応答をすばやく無音にするには、しをタップします。

音声コマンドへの応答を画面に表示し、発話しないようにする方法:

- <span id="page-162-0"></span>1. **Google** アプリ[を開き](#page-58-0)ます。
- 2. プロフィールアイコン M>[設定]をタップします。
- 3. [**Voice**]をタップして音声出力を OFF にします。

## **スクリーンリーダーの無効化**

画面で行ったすべてのタップ、通知、メッセージが電話により読み上げられる場合は、スクリーンリーダーをオン にしている可能性があります。このアクセシビリティ機能は、目の不自由な方に役立ちます。

オフにするには:

- 1. 音量上げボタンと音量下げボタンの両方を 3 秒間押し続けます。TalkBack が画面の読み上げを行っていた場 合は、これにより読み上げが一時停止するため、設定をより簡単に更新できます。
- 2. [**[設定](#page-36-0)**] > [**ユーザー補助**]の順に移動します。
- 3. TalkBack や[選択して読み上げ]などのすべてのスクリーンリーダーをオフにします 。

# **起動中に「「Hello Moto」」を消音する**

電話を起動するときに「「Hello Moto」」と言わないようにするには、次の手順を実行します。

- 1. [**[設定](#page-36-0)**] > [**音とバイブレーション**]の順に移動します。
- 2. [電源オンの音]をオフ にします。

この音の音量は調整できません。

# **充電音を OFF にする**

電話を充電器に接続したときに音が鳴らないようにするには、次の手順を実行します。

- 1. [**[設定](#page-36-0)**] > [**音とバイブレーション**]の順に移動します。
- 2. [**充電時の音とバイブレーション**]をオフにします。

# **タップ操作音のオン/オフの切り替え**

- 1. [**[設定](#page-36-0)**] > [**音とバイブレーション**]の順に移動します。
- 2. 次のいずれかを行います。
	- 番号をダイヤルすると操作音が鳴るようにするには、[**ダイヤルパッドの操作音**]をオンにします。
	- 画面をロックまたはロック解除するとクリック音が鳴るようにするには、[**画面ロックの音**]をオンにしま す。
	- 画面の何かをタップするとクリック音が鳴るようにするには、[**タッチ / クリック操作音**]をオンにします。

こうしたサウンドをまったく鳴らさないようにするには、すべてのサウンドをオフ にします。

# **その他の通知サウンドを鳴らす**

特定のアプリからの通知[に着信音を割り当てる](#page-156-0)ことができます。

その他のイベントを通知するサウンドも制御できます。

- 1. [**[設定](#page-36-0)**] > [**音とバイブレーション**]の順に移動します。
- 2. 電話が充電器に正常に接続されたときに確認音が鳴るようにしたり、バイブレーションが動作するようにする には、[充電時の音とバイブレーション<sup>]</sup>をオン■○にします。
- 3. 電話をかけて相手が応答した際にバイブレーションを感じるようにするには、[**バイブレーションとハプティク ス**]をタップして、[発信通話のバイブレーション]を ON ■にします。

こうしたサウンドをまったく鳴らさないようにするには、すべてのサウンドをオフ ●にします。

# **通知の ON/OFF**

## **アプリの通知を OFF にする**

アプリからの通知を OFF にするには、その通知を長押ししてから[**通知を OFF にする**]をタップします。 すべてのアプリを確認して、通知を送信するかどうかを設定するには、次の手順を実行します。

- 1. 下にスワイプして通知を表示します。
- 2. リストの下で、[**管理**]をタップします。
- 3. [**アプリの通知**]をタップします。
- 4. 次のいずれかを行います。
	- アプリからの通知をすべて停止するには、オフ●●にします。
	- アプリから特定の通知を停止するには、そのアプリ名をタップしてから、各カテゴリの通知●●を OFF● にします。
	- ロック解除された画面の上部全体に着信などの通知がバナーとして表示されないようにするには、そのア プリ名をタップ(必要であれば通知タイプをタップ)してから、そのカテゴリの[**ポップアップ**]を OFF に します。

**ヒント:** 特定の時間または予定表イベント中にすべてのアプリで通知を非表示にするには、[\[マナーモード\]](#page-159-0)を使 用します。

## **アプリの通知を ON にする**

アプリが通知を送信していないが、通知を送信したい場合は、次の手順を実行します。

- 1. [**[設定](#page-36-0)**] > [**通知**]の順に移動します。
- 2. [**アプリの通知**]をタップします。
- 3. 上部で でをタップして、[通知 OFF]を選択します。
- 4. 必要に応じて通知を ON Oにします。

# **通知の表示方法および開く方法を選択する**

### **通知ドットの ON/OFF を切り替える**

アプリのアイコンには未読通知を知らせるドットが表示されます。1 つまたはすべてのアプリのドットを OFF に できます。

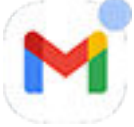

**すべてのアプリのドットを OFF にする**

- 1. [**[設定](#page-36-0)**] > [**通知**]の順に移動します。
- 2. **「アプリアイコン上の通知ドット**]を OFF ■または ON ■こ切り替えます。

#### **1 つのアプリのドットを OFF にする**

- 1. アプリのアイコンをタップアンドホールドします。
- 2. (i) > [通知]の順にタップします。
- 3. 「通知ドットの許可]を OFF ■または ON■Dに切り替えます。

## **メッセージのバブルを OFF/ON に切り替える**

バブルが他のアプリの上部でフローティングすることにより、会話へのアクセスが維持されます。アプリを開かず にバブルからメッセージを確認および送信します。アプリ全体で会話を常に確認したい場合は、バブルを OFF にで きます。

- 1. [**[設定](#page-36-0)**] > [**通知**] > [**バブル**]の順に移動します。
- 2. [アプリにバブルの表示を許可]を OFF ■または ON ■に切り替えます。

#### **特定のアプリまたは会話用の ON/OFF 切り替え**

- 1. [**設定**] > [**アプリ**] > [**# 個のアプリをすべて表示**]の順に移動します。
- 2. 変更するアプリをタップします。
- 3. [**通知**] > [**アプリ内のその他の設定**] > [**バブル**]の順にタップします。

[バブル]が表示されない場合、アプリはこの機能をサポートしていません。

4. 設定を調整して、一部またはすべての会話をバブルできるようにするか、何もバブルしないかを指定します(す べての会話はメッセージアプリ全体で開きます)。

## **スヌーズをオンにする**

[通知をスヌーズ](#page-61-0)したい場合は、スヌーズを ON にします。

- 1. [**[設定](#page-36-0)**] > [**通知**]の順に移動します。
- 2. [通知のスヌーズを許可]をオン■にします。

# **通知ライトの制御**

通知(通話を含む)またはアラーム音を受信したときに、 カメラライト、画面、または両方を点滅させるように、電 話を設定できます。

- 1. [**[設定](#page-36-0)**] > [**通知**] > [**点滅による通知**]の順に移動します。
- 2. カメラライトを点滅させるには、[カメラの点滅]を ON **○**にします。

カメラライトの色は変更できません。

- 3. 画面を点灯するには、[**画面の点滅**]を ON■にします。色を変更した場合は、次のようにします。
	- a. [**画面の点滅**]をタップして色を選択します。
	- b. [**プレビュー**]をタップして選択をテストするか、[**完了**]をタップして保存します。

**操作マナーモード**

<span id="page-166-0"></span>[\[マナーモード\]を ON にして一時的に通知を消音する場](#page-159-0)合は、ライトも暗くなります。ステータスバーの を確認 すると、[マナーモード]は ON でライトは点滅しません。

# **通知音の制御**

### **通知音量の変更**

すべての通知の音量レベルを調整するには、次の手順に従います。

- 1. 音量ボタンを押して、画面で をタップします。
- 2. **通知音量**スライダを調整します。

### **通知サウンドの変更**

### **デフォルトの通知音を設定する**

すべてのアプリの通知音を変更するには、次の手順に従います。

- 1. [**[設定](#page-36-0)**] > [**音とバイブレーション** ] > [**デフォルトの通知音**]の順に移動します。
- 2. 次のいずれかを行います。
	- 変更するには、新しいサウンドを選択します。
	- 通知サウンドをオフにするには、[**なし**]を選択します。

#### **特定のアプリの通知音を変更する**

デフォルトの通知音ではなく、特有のサウンドをアプリの通知に使用するには、次の手順に従います。

- 1. アプリのアイコンをタップアンドホールドします。
- 2. > [**通知**]の順にタップします。
- 3. 有効な通知のカテゴリをタップしてから[ **音**]の順にタップし、固有の着信音を選択するか、着信音なしに設定 します。

### **通知が聞こえない場合**

アプリの通知がサイレントモードでも、その通知を聞きたい場合は、次の手順を実行します。

- 1. 通知をタップアンドホールドします。
- 2. [**初期設定**]をタップします。

[マナーモード](#page-159-0)がオンのときにこのアプリの通知を読み上げるには:

- 1. アプリのアイコンをタップアンドホールドします。
- 2. > [**通知**]の順にタップします。
- 3. 有効な通知のカテゴリをタップして、[**マナーモードのオーバーライド**]を ON●Dにします。

### **アプリの通知音を消す**

**すべて**のアプリの通知を一時的に消音するには[、次を使用します:マナーモード。](#page-159-0) **次に変更:サイレント**

アプリの通知の煩わしさを軽減したい場合は、通知を分類することでそれが可能になります。

- [**初期設定**]: 音が聞こえ、バイブレーションが感じられ(ON の場合)、ロック画面にメッセージが表示され、ス テータスバーにアプリのアイコンが表示されます。
- [**サイレント**]: 音が聞こえたり、バイブレーションを感じたりすることはありません。ただし、ステータスバー で通知アイコンを非表示にしない限り、通知アイコンは[ステータスバー](#page-19-0)に表示されます。

オプション 1: 通知で

- 1. 通知をタップアンドホールドします。
- 2. [**サイレント**]をタップします。

オプション 2: [設定]で

- 1. [**[設定](#page-36-0)**] > [**通知**] > [**アプリの通知**]の順に移動して、アプリを選択します。
- 2. 変更する通知のタイプをタップします。
- 3. [**サイレント**]をタップします。

#### **サイレント通知のステータスバーアイコンを非表示にする**

- 1. [**[設定](#page-36-0)**] > [**通知**]の順に移動します。
- 2. **[ステータスバーにサイレント通知を表示しない**]を ON Oにします。
- 3. 電話を再起動して、新しい設定を適用します。

サイレント通知のアイコンはステータスバーに表示されません。ステータスバーを下にスワイプすると、アイ コンが通知とともにプルダウンに表示されます。

**ヒント:** 電話の[設定]では、すべてのアプリのステータスバーアイコンのみを 非表示にできます。1 つのアプリ のステータスバーアイコンを非表示にするには、アプリを開いてその設定を確認します。一部のアプリのみで この操作を実行できます。

#### **サイレント通知を非表示にする**

1. [**[設定](#page-36-0)**] > [**音とバイブレーション**] > [ **マナーモード**]の順にジャンプします。

または、クイック設定で – をタップアンドホールドします。

- 2. [**通知の表示オプション**]の順にタップします。
- 3. 許可またはブロックするものを選択します。
	- [**通知音なし**]: すべての通知のプルダウンリストに通知が表示されますが、サウンドは聞こえません。
	- [**通知の非表示、通知音なし**]: 通知は表示されることも聞こえることもありません。
	- [**カスタム**]: 通知を表示したり聞いたりしないで開始して、アプリアイコンの通知ドットを許可するなど微 調整を行います。

# **通知のプライバシー管理**

### **通知を読み上げるアプリの制御**

一部のアプリは、正常に動作するために他のアプリからの通知にアクセスする必要があります。たとえば、スマー ト運転支援アプリでは、運転中に他のアプリからの通知を読み上げるために、通知にアクセスする必要がありま す。

通知にアクセスできるアプリには、アクセスする正当な理由があることを確認してください。アクセスの許可によ り、以下が可能になるためです。

- 連絡先の名前やテキストメッセージなどの個人情報を含む、すべての通知を読み上げる
- 通知を解除する
- 電話に応答する
- [**[マナーモード](#page-159-0)**]を ON または OFF にする

#### **通知を読み上げるアプリを確認する**

- 1. [**[設定](#page-36-0)**] > [**通知**] > [**デバイスとアプリの通知**]の順に移動します。
- 2. [**許可**]で、アプリのリストを確認します。
- 3. アプリをタップして、アクセスできる通知を確認します。
	- ナビゲーションや通話など、使用中のアプリからのリアルタイムのコミュニケーション
	- テキストメッセージやチャットなどの会話
	- サウンドとバイブレーションによる通知
	- サイレント通知

#### **アプリの通知の読み上げを停止する**

- 1. [**[設定](#page-36-0)**] > [**通知**] > [**デバイスとアプリの通知**]の順に移動します。
- 2. [**許可**]でアプリ名をタップします。
- 3. 次のいずれかを選択します。
	- 特定の種類の通知を読み上げないようにするには、チェックボックスのマークを外します。
	- 通知の読み上げを停止するには、[**通知へのアクセスを許可**]を OFF にしてから[**OFF にする**]をタップし ます。

アプリの通知へのアクセスを制限した後、アプリが正常に動作しなくなった場合は、アクセスをリストアできま す。

#### **アプリの通知の読み上げを許可する**

- 1. [**[設定](#page-36-0)**] > [**通知**] > [**デバイスとアプリの通知**]の順に移動します。
- 2. [**不許可**]でアプリ名をタップします。
- 3. [**通知へのアクセスを許可**]を ON にして[**許可**]をタップします。
- 4. 特定の種類の通知を読み上げないようにする場合は、チェックマークの選択を変更します。

### **ロック画面の通知を管理する**

[パターン、PIN、またはパスワードを設定し](#page-205-0)ている場合は、[ロック画面に](#page-20-0)表示する通知の種類を管理し、個人情報 が公開されないようにできます。

すべてのアプリの通知を調整するには、次の手順に従います。

1. [**[設定](#page-36-0)**] > [**通知**]の順に移動します。

2. ロック画面で機密情報を非表示にするには、[機**密性の高い通知**]をオフ ■にします。

着信メールやチャットの通知はロック画面に表示されますが、メッセージの詳細は含まれません。

より細かく制御するには、これをオン のままにして詳細を許可し、代わりに特定のアプリで機密情報を非表 示にします。

3. ロック画面に表示する通知を変更する(すべて表示[、消音](#page-166-0)したアプリからの通知を非表示、またはすべて非表 示)には、[**ロック画面上の通知**]をタップします。

特定のアプリからの機密情報を非表示にするには、次の手順に従います。

- 1. すべてのアプリのロック画面の通知を[**会話、デフォルト、サイレントを表示する**]に設定します。
- 2. アプリのアイコンを長押ししてから、 > [**通知**]の順にタップします。
- 3. アプリが送信する通知の種類がここに表示されます。非表示にする有効な通知ごとに、次の操作を行います。
	- a. 名前をタップします。
	- b. **ロック画面** > [**ロック解除時のみプライベートな内容を表示**]の順にタップします。

**ヒント:** [\[ロックダウン\]をオンにする](#page-206-0)と、ロック画面に通知が表示されなくなります。

# **以前に閲覧した通知を見る**

通知をクリアまたはスヌーズした後も、通知履歴から再度確認することができます。

設定するには、次の手順に従います。

- 1. [**[設定](#page-36-0)**] > [**通知**]の順に移動します。
- 2. **通知履歴**をタップします。
- 3. [通知履歴を使用]を ON ○にします。

履歴を表示するには、[**設定**] > [ **通知**] > [**通知履歴**]の順に移動します。

# <span id="page-170-0"></span>**サイドバーを設定する**

サイドバーを使用して、移動やサイズ変更が可能な小さなウィンドウ[でフリーフォームアプリ](#page-58-0)を開きます。

## **サイドバーを ON にする**

1. [**[設定](#page-36-0)**] > [**ジェスチャー**]の順に移動します。

または、**Moto** アプリを<mark>開いて、[ 三] > **ジェスチャー**の順にタップします。</mark>

2. [**サイドバー**]をタップして[**サイドバーの使用**]を ON ■こします。

画面の右端にサイドバーが表示されます。 スワイプインして[、フリーフォームで開くことができるアプリのメ](#page-58-0) [ニューを表示します](#page-58-0)。

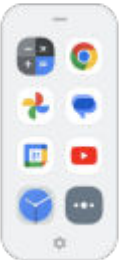

### **サイドバーでアプリを変更する**

1. サイドバーで をタップします。

または、[**[設定](#page-36-0)**] > [**ジェスチャー**] > [**サイドバー**] > [**設定**]の順にジャンプします。

- 2. メニューをカスタマイズする:
	- アプリを並べ替えるには、アプリを長押ししてからドラッグします。
	- アプリを削除するには、●をタップするか、チェックボックスのマークを外します。
	- アプリを追加するには、追加するアプリのチェックボックスをマークします。

## **ゲームタイムサイドバーについて**

ゲームタイムを使用する場合、アプリを開く独自のサイドバーメニューがあります。そのメニューのアプリを個別 に設定します。

# **ナビゲーション モードの変更**

アプリと画面間での移動方法を選択できます。

- 1. [**[設定](#page-36-0)**] > [ **ジェスチャー**]の順に移動します。
- 2. [**ナビゲーション モード**]をタップします。
- 3. オプションの選択:
	- [**ジェスチャーナビゲーション**]: ホーム画面に戻る、アプリを切り替える、または前の画面に戻るには、ド ラッグおよびスワイプジェスチャーを使用します。[ジェスチャーの詳細については、こちらを参照してく](#page-32-0) [ださい。](#page-32-0)
	- **[3 ボタン ナビゲーション]: ▲ ●●、 の各ボタンを使用します。詳細については[こちら](#page-33-0)を参照してくだ** さい。

### **ジェスチャーナビゲーションのオプションを設定**

#### **ナビゲーションバーの表示または非表示**

画面の下部にナビゲーションバーを表示したくない場合は、非表示にすることができます。再表示はいつでも可能 です。

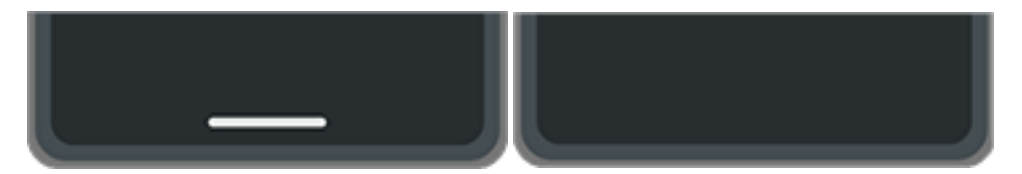

- 1. [**[設定](#page-36-0)**] > [ **ジェスチャー**] > [**ナビゲーション モード**]の順に移動します。
- 2. [ジェスチャーナビゲーション]の次に きをタップします。
- 3. [ナビゲーション バー]で、[**表示**]または[**非表示**]を選択します。

#### **ジェスチャーの感度を調整する**

戻るナビゲーションジェスチャーの感度を調整するには、次の手順に従います。

- 1. [**設定**] > [ **ジェスチャー**] > [**ナビゲーション モード**]の順に移動します。
- 2. [ジェスチャーナビゲーション]の次に おをタップします。
- 3. 「「戻る」動作感度]で、スライダを動かして、左および右のエッジの感度を調整します。

画面のエッジに沿ったジェスチャーを含むアプリがある場合、ここの感度を高く設定すると、競合が発生する 可能性があります。

#### **Google アシスタントのスワイプを無効または有効にする**

Google アシスタント[で音声コマンドを開始](#page-39-0)するには、下部の隅からスワイプします。このジェスチャーが他のジ ェスチャーと競合する場合、OFF にすることができます。

- 1. [**設定**] > [ **ジェスチャー**] > [**ナビゲーション モード**]の順に移動します。
- 2. [ジェスチャーナビゲーション]の次に おをタップします。
- 3. [スワイプしてアシスタントを起動]の OFFc または ON Cを切り替えます。

## **3 ボタン ナビゲーションのオプションを設定**

#### **を使用して Google アシスタントを無効または有効にする**

[Google アシスタント][で音声コマンドを開始する](#page-39-0)には、 を長押しします。いつでも ON または OFF にできま す。

1. [**[設定](#page-36-0)**] > [ **ジェスチャー**] > [**ナビゲーション モード**]の順に移動します。

- 2. [3ボタン ナビゲーション]の次に きをタップします。
- 3. [**ホームボタンを長押ししてアシスタントを起動**]を ON●Dまたは OFF●にします。

# **片手モードの使用**

親指1本で電話を操作したい場合は、[片手モード]を ON にした後、■ をタップするか画面の下端辺りを下にスワ イプすると、次のいずれかを実行できます。

- 親指が届くように画面の最上部を動かします
- または、通知とクイック設定を表示します

このモード[は、ジェスチャーナビゲーション](#page-170-0)を使用している場合のみ利用できます。

### **セットアップ**

- 1. [**[設定](#page-36-0)**] > [**ジェスチャー**]の順に移動します。
- 2. [片手モード]をタップして ON ■○にします。
- 3. 下にスワイプしたときの動作を選択します。
	- 親指が届くように画面の最上部を動かすには、[**片手操作用に画面を縮小する**]を選択します。
	- 通知とクイック設定を表示するには、[**通知を表示**]をタップします。
- 4. 下にスワイプする代わりにタップできる を追加するには、[**片手モードのショートカット**]を ON にしま す。

### **片手操作用に画面を縮小する**

画面の下端辺りを下にスワイプします。または、ショートカットを ON にしている場合は、 やをタップします。

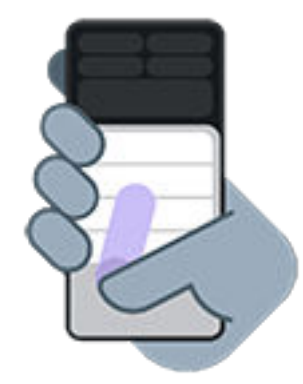

この表示を終了するには:

- 画面の下から上にスワイプします
- アプリの上の任意の場所をタップします
- 图をタップします

#### **通知を表示**

通知と最初の4つのクイック設定を表示するには、電話の下端から 1回下にスワイプするか、 ね を1回タップし ます。

すべてのクイック設定を表示するには、電話の下端から *2 回*下にスワイプするか、 【 】 *を 2 回*タップします。

# **タップして画面を ON/OFF にする**

画面を ON または OFF にするには、電源ボタンを押します。タップするジェスチャーを設定することもできます。

- 1. [**[設定](#page-36-0)**] > [**ジェスチャー**]の順に移動します。
- 2. 設定を次のように調整します。
	- <sup>2</sup> 回タップして画面を ON にして、ロック画面に移動するには、[**ロック画面を直接表示**]をタップして[**ロ ック画面を直接表示する機能を使う**]を ON■または OFF■にします。
	- <sup>2</sup> 回タップして画面を OFF にするには、[**ディスプレイをスリープ 状態にする**]をタップして ON にしま す。

# **電源ボタンのジェスチャーをカスタマイズする**

電源ボタンをカスタマイズして、2 回押したときと長押ししたときの動作を制御できます。

#### **電源を 2 回押したときの動作を選択する**

- 1. [**[設定](#page-36-0)**] > [ **ジェスチャー**]の順に移動します。
- 2. [**電源キーを 2 回押す**]をタップします。
- 3. カメラを開くか、音声コマンドを [Google アシスタント](#page-39-0)で開始するかを選択します。動作を設定しない場合は、 [**なし**]を選択します。

#### **電源を長押したときの動作を選択する**

- 1. [**[設定](#page-36-0)**] > [ **ジェスチャー**]の順に移動します。
- 2. [**電源ボタンを長押し**]をタップします。
- 3. 設定を次のように調整します。
	- 電話を OFF または再起動したり[、ロックダウンモード](#page-206-0)[や緊急通報モード](#page-219-0)に移行したりするための[電源ボ タン メニュー]を表示するには、[**電源ボタン メニュー**]を選択します。
	- [Google アシスタントで音声コマンドを開始する場合](#page-39-0)、**デジタル アシスタント**を選択します。

スライダを使用して、Google アシスタントが開くまでの長押しの長さを調整します。

電源を切って再起動するための[電源ボタン メニュー]を表示するには、**電源**と**音量上げ**ボタンを同時に押 す必要があります。

# **フラッシュライトのオンとオフの切り替え**

フラッシュライトをオンまたはオフにするには、次のようにします。

- [クイック設定を開いて](#page-33-0)、日をタップします。
- または、振り下ろす動作をします。

フラッシュライトをオンにせずにカメラを起動したら[、ひねるジェスチャー](#page-112-0)ではなく振り下ろすジェスチャーを使 用してください。

振り下ろすジェスチャーを制御するには:

- 1. [**[設定](#page-36-0)**] > [ **ジェスチャー**]の順に移動します。
- 2. [**簡易ライト**]をタップして、ON または OFF にします。

# **電話をひねってカメラを開く**

クイック撮影を使用すれば、ロック画面であっても任意の画面からすぐにカメラを開くことができます。 次のように電話を 2 回ひねります。

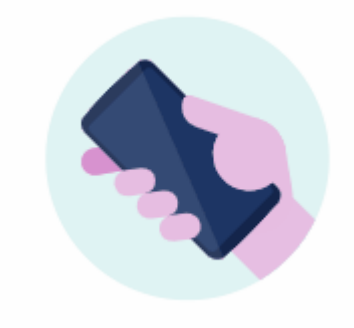

ビューファインダーが開いて、撮影の準備が整います。

再度 2 回ひねると前面(自撮り)カメラに切り替わります。

他の人にカメラを使用されたくない場合は、クイック撮影をオフにしておきます。 ただし、画面ロックを使用して いる場合でも大丈夫です。カメラアプリだけはアクセス可能です。 既存の写真を表示したり、他の機能やアプリに アクセスしたりするには、電話機のロックを解除する必要があります。

クイック撮影をオンまたはオフにするには:

- 1. [**[設定](#page-36-0)**] > [ **ジェスチャー**] の順に移動します。
- 2. [クイック撮影]をオン■またはオフ■にします。

# **裏返して消音する**

電話を下向きにして平らな面に置くと、着信やアラームを無音化したり、バイブレーションを ON にしたりできま す。

このジェスチャーを有効にするには:

- 1. **電話**アプリ[を開きます](#page-58-0)。
- 2. ▶ > [ふせるだけでサイレント モード]をタップしてオン●Cにします。

# <span id="page-175-0"></span>**電話の充電**

### **電話の充電方法**

電話は小型のコンピュータのようなもので、多くの情報とアプリを利用できます。用途によっては、電力を大量に 消費する場合があります。翌日に電話を使用できるように、毎晩充電することをお勧めします。

1. 付属の充電器、またはお使いの電話と互換性のある充電器に電話[を接続](#page-9-0)します。

ラップトップを含むその他の充電器の場合は、充電に時間がかかる場合があります。

2. プラグをコンセントに挿入します。

電話機の電源を切って充電していると、バッテリーの輪郭と割合が表示されます。バッテリーを完全に消費し た場合、起動に必要な最低限の電圧が給電されるまで、この情報は表示されません。

電話の電源を入れたまま充電していると[、ステータスバー](#page-25-0)に が表示されます。

### **電話を充電するためのヒント**

- 電話は充電中も使用できます。より短時間に充電を完了するには、充電中に電話を使用しないでください。
- 充電中に電話機の電源が入らない場合は、十分な電圧が給電されるまで待ってから電源を入れてください。
- バッテリー残量が少なくなると、電話機[で通知](#page-60-0)が表示されます。
- バッテリー残量が少なくなった場合は[、バッテリーセーバーモード](#page-176-0)を使用します。
- 充電サウンド[をオフにする](#page-162-0)ことができます。

# **電池寿命の延長**

### **電力消費が少ない設定の選択**

電池寿命を最大化するには、次の手順に従います。

- **接続:** [Bluetooth](#page-138-0) および [GPS](#page-185-0) を使用しないときは、これらの機能をオフにします。
- **Wi-Fi:** [Wi-Fi](#page-130-0) が使用できるエリアでは、Wi-Fi をオンにします。
- **画面:** [画面の明るさを](#page-149-0)落として[[ダークテーマ\]](#page-149-0)に変更し[、画面タイムアウト](#page-152-0)までの時間を短くします。
- **同期:** 不要な場合は、すべてのアカウントで[自動同期を](#page-201-0)オフにします。 これにより、更新が発生しても通知を 受信しなくなるので、新しい電子メールを受信するには、手動での同期が必要になります。

### **電池電源を一時的に節約する**

[[バッテリーセーバー\]](#page-176-0)モードを使用して電池消費を低く抑えます。

さらに、充電できるようになるまでは、電池消費が大きい次の操作は避けてください。

- ビデオの録画または視聴
- 音楽を聴く

### <span id="page-176-0"></span>• 写真撮影

• ライブ(アニメーション)[壁紙の](#page-49-0)使用

## **電池を使用している機能の確認**

特定のアプリまたはサービスが電池を過剰に消費しているかどうかを確認するには、次の手順に従います。

- 1. [**[設定](#page-36-0)**] > [**バッテリー**] > [**電池使用量**]の順にジャンプします。
- 2. 上にスワイプして、前回のフル充電以降に電力を使用しているアプリと機能のリストを表示します。
- 3. 大量に電力を使用しているアプリまたは機能をタップします。
- 4. 電力消費量を管理するためのオプションをタップします。

### **電池の自動調節を常に ON**

電池の自動調節を常にオンにすると、あまり使用されないアプリは、使用していないときにあまり実行されなくな ります。電話は、時間とともにアプリが使用されるパターンを学習し、電池の寿命を最大限に調節します。

- 1. [**[設定](#page-36-0)**] > [**バッテリー**] > [**自動調整バッテリー**]の順にジャンプします。
- 2. [Adaptive Battery の使用]をオンOにします。

# **バッテリーセーバーモードの使用**

## **[バッテリーセーバー]がオンの場合**

[バッテリーセーバー]は、次に充電できるまで、電池残量が少ない状態でも操作を続行できるようにします。 電力を節約するために、電話は次のように動作します。

- [ダークテーマ]を ON にする([OFF にで](#page-149-0)きますが、電池の使用量が増えます)
- [\[自動字幕起こし](#page-192-0)]を OFF にする
- メールやニュースなどのアプリを確認するまで、コンテンツを更新しない
- アプリがバックグラウンドで動作しないようにする(この動作は「「Hey Google」」という声を待っている状況 など)
- 画面がオフのときに位置情報サービスの使用を停止する

|電話が[バッテリーセーバー]モードになっている場合、ステータスバーにβ打が表示されます。

## **[バッテリーセーバー]をオンまたはオフにする**

#### **ON/OFF の切り替えを設定する**

[クイック設定を開いて](#page-33-0)、 日をタップします。

### **自動的に ON にする**

電池の残量が指定レベルより少なくなったときに ON にするには:

1. クイック設定を開き、 同をタップアンドホールドします。

- 2. [**スケジュールの設定**] > [**残量に基づく**]の順にタップします。
- 3. スライダを動かして、[バッテリーセーバー]がオンになる電池残量のレベルを調整します。

**ヒント:** [バッテリーセーバー]は、電話の充電中は OFF になります。電話の電源コードを抜くと、再び ON にな ります。

#### **電話が充電されたら OFF にする**

電池の残量が 90%に達したときに自動的に OFF にするには、次の手順に従います。

- 1. クイック設定を開き、日をタップアンドホールドします。
- 2. [**90%で OFF にする**]が ON であることを確認します。

# **ステータスバーへの電池残量(%)の表示**

ステータスバーに電池残量のパーセント値を表示するには、次の手順を実行します。

- 1. [**[設定](#page-36-0)**] > [**バッテリー**]の順に移動します。
- 2. [電池残量パーセント表示]をオン■にします。

# **ストレージオプションについて**

## **電話内部ストレージ**

電話に写真、ビデオ、音楽、およびアプリケーションを保存できます。インターネットか[らダウンロード](#page-181-0)したファ イル[、電子メール](#page-84-0)から保存した添付ファイル、テキストメッセージもここに保存されます。

必要に応じて、空き容量を増やすことができます。

## **SD カードストレージ**

メディアファイルを SD カードに保存できます。カード[を挿入](#page-11-0)して、写真のストレージから SD カードにファイル [を移動](#page-180-0)するだけです。

利点としては以下が挙げられます。

- ファイルへの即時アクセス
- ファイルへのアクセスにセルラーデータやインターネット接続は不要
- プライバシー管理の強化

## **クラウドストレージ**

クラウドは[、写真、ビデオ](#page-125-0)[、音楽](#page-181-0)などのファイルの保存に最適です。他のデバイスで、ファイルを共有したりアク セスしたりできます。

利点としては以下が挙げられます。

- インターネット接続で任意のデバイスからファイルにアクセス
- ファイルの同期(複数の保存場所にある複数のバージョンを追跡する必要がない)
- 電話の紛失/破損に備えて使用できる写真/ビデオのバックアップ

一般的にクラウドストレージプロバイダは無料のストレージを提供しており、無料記憶域上限値に達した場合に は、有料のサブスクリプションで記憶域を拡張することも可能です。 または、不必要になったファイルを削除し て、新しいファイルのために容量を増やすことで、無料のストレージを管理することもできます。

ドライブやフォトのようなアプリでは、クラウドストレージに簡単[にメディアをバックアップ](#page-125-0)できます。

## **電話のストレージの管理**

### **スキャンによって容量を解放する**

電話機をスキャンしてダウンロードや使用していないアプリなどの古いアイテムや使用していないアイテムを 削 除するには:

- 1. [**ファイル**]アプリを[開きま](#page-58-0)す。
- 2. [**削除**]をタップします。

アイテムのカテゴリを確認して空き容量を増やすための削除候補のカテゴリが示されます。

3. アイテムをアンインストール 、移動、または削除するには、削除候補をタップし、画面の指示に従ってくださ い。

空き容量を増やすための候補が表示されない場合は、候補の表示がオンになっているかどうかを確認してくださ  $U<sub>o</sub>$ 

- 1. [**ファイル**]アプリを[開きま](#page-58-0)す。
- 2. [=<br />
[<br />
[<br /> **Example 2.**  $\sqrt{2}$
- 3. [通知]をタップし、受信したいアイテムを ON ■○にします。

### **容量を手動で解放する**

容量を解放するには:

- 1. [**ファイル**]アプリを[開きま](#page-58-0)す。
- 2. [**見る**]をタップします。
- 3. カテゴリ(アプリ、画像、ビデオなど)をタップし、その種類のアイテムを表示します。
- 4. 次のいずれかを行います。
	- アプリをアンインストールするには、アプリの名前をタップし、[**アンインストール**]をタップします。
	- アプリのキャッシュをクリアするには、アプリの名前をタップし、[**ストレージとキャッシュ**] > [**キャッシ ュを消去**]の順にタップします。
	- アプリのデータをクリアするには、アプリの名前をタップし、[**ストレージとキャッシュ**] > [**ストレージを 消去**]の順にタップします。
	- ▶ディアまたはその他のファイルを削除するには、1 つ以上のアイテムを長押しして選択し、 ||| をタップ します。

## **[RAM ブースト]を一時的に OFF にします。**

空き容量に余裕がある場合、[**RAM ブースト**]はその容量を仮想メモリに変換して電話のパフォーマンスを向上させ ます。空き容量が不足している場合は、電話の容量が十分に確保されるまで[\[RAM ブースト\]を一時的に OFF](#page-224-0) にする ことができます。

### **写真やビデオの自動削除をスケジュールする**

写真やビデオ[を自動的にバックアップ](#page-125-0)する場合は、30、60、または 90 日経過した後に、電話機の内部ストレージ からコピーを自動的に削除することができます。

- 1. [**[設定](#page-36-0)**] > [**ストレージ**]の順にジャンプします。
- 2. SD カードがインストールされている場合は、 > [**このデバイス**]の順にタップします。
- 3. **[ストレージ マネージャ**]をタップして ON ■こします。
- 4. [**写真と動画を削除**]をタップして期間を選択します。

写真やビデオを SD カードに保存している場合、この操作でそれらは削除されません。
## **SD カードの管理**

### **写真、ビデオ、音楽を SD カードに移動する**

電話の内部ストレージを解放するには、次の手順を実行します。

- 1. [SD カードの挿入および設定](#page-11-0)が済んでいることを確認します。
- 2. **ファイル**アプリ[を開き](#page-58-0)、[**削除**]をタップします。 または、[**[設定](#page-36-0)**] > [**ストレージ**]の順に移動して、 > [**このデバイス**] > [**空き容量を増やす**]をタップします。
- 3. 移動するメディアファイルがある場合は、このオプションをタップして空き容量を増やします。
- 4. 削除するアイテムを選択します。
- 5. [ ] > [**移動**] > [**SD カード**]の順にタップします。

**ヒント:** 新しい写真やビデオをすべて [SD カードに保](#page-118-0)存するようにカメラを設定できます。

### **SD カードにアプリを移動する**

SD カードはポータブルストレージであるため、SD カードにはアプリを保存できません。必要に応じて、電話[の空](#page-178-0) [き容量を増やす](#page-178-0)ことができます。

### **SD カードを取り出す**

SD カード通知をドラッグして、[**取り出し**]をタップします。

通知が表示されない場合:

- 1. [**[設定](#page-36-0)**] > [**ストレージ**]に移動します。
- 2. –をタップして、SD カードを選択します。
- 3. > [**取り出し**]の順にタップします。

電話から安全[にカードを取り外せます](#page-11-0)。

SD カードをカードの寸法が異なる別のデバイス(コンピュータ、プロジェクタなど)に挿入するには、カードに付属 のアダプタの使用が必要な場合があります。必要なアダプタの種類と挿入方法については、デバイスメーカーの説 明書を参照してください。

## **SD カード内データを消去**

- 1. [**[設定](#page-36-0)**] > [**ストレージ**]に移動します。
- 2. 一をタップして、SD カードを選択します。
- 3. > [**フォーマット**]の順にタップします。
- 4. カードを画面の指示に従ってフォーマットします。

# **ダウンロードしたファイルの検索**

次のようなファイルをダウンロードして電話機に保存できます。

- 電子メールやテキストから保存した写真、ビデオ、およびドキュメント
- Play ストアから購入してオフラインで視聴するために保存した、e ブック、動画、またはその他のコンテンツ
- ウェブからダウンロードしたその他のファイルや画像

ファイルのダウンロードが終了すると[、ステータスバー](#page-25-0)に → が表示されます[。通知](#page-60-0)をタップして、適切なアプリ でファイルを開きます。

ダウンロードしたファイルを表示、編集、または削除するには:

- 1. [**ファイル**]アプリを[開きま](#page-58-0)す。
- 2. [**見る**] > [**ダウンロード**]をタップします。
- 3. 次のいずれかを行います。
	- ファイルを開くか再生するには、ファイルをタップします。編集できないファイルもあります。
	- ファイルを名前、変更日、またはサイズで並べ替えるには、 > [**並べ替え**]をタップします。
	- ファイルを共有するには、タップアンドホールドしてからでをタップします。
	- ファイルを削除するには、タップアンドホールドしてから |||をタップします。

**ヒント:** ダウンロードしたファイルにコンピュータからアクセスするには、[USB ケーブルで](#page-143-0)電話機と接続しま す。次に電話機の内部ストレージを開いて、[ダウンロード]フォルダのファイルを検索します。

# **最近削除したファイルの復元**

最近削除した写真、ビデオ、またはテキストの復元を試すことができますが、できる限り早く実行してください。 電話機をさらに使用するほど、ファイルが新しいデータで上書きされる可能性が高くなります。

- 1. Play ストアで「ファイルの復元」を検索し、いずれかのアプリを[インストールし](#page-66-0)ます。
- 2. アプリを使用して電話機をスキャンします。
- 3. 最近削除した項目を復元できない場合、USB ケーブルを使用して電話機をコンピュータに接続し、ファイルの 復元にデスクトッププログラムを使用してください。

**ヒント:** [写真をクラウドにバックアップす](#page-125-0)ると、電話機から写真を削除しても写真を失うことはありません。

# **クラウドへの音楽のアップロード**

Google YT Music を使って、楽曲を無料でクラウドの自分のライブラリに保存できます(一部の国では利用できませ ん)。その後はどこにいても、すぐに曲を聴くことができます。

お客様は以下のものから音楽をアップロードできます。

### 設定 : ストレージ 174

- iTunes ライブラリ
- Windows Media Player ライブラリ
- お客様のコンピュータの[マイミュージック]フォルダまたは任意のフォルダ

音楽をアップロードするには:

- 1. コンピュータで、music.youtube.com にアクセスします。
- 2. プロファイル画像 > [**アップロード**]をクリックします。

詳細については[、Google のヘルプを](https://support.google.com/youtubemusic/answer/9716522)参照してください。

音楽をアップロードしたら、以下の方法でそれを聴くことができます。

- コンピュータで、music.youtube.com にアクセスする
- 電話機で [YT Music](#page-128-0) アプリを使用する

# **写真やビデオのアップロード**

### **自動バックアップ**

- 1.  **[フォト**]アプリ[を開き](#page-58-0)ます。
- 2. プロファイルアイコン > [**バックアップをオンにする**]をタップします。

[バックアップ設定はいつでも変更](#page-125-0)できます。

### **バックアップ設定を調整する**

自動バックアップの設定を調整するには、以下の手順に従います。

- 1. **フォト**アプリ[を開きます](#page-58-0)。
- 2. プロフィールアイコン M > [フォトの設定] > [バックアップ]をタップします。
- 3. 必要に応じて設定を調整します。
	- 高品質またはオリジナルサイズでのアップロードを選択するには、[**バックアップの画質**]をタップします。
	- [Download]、[Screenshots]、およびサードパーティのアプリのフォルダにアイテムをバックアップする には、[**端末のフォルダのバックアップ**]をタップします。
	- セルラーネットワーク経由でアイテムをバックアップするには、[**モバイルデータ使用**]をタップし、写真、 ビデオ、ローミングのオプションを調整します。

## **手動バックアップ**

- 1. ●● [フォト]アプリ[を開き](#page-58-0)ます。
- 2. 写真またはビデオを開きます。
- 3. 写真または動画で、 おをタップします( おが見えない場合は、上にスワイプします)。

## **バックアップした写真やビデオの表示**

電話から、 ♪ [フォト]アプリを開きます。

コンピュータから、photos.google.com にサインインします。

## **ストレージの管理**

- 1. **フォト**アプリを [開きます。](#page-58-0)
- 2. プロフィールアイコン <mark>M</mark> > [フォトの設定] > [バックアップ]をタップします。
- 3. [**ストレージの管理**]をタップします。
- 4. どの程度の GB のストレージを使用したか、残りのストレージの使用可能時間はどのくらいかを確認します。 残り少なくなった場合は、画面の指示に従ってストレージを増やします。
- 5. おすすめ写真を確認および削除するには、以下の手順に従います。
	- a. [**確認して削除**]で、カテゴリ(大きいサイズの写真や動画、ぼやけた写真、スクリーンショットなど)をタッ プします。
	- b. 削除するアイテムを長押しして、含めるアイテムをタップします。
	- c. ■をタップします。

### **詳細なヘルプ**

詳細については[、Google のヘルプを](https://support.google.com/photos/answer/6193313)参照してください。

# **ドキュメントのスキャンとコピー**

## **ドキュメントのスキャンによるドライブへの保存**

重要なドキュメントを電話でスキャンし、Google ドライブに PDF として保存できます。

- 1. **ドライブ**アプリ[を開き](#page-58-0)ます。
- 2. > うをタップします。
- 3. スキャンするには電話機をドキュメントに合わせて、◎をタップします。
- 4. 着をタップします。
- 5. オプション:
	- クロップするには ユをタップします。
	- 画像の編集オプションを選択するには をタップします。
	- 画像を回転するには、[ √ ]をタップします。
	- スキャナをリセットするには をタップします。この場合、保存されていない現在のスキャンは削除され ます。
	- 名前変更、および画像と PDF 設定を調整するには をタップします。

6. スキャンが終了したら**次へ**をタップします。

7. ドライブで必要に応じてドキュメントのタイトルとフォルダを変更し、[**保存**]をタップします。

ドライブでファイルを開いて をタップすることで、スキャン内容を共有したり、[印刷し](#page-147-0)たりすることができます。

## **スキャンして、その内容をホーム画面からフォルダに保存する**

スキャンして、その内容を新しいフォルダまたは選択したフォルダに保存するには、ドライブスキャンウィジェッ トをホーム画面に追加します。各ウィジェットでは、スキャン内容がドライブの 1 つのフォルダに保存されます。 このため、必要なフォルダ(領収書、請求書、レシピなど)の数に応じて、[複数のウィジェットを追加し](#page-50-0)ます。

# <span id="page-185-0"></span>**位置情報サービスの使用**

## **位置情報について**

電話で GPS、Wi-Fi ネットワーク、モバイルネットワーク、およびセンサーを使用して、位置を推定できます。ユ ーザーの許可があるアプリでは、この情報を使用してチェックイン、交通情報確認、付近のレストランの検索、写 真に撮影場所のタグを付ける機能など、位置ベースのサービスを提供できます。

## **位置情報のオンとオフの切り替え**

電話が使用できる位置情報の種類を制御するには:

- 1. [**[設定](#page-36-0)**] > [**位置情報**]に移動します。
- 2. [位置情報の使用]を ON ■または OFF ■に切り替えて、位置情報を使用する権限を付与または削除します。

OFF になっている場合は、電話で正確な位置を検索することも、それをどのアプリと共有することもできませ ん。OFF にすると、多数の便利な機能やアプリが無効になります。

**ヒント:** クイック設定に[位置情報]タイルを追加するには[、クイック設定を開きます](#page-33-0)。 ◇をタップします。次 に、[位置情報]タイルを目的の場所にドラッグします。

## **位置情報を使用したアプリの確認**

最近現在地情報にアクセスしたアプリを確認するには、次の手順を行います。

1. [**[設定](#page-36-0)**] > [**位置情報**] > [**アプリへの位置情報の利用許可**]の順に移動します。

許可の程度(常時許可、一定期間許可、不許可)別にリストされたアプリが表示されます。

2. 権限を変更するには、アプリ名をタップして希望する位置情報へのアクセスを選択します。

## **位置情報を使用したサービスの確認**

1. [**[設定](#page-36-0)**] > [**位置情報**] > [**位置情報サービス**]の順に移動します。

- 2. サービスをタップして、その設定を開きます。
	- **地震アラート**: 近くで発生したマグニチュード 4.5 以上の地震のアラートを送信します。(一部の国では利 用できない場合があります。)
	- **緊急位置情報サービス**: 緊急電話番号に電話をするか、テキストを送信すると、[緊急通話の応答者にユー](#page-219-0) [ザーの位置情報が送信さ](#page-219-0)れます。
	- **Google 位置情報の精度**: [マップと](#page-40-0)[端末を探すの](#page-204-0)位置情報の正確性を向上させます。
	- **Google ロケーション履歴**: 保存されている位置情報の詳細をクリアし、位置情報の履歴をオンまたはオフ にします。
	- **Google 現在地の共有機能**: 自分の位置情報を共有しているユーザーを表示し、共有期間を変更して、共有 を停止します。
	- **通信会社の位置情報アクセス**: 携帯通信会社のサービスと分析を改善します。
	- **Wi-Fi のスキャン**: Wi-Fi が OFF の場合でも、アプリとサービスが Wi-Fi ネットワークをスキャンすること をいつでも許可または防止します。
	- **Bluetooth のスキャン**: Bluetooth が OFF の場合でも、アプリとサービスが周辺の Bluetooth デバイスを スキャンすることをいつでも許可または防止します。

## **問題の解決**

### **問題: 位置情報が機能しない**

各手順の実行後に、問題が解決されたかどうかを確認します。

- 1. [位置情報を OFF](#page-185-0) にしてから、再度 ON にします。
- 2. [機内モードを ON にして、](#page-132-0)15~20 秒待ってから再度 OFF にします。
- 3. ケースを使用している場合は、ケースを取り外して、GPS が機能しているかどうかを確認します。ケースがセ ンサーを妨害している可能性があります。
- 4. [\[バッテリーセーバー\]が ON になっていることを確認します。](#page-176-0)電力を節約するために、[バッテリーセーバー]が ON になっている場合は、電話が位置情報サービスを無効にしています。
- 5. 電話を OFF にしてから、再度 ON にします。
- 6. マップアプリ[のアップデートを確認](#page-67-0)します。アプリをアップデートしたら、電話を再起動します。
- 7. マップアプリ[のキャッシュとデータをクリア](#page-69-0)します。
- 8. [セーフモードを使用](#page-68-0)して、インストールしたアプリが問題の原因であるかどうかを確認し、必要に応じてアン インストールします。

セーフモードで位置情報が正しく機能する場合、サードパーティ製アプリが原因で問題が発生している可能性 があります。多くのアプリが電話の位置情報を使用しています。これらのアプリでファイルが破損した場合 は、電話の位置情報にも影響を与える可能性があります。

#### **問題: 位置情報が正確でない**

精度を ON にします。

- 1. [**[設定](#page-36-0)**] > [**位置情報**]の順に移動します。
- 2. [**位置情報サービス**] > [**Google 位置情報の精度**]をタップします。

### 設定 : 位置情報 179

3. [位置情報の精度を改善]を ON ■○にします。

この設定を ON にすると、電話は GPS、Wi-Fi、モバイルネットワーク、およびセンサーを使用して、最も正 確な位置情報を取得します。

OFF になっている場合、電話は GPS のみを使用して位置情報を検出します。この位置情報は、低速で精度が 低下する可能性があります。

近くの Wi-Fi ネットワークまたは Bluetooth デバイスを電話でスキャンします。

- 1. [**[設定](#page-36-0)**] > [**位置情報**]の順に移動します。
- 2. [**位置情報サービス**]をタップします。
- 3. [**Wi-Fi のスキャン**]および[**Bluetooth のスキャン**]を ON にします。

# **視覚サポート**

## **色覚異常の方のための色の調整**

色補正は試験的な機能であり、お使いの電話のすべての画面で正常に機能するとは限りません。

**ON にする** 

- 1. [**[設定](#page-36-0)**] > [**ユーザー補助**] > [**色と動き**]の順に移動します。
- 2. **[色補正**]をタップして[**色補正の使用**]を ON■○にします。
- 3. すべての画面の色をグレートーンに置き換える場合は、[**グレースケール**]を選択します。または、画面の見え 方に応じて色を調節します。

#### **色の表示方法 フランス エンジェン エンジェン エンジェン 選択できるオプション**

紫と青を区別しにくい場合は、黄色と緑が、赤により近い色で表示されます。 赤 / 緑 (緑色弱、第二色弱)

色が明るく見えない場合は、赤、オレンジ、黄色が緑により近い色で表示されま 赤 / 緑 (赤色弱、第一色弱) す。

黄色および赤をピンクと区別しにくい場合は、青が、緑により近い色で表示され 青 / 黄 (第三色弱) ます。

色が予想どおりに表示されない場合は[、問題をトラブルシューティング](#page-232-0)します。

### **ショートカットの追加**

[アクセシビリティのショートカット](#page-197-0)を使用して、 [色補正]をすばやく ON/OFF できるようにするには:

- 1. [**設定**] > [**ユーザー補助**] > [**色と動き**] > [**色補正**]の順に移動します。
- 2. **[色補正のショートカット**]を ON ■にします。
- 3. [**色補正のショートカット**]をタップして、1 つ以上のショートカットを追加します。
	- ホーム画面に ショートカットを置く場合は、[**ユーザー補助機能ボタンをタップ**]を選択します。
	- 両方の音量ボタンを同時に長押しするようにするには、[**音量キーを長押し**]を選択します。

## **色反転を使用**

色反転は画面の色すべてを 反転し、明るい画面を暗く、暗い画面を明るくします。これは、メディアおよび画像を 含む画面上のすべてに影響します。これはテキストの読み取りを容易にする(暗い背景色上の明るいテキスト)一方 で、画像およびビデオの把握が難くなることもあります。

読み取り時[の眼の負荷を減らすために\[ダークテーマ\]を使用している場](#page-149-0)合、それをサポートしない特定のアプリに 遭遇し、さらに背景色が明るいままである可能性があります。背景色を暗くしてこれらのアプリを使用するには、 [色反転]を ON にします。クイック設定またはショートカットを使用して、簡単に[色反転]を ON/OFF に切り替え られます。

### **ON にする**

- 1. [**[設定](#page-36-0)**] > [**ユーザー補助**] > [**色と動き**]の順に移動します。
- 2. [**色反転**]をタップします。
- 3. [色反転を使用]を ON □にします。

簡単に OFF/ON を切り替えられるように、● [がクイック設定](#page-33-0)に追加されます。

#### **ショートカットの追加**

クイック設定の代わり[にアクセシビリティのショートカット](#page-197-0)を使用するには:

- 1. [**設定**] > [**ユーザー補助**] > [**色と動き**] >[**色反転**]の順に移動します。
- 2. **「色反転のショートカット**]を ON Oにします。
- 3. [**色反転のショートカット**]をタップして、1 つ以上のショートカットを追加します。
	- ホーム画面に ショートカットを置く場合は、[**ユーザー補助機能ボタンをタップ**]を選択します。
	- 両方の音量ボタンを同時に長押しするようにするには、[**音量キーを長押し**]を選択します。

#### **使用する**

クイック設定を開き、 をタップして ON/OFF にします。

または、アクセシビリティのショートカットを設定している場合、(るをタップするか、両方の音量ボタンを長押 しします。

### **画面の輝度を下げる**

[クイック設定の輝度スライダ](#page-34-0)で十分に低くならない場合、画面の輝度を下げることができます。

### **セットアップ**

- 1. [**[設定](#page-36-0)**] > [**ユーザー補助**] > [**さらに明るさを下げる**]の順に移動します。
- 2. [**画面の輝度をさらに下げる**]を ON●○にします。

初めてこの機能を ON にした場合、 いさらに明るさを下げるがクイック設定に追加されます。

- 3. [**輝度**]スライダを使用して画面の輝度を下げます。
- 4. オプション: 電話を再起動すると、[さらに明るさを下げる]が OFF になります。これを防止するには、[**デバイ** スの再起動後も維持する ■ **を ON にします。**

### **ショートカットの追加**

クイック設定の代わり[にアクセシビリティのショートカット](#page-197-0)を使用するには:

- 1. [**設定**] > [**ユーザー補助**] > [**さらに明るさを下げる**]の順に移動します。
- 2. [**輝度を下げるショートカット**]をタップして、使用するショートカットを選択します。
	- ホーム画面に ショートカットを置く場合は、[**ユーザー補助機能ボタンをタップ**]を選択します。
	- 両方の音量ボタンを同時に長押しするようにするには、[**音量キーを長押し**]を選択します。

### <span id="page-190-0"></span>**使用する**

クイック設定を開き、 いをタップして ON/OFF にします。 いを長押しして、輝度やその他の設定を調整します。

または、アクセシビリティのショートカットを設定している場合、 ※ をタップするか、両方の音量ボタンを長押 しします。

### **すべてのテキストを 太字にする**

画面上のすべてのテキストを 太字に変更して読みやすくするには、以下を実行します。

- 1. [**[設定](#page-36-0)**] > [**ユーザー補助**] > [**表示サイズとテキスト**]の順に移動します。
- 2. **[テキストを太字にする**]を ON●にします。

### **画面の拡大**

### **ON にする**

拡大の開始(拡大表示)と停止(縮小表示)の方法を設定するには:

- 1. [**[設定](#page-36-0)**] > [**ユーザー補助**] > [**拡大**]の順にジャンプします。
- 2. **「拡大のショートカット**]を ON■○にします。

**Q**ショートカットが画面に追加されます。

3. 画面全体を拡大したり、拡大鏡を動かして画面の一部を拡大表示したりすることができます。 方法を切り成えるには、[**拡大の種類**]を[**画面全体と画面の一部を切り替える**]に設定します。 常に画面全体を拡大したい場合は、[**拡大の種類**]をタップして、[**画面全体を拡大します**]を選択します。 拡大鏡ボックスのみを使用したい場合は、[**拡大の種類**]をタップして、[**画面の一部を拡大します**]を選択しま す。

### **ショートカットの追加**

●ショートカットに加えて[、その他のアクセシビリティのショートカット](#page-197-0)を使用するには:

- 1. [**設定**] > [**ユーザー補助**] > [**拡大**]の順に移動します。
- 2. [**拡大のショートカット**]をタップして:
	- 両方の音量ボタンを同時に長押しするようにするには、[**音量キーを長押し**]を選択します。
	- 画面をすばやく 3 回タップするようにするには、[**画面をトリプルタップ**]を選択します。

これを ON にすると電話が遅く感じられることがあります。拡大を ON にするとシングルタップにかか る時間が少し長くなります。この短い遅延は、タップがトリプルタップの一部かどうかを判別するための ものです。

### **拡大を使用する**

1. 拡大を開始するには ● をタップします。

画面の周囲にオレンジ色の枠線が表示されます。

- 2. 画面の領域をタップして拡大し、次の操作を行います。
	- 2 本以上の指をドラッグしてスクロールします。
	- 2 本以上の指でピンチして、ズームを調整します。
- 3. 拡大の動作方法を変更するには、画面をタップして、きを表示します。次に、
	- |画面の一部を拡大するには、小 ■ボックス、中■ ボックス、大■ ボックスのいずれかをタップして選択 します。

それからおを使用して、拡大エリアを画面内で動かします。

**|画面全体を拡大するには、 プをタップします。** 

が見えない場合は、[**拡大の種類**]に[**画面全体と画面の一部を切り替える**]を使用するように設定を変更 します。

4. 拡大を OFF にするには、 @ をタップします。

オレンジ色の枠線が消えます。

キーボードまたは ■■ボタンで拡大することはできません。

### **問題の解決**

拡大表示中にアプリを開いたり閉じたりすると、拡大表示が自動的に解除されます。再び拡大表示するには、 を使用します。または、[**設定**] > [**ユーザー補助**] > [**拡大**]に移動して、[**アプリを切り替えても ON の状態を維持**]を OFF にします。

**ヒント:** また、[フォントと表示サイズも](#page-149-0)調整できます。

## **[TalkBack]を使用した画面の読み上げ**

タップしたものすべての説明を聞くことができます。

### **セットアップ**

- 1. [**[設定](#page-36-0)**] > [**ユーザー補助**]に移動します。
- 2. [**TalkBack**]をタップして[**TalkBack を使用**]を ON にします。
- 3. [**設定**]をタップして、任意のオプションを設定します。

### **ショートカットの追加**

[アクセシビリティのショートカット](#page-197-0)を追加して、 [TalkBack]をすばやく ON/OFF できるようにするには:

- 1. [**設定**] > [**ユーザー補助**] > [**TalkBack**]の順に移動します。
- 2. **[TalkBack のショートカット**]を ON **O**にします。
- 3. [**TalkBack のショートカット**]をタップして、1 つ以上のショートカットを追加します。
	- ホーム画面に ショートカットを置く場合は、[**ユーザー補助機能ボタンをタップ**]を選択します。
	- 両方の音量ボタンを同時に長押しするようにするには、[**音量キーを長押し**]を選択します。

### **[TalkBack]がオンの場合**

- アイテムをタップすると、電話が名前を話します。
- 入力を始めると、電話機が数字や文字をそれぞれ読み上げます。
- ステータスバーを下方向にドラッグすると、電話機が、通知のすべてを 読み上げます。
- メッセージ、ファイル、書籍を開くと、電話機がテキストをはっきりと読み上げます。

### **読み上げ音量を変更**

- 音量ボタンを押して音量設定を開き、 スライダを使用してレベルを調整します。
- または、音声読み上げ中に、音量ボタンを繰り返し押します。

### **読み上げを停止**

ショートカットを追加している場合は、 ロ <mark>をタップします。または両方の音量ボタンを長押しします。</mark>

または、[TalkBack]をオフにします。

- 1. [**[設定](#page-36-0)**] > [**ユーザー補助**]に移動します。
- 2. [TalkBack]をタップして、[TalkBack を使用]を OFFc**om**にします。

## **映画やテレビ番組のオーディオ説明を聞く**

対応する映画やテレビ番組で、画面上で起きている内容の説明を聞くことができます。

- 1. [**[設定](#page-36-0)**] > [**ユーザー補助**]の順に移動します。
- 2. [音声による説明]を ON または OFF にします。

### **その他の支援**

また、次の操作も可能です。

- [音声コマンドの使用](#page-39-0)
- キーで入力せず[に音声入力する](#page-48-0)
- 画面をタップまたはロック解除すると[、確認音が鳴るように電話を設定する](#page-162-0)
- [特定のアプリからの通知に着信音を割り当てる](#page-156-0)

# **聴覚サポート**

## **すべてのスピーチに標題を付ける**

電話で、ビデオ、ポッドキャスト、オーディオメッセージ、および録画に自動的に標題を付けることができます。

### **標題の ON/OFF の切り替え**

音量ボタンを押して、ON / /OFF を切り替えます(このアイコンが表示されない場合は、標題設定を変更して追 加します)。

または、[<mark>[設定](#page-36-0)</mark>] > [ユーザー補助] > [ **自動字幕起こし**]に移動して、ON●Dまたは OFF◎ にします。

### **標題ボックスを使用する**

- 標題を移動するには、ボックスをドラッグします。
- 標題を拡大または縮小するには、ボックスを 2 回タップします。

### **電池使用量**

自動字幕起こしはより多くの電池を使用します。電池残量が少なくなり、[[バッテリーセーバー\]](#page-176-0)が ON になった場 合、[自動字幕起こし]は自動的に OFF になります。

### **標題設定の変更**

次の項目を表示/非表示にできます:

- 冒涜的表現
- サウンドラベル(笑い、拍手、音楽)
- ボリュームコントロールの標題アイコン
- 1. [**[設定](#page-36-0)**] > [**ユーザー補助**] > [ **自動字幕起こし**]の順にジャンプします。
- 2. 設定を ON ■または OFF■にします。

## **ビデオの字幕の表示**

- 1. [**[設定](#page-36-0)**] > [**ユーザー補助**]の順にジャンプします。
- 2. [**字幕の設定**]をタップして[**字幕を表示**]を ON にします。
- 3. クローズドキャプションのオプション(言語、テキストのサイズ、スタイル)を指定します。

## **補聴器の使用**

補聴器との互換性を向上し、サウンドフィードバックを軽減するには:

- 1. [ ]をタップします。
- 2. [ ] > [**設定**] > [**ユーザー補助**]の順にタップします。
- 3. [補聴機能]をオンcoにします。

通話中に電話を耳に当てたまま回転/移動すると、発声や聞き取りに最適な位置がわかります。

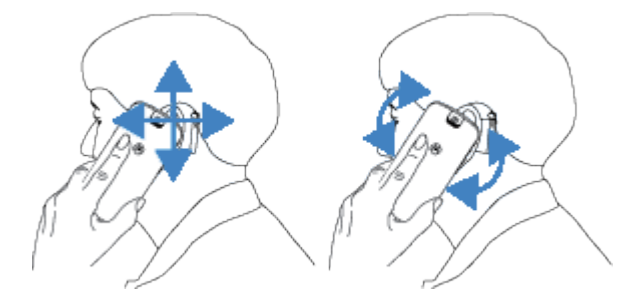

## **通話中にリアルタイムテキスト(RTT)を使用する**

一部の携帯通信会社では、この機能をサポートしていません。

リアルタイムテキスト(RTT)を使用することにより、通話中にテキストを使用して連絡できます。入力するとテキ ストが送信され、受信者は書き込み中のメッセージを読めます。

RTT:

- 音声通話のように数分の通話を使用する
- 追加のアクセサリは不要

RTT をオンにするには、次の手順を実行します。

- 1. [ |をタップします。
- 2. [ ] > [**設定**] > [**ユーザー補助**]の順にタップします。

3. リアルタイムテキストオプションをタップして ON にするか、表示するタイミングを選択します。

RTT を使用して電話をかけるには、次の手順に従います。

- 1. [ ]をタップします。
- 2. 番号[に電話](#page-100-0)します。

呼び出し中は、相手の画面に RTT インジケーターが表示されます。

- 3. 相手が応答したら、メッセージをテキストフィールドに入力します。 入力するテキストは、そのまま送信先の相手に見えます。
- 4. 通話中に をタップすると、通話をミュートにしたり、スピーカーを ON にしたり、キーパッドに戻ったり、通 話を追加したりすることができます。
- 5. 通話を終了するには、 まず をタップします。

## **TTY デバイスの設定**

一部の携帯通信会社では、この機能をサポートしていません。

テキストベースの通信の場合[、テキストメッセージング](#page-76-0)およ[び電子メール](#page-83-0)を使用します。

TTY デバイスに接続する場合:

- 1. [ ]をタップします。
- 2. > [**設定**] > [**ユーザー補助**] > [**TTY モード**]の順にタップします。
- 3. モードの選択:
	- **TTY フル**: TTY デバイスでテキストを入力して読み取ります。
	- **TTY HCO**: TTY デバイスでテキストを入力して、電話で音声応答を聞きます。
	- **TTY VCO**: 電話に話しかけて、TTY デバイスに表示される応答テキストを読み取ります。
- 4. TTY デバイス付属のオーディオケーブルを 使用して、電話と TTY デバイスを接続します。

# **操作性サポート**

## **表示時間の変更**

短い時間で表示される通知やメッセージに応答するための時間がさらに必要な場合は、画面からメッセージが消え るまでの時間を調整できます。

- 1. [**[設定](#page-36-0)**] > [**ユーザー補助**]の順にジャンプします。
- 2. [**タイミングの管理**]をタップします。
- 3. 設定を次のように調整します。
	- 画面をタップしてから長押しになるまでの時間の長さは調整することができます。タップするはずが意 図せず長押しになってしまうことがある場合は、長押しになるまでの時間を長くすることができます。[**押 し続ける時間**]を使用して、短、中、長から遅さを選択します。
	- アクションの実行を求めるメッセージがすぐに消えてしまう場合は、[**操作までの時間**]をタップしてより 長い時間を選択します。一部のアプリではこの設定をサポートしていません。
	- 接続されているマウスを使用している場合、カーソルの動きが一定時間停止したときに自動的にクリック するようカーソルを設定できます。[**自動クリック(静止時間)**]をタップして時間を選択します。

### **外部スイッチまたはキーボードの使用**

タッチスクリーンを使用できない場合、スイッチアクセスでは、外付けのスイッチまたはキーボードのキーを使用 して、電話機を制御し、アイテムの選択、スクロール、テキストの入力などを行うことができます。

スイッチアクセスを使用するには、次のいずれかを用意する必要があります。

- **外付けスイッチ。**USB または Bluetooth スイッチデバイスは、キーストローク信号を電話機に送信します。
- **外付けキーボード。**標準の USB または Bluetooth キーボードは、1 つ以上のキーを操作に割り当てることによ ってスイッチデバイスとして機能することができます。

### **セットアップ: スイッチアクセス**

- 1. [**[設定](#page-36-0)**] > [**ユーザー補助**]の順に移動します。
- 2. [**スイッチアクセス**]をタップします。
- 3. **[スイッチ アクセスを使用**]を ON■○にします。
- 4. 画面の手順に従って選択します。
	- スイッチの数
	- 顔のジェスチャーの設定
	- スキャンオプション
	- スイッチの割り当て

後で[スイッチアクセス]のオプションを調整するには、[**設定**] > [**ユーザー補助**] > [**スイッチアクセス**] > [**設定**]の順 に移動します。

### **[スイッチアクセス]の使用**

- 1. [Bluetooth とペア設定す](#page-138-0)るか、USB を使用して外付けデバイスを電話に接続します。詳細は、製造元の説明書 を参照してください。
- 2. 割り当てられたスイッチまたはキーを押し、画面のアイテムをスキャンして 強調表示するか、強調表示された アイテムを選択します。

# **アクセシビリティショートカットの使用**

## **アクセシビリティのショートカットについて**

**電話に必要なコントロール**  [アクセシビリティメニュー](#page-196-0)は、電話の必要な機能へのショートカットを提供します。

### <span id="page-196-0"></span>**アクセシビリティ機能**

どの画面からでもアクセシビリティ 機能を簡単に ON/OFF できます。使用している各機能について、次のことがで きます。

• [画面にボタンを追加します](#page-197-0)。使用していないときはボタンはフェードします。

複数のボタンを設定すると、ボタンがグループとして表示されます。グループをドラッグして画面に表示され る位置を調整できます。

ジェスチャーナビゲーションを使用している場合は、ボタンの代わりにジェスチャーを設定できます。

• [両方の音量ボタンを押すと機能が ON/OFF になるように電話を設定します](#page-197-0)。

複数のアクセシビリティ機能にこれを設定した場合、両方の音量ボタンを押したときに、アクセシビリティ機 能のリストが表示されます。

### **必要なコントロールの アクセシビリティメニューの使用**

大型メニューを開いて、次のことができます。

- [アシスタント](#page-39-0)を呼び出す
- アクセシビリティ設定を開く
- 電話をロックまたは OFF にする
- 音量の調整
- 明るさの調整
- 最近使用したアプリを表示して、いずれかに戻る
- スクリーンショットの撮影
- クイック設定を開く

### **ON にする**

- 1. [**[設定](#page-36-0)**] > [**ユーザー補助**]の順にジャンプします。
- 2. [**ユーザー補助機能メニュー**]をタップします。
- 3. [Accessibility Menu shortcut]を ON **O**にします。
- 4. このメニューのボタンのサイズを大きくするには、[**設定**]をタップして[**大きいボタン**]を ON にします。

### **使用する**

[ジェスチャーナビゲーション](#page-170-0)を使用している場合:

1. 画面の下から上に 2 本の指でスワイプします。

このジェスチャーを使用するように他[のアクセシビリティツール](#page-190-0)を設定している場合、2 本指で上にスワイプ して長押ししてツールを切り替えます。

2. メニューからオプションを選択します。

[3 ボタン ナビゲーション](#page-33-0)を使用している場合:

1. 画面の下で をタップします。

その他[のアクセシビリティツール](#page-190-0)もこのアイコンを使用するように設定した場合は、タップアンドホールドし てツールを切り替えます。

<span id="page-197-0"></span>2. メニューからオプションを選択します。

## **アクセシビリティボタンの管理**

使用している各アクセシビリティ機能について、ボタンを画面に追加して、機能をすばやく ON/OFF することがで きます。

#### **ボタンの追加**

[**設定**] > [**ユーザー補助**]でアクセシビリティ機能を ON にしたときに、その機能がショートカットをサポートしてい る場合、ショートカットを ON にするスイッチが表示されます。スイッチの名前をタップすると、ボタンを追加す るオプションと機能を音量ボタンに割り当てるオプションが表示されます。

### **ボタンのサイズと透明度の変更**

この設定は、アクセシビリティ機能すべてのショートカットに適用されます。

- 1. [**[設定](#page-36-0)**] > [**ユーザー補助**] > [**ユーザー補助機能のショートカット**]の順に移動します。
- 2. 3 ボタンナビゲーションを使用している場合、[**ユーザー補助機能ボタン**]をタップします。

ジェスチャーナビゲーションを使用している場合、[**ユーザー補助機能ボタンと操作**]をタップします。

- 3. ボタンの見た目と動作を調整します。
	- [**サイズ**]をタップして、[**大**]または[**小**]を選択します。
	- ボタンが常に見えるようにするには、[**使用していないときの透過表示の設定**]を OFF にします。
	- ボタンの透明度を上げ下げするには、[**使用していないときの透明度**]スライダをドラッグします。

### **ジェスチャーナビゲーション: ボタンとジェスチャーの選択**

[ジェスチャーナビゲーション](#page-170-0)を使用している場合、アクセシビリティのショートカットにジェスチャーを 使用する か、ボタンを使用するかを選択できます。この設定は、アクセシビリティ機能すべてのショートカットに適用され ます。

- 1. [**[設定](#page-36-0)**] > [**ユーザー補助**] > [**ユーザー補助機能のショートカット**]の順に移動します。
- 2. [**ユーザー補助機能ボタンと操作**]をタップします。
- 3. [**ボタンまたはジェスチャーを使用する**]をタップして、使用する方を選択します。

## **アクセシビリティ機能に音量ボタンを割り当てる**

音量ボタンを長押しして、アクセシビリティ機能を ON/OFF にできます。

#### **セットアップ**

- 1. [**設定**] > [**ユーザー補助**]でアクセシビリティ機能を ON にしたときに、その機能がショートカットをサポートし ている場合、ショートカットを ON にするスイッチが表示されます。スイッチの名前をタップすると、音量ボ タンジェスチャーをショートカットとして使用するオプションが表示されます。
- 2. 音量ボタンに複数のアクセシビリティ機能を 2 つ以上割り当てた場合、そのジェスチャーでさらにショートカ ットを追加できます。両方の音量ボタンを長押ししてから、[**ショートカットの編集**]をタップして、すべての アクセシビリティ機能のリストから選択します。

#### **ショートカットを使用する**

音量上げボタンと音量下げボタンを 3 秒間同時に長押します。

複数のアクセシビリティ機能を割り当てた場合はリストが表示されます。機能をタップして、ON/OFF を切り替え ます。

# **初期設定のアプリの設定または変更**

同じ機能のアプリが複数ある場合は、初期設定として使用するアプリを選択できます。

### **メッセージで求められたら選択**

電話では、使用するアプリの選択を求められることがあります。たとえば、PDF ファイルを開くために使用するア プリを選択するよう求められます。

求められたときに初期設定を設定するには、次の手順に従います。

- 1. 使用するアプリをタップします。
- 2. [**常に使用する**]または[**1 回のみ**]を選択して、その操作にそのアプリを使用する頻度を指定します。

[常に使用する]を選択すると、使用するアプリの選択を、それ以降は求められなくなります。電話で選択が再び求 められるように、初期設定をクリアすることができます。

- 1. [**[設定](#page-36-0)**] > [**アプリ**]の順にジャンプします。
- 2. [**デフォルト アプリ**] > [**リンクを開く**]の順にタップします。
- 3. 初期設定として選択したアプリをタップします。
- 4. **[対応リンクを開く**]を ON ■こします。

#### **随時選択**

初期設定のアプリ([ブラウザや](#page-75-0)[メッセージングな](#page-81-0)ど)は、いつでも変更できます。

- 1. [**[設定](#page-36-0)**] > [**アプリ**]の順にジャンプします。
- 2. [**デフォルト アプリ**]をタップします。
- 3. 変更する初期設定をタップします。
- 4. 使用するアプリをタップします。

## **特別なアプリのアクセスの調整**

[**設定**] > [**アプリ**] > [**特別なアプリアクセス**]の順に移動して、これらの設定を調整できます。

- **使用状況へのアクセス**: どのアプリが、各アプリの使用状況データ(他に使用しているアプリ、その使用頻度、 携帯通信会社、言語設定、その他の詳細)にアクセスできるかを制御します。
- **データ無制限アクセス**: [データセーバー]がオンの場合でも、バックグラウンドデータの使用を特定のアプリに 許可します。詳細については[、こちら](#page-133-0)を参照してください。

また[、PIP](#page-59-0)[、電池の最適化](#page-176-0)[、マナーモード](#page-159-0)などの機能へのアクセス権限をアプリに与えるかどうかを制御できます。 通常、これらの設定を調整する必要はありません。

# <span id="page-199-0"></span>**アカウントの追加と削除**

## **Google アカウントの追加**

電話のセットアップ時に、Google アカウントを追加するように求めるメッセージが表示されます。これをスキッ プした場合は、Play ストアからアプリをダウンロードし、カスタマイズされた情報フィードを取得して、カレンダ ー、Gmail、および [Google アカウントに](#page-24-0)含まれるその他のアプリを最大限に活用できるように、ここでアカウン トを設定するようにしてください。

Google アカウントを追加するには、次の手順を実行します。

- 1. [**[設定](#page-36-0)**]に移動します。
- 2. **パスワードとアカウント** > [**アカウントを追加**]をタップします。
- 3. [**Google**]をタップして、画面の指示に従って既存のアカウントを追加するか新規のアカウントを作成します。
- 4. アカウントが追加されると[、カレンダー](#page-87-0)[、連絡先](#page-95-0)、その他のアカウントの機能およびアプリがアカウントから の情報で更新されます。アカウントの電話との[同期](#page-200-0)を確認したり変更できます。

**ヒント:** アプリは[最新の状態に](#page-66-0)保つようにしてください。Google アカウントに関連付けられたアプリの最新バ ージョンが入手可能かどうかを確認するには、Play ストアアプリを開いてプロフィールアイコン > [**アプリ とデバイスの管理**]をタップします。

## **メールまたはアプリアカウントを追加する**

アカウントは、次の場合に自動で追加されます。

- [企業用電子メール](#page-17-0)の設定
- Gmail 以外のアドレスに[個人用電子メールを](#page-16-0)セットアップする
- メッセージ、ショッピング、コンテンツのストリーミングなど、ログインにユーザー名/パスワードが必要なア プリをインストールする

これらのアカウントを確認するか、別のアカウントを追加するには:

- 1. [**[設定](#page-36-0)**]に移動します。
- 2. [**パスワードとアカウント**] > [**アカウントを追加**]をタップします。
- 3. 追加するアカウントの種類をタップして、画面の指示に従います。

追加するアカウントの種類が表示されない場合は、Play ストアから関連アプリを[インストールし](#page-66-0)て、そのアプ リを通じてアカウントにサインインします。

4. アカウントが追加されると、アカウントに関連する機能およびアプリが該当アカウントからの情報で更新され ます。電話機との[同期](#page-200-0)を確認および変更するには、アカウントの種類をタップし、次にアカウント名をタップ します。

## **アカウントの削除**

アカウントを削除する場合[、同期](#page-200-0)した情報は電話機から削除されますが、アカウントからは削除されません。 アカウントを削除するには:

1. [**[設定](#page-36-0)**] > [**パスワードとアカウント**]の順にジャンプします。

- <span id="page-200-0"></span>2. アカウント名をタップします。
- 3. [**アカウントを削除**]をタップします。

**ヒント:** 企業アカウントの削除で問題が発生する場合、[**設定**] > [**セキュリティとプライバシー**] > [**その他のセキ ュリティとプライバシー**] > [][ **端末管理アプリ**]の順に移動し、アカウントのアプリを OFF にしてから、もう一 度削除してみてください。

## **Google アカウントの名前と情報の変更**

Google アカウントの基本情報をアップデート、追加、削除できます。

- 1. [**[設定](#page-36-0)**] > [**Google**] > [**Google アカウントを管理**]の順に移動します。
- 2. [**個人情報**] をタップします。
- 3. 必要に応じて情報をアップデートします。プロファイル写真を追加または変更し、名前と誕生日を編集しま す[。詳細はこちら。](https://support.google.com/contacts/answer/27442)

Google パスワードを忘れた場合、またはパスワードを変更したい場合は? [パスワードをリセットする](#page-249-0)方法について 確認してください。

アカウントに関するその他の質問がある場合は[、Google のヘルプを参照し](https://support.google.com/accounts#topic=3382296)てください。

# **アプリと Google アカウントを同期する**

### **同期について**

### **同期で実行される処理**

電話が同期すると、Google アプリがデータを更新し、更新に関する通知が表示されます。

### **同期するアプリ**

デフォルトでは[、Google 製のアプリが](#page-25-0)自動的に同期します。個々のアプリの自動同期は、OFF にしたり ON に戻 したりできます。

他のアプリ(Google 製ではない)が同期できるかどうかは、アプリによって異なります。

### **自動同期を OFF にした場合**

自動同期を OFF にすると、アプリまたはデータが削除されません。この設定は、アプリがデータを自動的に更新し ないようにするだけです。

Google アプリからメール、カレンダーのリマインダー、その他の通知を受信するには、手動で同期する必要があ ります。

### **自動同期するアプリを確認する**

### **自動同期する Google アプリを確認する**

- 1. [**[設定](#page-36-0)**] > [**パスワードとアカウント**]に移動します。
- 2. アカウント名をタップします。
- 3. [**アカウントの同期**]をタップします。

4. Google アプリのリストと前回の同期日時を確認します。

### **他のアプリを確認する**

他のアプリが自動同期できるかを確認するには、次の手順に従います。

- 1. [**[設定](#page-36-0)**] > [**パスワードとアカウント**]の順に移動します。
- 2. 次の手順に従って、アカウントのリストを確認します。
	- アプリが表示されていない場合は、自動同期できません。
	- アプリがリストされている場合、その名前をタップすると、調整可能な同期オプションが表示されます。

### **自動同期を OFF にする**

### **特定の Google アプリを OFF にする**

- 1. [**[設定](#page-36-0)**] > [**パスワードとアカウント**]の順に移動します。
- 2. 電話に複数のアカウントがある場合は、設定するアカウントをタップします。
- 3. [**アカウントの同期**]をタップします。
- 4. 自動同期しないアプリを OFF にします。

たとえば、カレンダーと Gmail は同期しても、ドライブは同期しない場合。

### **Google アカウントを OFF にする**

- 1. [**[設定](#page-36-0)**] > [**パスワードとアカウント**]に移動します。
- 2. [アプリデータを自動的に同期する]を OFFc にします。

メッセージ、メール、カレンダー、その他のアプリの更新を収集するには、アカウントを手動で同期する必要 があります。

**ヒント:** 自動同期を OFF にすると[、電池寿命を](#page-175-0)節約できます。電池の充電後に自動同期を開始するには、ON に戻します。

### **手動による同期**

- 1. [**[設定](#page-36-0)**] > [**パスワードとアカウント**]に移動します。
- 2. アカウント名をタップします。
- 3. [**アカウントの同期**] > [ ] > [**今すぐ同期**]の順にタップします。

### **問題の解決**

問題を選択して、トラブルシューティング手順を表示します。

- [アカウント同期の問題](#page-249-0)
- [Google アカウントのパスワードを忘れた場合](#page-249-0)
- [Facebook、WhatsApp、その他のアプリの問題](#page-255-0)

# **Google が収集する情報を制御する**

[Google プライバシー保護方針で](https://policies.google.com/privacy)説明されているように、カスタマイズされたサービスとコンテンツを提供するた めに、Google ではユーザーの情報を収集します。

Google が収集した情報を確認、削除、および制御できます。Google で詳細を確認するには、次の手順に従いま す。

- 収集されている情報について[表示および制御します](https://support.google.com/accounts/answer/7028918)(検索、[YouTube]、音声コマンドの録音、位置情報)。
- 検索履歴とその他のアクティビティを[削除](https://support.google.com/websearch/answer/465)します。
- **•** 位置情報履歴[を確認](https://support.google.com/accounts/answer/3118687)します。
- アカウントに関す[るその他の質問](https://support.google.com/accounts#topic=3382296)。

# <span id="page-203-0"></span>**セキュリティについて**

## **画面ロックの方法**

電話のセキュリティを確保するには、電話機がスリープ状態になった時点で画面をロックします。

- 電話のロックを解除するのに必要[なパターン、PIN、またはパスワードを設定し](#page-205-0)ます。
- [Extend Unlock]を追加して[、信頼できるデバイスに](#page-207-0)接続された場合[、信頼できる場所](#page-210-0)(自宅や会社など)にいる 場合、および[顔認識を](#page-208-0)使用している場合、また[は電話を手放す](#page-211-0)までの間、電話のロックが自動的に解除される ようにします。
- [ロック画面](#page-20-0)から、通知およびクイック設定へのアクセス、通話の開始、カメラの起動も行えます。
- 電話がロックされている状態で[も緊急通報](#page-109-0)はかけられます。また、着信音も鳴ります。応答するためにロック を解除する必要はありません。
- パターン、PIN、パスワードを忘れた場合は、[次の手順に](#page-249-0)従ってください。

[連絡先情報を追加](#page-153-0)して、ロック画面をカスタマイズできます[。ロック画面に表示される通知を制御](#page-168-0)することもでき ます。

### **指紋センサー**

電話機のロックを解除し、オンラインにして[ストアで](#page-9-0)買い物をし、銀行アプリおよび金融アプリにサインインする ためにパスワード、PIN、またはパターンを入力する代わりに、電話機の指紋センサーを使用して、すばやく簡単 に自分の ID を確認できます。

[指紋を追加および削除](#page-211-0)できます。

指紋:

- ユーザーの指先の特徴から作成され、数学的表現に変換され、暗号化されて電話機の中にのみ保存されます。 指紋の画像は絶対に保存されません。
- Google 社または Motorola 社とは絶対に共有されません。
- 他のアプリとは絶対に共有されません。電話機では確認のみが共有され、指紋は共有されません。

**注:** 指紋画面のロックは、強力なパターンや PIN ロックより安全性が低い可能性があります。一致する指紋の物 理的なコピーを使用して、ロックを解除できます。

## **その他のセキュリティオプション**

- 紛失または盗難の際に[、お使いの電話を保護](#page-204-0)します。端末を探すを使用します。
- セキュアネットワークにあるファイルにアクセスする必要がある場合[、仮想プライベートネットワークに接続](#page-136-0) します。
- [アプリがマイクとカメラを使用している場合に表示](#page-216-0)し、必要に応じてブロックします。
- [SIM ロックを追加す](#page-214-0)ると、電話を盗まれても、他人がモバイルプランを使用したりアカウント情報にアクセス したりすることはできません。
- Play プロテクトを使用して、データや個人情報に対するウィルスやその他の攻撃[を防止します](#page-71-0)。

# <span id="page-204-0"></span>**有害なアプリからの保護**

### **電話のスキャンによる有害なアプリのチェック**

Play プロテクトは、サイドローディングしたアプリを含め、アプリを自動的にスキャンして有害な可能性があるア プリ(マルウェア)をチェックすることで、電話を安全に維持できるようにします。

Play プロテクトが有害な可能性があるアプリを検出すると、そのアプリの実行を停止して、アンインストールでき るようにユーザーに警告します。

結果を表示するか再スキャンするには、次の手順に従います。

- 1. **Play ストア**アプリ[を開き](#page-58-0)ます。
- 2. プロフィールアイコン M > [Play プロテクト]の順にタップします。

3. 最新のスキャンの結果を確認するには、[**スキャン**]をタップします。

[Play プロテクト]は初期設定で ON になっています。

詳細については[、Google のヘルプを](https://support.google.com/googleplay/answer/2812853)参照してください。

## **電話の動作が遅く感じられる場合**

電話をスキャンして、有害な可能性があるアプリがないことを確認しても、電話の動作が遅いと感じられる場合 は[、問題をトラブルシューティング](#page-230-0)してください。

## **電話を探せるようにする**

電話を検出できることを確認します。[端末を探す]では、電話をリモートで検索、ロック、消去できます。 電話を見つける場合、電話が次の状態になっている必要があります。

- ON になっている
- Google アカウントに[サインインし](#page-199-0)ている
- モバイルデータまたは Wi-Fi に接続している
- [位置情報サービスを ON にします。](#page-185-0)位置情報サービスが OFF の場合、電話をロックまたは消去することはでき ますが、位置を特定することはできません。
- [端末を探す]が ON になっている

電話の[端末を探す]が ON になっていることを確認するには、次の手順に従います。

- 1. [**[設定](#page-36-0)**] > [**セキュリティとプライバシー**]に移動します。
- 2. [**デバイスの検索**]をタップします。
- 3. [端末を探す]をタップして ON ■○にします。

電話が検出可能であることを確認するには、電話またはコンピュータから [android.com/find](https://android.com/find) にアクセスします。

電話を紛失した場合は、携帯通信会社に電話してアカウントを一時的に停止することを検討してください。お使い の電話に SIM ロックがなく、盗難された場合は、お客様の SIM カードが他者に使用される可能性があります。

## <span id="page-205-0"></span>**画面ロックの設定**

画面ロックを設定して、電話をセキュリティで保護できます。電話の電源を投入する、また[は画面を ON にする](#page-37-0)た びに、電話のロックを解除するように求められます。

### **画面ロックの設定または変更**

- 1. [**[設定](#page-36-0)**] > [**セキュリティとプライバシー**]に移動します。
- 2. [**画面ロック**]をタップし、目的のロックの種類を選択します。

一部のロックオプションは、電話に [VPN](#page-136-0) または勤務先(企業)の電子メールアカウントを追加していると使用で きない場合があります。

**ヒント:** パターン、PIN、またはパスワードを設定した後は[、指紋セキュリティを設定](#page-211-0)して、電話のロックを指 紋センサーで解除できます。

## **画面ロックのタイプ**

ロックなし:

- **なし**: これにより保護は行われませんが、ホーム画面にすばやくアクセスできます。
- **スワイプ**: を上にスワイプします。誤ってダイヤルすることを防ぎますが、電話のセキュリティを保護する ものではありません。

ロック:

- **パターン**: グリッドでパターンを描写します。
- **PIN**: 4~16 桁の数字コードを入力します。長いピンはより安全になります。
- **パスワード**: パスワードとして、4~16 文字、数字、または記号を入力します。長く強力なパスワードは、最 も安全なオプションです。

3 つのロックのいずれかを使用している場合は[、指紋でロックを解除](#page-9-0)することもできます。また、特定の条件で電 話を自動ロック解除するように設定できます。

### **画面ロックの自動解除**

PIN、パスワード、またはパターンを使用している場合は、次のことが可能です。

- 車のオーディオシステムなど[、デバイスに接続している](#page-207-0)ときは、ロック解除状態を保ってください。
- [特定の場所](#page-210-0)では、ロック解除状態を保ってください。
- 電話[を手に持ったり携帯している](#page-211-0)ときは、ロック解除状態を保ってください。
- [顔認証](#page-208-0)でロック解除します。

### <span id="page-206-0"></span>**ヒント:**

- ロック解除時は、画面上のどこから上方向にスワイプしても構いません。 アイコンにタップする必要は ありません。
- ここに挙げたオプションの一部は、電話に [VPN](#page-136-0) または勤務先の(企業の)電子メールアカウントを追加して いると使用できない場合があります。

### **画面ロックの解除**

- 1. [**[設定](#page-36-0)**] > [**セキュリティとプライバシー**]の順に移動します。
- 2. [**画面ロック**]をタップします。
- 3. 現在の PIN、パスワード、またはパターンを入力して、本人確認を行います。
- 4. [**なし**]または[**スワイプ**]を選択します。

# **ロック画面のセキュリティをすばやく強化する**

[指紋センサー](#page-211-0)を使用してロック解除をしたり[、自動ロック解除](#page-205-0)を設定すると、簡単に電話の安全性を保ち、PIN、 パターン、またはパスワードを入力する必要を最小限に抑えることができます。しかし、セキュリティを強化する ために、利便性を犠牲にする必要がある場合もあります。ロックを一時的に強化し、ロック画面の通知をオフにす ることができます。

1. 画面上部から下に **2 回**スワイプし、 > [**電源を OFF にする**]をタップします。

または、**電源**と**音量上げ**ボタンを同時に長押しし、[**電源を OFF にする**]をタップします。

2. [**ロックダウン**]をタップします。

指紋センサーと自動ロック解除の設定が無効になり、ロック画面には通知が表示されません。

3. [ロックダウン]を終了するには、PIN、パターン、またはパスワードを使用して電話のロックを解除します。

## **高度なロックオプションを設定する**

次のオプションを使用して、電話をロックするタイミングと、ロック解除の際にコードを表示するかどうかを制御 できます。

[ロック画面に表示されるコンテンツを制御](#page-153-0)することもできます。

### **ロックするまでの時間を設定する**

[自動的にロックが解除](#page-205-0)されない限り、電話の画面が OFF になってから 5 秒後に画面がロックされます。 画面を自動的にロックするまでの時間を増減するには:

- 1. [**[設定](#page-36-0)**] > [**セキュリティとプライバシー**]の順に移動します。
- 2. [**画面ロック**]の横にある をタップします。
- 3. [**画面消灯後にロック**]をタップして期間を選択します。

### <span id="page-207-0"></span>**電源ボタンが瞬時にロックされないようにする**

電源ボタンを押して、電話を手動でロックできます。電源ボタンで画面を OFF にして、ロックしない場合は、次の 手順を実行します。

- 1. [**[設定](#page-36-0)**] > [**セキュリティとプライバシー**]の順に移動します。
- 2. [**画面ロック**]の横にある をタップします。
- 3. [電源**ボタンですぐにロックする**]をタップして OFF● にします。

画面が OFF になった後、[自動ロックに](#page-206-0)設定された時間が経過すると電話はロックされます。

## **パターンまたは PIN を非表示にする**

[パターンによる画面ロック](#page-205-0)を使用している場合、パターン入力時の指の軌跡を隠すことで安全性を高めます。

- 1. [**[設定](#page-36-0)**] > [**セキュリティとプライバシー**]の順にジャンプします。
- 2. [**デバイスのロック解除**]をタップします。
- 3. [**画面ロック**]の横にある をタップします。
- **4.** [パターンを表示する]をオフ ■にします。

[PIN 画面ロック](#page-205-0)を使用している場合は、PIN 番号をタップしたときに表示されるアニメーションを無効にして、セ キュリティを強化します。

- 1. [**設定**] > [**セキュリティとプライバシー**]の順に移動します。
- 2. [**デバイスのロック解除**]をタップします。
- 3. [**画面ロック**]の横にある をタップします。
- 4. **[PIN のプライバシーを強化する**]を ON **O**にします。

### **パスワードを非表示にする**

電話のロック解除や、ウェブサイトおよびアプリへのログインにパスワードを入力するときに、文字を短い間表示 するかどうかを制御するには:

- 1. [**設定**] > [**セキュリティとプライバシー**] > [**プライバシー**]の順に移動します。
- 2. [パスワードの表示]を OFF ■にします。

# **信頼できるデバイスによるロック解除**

## **信頼できるデバイスの設定**

デバイスの時計または車などの信頼できるデバイスへの接続中は、電話機をロック解除された状態にすることがで きます。

- <span id="page-208-0"></span>1. 次の設定が行われていることを確認してください。
	- 電話の[画面ロックを設定し](#page-205-0)ます。
	- 雷話の [Bluetooth を ON](#page-138-0) にします。
	- 電話機とデバイスのペア設定。
- 2. [**[設定](#page-36-0)**]に移動します。
- 3. [**セキュリティとプライバシー**] > [**その他のセキュリティとプライバシー**] > [**Extend Unlock**]の順にタップし ます。

Extend Unlock が表示されない場合、次の方法を試してください。

- Google Play サービスをアップデートします。ホーム画面の Google 検索ウィジェットで「Google Play サ ービス」を検索して、アプリをタップして Google Play で開きます。
- [**設定**] > [**セキュリティとプライバシー**] > [**その他のセキュリティとプライバシー**] > [ **信頼できるエージェ ント**]の順に移動して、[**Extend Unlock**]を有効にします。
- 4. 電話のロックを解除して、[**信頼できるデバイス**] > [**信頼できるデバイスを追加**]をタップします。
- 5. 接続されているデバイスのリストから、デバイスを選択してタップします。

**ヒント:** デバイスがリストに含まれていない場合には、デバイスの[ペアリング](#page-138-0)が行われていることを確認し ます。

電話機がデバイスに接続されている場合には、電話機のロックが自動的に解除されます。

## **信頼できるデバイスの削除**

- 1. [**[設定](#page-36-0)**]に移動します。
- 2. [**セキュリティとプライバシー**] > [**その他のセキュリティとプライバシー**] > [**Extend Unlock**]の順にタップし ます。
- 3. 電話のロックを解除して、[**信頼できるデバイス**]をタップします。
- 4. デバイス名をタップして、削除することを確認します。

### **電話機の手動ロック**

信頼できるデバイスに接続されている場合でも電話機をロックした状態にする必要がある場合には、電話機を手動 でロックできます。

ロック画面で、 をタップします。電話は次に手動でロックを解除するまで、ロックされた状態になります。

## **顔認証によるロック解除**

## **顔認証をご使用になる前に**

下記事項に注意してください。

- 電話が 4 時間を超えてロックされると、別の方法でロック解除しない限り顔認証は動作しません。
- 電話を見ると、意図しないときにロック解除されることがあります。
- 自分によく似た誰かによって電話がロック解除されることがあります。
- あなたが目を開いているときに他の誰かに電話を顔の近くにかざされた場合、ロック解除されることがありま す。電話は安全な場所に保管してください。危険な状況に備えて[、ロックダウンをオン](#page-206-0)にできます。

### **顔認証の設定**

- 1. 電話[で画面ロック](#page-205-0)が設定されていることを確認してください。
- 2. [**[設定](#page-36-0)**] > [**セキュリティとプライバシー**] > [**デバイスのロック解除**] > [ **顔認証でロック解除**]の順にアクセスし ます。
- 3. 電話のロックを解除します。
- 4. 画面に表示される指示に従います。外枠内に顔全体が収まっていることを確認してください。 顔の照合データは電話内に安全に保存されています。

電話機の電源を入れるかスリープモードから復帰させるたびに、電話機はユーザーの顔を検索し、認識された場合 には電話機のロックを解除します。

または、顔認証の動作をカスタマイズできます。

- 最もすばやくアクセスするには、スリープ解除のために電源ボタンを押すのではなく、電話に自分の顔を向け ます。これでロックが解除され、ホーム画面または最後に使用したアプリに直接移動します。[**持ち上げてロッ ク解除**]と[ロ**ック画面をスキップ**]の両方を ON ■にします。
- プライバシーを強化するため、電源ボタンを押さない限り、電話のロックが解除されないようにすることがで きます。[**持ち上げてロック解除**]を OFF にします。また、顔が一致した後、ロック画面で上にスワイプしな **いとホーム画面が表示されないようにするには、[ロック画面をスキップ]を OFF○●にします。**

**ヒント:** このジェスチャーをすばやく有効または無効にするには、[**設定**] > [**ジェスチャー**] > [**持ち上げてロック 解除**] の順に移動して ON ■ または OFF■ にします。

### **電話機のロック解除**

ロック画面に顔を近づけます。

電話がユーザーの顔を認識しない場合、ロックは解除されず以下のいずれかのアイコンが表示されます。

### **アイコン ロックを解除する方法**

パスワード、PIN、またはパターンを使用 ä

指紋センサーの使用

### **顔認証をオフにする**

1. [**[設定](#page-36-0)**] > [**セキュリティとプライバシー**] > [**顔認証でロック解除**]の順に移動します。

2. 電話のロックを解除します。

<span id="page-210-0"></span>3. [**顔モデルを削除**]をタップします。

電話で顔認識されなくなり、データが削除されます。もう一度 ON にするには、顔認証を再度設定します。

### **問題の解決**

電話機がユーザーの顔を認識できない場合には、次の手順を実行します。

- 1. [**[設定](#page-36-0)**] > [**セキュリティとプライバシー**] > [**デバイスのロック解除**] > [ **顔認証でロック解除**]の順にアクセスし ます。
- 2. 電話のロックを解除して、[**フェイススキャンを再実行**]をタップします。
- 3. 明るい環境にいることを確認してください。顔画像が鮮明になるように、低照度、高照度、および逆光の環境 を避けてください。
- 4. 画面の指示に従います。

## **信頼できる場所でのロック解除**

### **信頼できる場所の設定**

よく知っている信頼できる場所(自宅や会社など)で、電話機を繰り返しロック解除する手間を省くには、Extend Unlock を使用します。 必要な場合は、信頼できる場所で電話機を手動でロック状態にできます。

- 1. 次の設定が行われていることを確認してください。
	- 電話の[画面ロックを設定し](#page-205-0)ます。
	- [位置情報サービスを ON](#page-185-0) にします。
	- 必要に応じて、自宅および会社の位置情報を[マップ]に入力していること。方法を確認するには[、Google](https://support.google.com/maps/answer/3093979) [のヘルプを参照し](https://support.google.com/maps/answer/3093979)てください。
- 2. [**[設定](#page-36-0)**]に移動します。
- 3. [**セキュリティとプライバシー**] > [**その他のセキュリティとプライバシー**] > [**Extend Unlock**]の順にタップし ます。

Extend Unlock が表示されない場合、次の方法を試してください。

- Google Play サービスをアップデートします。ホーム画面の Google 検索ウィジェットで「Google Play サ ービス」を検索して、アプリをタップして開きます。
- [**設定**] > [**セキュリティとプライバシー**] > [**その他のセキュリティとプライバシー**] > [ **信頼できるエージェ ント**]の順に移動して、[**Extend Unlock**]を有効にします。
- 4. 電話のロックを解除して、[**信頼できる場所**]をタップします。
- 5. 場所の設定:
	- マップで自宅または勤務先の位置情報を追加してある場合は、必要に応じて位置の名前をタップして ON にします。
	- 位置情報を追加するには、[**信頼できる場所を追加してください**]をタップします。現在の自分の位置情報 を確認して追加するか、または をタップして追加する住所を入力し、[**この場所を選択**]をタップしま す。

### <span id="page-211-0"></span>**電話機の手動ロック**

信頼できる場所にいるときに電話をロックするには、ロック画面で、●をタップします。電話は次に手動でロック を解除するまで、ロックされた状態になります。

### **信頼できる場所の削除**

- 1. [**[設定](#page-36-0)**]に移動します。
- 2. [**セキュリティとプライバシー**] > [**その他のセキュリティとプライバシー**] > [**Extend Unlock**]の順にタップし ます。
- 3. 電話のロックを解除して[**信頼できる場所**]をタップします。
- 4. 信頼できる場所から位置情報を削除する:
	- マップの自宅か勤務先の場所で、位置の名前をタップして OFF に切り替えます。アドレスを完全に削除す るには、 マップで削除する必要があります。
	- カスタムで追加した場所の場合は、位置の名前をタップしてから をタップします。

## **手に持っている間、電話機をロック解除の状態にする**

電話機を手に持っている間、またはポケットやハンドバッグに入れて持ち歩いている間、電話機をロック解除の状 態にすることができます。一度ロックを解除すると、電話機を手放すまで、または手動でロックするまで、電話機 はロック解除の状態になります。

- 1. [画面ロックが設定されている](#page-205-0)ことを確認します。
- 2. [**[設定](#page-36-0)**]に移動します。
- 3. [**セキュリティとプライバシー**] > [**その他のセキュリティとプライバシー**] > [ **Extend Unlock**]をタップします。

Extend Unlock が表示されない場合、次の方法を試してください。

- Google Play サービスをアップデートします。ホーム画面の Google 検索ウィジェットで「Google Play サ ービス」を検索して、アプリをタップして開きます。
- [**設定**] > [**セキュリティとプライバシー**] > [**その他のセキュリティとプライバシー**] > [ **信頼できるエージェ ント**]の順に移動して、[**Extend Unlock**]を有効にします。
- 4. 電話機のロックを解除してから、[**持ち運び検知機能**]をタップします。
- 5. 機能をオンにします。

# **指紋セキュリティの使用**

### **指紋セキュリティの設定**

[指紋センサー](#page-9-0)を使用して、電話のロック解除、オンラインおよび店内での迅速で安全な購入、銀行アプリと金融ア プリへのログインを実行できます。

- 1. [**[設定](#page-36-0)**] > [**セキュリティとプライバシー**]に移動します。
- 2. [**デバイスのロック解除**]をタップします。
- 3. [**指紋**]をタップしてから、電話のロックを解除します。

<span id="page-212-0"></span>4. 画面の指示に従って、電話の側面にあ[るセンサー](#page-9-0)を使用して指紋をスキャンします。 指紋は、電話[に安全に保存](#page-203-0)されます。

## **指紋の追加**

下記事項に注意してください。

- 複数のユーザーが[電話機を共有](#page-226-0)する場合、ユーザーは複数の指紋をオーナープロフィールではなく[ユーザープ](#page-227-0) [ロフィール](#page-227-0)内に追加する必要があります。
- 指紋をユーザープロフィールに追加した人は誰でも電話機のロックを解除して[、Google アカウントで](#page-24-0)アプリ からの購入を許可できます。

センサーで使用する指ごとに指紋を追加する:

- 1. [**[設定](#page-36-0)**] > [**セキュリティとプライバシー**]に移動します。
- 2. [**デバイスのロック解除**]をタップします。
- 3. [**指紋**]をタップし、パターン、PIN、またはパスワードを入力して自分の ID を確認します。
- 4. [**指紋を追加**]の順にタップします。
- 5. 指紋センサーを使用して、別の指紋をスキャンします。
- 6. 各指紋の名前を変更します。現在の名前をタップしてから名前を入力し、[**OK**]をタップします。

### **指紋の削除**

- 1. [**[設定](#page-36-0)**] > [**セキュリティとプライバシー**]に移動します。
- 2. [**デバイスのロック解除**]をタップします。
- 3. [**指紋**]をタップし、パターン、PIN、またはパスワードを入力して自分の ID を確認します。
- 4. 指紋の横にある | をタップします。

### **指紋を使った電話のロック解除**

画面を表示してロックを解除するか、画面に常に を表示するには、センサーをタップして自分の ID を確認しま す。

**ヒント:** [ロックダウンモードに](#page-206-0)より、指紋によるロック解除とロック画面の通知をオフにして一時的にセキュリ ティを強化できます。

### **指紋を使用してアプリにサインインする**

サードパーティのアプリで指紋センサーを使用するには、次の手順を実行します。

- アプリが指紋認識をサポートすることを確認します。
- アプリ[をインストール](#page-66-0)し、設定を開いて指紋のロック解除の有効化などのオプションを調整します。
- 詳細な指示については、アプリのヘルプ情報を参照してください。

## **どのような場合に PIN/パターンの入力を求められますか?**

最大限のセキュリティを得るために、次のような場合は、パターン、PIN、またはパスワードを入力する必要があ ります。

- 電話機に電源を入れるたび
- 電話機のロックを最後に解除してから 72 時間以上経過している場合
- [**設定**] > [**セキュリティとプライバシー**] > [][][][**デバイスのロック解除**] >[ **指紋**]に移動する場合
- センサーで指紋を読み取ることができないとき

### **問題の解決**

### **問題 : センサーで指紋を読み取れないことがある**

指紋は指ごとに固有です。指紋を 1 つしか追加していない場合は、センサーで使用するために他の指の指紋も追加 してください。

指が次の状態の場合、センサーで指紋を読み取るのが難しいことがあります。

- 濡れている
- 油が付いている
- 汚れている
- けがをしている

登録した指紋が想定通りに機能しない場合は、指紋[を削除](#page-212-0)してからもう一度追加します。指にけがをしている場 合、他の指で指紋を追加し、けがが治るまでその指紋を使います。

### **問題: [指紋]オプションが[セキュリティとプライバシー]メニューからなくなった**

各トラブルシューティング手順の実行後に、問題が解決されたかどうかを確認します。

- 1. 電話機をオフにしてから、再度オンにします。
- 2. お使いの電話[のソフトウェアアップデートが利用可能かどうかを確認](#page-256-0)します。
- 3. アプリのアップデートをチェックします。

**Play ストア**アプリを<mark>開いて、プロフィールアイコン M</mark> > [**アプリとデバイスの管理**]の順にタップします。

4. [セーフモードを使用](#page-68-0)して、インストールしたアプリが問題の原因であるかどうかを確認し、必要に応じてアン インストールします。

センサーがセーフモードで正常に動作する場合、サードパーティのアプリが問題の原因と考えられます。サー ドパーティのアプリは、画面アプリのロック、指紋センサー、RAM ブースタ、RAM クリーナの使用のロック などの問題を引き起こすことがあります。

5. [電話をリセットします。](#page-259-0)

# **アプリ画面の固定**

<span id="page-214-0"></span>ー

### **固定機能の ON への切り替え**

固定機能を使用して、固定解除するまで現在のアプリを表示したままにします。たとえば、ゲームを固定し、子供 が電話機で他のメニューに移動できないようにすることができます。

固定解除するために必要なパターン、PIN、またはパスワードを設定することもできます。

- 1. [**[設定](#page-36-0)**] > [**セキュリティとプライバシー**] > [**その他のセキュリティとプライバシー**] > [ **アプリ固定**] の順にジャ ンプします。
- 2. 固定機能を ON にします。
- 3. デフォルトでは、画面固定を解除するときは、パターン、PIN、またはパスワードを常に入力する必要があり ます。他の電話の画面にアクセスする前にこのセキュリティが必要ない場合は、このオプションをオフにしま す。

## **アプリを固定/固定解除**

画面を固定するには、次を実行します。

- 1. 固定が ON に設定されていることと、固定するアプリが最近開かれていることを確認します。
- 2. 画面の一番下から上にドラッグし、少し待って離します。
- 3. を表示するには、最近のアプリの一覧で、プレビューの上部にあるアプリアイコンをタップします。 プレビューではなく、必ずアプリアイコンをタップしてください。この操作でアプリが開きます。
- 4. 耳をタップします。

ピンを解除するには:

- 1. 画面の下から上にドラッグして長押しします。
- 2. 画面の固定を有効にしたときにパターン、PIN、またはパスワードが必要であった場合には、それを入力して ロックを解除します。

# **SIM カードのロック**

### **SIM のロック設定**

一部の国ではこの機能を利用できません。

SIM カードには、携帯通信会社から指定されたデフォルトの PIN があります。PIN を使用してオプションの SIM カ ードロックを設定できます。これにより、電話機が盗まれた場合、他人に自分のモバイルプランが使用されたり、 アカウント情報にアクセスされたりするのを防ぐことができます。

SIM ロックを追加した場合、SIM カードを交換するか電話機を再起動するたびに PIN の入力を求められます。

- 1. SIM カードとともに携帯通信会社が提供した PIN を確認してください。PIN がない場合、携帯通信会社にお問 い合わせください。
- 2. [**[設定](#page-36-0)**] > [**セキュリティとプライバシー**] > [**その他のセキュリティとプライバシー**]の順に移動します。
- 3. **SIM ロック**をタップします。

設定 : セキュリティとプライバシー : その他のセキュリティとプライバシ ー 207

- 4. **[SIM をロックする**]をオン●○にします。
- 5. 携帯通信会社が指定した PIN を入力して、画面の指示に従います。

## **SIM カードのロックを解除**

求められた場合、SIM ロックの設定に使用する PIN を入力します。

**注意:** 間違った PIN を複数回入力すると、SIM が無効になります。

## **誤って SIM を無効にした場合**

間違った PIN を複数回入力すると、SIM が無効になります。

SIM を再度有効化する PIN のロック解除キー(PUK)については、携帯通信会社にお問い合わせください。

### **SIM PIN の変更**

SIM カードの PIN コードを変更するには、次の手順に従います。

- 1. 以前の PIN があることを確認してください。PIN がなかった場合は、携帯通信会社に問い合わせて PIN ロック 解除キー(PUK)を取得してください。
- 2. [**[設定](#page-36-0)**] > [**セキュリティとプライバシー**] > [**その他のセキュリティとプライバシー**]の順に移動します。
- 3. [**SIM ロック**]をタップします。
- 4. **[SIM をロックする**]が OFF の場合は、●を ON にします。
- 5. [**SIM PIN の変更**]をタップします。
- 6. 以前の PIN を入力し、[**OK**]をタップします。
- 7. 新しい PIN を入力し、[**OK**]をタップします。
- 8. 新しい PIN を再入力し、[**OK**]をタップします。
# **アプリの権限の調整**

初めてアプリを使用する際、またアプリによっては[インストール時ま](#page-66-0)たは[アップデート時に](#page-67-0)は、特定のデータおよ び電話機能に対するアクセス権をアプリに付与するように求められます。これらの権限はいつでも調整できます。 機能によるアクセス権を調整するには、次の手順を実行します。

- 1. [**[設定](#page-36-0)**] > [ **プライバシー**] の順に移動します。
- 2. [**権限マネージャ**]をタップします。
- 3. 機能をタップして、その機能を使用するための権限を持つアプリを確認します。
- 4. 必要に応じて、各アプリについて該当する権限をオンまたはオフにします。

[アプリごとに権限を調整](#page-68-0)することもできます。

## **マイクとカメラへのアクセスを制御する**

### **使用中のアプリでマイクとカメラをブロックする**

アプリがマイクまたはカメラを使用しているときは、常時ステータスバーにプライバシーインジケーターが表示さ れます。

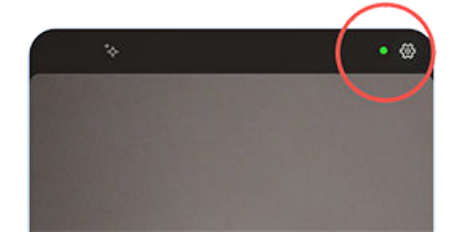

プライバシーインジケーターが表示されている場合:

- 1. ステータスバーを下にスワイプし、●● または □ をタップしてどのアプリが使用しているかを確認しま す。
- 2. そのアプリの使用をブロックするには:
	- a. ↓をタップして、[権限の管理]をタップします。
	- b. [**マイク**] > [**許可しない**]または[**カメラ**] > [**許可しない**]をタップします。

### **すべてのアプリをブロック/ブロック解除する**

マイクまたはカメラへのアクセスをすべてのアプリですばやくブロック 、ブロック解除するには、次の操作を行い ます。

- 1. [クイック設定を開いて](#page-33-0)、 **<b>0. マイクへのアクセス**または□■ カメラへのアクセスをタップします。
- 2. [**ブロック済み**]に変更します。

電話のすべてのアプリがマイクまたはカメラを 使用できません。

3. マイクまたはカメラを再度使用する準備ができたら、クイック設定の **マイクへのアクセス**または **カメラ へのアクセス**を[**使用可能**]に変更します。

# **パスワードを非表示にする**

電話のロック解除や、ウェブサイトおよびアプリへのログインにパスワードを入力するときに、文字を短い間表示 するかどうかを制御するには:

- 1. [**設定**] > [**セキュリティとプライバシー**] > [**プライバシー**]の順に移動します。
- 2. [パスワードの表示]を OFF ■にします。

# **緊急事態に備える**

### **緊急 SOS の設定**

緊急時に電源ボタンをすばやく 5 回以上押すと、大きな音が鳴り、自動的に緊急通話の応答者に発信します。お使 いの Google アカウントにログインすると、現在地が記載された SOS テキストメッセージを緊急連絡先に送信し、 緊急動画を録画するよう、電話を設定することができます。

#### **セットアップ**

- 1. [**[設定](#page-36-0)**] > [**緊急情報と緊急通報**] > [**緊急 SOS**]の順に移動します。
- 2. これを ON にします。
- 3. 設定を次のように調整します。
	- **緊急 SOS の開始時に大きな警告音を再生するには、<◇ をタップして、[アラーム音を鳴らす]を ON ○に** します。
	- 緊急通報用の初期設定された各地域の緊急電話番号を変更するには、[**緊急サービスに発信:**]> [**緊急通報用 の電話番号**]の順にタップし、番号を入力して、**OK** をタップします。

**注:** 緊急電話番号以外は入力しないでください。緊急電話番号以外を入力すると、緊急 SOS の使用に 電話のロック解除が必要になり、通話しても応答がない可能性があります。

4. その他の SOS 機能については、お使いの Google アカウントにログインのうえ、画面の指示に従ってくださ い。緊急 SOS を送信すると、電話から現在地を緊急連絡先にテキストメッセージで伝え、緊急動画を録画、 バックアップ、共有することができます。詳細については [Google のヘルプを参照してください](https://support.google.com/android/answer/9319337)。

#### **緊急 SOS を送信する**

電源ボタンを **5 回以上**押してカウントダウンアラームを開始し、助けを求めます。

#### **緊急 SOS を無効にする**

[**[設定](#page-36-0)**] > [**緊急情報と緊急通報**] > [**緊急 SOS**]の順に移動し、[**緊急サービスに発信:**]を OFF にします。

#### **緊急時用の情報の設定**

第一応答者またはその他の人が、緊急連絡先や医療情報(血液型、アレルギー)などの緊急情報をロック画面から確 認できるように設定できます。

緊急時の情報を設定するには、次のようにします。

- 1. [**[設定](#page-36-0)**] > [**緊急情報と緊急通報**]の順に移動します。
- 2. ご自分の情報を設定します。

**注:** 電話を手に取った人は誰でも、電話のロックを解除せずに[緊急情報を見るこ](#page-219-0)とができます。

### <span id="page-219-0"></span>**緊急情報の編集**

- 1. ロック画面から、次の操作を実行します。
	- 上にスワイプし、キーパッドの下にある[**緊急通報**]をタップします。
	- または、**電源**ボタンと**音量上げ**ボタンを長押ししてから、[**緊急通報**]をタップします。
- 2. [**緊急時情報を表示**]をタップします。

#### **ロック画面にメッセージを追加する**

電話機を見つけた人のために[、ロック画面に](#page-20-0)お客様の名前と簡単なメッセージを追加するには、次の手順に従いま す。

- 1. [**設定**] > [**ホーム画面とロック画面**] > [**ロック画面**]の順に移動します。
- 2. [**ロック画面にテキストを追加**]をタップします。
- 3. 表示するテキストを入力し、[**保存**]をタップします。

**ヒント:** 別のデバイスからお客様のボイスメールにアクセスできない限り、ロック画面でお客様の携帯番号を連 絡先情報として入力しないでください。

### **緊急サービスへの位置情報の送信**

一部の携帯通信会社と国では、この機能をサポートしていません。

Android 緊急位置情報サービス(ELS)がお住まいの国と携帯通信会社のネットワークで機能しており、ELS をオフに していない場合[、緊急電話番号に電話またはテキスト送信す](#page-109-0)ると、ELS は承認された緊急通話の応答者に、ユーザ ーの位置を特定できるように位置情報を送信します。

ELS がオフの場合でも、緊急通報時に携帯通信会社が電話の位置情報を送信することがあります。詳細について は、携帯通信会社にお問い合わせください。

ELS のオンまたはオフを切り替えるには:

- 1. [**[設定](#page-36-0)**] > [**位置情報**] > [**位置情報サービス**]の順に移動します。
- 2. [**緊急位置情報サービス**]をタップします。
- 3. 設定を ON つまたは OFF Iにします。

ELS の詳細については、[Google のヘルプ](https://support.google.com/accounts/answer/3467281)を参照してください。

### **緊急警報のオン/オフを切り替える**

ご使用の電話は、公共安全メッセージ、命や財産に関わる脅威(異常気象など)、およびその他の緊急事態を通知す る無料のアラートを受信できます。

緊急警報が配信されると、 がステータスバーに表示されます。 通知をタップして警報の内容を確認します。

ほとんどのアラートは OFF または ON を切り替えられ、通知設定も調整できます。国のアラートは OFF にできま せん。

**注:** アラートは命を守るものなので、OFF にする前に慎重に検討してください。

1. [**[設定](#page-36-0)**]に移動します。

#### 2. [**緊急情報と緊急通報**] > [**緊急速報メール**]をタップします。

3. 必要に応じて設定を調整します。

# **複数の言語の使用**

### **画面の言語を変更する**

電話の言語は、セットアップ時に選択されています。この言語を変更するには、次の手順に従います。

- 1. [**[設定](#page-36-0)**] > [**システム**] > [**言語**]の順に移動します。
- 2. [**システムの言語**]をタップします。
- 3. 目的の言語をタップアンドホールドして、一覧の先頭の位置にドラッグします。
- 4. 目的の言語が表示されない場合は、––をタップして追加し、先頭の位置までドラッグします。

リストに追加したすべての言語が[、キーボードのスペースバーに](#page-47-0)表示されます。また、システム言語でな[い言](#page-222-0) [語をキーボードに追加](#page-222-0)することもできます。

言語を削除するには、[**設定**]> [**システム**] > [**言語**]の順に移動してから、 > [**削除**]の順にタップして言語を選択し、 をタップします。

## **アプリの言語の設定**

特定のアプリでは、電話の初期設定の言語とは異なる言語を選択できます。

- 1. [**[設定](#page-36-0)**] > [**システム**] > [**言語**]の順に移動します。
- 2. [**アプリの言語**]をタップします。
- 3. アプリ名をタップして、使用する言語を選択します。

すべてのアプリが言語の変更をサポートしているわけではありません。

### **地域別の基本設定の設定**

アプリが必要な情報を表示するように基本設定(温度の単位、週始めの曜日)を設定します。基本設定の初期設定は、 表示言語の選択とアプリの言語に基づいています。

基本設定を変更するには:

- 1. [**[設定](#page-36-0)**] > [**システム**] > [**言語**]の順に移動します。
- 2. [**地域別の設定**]をタップします
- 3. 設定を次のように調整します。
	- [**温度**]をタップして、[摂氏]または[華氏]を選択します。
	- [**週最初の曜日**]をタップして、カレンダーやスケジュールに使用する曜日を選択します。

すべてのアプリが地域別の基本設定をサポートしているとは限りません。

# <span id="page-222-0"></span>**キーボードのカスタマイズ**

## **キーボード設定に迅速にアクセス**

キーボードできるをタップします。

また、[**設定**] > [**システム**] > [**キーボード**] > [**画面キーボード**] > [**Gboard**]でキーボード設定にアクセスすることもで きます。

### **キーボードの外観を変更する**

キーボードの背景色を変更するには:

- 1. キーボードで おをタップします。
- 2. [**テーマ**]をタップします。
- 3. 背景として使用する色を選択します。
- 4. [**適用**]をタップします。

### **キーボードへの言語の追加**

表示言語ではない言語のキーボードを使用する場合は、次の手順に従います。

- 1. キーボードで きをタップします。
- 2. [**言語**]をタップします。
- 3. [**キーボードを追加**]をタップします。
- 4. 言語を選択します。
- 5. [**完了**]をタップします。

次に せをタップしてキーボードの[言語を切り替えます。](#page-47-0)

#### **キーボードのサウンドの調整**

キーボードからサウンドを出力するかどうかを制御するには:

- 1. キーボードで きをタップします。
- 2. [**設定**]をタップします。
- 3. 入力時にサウンドが聞こえるようにするには、[キー操作音] をオン■Dにします。
- 4. サウンドの音量を調整するには、[**キー操作の音量**] をタップします。

### **キーボードのバイブレーションの調整**

[オンスクリーンキーボード](#page-46-0)は、キーをタップするとバイブレートします。バイブレーションフィードバックを使用 しない場合やバッテリー寿命を延ばしたい場合は、バイブレーションフィードバックを OFF にします。 キーボードのバイブレーションを調整するには:

- 1. キーボードで きをタップします。
- 2. [**設定**]をタップします。
- 3. 次のいずれかを行います。
	- [**キー操作時の触覚フィードバック**]のオフまたはオンを切り替えます。
	- ON の場合は、[**キー操作バイブの強さ**]をタップして、スライダを移動します。

### **グライドタイピングを無効にする**

[グライド入力](#page-46-0)では、単語の文字の上で指をドラッグします。この機能をオフにして、マルチタッチ入力のみを使用 する場合:

- 1. キーボードで きをタップします。
- 2. [**グライド入力**]をタップします。
- 3. [グライド入力をオンにする] をオフ **●** にします。

#### **入力候補を制限またはオフにする**

- 1. キーボードで きをタップします。
- 2. [**テキストの修正**]をタップします。
- 3. 設定を次のように調整します。
	- 前の単語に基づき予測しない場合、[**次の入力候補**] をオフ にします。入力している現在の単語[の候補](#page-47-0)の みが表示されます。
	- **提案が不要な場合、[候補領域の表示] をオフ ●にします。**
	- 不快用語ブロッキング、そして絵文字、ステッカー、および情報の[連絡先]からの提案を、OFF(または ON)にすることもできます。

### **自動修正を OFF にする**

- 1. キーボードで きをタップします。
- 2. [**テキストの修正**]をタップします。
- 3. 入力時に単語を修正しない場合、[自動修正] をオフ □にします。

# **キーボードの変更**

電話は、Gboard と音声入力を搭載しており[、カスタマイズできます](#page-222-0)。

また、別のキーボードアプリをインストールすることもできます。Play ストアで「キーボード」を検索して、1 つ または複数をダウンロードします。

[設定]では、インストールされているキーボードのうち、オンスクリーンキーボードで入力するすべてのアプリで 使用するキーボードを指定します。

キーボードを変更するには:

1. [**[設定](#page-36-0)**] > [**システム**] > [**キーボード**]の順に移動します。

- 2. [**画面キーボード**]をタップして、インストールされているキーボードのリストを表示します。
- 3. 設定を次のように調整します。
	- $\bullet$   $\pm$ ーボードを ON つまたは OFF にします。

複数のキーボードを ON にできます。複数が ON になっている場合、入力時に切り替えることができま す。キーボードの一番下にある ……をタップして、キーボードを選択するだけです。

• キーボードの設定を変更するには、名前をタップします。

ダウンロードしたキーボードを削除するには[、アプリをアンインストール](#page-70-0)します。

# **アプリをすばやく開き、マルチタスクをよりスムーズに行う**

速度を上げる必要がある場合、パフォーマンスを向上させるために、電話のストレージを一時的に仮想 RAM(素早 く取り出す必要があるデータを置いておく電話の一時メモリ)に変えることができます。そうすると、アプリをすば やく開き、同時に複数のアプリを開いてマルチタスクをスムーズに行えるようになります。

#### **メモリの割り当てを表示/変更する**

**■ で「RAM ブースト**]が ON のとき、電話は内部ストレージを仮想メモリとして使用するので、ストレージの容量 (写真、ファイル、インストールしたアプリ用)が減少します。

ストレージに対する拡張 RAM について、メモリの使用量を調整するには:

- 1. [**[設定](#page-36-0)**] > [**システム**] > [**パフォーマンス**]の順に移動します。
- 2. [**RAM ブースト**]をタップします。
- 3. 必要に応じて、ONOにします。
- 4. 拡張メモリのサイズを選択します。
- 5. [電話を再起動](#page-37-0)して、新しい設定を適用します。

#### **電力を節約する必要がある場合**

パフォーマンスが高いほどバッテリー消費量が多くなる可能性があります。電力を節約する必要があるときは、一 時的に[RAM ブースト]を OFF にすることができます。

- 1. [**[設定](#page-36-0)**] > [**システム**] > [**パフォーマンス**]の順に移動します。
- 2. [RAM ブースト]をタップして OFF context よう。
- 3. [電話を再起動](#page-37-0)して、新しい設定を適用します。

電力を節約する必要がなくなった場合は、[**RAM ブースト**]を ON に戻して、電話を再起動してください。

# **電話をバックアップする**

### **Google にバックアップする**

次のアイテムを [Google アカウント](#page-24-0)に自動でバックアップできます。

• アプリとアプリデータ

- 通話履歴
- 連絡先
- 電話の設定(Wi-Fi パスワードおよび権限を含む)
- 写真とビデオ(Google ドライブではなく、Google [フォトライブラリ](#page-125-0)に同期)
- **SMS テキストメッセージ(● [メッセージ]を使用している場合)**

**ヒント:** モバイルデータ通信料金が発生するのを避けるために、[Wi-Fi](#page-130-0) を介してバックアップしてください。

一部のアプリはデータを自動でバックアップしません。アプリの開発者に確認してください。 Google ドライブに自動でバックアップするには、次の手順に従います。

- 1. [**[設定](#page-36-0)**] > [**システム**]の順にジャンプします。
- 2. [**バックアップ**]をタップします。
- 3. **Google One バックアップ**が ON であることを確認します。必要な場合は、ON にします。
- 4. 複数の Google アカウントがある場合は、[**アカウント**]をタップして、1 つのアカウントを選択します。
- 5. 画面の指示に従います。

添付ファイルやダウンロードなど、自動でバックアップされない他のファイルをバックアップするには、次の手順 に従います。

- 1. [ドライブ]アプリ[を開き](#page-58-0)ます。
- 2. [ –– ]をタップします。
- 3. [**アップロード**]をタップして、アップロードするファイルまたはフォルダを選択します。

### **ドライブでバックアップを管理する**

電話で、次の手順に従います。

- 1. △「ドライブ]アプリ[を開き](#page-58-0)ます。
- 2. =>[バックアップ]をタップします。

コンピュータから電話のバックアップを管理する方法については[、Google のヘルプを参照し](https://support.google.com/drive/answer/6305834)てください。

### **バックアップされたデータをリストアする**

[電話に Google アカウントを追加する](#page-199-0)と、そのアカウントに以前バックアップした写真、連絡先、設定、アプリデ ータが電話にリストアされます。

# <span id="page-226-0"></span>**電話の共有**

### **電話を共有する方法**

- **[ユーザーを追加する。](#page-227-0)** 家族や友人または社内で電話機を共有する場合は、各ユーザー用に個別のユーザースペ ースをセットアップすることができます。
- **[ゲストとして貸与する。](#page-228-0)** 使用を終了したときに所有者やゲストが削除できる一時的なスペースを 使用します。
- **[画面を固定します。](#page-214-0)**この方法では、1 つの特定のアプリまたは画面を固定的に表示できます。たとえば、ゲー ムを固定すると、お子様は電話の他の場所をナビゲートできなくなります。

## **オーナー、ユーザーおよびゲストについて**

オーナーは次の操作を行うことができます。

- ユーザーとゲストが電話をかけたりテキストメッセージを送信したりすることができるかどうかを決定しま す。この操作を実行できれば、電話の通話履歴やテキスト履歴も表示できます。
- 任意のアプリのリセット、アップデート、およびアンインストール
- ユーザーとゲストを削除し、関連付けられたすべてのアカウントとデータを電話機から削除します。

ユーザーとゲストが実行できる操作:

- [Google アカウントや](#page-199-0)他の種類のアカウントをセットアップする。
- [画面ロック](#page-205-0)を設定します。
- ホーム画面およびその領域の設定をカスタマイズする。
- アプリをその領域に対して追加して削除し、誰がインストールしたかにかかわらず、使用するすべてのアプリ をアップデートします。

**重要:** 他のユーザーが所有者のプロファイルに切り替えて所有者の情報にアクセスすることを防止するには、電 話機をユーザーまたはゲストと共有する前[に画面ロック](#page-205-0)を設定します。

ユーザーとゲストで電話機を共有する場合、一部のアプリは所有者のみが利用可能であり、他のユーザーおよびゲ ストは利用できません。

### **ユーザーの切り替え**

電話を貸す場合にゲストプロファイルに切り替えたり、ユーザープロファイルを切り替えたりできるのは、所有者 のみです。

ユーザープロファイルを切り替えたり、現在どれがアクティブかを確認するには[、クイック設定を開きます](#page-33-0)[。ユー](#page-227-0) [ザーの設定](#page-227-0)また[はゲストの追加](#page-228-0)の後、画面の上部にこれらのアイコンのいずれかが表示されます。

#### **アイコン 意味**

A

[所有者]([連絡先]で自分のプロファイルを設定し、画像を追加した場合は、代わりにこのアイコン と名前が表示されます)。

<span id="page-227-0"></span>ゲスト

追加されたユーザー

# **ユーザーの追加、変更、削除**

### **ユーザーの追加**

ユーザーを追加するにはデバイスの所有者である必要があります。

- 1. 他のユーザーが所有者のプロファイルに切り替えて、所有者の情報にアクセスすることを防ぐには、電話機を 共有する前[に画面ロック](#page-205-0)を設定します。
- 2. [[設定](#page-36-0)] > [**システム**] > [ 複数ユーザー]の順に移動します。必要に応じて ON olにしてください。

**ヒント:** 電話をロック解除しないでロック画面のクイック設定からユーザーを追加するには、[**設定**] > [**シス テム**] > [ **複数ユーザー**]の順に移動して[**ロック画面からユーザーを追加**]を ON にします。

- 3. **ユーザーを追加** > [**次へ**]の順にタップします。
- 4. ユーザーの名前を追加します。
- 5. ユーザーからの電話の発信やメッセージ送信を可能にするには、[**通話と SMS を ON**]を ON にします。
- 6. そのユーザーに切り替えて、[**今すぐセットアップ**]をタップします。
- 7. 新しいユーザーに電話機を渡してプロフィールを設定してもらいます。

### **通話とメッセージの制限**

[所有者](#page-226-0)プロファイルから、ユーザーが電話機で通話とテキスト送信ができるかどうかを制御します。

- 1. [**[設定](#page-36-0)**] > [**システム**] > [ **複数ユーザー**]の順にジャンプします。 または、クイック設定から、 > [**ユーザーを管理**]の順にタップします。
- 2. ユーザー名をタップします。
- 3. ユーザーからの電話の発信やメッセージ送信をできないようにするには、[**通話と SMS を ON**]を OFF にしま す。

### **ユーザーの削除**

ユーザーとして自身を削除できます。他のユーザーを削除するには、デバイス所有者である必要があります。 電話を借りているユーザーの場合:

- 1. [**[設定](#page-36-0)**] > [**システム**] > [ **複数ユーザー**]の順にジャンプします。 または、クイック設定から、 > [**ユーザーを管理**]の順にタップします。
- 2. をタップして、電話からユーザーアカウントを削除します。

<span id="page-228-0"></span>電話の所有者である場合:

- 1. [**[設定](#page-36-0)**] > [**システム**] > [ **複数ユーザー**]の順にジャンプします。 または、クイック設定から、 > [**ユーザーを管理**]の順にタップします。
- 2. ユーザー名をタップします。
- 3. [ | | | をタップします。

# **ゲストの追加と削除**

他のユーザー[と電話を共有](#page-226-0)するための一時ゲストプロファイルを作成します。

誰かが定期的に使用するため、アプリやデータを保存できるスペースが 必要な場合、ゲストセッションではなく、 [ユーザーを追加](#page-227-0)します。

### **ゲストへの貸与**

- **1. [[設定](#page-36-0)] > [システム] > [複数ユーザー]の順に移動します。必要に応じて、ON●oにします。**
- 2. ゲストを追加する前に設定を調整します。
	- ゲストがセッションを完了したときにセッション中にデータやインストールされたアプリを自動的に削 **除するには、「ゲストアクティビティを 削除]を ON■○にします。**
	- ゲストが電話をかけることができるようにするには、[**スマートフォンの利用をゲストに許可する**]を ON にします。

これを ON にすると、ゲストが通話履歴を表示できるようになります。

- 3. [**ゲストを追加**]をタップします。
- 4. オプションをタップして、ゲストモードに切り替えます。

### **ゲストセッションの終了**

- 1. クイック設定から きをタップします。
- 2. [**ゲストを終了**]をタップします。

セッションの前に[**ゲストアクティビティを 削除**]を OFF にした場合、セッション終了時にデータを削除するか 保存するかを尋ねられます。

そうでなければ、このセッション中にインストールされたすべてのデータとアプリが 削除されます。

または:

- 1. [**[設定](#page-36-0)**] > [**システム**] > [**複数ユーザー**]の順に移動します。
- 2. セッションを終了するには:
	- 所有者のプロファイルに戻すには、[**ゲストモードを終了**]をタップします。
	- ゲストモードのままで、直近のセッション中にインストールされたすべてのデータとアプリを 削除するに は、[**ゲスト セッションをリセット**]をタップします。

# **IMEI 番号の記録**

IMEI (International Mobile Equipment Identity)番号は、電話を識別する固有のコードです。保証に関してサポー トに連絡する場合に必要になりますし、電話が盗まれた場合にも重要です。

サービスプロバイダーは IMEI を使用して盗まれた電話をセルラーネットワークからブロックできますし、多くの 警察署ではこの番号を使用して盗まれた電話を記録しています。

IMEI 番号は決して必要ありませんが、万が一に備えて記録しておくことをお勧めします。

IMEI 番号を見つけるには:

- 1. [**[設定](#page-36-0)**] > [**電話情報**]の順にジャンプします。
- 2. お使いの番号については、**IMEI** を参照してください。
- 3. 番号を記録して簡単にアクセスできる場所に保存します。

また、[電話]アプリで**\*#06#**をダイヤルすると、IMEI 番号を見つけることができます。一部の電話では、MEID HEX 番号が IMEI 番号です。

電話の電源がオンにならない場合は、入っていた箱または IMEI 番号の受領書を確認してください。

## **法規制情報と製品情報の検索**

電話の電子規制ラベルを表示するには、[**[設定](#page-36-0)**] > [**電話情報**] > [**規制ラベル**]の順に移動します。

安全、環境、保証、およびその他の法規制情報については、[**[設定](#page-36-0)**] > [**電話情報**] > [**法的情報**]の順にジャンプしま す。

また、お使いの電話でも、印刷された法規制情報が提供されている場合があります。

電話のモデル番号またはシリアル番号を検索するには、[**[設定](#page-36-0)**] > [**電話情報**] > [**モデル**] > [**モデル番号(SKU)**]の順に 移動します。

# **電話が低速または不安定**

**特定のアプリが低速**になる場合は、次[のアプリ固有のトラブルシューティング手順](#page-251-0)をお試しください。

**オンラインコンテンツの表示中**に電話が低速になる場合は、接続に問題がある可能性があります。Wi-Fi を使用し ている場合は、別の Wi-Fi ネットワークを使用するか、モバイルデータに切り替えるか、インターネットサービス プロバイダーに問い合わせます。モバイル接続を使用している場合は、Wi-Fi に切り替えます。

**すべてのアプリが低速**になる場合は、おそらく電話のアプリではなく、電話に問題があります。次のトラブルシュ ーティング手順をお試しください。各手順の実行後に、問題が解決されたかどうかを確認します。

- 1. 電話機をオフにしてから、再度オンにします。
	- **電源**ボタンと**音量上げ**ボタンを同時に押し、[**電源を OFF にする**]をタップします。
	- 電話の機能が停止した場合は、7~10 秒間電源ボタンを長押しすることにより再起動します。
- 2. システムアップデートをチェックします。

[**[設定](#page-36-0)**] > [**システムアップデート**]の順に移動します。

- 3. アプリのアップデートをチェックします。 Play ストアアプリを開いて、プロフィールアイコン <mark>M</mark> > [**アプリとデバイスの管理**]の順にタップします。
- 4. [ストレージの空き容量](#page-178-0)を確認し、必要な場合は領域をクリアします。

# **電話が温かい、または熱い**

#### **概要**

電話機をどのように使用しているかによって、電話機が温かく、または熱く感じられるのは普通のことです。

電話機が熱くなりすぎてしまった場合は、冷却できるように電話機をオフにするよう求められます。オンのままに なる電話機もありますが、冷却されるまで電話機の機能は制限されます。

電話が熱すぎて触れない場合は、別の電話、タブレット、コンピュータを使用して[、Motorola サポートに](https://www.motorola.com/support)連絡し てください。

#### **電話機が熱くなる理由**

次の操作のいずれかを行うと、電話機が熱くなる可能性があります。

- ビデオの再生、ゲームや他のメディアアプリのプレイ
- GPS ナビゲーションの使用
- 電話機のテザリング、または Wi-Fi ホットスポットとしての電話機の利用
- [充電中](#page-175-0)の電話機の使用
- 大量のデータのダウンロードまたはアップロード

### **電話機の温度上昇を防ぐ方法**

• 電話機が冷えるまで、リソースを大量に消費する機能やアプリを一時停止します。

- 電話に付属の充電器、またはお使いの電話と互換性のある充電器を使用します。
- 電話機を直接高温にさらしたり、過度の日光に当てないようにします。
- 電話機を、すぐに熱がこもるような密閉状態や換気の悪い区域に置かないようにします。
- [電話のディスプレイの輝度を低めにします。](#page-149-0)

#### **電話機を使用中または充電中でない場合**

プロセスがバックグラウンドでスタックしている場合があります。電話機が熱くなっているが使用中でも充電中 でもない場合は、電話機をオフにしてから、再度オンにします。これによって前にスタックしたプロセスが停止し て、問題が解決します。

# **電話の電源がオンにならない**

電話が起動せず、真っ黒な画面や何もない画面になっている、または ON になってもすぐに OFF になる場合、次の 手順を試して問題を解決してください。

1. 電源ボタンを 5-7 秒間(最長 30 秒)長押しします。

この操作により、電話が再起動されます。

2. [電話を充電します。](#page-175-0)

電話[に電池寿命インジケーター](#page-9-0)がある場合は、電話の前面上部にある白いライトを探します。このライトは、 電話の電池残量がわずかになり画面に電力を供給できないことを示します。

充電に関する問題が発生した場合は[、次のトラブルシューティング手順をお試しください](#page-242-0)。

- 3. 電話を充電器に接続してもバッテリアイコンが 表示されない場合は、画面に問題がある可能性があります。別 の電話から電話して、着信音が鳴るかどうかを確認します。着信音が鳴る場合、問題は画面にあります[。次の](#page-232-0) [トラブルシューティング手順をお試しください](#page-232-0)。
- 4. 電話の外部リセットを実行します[。詳細をご確認ください。](#page-260-0)
- 5. Windows PC を使用している場合は、ご使用の PC にダウンロード [Rescue and Smart Assistant](https://www.motorola.com/us/rescue-and-smart-assistant/p) して、電話の システムソフトウェアを再インストールしてみます。

## **電話が再起動またはクラッシュする**

再起動していないのに電話がランダムに再起動、リスタート、または停止する場合は、次の手順をお試しくださ い。

- 1. 電話の再起動:
	- a. 電源ボタンを約 30 秒間押し続けます。
	- b. それが機能しない場合は、電話を 5 分以上充電します。その後、充電器に接続したままで、電源ボタンを 30 秒間押し続けてもう一度再起動します。
- 2. 電話のトラブルシューティング:
	- a. お使いの電話の[ソフトウェアアップデートが利用可能かどうかを確認し](#page-256-0)ます。
	- b. [ストレージの空き容量を](#page-178-0)確認し、必要な場合は[領域をクリアし](#page-178-0)ます。

電話の内部ストレージがほぼ満杯である場合、問題が発生することがあります。領域を解放するには、不 要なファイルを削除して、キャッシュされたデータをクリアします。

- <span id="page-232-0"></span>3. アプリのトラブルシューティング:
	- a. [アプリのアップデートを確認します。](#page-67-0)
	- b. [セーフモードを使用し](#page-68-0)て、インストールしたアプリが問題の原因であるかどうかを確認し、必要に応じて アンインストールします。

セーフモードでも問題が解決しない場合は、電話を再起動して、次のセクションに進みます。

4. 工場出荷時の初期状態に戻す:

電話で問題の原因となっている可能性があるプロセスを削除するには、工場出荷時の初期状態[に電話をリセッ](#page-259-0) [ト](#page-259-0)します。

工場出荷時データに戻すと、電話の全データが削除されます。

5. Windows PC を使用している場合は、ご使用の PC にダウンロード [Rescue and Smart Assistant](https://www.motorola.com/us/rescue-and-smart-assistant/p) して、電話の システムソフトウェアを再インストールしてみます。

# **画面がフリーズする、または応答しない**

**ヒント:** 電話が鳴っても画面が黒いままで電話に出られない場合、電話アプリの[データをクリアし](#page-238-0)ます。

電話がフリーズしているか、応答を停止しているか、空白または白い画面で動かなくなっている場合、次の手順を お試しください。

- 1. 電話を再起動します。電源ボタンを約 30 秒間押し続けます。
- 2. それが機能しない場合は、電話を 5 分以上充電します。その後、充電器に接続したままで、電源ボタンを 30 秒間押し続けてもう一度再起動します。

**電話が再びフリーズする場合**は、より大きな問題をチェックします。

- 1. 電話を再起動してフリーズを解除します。
- 2. お使いの電話[のソフトウェアアップデートが利用可能かどうかを確認](#page-256-0)します。
- 3. [ストレージの空き容量](#page-178-0)を確認し、必要な場合[は領域をクリア](#page-178-0)します。

電話の内部ストレージがほぼ満杯である場合、問題が発生することがあります。領域を解放するには、不要な ファイルを削除して、キャッシュされたデータをクリアします。

4. [アプリのアップデートを確認します。](#page-67-0)

**電話のフリーズを解除できない場合**は[、電話を工場出荷時の初期状態に戻して、](#page-259-0)不具合の原因となっている可能性 があるプロセスを削除します。

工場出荷時データに戻すと、電話の全データが削除されます。

# **画面に間違った色が表示される**

### **すべてグレースケール 、モノクロです**

[**設定**] > [**Digital Wellbeing と保護者による使用制限**] > [**おやすみ時間モード**] > [**カスタマイズ**] > [**おやすみ時間の 画面オプション**]の順に移動し、[グレースケール]を OFF ■にします。

### **すべてがネガで、色が反転しています**

[**[設定](#page-36-0)**] > [**ユーザー補助**] > [**色と動き**] > [ **色反転**]の順に移動し、OFF にします。

[詳細はこちら。](#page-188-0)

#### **トーン、色相が異なる、または、ない**

• 特定の色が減色しているように見える場合や、その色相が異なる場合は、[**[設定](#page-36-0)**] > [**ユーザー補助**] > [**色と動き**] **> [ 色補正]の順に移動して[色補正の使用]を OFF●にします。** 

### **背景が暗い/明るい**

**[設定] > [表示 ]の順に移動し、[ダークテーマ]を OFF■にします。** 

# **SD カードの問題**

#### **電話が新しい SD カードを認識しない**

[挿入](#page-11-0)した新しいカードが電話に認識されない場合は、次の手順を試してください。各手順の実行後に、問題が解決 されたかどうかを確認します。

- 1. お使いの電話をオフにしてから、再度オンにします。
- 2. カードに損傷や位置合わせの問題がないかどうかを確認します。
	- a. 電話の電源を切ってカードを[取り出しま](#page-11-0)す。損傷の有無を確認します。破損していない場合は、カードを 再び挿入します。
	- b. カードがスロットに完全に収まっていること、およびトレイが電話に簡単に入ることを確認します。
	- c. 電話の電源を入れます。
- 3. カードがマウントされていることを確認します。
	- a. [**[設定](#page-36-0)**] > [**ストレージ**]の順にジャンプします。
	- b. -をタップして、SD カードを選択します。
	- c. > [**マウント**]の順にタップします。
	- d. お使いの電話をオフにしてから、再度オンにします。
- 4. カードの種類と容量がお使い[の電話に対応している](#page-11-0)ことを確認します。対応していない場合は、要件に適合す る別の SD カードを使用します。
- 5. 別の SD カードを挿入して、元のカードに問題があり、電話には問題がないことを確認します。

### **電話で SD カードをフォーマットできない**

次の手順を試してください。

• カードの種類と容量がお使い[の電話に対応している](#page-11-0)ことを確認します。対応していない場合は、要件に適合す る別の SD カードを使用します。

• Windows コンピュータで SD カードリーダーと SD カードフォーマッタアプリを使用してカードをフォーマ ットしてみてください。

### **電話が SD カードの読み取りを停止した**

各手順の実行後に、問題が解決されたかどうかを確認します。

- 1. お使いの電話をオフにしてから、再度オンにします。
- 2. カードに損傷や位置合わせの問題がないかどうかを確認します。
	- a. 電話の電源を切ってカードを[取り出しま](#page-11-0)す。損傷の有無を確認します。破損していない場合は、カードを 再び挿入します。
	- b. カードがスロットに完全に収まっていること、およびトレイが電話に簡単に入ることを確認します。
	- c. 電話の電源を入れます。
- 3. カードがマウントされていることを確認します。
	- a. [**[設定](#page-36-0)**] > [**ストレージ**]の順にジャンプします。
	- b. をタップして、SD カードを選択します。
	- c. > [**マウント**]の順にタップします。
	- d. お使いの電話をオフにしてから、再度オンにします。
- 4. 別のデバイスを使用して、カードが読み取り可能かどうかを確認します。
	- a. カードを別のデバイスに挿入します。
	- b. このデバイスでカードを読み取り可能であり、ファイルが存在している場合は、ファイルをコンピュータ にバックアップします。
- 5. Windows コンピュータに接続された USB SD カードリーダーでエラーをチェックします。
	- a. カードを USB カードリーダーに挿入します。
	- b. [マイコンピューター]を開き、SD カードを右クリックして、[**プロパティ**] > [**サービス**] > [**ディスクのエラ ーチェック**]の順に選択します。カードのサイズと使用状況によっては、このプロセスに最大 1 時間かかる ことがあります。
- 6. Windows コンピュータで SD カードリーダーと SD カードフォーマッタアプリを使用してカードを再フォー マットしてください。カードをフォーマットすると、カード内のデータがすべて消去されます。再フォーマッ トの前に、PC から SD カードのファイルにアクセスできる場合は、これらのファイルをコンピュータにコピー しておきます。次に、SD カードフォーマッタアプリを使用して FAT32 でカードをフォーマットします。
- 7. 新しい SD カードを試します。

### **アプリで SD カード内のファイルを表示できない**

どのアプリでもカード内のファイルを表示できない場合:

- 1. 別のファイルマネージャアプリを Play ストアからインストールします。このアプリを使用して、カード内の ファイルが表示可能であるかどうかを確認します。
- 2. Windows コンピュータを使用して、ファイルが表示可能であるかどうかを確認します。
	- a. お使いの電話をオフにしてから、カードを[取り外します。](#page-11-0)
	- b. コンピュータの SD カードスロットまたは接続済みの USB SD カードリーダーにカードを挿入します。

特定のアプリでカード内のファイルを表示できない場合、次の手順に従います。

- 1. ファイルが表示されないアプリを開きます。
- 2. アプリの設定で、保存場所を内部メモリや電話のメモリーではなく、SD カードに設定します。

## **コンピュータで SD カード内のファイルを表示できない**

各トラブルシューティング手順の実行後、問題が解決されたかどうかを確認します。

- 1. データ転送が可能で、充電専用ではない USB ケーブルを使用します。
- 2. ファイル転送を許可するように[、USB 接続タイプが設定されている](#page-144-0)ことを確認します。

# **通話の問題をトラブルシューティングします。**

お客様の問題に最も当てはまる記述を選んでください:

- 通話を発信できない
- [通話を着信できない](#page-238-0)
- [電話が鳴らない](#page-237-0)
- [相手にこちらの声が聞こえない](#page-239-0)
- [通話が聞こえない](#page-240-0)
- [通話/メールができない](#page-238-0)
- [画面が黒くなる](#page-239-0)
- [通話が切れる](#page-239-0)

## **通話を発信できない**

各トラブルシューティング手順の実行後に、問題が解決されたかどうかを確認します。

## **しアイコンが表示されない**

ホーム画面にしが表示されなくなった場合、電話アプリ[のショートカットを追加する](#page-50-0)必要があります。

#### **SIM カードが認識されない**

[ステータスバー](#page-19-0)に x または 心が表示されるか、SIM が認識されないというメッセージが表示された場合は、次の 手順を実行します。

1. 電話機をオフにしてから、再度オンにします。

**電源**ボタンと**音量上げ**ボタンを同時に押し、[**再起動**]をタップしてネットワークとの新しい接続を確立します。

- 2. 次のいずれかを行います。
	- 電話に 1 枚の SIM カードの挿入が許可されている場合、電話を OFF にし、SIM [を取り出して](#page-11-0)から再び挿 入します。
	- 電話機に 2 枚の SIM の挿入が許可されている場合、SIM を無効にしてから再び有効にします。[**[設定](#page-36-0)**]> [**ネ ットワークとインターネット|> [SIM 基本設定]の順にジャンプします。SIM をオフ ● にしてから、オン** にします。

2枚の SIM のうち1枚が機能している場合は、認識されていない [SIM を取り外して、](#page-11-0)もう片方の SIM ス ロットで試してください。もう片方の SIM スロットで動作しない場合は、SIM カードに問題があるため、 携帯通信会社で交換する必要があります。

- 3. 携帯通信会社に連絡してアカウントが適切に設定されていることを確認してください。
- 4. ご利用の携帯通信会社に SIM の交換を依頼します。
- 5. 外部電話機[のリセット](#page-260-0)を実行します。

### <span id="page-237-0"></span>**信号なし**

- 1. 通常は信号を受信している が、現在の場所[でステータスバーに](#page-19-0) /が表示されている場合、屋外など信号を 受信できる別の場所に移動します。その場所で携帯通信会社がサービスを提供しているか不明な場合、携帯通 信会社のウェブサイトで受信範囲を確認してください。
- 2. [機内モード](#page-132-0)がオンの場合、オフにしてください。
- 3. 電話をオフにしてから、再度オンにします。
- 4. [アプリのアップデートを確認します。](#page-67-0)
- 5. お使いの電話[のソフトウェアアップデートが利用可能かどうかを確認](#page-256-0)します。
- 6. [SIM カードを取り外して](#page-11-0)、再び挿入します。
- 7. [セーフモードを使用](#page-68-0)して、インストールしたアプリが問題の原因であるかどうかを確認し、必要に応じてアン インストールします。
- 8. [電話をリセットします。](#page-259-0)

### **信号があるのに電話をかけられない**

1. 電話機をオフにしてから、再度オンにします。

**電源**ボタンと**音量上げ**ボタンを同時に長押しし、[**再起動**]をタップしてネットワークとの新しい接続を確立し ます。

- 2. 電話アプリ[のキャッシュをクリア](#page-69-0)します。
- 3. [セーフモードを使用](#page-68-0)して、インストールしたアプリが問題の原因であるかどうかを確認し、必要に応じてアン インストールします。
- 4. お使いの電話[のソフトウェアアップデートが利用可能かどうかを確認](#page-256-0) します。
- 5. [電話をリセットします。](#page-259-0)

### **常にビジーな信号**

#### **発信**

- 1. ある番号に発信する際に高速なビジー信号が聞こえる場合、すべてのセルラー回線が使用されているため通話 できない可能性があります。後でかけ直してください。
- 2. 同じ番号に発信する度に高速なビジー信号が聞こえる場合、お客様の電話番号がブロックされている可能性が あります。別の番号から発信してみてください。

#### **着信**

信号を受信していて発信できるが、発信者に対して常にビジー信号が発せられる場合[、それらの発信者の番号がブ](#page-107-0) [ロック](#page-107-0)されていないか確認してください。

## **電話に出られない、または電話が鳴らない**

各トラブルシューティング手順の実行後、問題が解決されたかどうかを確認します。

### **電話機で着信音が鳴らないか、着信音の音量が十分でない**

1. [音量設定を確認します。](#page-155-0)

- <span id="page-238-0"></span>2. [ステータスバー](#page-19-0)で 一を探します。見つかったら、次のように操作します。
	- [クイック設定を開き、](#page-33-0)(―)をタップして[マナーモード]をオフにします。着信に応じて電話が鳴るようにな ります。
	- 必ず、適切なタイミングで[通話をブロックするよ](#page-160-0)うに電話を設定してください。
- 3. [着信音](#page-156-0)が**なし**に設定されていないことを確認します。
- 4. 電話機が [Bluetooth デバイス](#page-138-0)に接続している場合は、すべての音声は Bluetooth デバイスに送られます。
- 5. 自身でインストールした着信音を使用している場合は、電話機に付属する着信音を使用してみてください。
- 6. [セーフモード](#page-68-0)を使用して、インストールしたアプリが問題の原因であるかどうかを確認し、必要に応じてアン インストールします。ランチャー、タスクキラー、またはアンチウイルスなどのアプリケーションタイプから 開始します。

#### **着信している電話機に応答できない**

1. 電話アプリ[のデータをクリア](#page-69-0)します。

をタップアンドホールドし、 > [**ストレージとキャッシュ**] > [**ストレージを消去**]の順にタップします。

### **常にビジーな信号**

#### **発信**

- 1. ある番号に発信する際に高速なビジー信号が聞こえる場合、すべてのセルラー回線が使用されているため通話 できない可能性があります。後でかけ直してください。
- 2. 同じ番号に発信する度に高速なビジー信号が聞こえる場合、お客様の電話番号がブロックされている可能性が あります。別の番号から発信してみてください。

#### **着信**

信号を受信していて発信できるが、発信者に対して常にビジー信号が発せられる場合[、それらの発信者の番号がブ](#page-107-0) [ロック](#page-107-0)されていないか確認してください。

### **通話/メールができない**

- 1. [機内モード](#page-132-0)が ON の場合、OFF にしてください。
- 2. 電話を OFF にしてから、再度 ON にします。
- 3. [電話とメッセージアプリのアップデート](#page-67-0)を確認します。
- 4. お使いの電話[のソフトウェアアップデートが利用可能かどうかを確認](#page-256-0) します。

### **通話をボイスメールに送信する**

[**マナーモード**]設定を確認します。

- 1. [ステータスバー](#page-19-0)で ●を探します。これが表示されていれば、通話がボイスメールに送信されるので、着信を受 けることはありません。電話の着信時に着信音を鳴らすには、クイック設定を開き、◯をタップして [OFF に](#page-159-0) [しますマナーモード](#page-159-0)。
- 2. [\[マナーモード\]のスケジュールを確認し、不要なものは削除します。](#page-160-0)
- <span id="page-239-0"></span>3. [\[おやすみ時間モード](#page-45-0)]を使用していて、就寝中に通話をボイスメールに送信したくない場合は、[**設定**] > [**Digital Wellbeing と保護者による使用制限**] > [**おやすみ時間モード**] > [**カスタマイズ**]をタップし、[**おやすみ 時間にサイレント モード**]を OFF ■にします。
- 4. 電話を下向きに置くことで、[マナーモード]を開始できます。電話を下向きにしているときに通話をボイスメ ールに送信したくない場合は、[**設定**] > [**音とバイブレーション** ] > [**下向きでマナーモード**]の順に移動し、OFF **■にします。**

# **通話中の問題**

各トラブルシューティング手順の実行後、問題が解決されたかどうかを確認します。

### **画面が黒くなる**

- 1. ケース、カバーまたはスクリーン保護シートを使用している場合、それらを取り除き、問題の原因になってい るかどうかを確認します。
- 2. [近接センサー](#page-9-0)を確認します。

電話をかけてテーブルに電話を置き(スピーカーモードを使用しないでください)、近接センサーに手をかざし、 画面をオン/オフできるか確認します。

3. [セーフモードを使用](#page-68-0)して、インストールしたアプリが問題の原因であるかどうかを確認し、必要に応じてアン インストールします。

#### **通話が切断する**

- 1. 信号の強度を確認します。
	- 通話が切断する一般的な原因として、セルラー通信事業者の信号が微弱であることが挙げられます[。ステ](#page-19-0) [ータスバーで](#page-19-0)、ネットワーク接続のバーの本数を確認します。表示されるバーが 1 本または 2 本のみであ る場合、特に屋内では、場所を移動して信号の強度を高めてください。
- 2. 電話をオフにしてから、再度オンにします。

**電源**と**音量上げ**ボタンを同時に長押しし、[**電源を OFF にする**]をタップします。 その後、再度 ON にしてネッ トワークとの新しい接続を確立します。

- 3. 通話中に[、近接センサーを](#page-9-0)カバーして動作していることを確認します。これにより、通話中に誤ってタップす ることのないように、画面がオフになります。通話中に自動的に画面をロックするアプリのダウンロードもで きます。Play ストアで「通話画面ロック」を検索してください。
- 4. [セーフモードを使用](#page-68-0)して、インストールしたアプリが問題の原因であるかどうかを確認し、必要に応じてアン インストールします。
- 5. お使いの電話のソフトウェアアップデートが利用可能かどうかを確認します。
- 6. [電話をリセットします。](#page-259-0)

### **通話の相手にこちらの声が聞こえない**

- 1. [マイク](#page-9-0)が何かで塞がれていないか確認します。
	- ケース、カバーまたはスクリーン保護シートを使用している場合、それらを取り除き、問題の原因になっ ているかどうかを確認します。
	- 電話に付属の保護フィルムが取り除かれているか確認します。
- <span id="page-240-0"></span>2. 電話が音声のプライバシーを使用していないかを確認します(一部のモデルではこの機能は利用できません。)。 オフにして音質が改善するかを確認します。
	- a. <
	をタップします。
	- b. > [**設定**] > [**通話**]の順にタップします。
- 3. スピーカーフォンまたは Bluetooth ヘッドセットの使用時に問題が発生する場合、信号強度を確認します。

[ステータスバー](#page-19-0)で、ネットワーク接続のバーの本数を確認します。表示されるバーが 1 本または 2 本のみであ る場合、特に屋内では、場所を移動して信号の強度を高めてください。

4. 電話をオフにしてから、再度オンにします。

**電源**ボタンと**音量上げ**ボタンを同時に長押しし、[**再起動**]をタップしてネットワークとの新しい接続を確立し ます。

- 5. お使いの電話[のソフトウェアアップデートが利用可能かどうかを確認](#page-256-0) します。
- 6. [Voice Match]をオフにします。
	- a. Google アプリを開きます。
	- b. プロフィールアイコン > [**設定**] > [**アシスタント**] > [**Hey Google & Voice Match**]の順にタップします。
	- c. [OK Google]をオフ にします。

「OK、Google」と話しかけてもすべての 画面からは動作しません。最初に検索ウィジェットをタップしてから 「OK、Google」と話しかけます。

- 7. [セーフモードを使用](#page-68-0)して、インストールしたアプリが問題の原因であるかどうかを確認し、必要に応じてアン インストールします。
- 8. [電話をリセットします。](#page-259-0)

#### **Meet や WhatsApp などのアプリで自分の声を聞き取ってもらえない**

- 1. [アプリを強制終了します。](#page-69-0)これにより、問題の原因となっている可能性があるすべてのバックグラウンドサー ビスを含めたアプリを完全にシャットダウンできます。
- 2. [アプリのアップデートを確認します。](#page-67-0)
- 3. 電話を OFF にしてから、再度 ON にします。
- 4. [アプリのキャッシュをクリアします。](#page-69-0)

#### **通話の音質が悪い**

まず、音量から確認します([**設定**] > [**音とバイブレーション**] > [**通話音量**])。

#### **有線ヘッドセット**

- 1. ヘッドセット[がヘッドセット差込口](#page-9-0)に完全に挿入されていることを確認します。
- 2. ケースまたはカバーを使用している場合、それを取り除いてからヘッドセットを再度挿入して、干渉がないこ とを確認します。
- 3. 問題が元のヘッドセットにあるかどうかを判断するために、別のヘッドセットを試してみます。

**スピーカー**

- 1. [マイク](#page-9-0)が何かで塞がれていないか確認します。
	- ケース、カバーまたはスクリーン保護シートを使用している場合、それらを取り除き、問題の原因になっ ているかどうかを確認します。
	- 電話に保護用のプラスチックフィルムが付いていた場合は、フィルムを取り外します。
- 2. 通話時に、音質が向上するかどうかを確認するために、スピーカーフォンまたは有線ヘッドセットを使用して みてください。音質が向上しない場合、問題はおそらくハードウェアではなくネットワークの信号強度にあり ます。
- 3. 電話をオフにしてから、再度オンにします。

**電源**ボタンと**音量上げ**ボタンを同時に長押しし、[**再起動**]をタップしてネットワークとの新しい接続を確立し ます。

- 4. [セーフモードを使用](#page-68-0)して、インストールしたアプリが問題の原因であるかどうかを確認し、必要に応じてアン インストールします。
- 5. お使いの電話[のソフトウェアアップデートが利用可能かどうかを確認](#page-256-0) します。
- 6. [電話をリセットします。](#page-259-0)

#### **Bluetooth デバイス**

Bluetooth デバイスと電話のバッテリーレベルを確認し、必要に応じて充電します。電話または Bluetooth のバッ テリーが不足している場合[、ペア設定された Bluetooth デバイス](#page-138-0)の接続が解除されるか、ノイズが発生することが あります。

# <span id="page-242-0"></span>**充電の問題**

次のトラブルシューティング手順をお試しください。各手順の後で、問題が解決されたかどうかを確認します。

- 1. [USB プラグ](#page-9-0)が電話機にしっかりと挿入されていることを確認してください。
- 2. 電池が完全に消耗している場合は、充電器に接続して、充電できる電圧になるまで約 10 分間待ち、電源ボタ ンを押します。
- 3. 壁のコンセントに接続して充電している場合:
	- コンセントがスイッチで制御されている場合は、スイッチが ON であることを確認します。
	- 電話に付属の充電器、またはお使いの電話と互換性のある充電器を使用します。
	- 充電器/ポート接続を妨げているかどうか確認するために、すべてのケースを 取り外します。
	- 充電器を点検して、コードまたはプラグに損傷がないことを確認します。損傷している場合は、USB ケー ブルでコンピュータに接続して充電してみてください。
	- コンセントに破損や緩んでいる部品がないか確認します。破損している場合は、別のコンセントを試しま す。
- 4. コンピュータに接続して充電している場合は、USB 接続を確認してください。
	- a. [ステータスバーを](#page-19-0)下方向にスワイプします。
	- b. USB 通知では、 をタップしてから、通知をタップします。
	- c. [**データ転送なし**]をタップします。
- 5. 電源ボタンを 7~10 秒間押し続けて電話を再起動します。
- 6. [電話をリセットします。](#page-259-0)

### **充電中に電話が熱くなる**

効率的で急速な充電を提供する TurboPower 充電器は、電池を加熱する可能性がありますが、これは正常です。電 池が 44° C に達すると、充電速度が遅くなります。電池が冷えると、充電器は再び急速充電を開始します。

#### **TurboPower の充電が機能しない**

電池が 78%未満の場合、TurboPower 充電器は急速に充電します。電池が 78%以上の場合、通常の速度で充電さ れます。

電池が 78%未満で、急速に充電されない場合は、電話を充電器から外し、もう一度差し込みます。

# **電池の消費が早すぎる**

### **電池の寿命が一定でない**

電話の使用方法は、充電までに電池をどのくらい長く使用できるかに大きく影響します。ナビゲーション、ゲーム のプレイ、Web のブラウジング、通話、およびテキストメッセージのすべてがエネルギーを 必要とします。このた め、電池寿命はどのような操作を行うかに応じて、日によって異なります。

## **電池が予想より早く消耗する場合**

電池寿命が通常より短いと思われる場合、特に電話の電源を 1 週間以上オフにしていない場合、簡単かつ迅速な手 順は電話を再起動することです。

- 1. **電源**と**音量上げ**ボタンを同時に長押しします。
- 2. **再起動** をタップします。
- 3. 電話を接続して、通常どおりに充電します。

**ヒント:** 設定を調整して、[電池寿命を延ばすこ](#page-175-0)とができます。

# **Bluetooth の問題**

### **Bluetooth が自動的にオンになる**

各トラブルシューティング手順の実行後、問題が解決されたかどうかを確認します。

- 1. Bluetooth がオフになっているときでも、電話は以前ペア設定したデバイスをスキャンして自動的にそのデバ イスに接続できます。これを回避するには[、\[Bluetooth のスキャン\]をオフにします。](#page-139-0)
- 2. Bluetooth デバイス(スマートウォッチ、フィットネスモニタ、車載モニタなど)を制御するサードパーティの 一部のアプリケーションは、自動的に Bluetooth をオンにします。自動的にオンになる場合、Bluetooth をオ フにできなくなる可能性があります。

インストールしたサードパーティのアプリが自動的に Bluetooth をオンにしているかどうかを確認するには、 [セーフモード](#page-68-0)を使用して問題のあるアプリを特定し、アンインストールします。

### **ペア設定できない**

各トラブルシューティング手順の実行後、問題が解決されたかどうかを確認します。

- 1. 最初に[、基本的な事項を確認します](#page-246-0)。
- 2. 電話機と Bluetooth デバイスが検出モードになっていることを確認します。
- 3. 使用可能なデバイスのリストを更新します。
	- a. [**[設定](#page-36-0)**] > [**接続済みのデバイス**]の順にジャンプします。
	- b. [**新しいデバイスとペア設定する**]をタップします。
- 4. お使いの電話[のソフトウェアアップデート](#page-256-0)が利用可能かどうかを確認します。
- 5. 車とのペア設定に問題が発生した場合、ご使用の車のモデルの取扱説明書を参照してください。
- 6. 電話機の接続[をリセット](#page-257-0)し、電話機の電源を入れ直します。

### **以前にペア設定したデバイスに再接続できない**

Bluetooth デバイスのペア設定を解除し、もう一度ペア設定します。

- 1. [**[設定](#page-36-0)**] > [**接続済みのデバイス**]の順に移動します。
- 2. ペア設定したデバイスの横にある > [**削除**]をタップします。
- 3. [デバイスのペア設定](#page-138-0)をもう一度行います。

## **音楽が聞こえない**

各トラブルシューティング手順の実行後、問題が解決されたかどうかを確認します。

- 1. 最初に[、基本的な事項を確認します](#page-246-0)。
- 2. 電話と自動車または Bluetooth デバイスの音量が上がっていることを確認します。
- 3. 電話とペア設定されている他のデバイスで音楽が再生されていないことを確認します。
- 4. [**メディアの音声**]がオンになっていることを確認します。
	- a. [**[設定](#page-36-0)**] > [**接続済みのデバイス**]の順に移動します。
	- b. ペア設定したデバイスの横にある をタップします。
	- c. [**メディアの音声**]がオンになっていることを確認します。
- 5. 問題が自動車にある場合は、自動車の説明書を確認してください。

### **電話で発信できない/音声が聞こえない**

各トラブルシューティング手順の実行後、問題が解決されたかどうかを確認します。

- 1. 電話とペア設定されている他のデバイスで通話が着信されていないことを確認します。
- 2. [**電話の音声**]がオンになっていることを確認します。
	- a. [**[設定](#page-36-0)**] > [**接続済みのデバイス**]の順に移動します。
	- b. ペア設定したデバイスの横にある をタップします。
	- c. [**電話の音声**]がオンになっていることを確認します。
- 3. 問題が自動車にある場合は、自動車の説明書を確認してください。

### **接続が切断される**

各トラブルシューティング手順の実行後、問題が解決されたかどうかを確認します。

- 1. 電話機と Bluetooth デバイスのバッテリーレベルを確認し、必要であれば充電します。電話機か Bluetooth の バッテリーが不足している場合、Bluetooth デバイスの接続が解除されるか、ノイズが発生することがありま す。
- 2. 配置を調整します。
	- デバイスの着用または配置が適切であることを確認します。
	- 干渉を避けるために、鍵や硬貨などの金属を電話機とデバイスから離します。
- 3. このシステムアプリのデータをクリアするには、次の手順に従います。
	- a. [**[設定](#page-36-0)**] > [**アプリ**]の順に移動し、[**# 個のアプリをすべて表示**]をタップします。
	- b. > **システムアプリの表示** をタップします。
	- c. [**Bluetooth**] > [**ストレージとキャッシュ**] > [**ストレージを消去**]の順にタップします。

#### **ペア設定したデバイスで連絡先を表示できない**

連絡先の共有がオンになっていることを確認します。

- 1. [**[設定](#page-36-0)**] > [**接続済みのデバイス**]の順にジャンプします。
- 2. ペア設定したデバイスの横にある をタップします。
- 3. [**連絡先の共有**]がオンであることを確認します。
- 4. ペア設定したデバイスまたはデバイスのアプリで共有設定を確認し、調整します。

### <span id="page-246-0"></span>**解決方法: 基本事項の確認**

各トラブルシューティング手順の実行後、問題が解決されたかどうかを確認します。

- 1. 電話機と Bluetooth デバイスで電池残量を確認し、どちらかが少ない場合は充電します。
- 2. 電話機と Bluetooth デバイスを 10 m 以内に近づけます。近いほど、パフォーマンスが向上します。
- 3. 電話機で Bluetooth をオフにしてから、再度オンにします。
- 4. Bluetooth デバイスの電源をオフにして、接続を切断します。次に電源を再びオンにして、電話機に自動的に [再接続](#page-139-0)させます。
- 5. 電話機と Bluetooth デバイスの両方の電源を入れ直します。

これでも問題が解決しない場合は、上記のセクションで特定の問題の手順に従ってください。

# **Wi-Fi の問題**

各トラブルシューティング手順の実行後に、問題が解決されたかどうかを確認します。

### **ネットワークに接続できない**

- 1. 接続用[のパスワードを入力する](#page-130-0)ときに、次のことを行います。
	- Wi-Fi ルーターのパスワードを入手して、電話に正しく入力していることを確認します。
	- [**接続**]ボタンがグレー表示されている場合は、入力したパスワードが必要な長さを満たしていません。ル ーターのパスワードを確認して、電話に再入力します。
- 2. お使いの電話[のソフトウェアアップデート](#page-256-0)が利用可能かどうかを確認します。
- 3. Wi-Fi ルーターファームウェアが最新のものかどうかを確認します。
- 4. [電話のネットワーク接続をリセットします。](#page-257-0)
- 5. [電話をリセットします。](#page-259-0)

#### **接続が切断される**

各トラブルシューティング手順の実行後に、問題が解決されたかどうかを確認します。

- 1. [Wi-Fi スキャンを](#page-131-0)オフにします。
- 2. [ネットワーク接続の設定を削除します。](#page-130-0)次に、もう一度 Wi-Fi 接続を設定します。
- 3. お使いの電話[のソフトウェアアップデート](#page-256-0)が利用可能かどうかを確認します。
- 4. ワイヤレスルーターを電源コンセントから切断し、約 30 秒間待ってから再接続して再起動します。ワイヤレ スルーターが動作したら、再接続してみます。
- 5. コンピュータでルーターにログインし、これらのルーター設定の 1 つ以上を調整してみてください:
	- ルーターに複数の帯域幅がある場合は、低帯域を無効にします。
	- SSID の暗号化/セキュリティ設定を WPA-パスワードから WPA-PSK に変更します。
	- 自動チャネル選択を使用しないでください。代わりに、チャネル 6 などの固定チャネルを割り当てます。
- 6. [電話の接続をリセットします。](#page-257-0)

## **ホットスポットの問題**

アクセスポイントを ON にできない場合は、次のことを確認してください。

- [セルラーデータが ON になっている。](#page-132-0)
- [データセーバー次の機能が OFF になっている:](#page-133-0)

コンピュータやタブレットを電話の Wi-Fi [ホットスポット](#page-134-0)に接続できない場合は、次のようにします。

- 1. お使いの電話のセルラーネットワークが圏外になっている可能性があります。ステータスバーの信号アイコ ンをチェックして、接続の強度が十分であるかを確認します。強度が不足している場合は[、次のトラブルシュ](#page-237-0) [ーティング手順をお試しください](#page-237-0)。
- 2. 電話で設定し[たホットスポットパスワード](#page-135-0)と一致するパスワードをデバイスに再入力します。暗号化タイプ とセキュリティ設定が、デバイスと電話で一致していることを確認します。
- 3. 次のように、切断してから再接続します。
	- a. デバイスで接続をオフにします。
	- b. 電話のホットスポットをオフにします。
	- c. デバイスを再起動します。
	- d. 1 分待ってから、電話のホットスポットをオンにして[有効に](#page-134-0)します。
	- e. デバイスを再接続します。

コンピュータまたはタブレットを接続したが、特定のウェブサイトにアクセスできない場合は、次のようにしま す。

- 1. コンピュータまたはタブレットの電源を入れ直します。
- 2. ブラウザのバージョンが最新であることを確認します。

# **ファイルを転送できない、またはコンピュータに接続できない**

[USB 接続](#page-143-0)を使用した電話とコンピュータの接続で問題が発生した場合、次のトラブルシューティング手順をお試し ください。

## **コンピュータのチェック**

#### **Windows コンピュータの場合**

- 1. コンピュータの設定を確認して、Windows で新しいハードウェアが自動的に検出されるように確認します。
- 2. コンピュータを再起動します。

#### **Mac コンピュータの場合**

- コンピュータで Mac OS X 10.5 以降が実行されていることを確認します。
- コンピュータに [Android File Transfer](https://www.android.com/filetransfer/) がインストールされ、開いていることを確認します。
- コンピュータを再起動します。

### **電話のチェック**

1. お使いの電話[のソフトウェアアップデート](#page-256-0)が利用可能かどうかを確認します。

2. 電話の電源ボタンを 5~7 秒間、または最大 30 秒間押し続けます。

## **USB 接続のチェック**

- 1. 別の USB ケーブルを試します。ファイルを転送できない USB ケーブルもあります。
- 2. 電話の USB ポートをテストするには、電話を別のコンピュータに接続します。
- 3. コンピュータの USB ポートをテストするには、別のデバイスをコンピュータに接続します。

# <span id="page-249-0"></span>**ロック解除コードを忘れた場合**

画面のロックを解除するための PIN、パターン、またはパスワードを忘れた場合、電話を消去して再設定し[、新し](#page-205-0) [い画面ロック](#page-205-0)を設定する必要があります。

- 1. Gmail アドレスとパスワードは電話を設定するときに必要となるため、手元にあることを確認してください。 忘れてしまった場合は、Google の[ウェブサイトか](https://support.google.com/android/troubleshooter/2402620)ら取得します。
- 2. 電話[の外部リセット](#page-260-0)を実行します。

# **Google にログインできない**

Google アカウントの Gmail アドレスとパスワードを忘れた場合は、次の操作を行います。

- 1. [Google の Web サイト](https://support.google.com/android/troubleshooter/2402620)にアクセスして、パスワードをリセットします。
- 2. コンピュータで[Gmail]にログインして、新しいパスワードが機能することを確認します。
- 3. パスワードの変更後、24 時間待ってから、デバイスのリセットを行ってください。パスワードの変更から 24 時間が経過していないと、セキュリティ上の理由から、リセット後にそのアカウントを使用して電話を設定す ることはできません。

# **アカウント同期の問題**

アカウントで同期の問題が発生している場合は、メッセージまたは アイコンが表示されます。

多くの場合、これらの問題は一時的なもので、数分後にはアカウントが再び同期されます。同期の問題が続く場合 には、次の対処方法をお試しください。

### **アカウントの手動同期**

- 1. [**[設定](#page-36-0)**] > [**パスワードとアカウント**]の順にジャンプします。
- 2. 同期するアカウントをタップします。
- 3. **アカウントの同期** をタップします。

電話で同期ができた場合、問題は解決しています。同期ができない場合は、次の対処方法をお試しください。

### **基本的なトラブルシューティング**

各トラブルシューティング手順の実行後に、同期が機能するかどうかのテストを手動で実行します。

- 1. 自動同期がオンになっていることを確認します。
	- a. [**[設定](#page-36-0)**] > [**パスワードとアカウント**]の順にジャンプします。
	- b. アカウントをタップします。

アカウント名の横の は、一部またはすべてのアカウントの情報が自動同期するように設定されているこ とを意味します。

アカウント名の横の☆は、アカウントが自動同期しないことを意味します。

2. インターネット接続が機能していることを確認します。

同期が機能するには、インターネット接続が必要です。接続が機能しているかどうかをテストするには、ブラ ウザを開いて、ウェブサイトを読み込みます。ウェブサイトが読み込まれない場合は[、Wi-Fi](#page-246-0) または[セルラー](#page-237-0) [データ](#page-237-0)への接続に関するヘルプを参照します。

3. アカウントに問題がないかどうかを確認します。

同期が機能するには、Google アカウントにログインできる必要があります。他の方法や別のデバイスでアカ ウントにログインできることを確認します。たとえば、コンピュータのブラウザで Gmail をチェックしてみま す。

- ログインできる場合、問題は電話にあります。次の対処方法に進んでください。
- ログインできない場合は、[アカウントに問題がある可能性があります。](#page-249-0)
- 4. お使いの電話[のソフトウェアアップデート](#page-256-0)が利用可能かどうかを確認します。

### **高度なトラブルシューティング**

各トラブルシューティング手順の実行後に、同期が機能するかどうかのテストを手動で実行します。

- 1. アカウント[を削除して、再度追加します](#page-199-0)。
- 2. 連絡先アプリのキャッシュとデータをクリアします。
	- a. 前回の同期以降に連絡先を保存した場合は、それらをバックアップします。連絡先アプリを開いて、 の順にタップします。 次に VCF ファイルにエクスポートして、そのファイルを自分宛てにメールで送 信します。
	- b. 連絡先アプリの[キャッシュとデータを](#page-69-0)クリアします。
	- c. 自分宛てにメールで送信した VCF ファイルをダウンロードして、バックアップした連絡先をインポートし ます(連絡先 アプリ > ◎ > ↓)。

# <span id="page-251-0"></span>**アプリまたはウィジェットの問題**

### **ホーム画面でアプリまたはウィジェットが見つからない**

[ホーム画面](#page-19-0)に[ウィジェ](#page-50-0)ットが見つからない場合は、ホーム画面の空白の位置をタップアンドホールドしてウィジェ [ットを追加](#page-50-0)します。

ホーム画面にアプリが見つからない場合は、アプリを開くショートカットが削除されているだけなので[、ショート](#page-50-0) [カットを追加](#page-50-0)します。

すべてのアプリリストにアプリが見つからない場合は、アプリ[を再インストール](#page-66-0)する必要があります。

### **アプリがクラッシュするか、開かないか、動作しない**

各手順の実行後に、問題が解決されたかどうかを確認します。

1. 電話機をオフにしてから、再度オンにします。

**電源**と**音量上げ**ボタンを同時に長押しし、[**再起動**]をタップします。

- 2. アプリのアクセス権が無効にされていないことを確認します。アクセス権がオフにされている場合は[、アクセ](#page-68-0) [ス権をオン](#page-68-0)にしてから、再度アプリを使用してみてください。
- 3. [アプリを更新します。](#page-67-0)
- 4. [アプリを強制終了します。](#page-69-0)これにより、問題の原因となっている可能性があるすべてのバックグラウンドサー ビスを含めたアプリを完全にシャットダウンします。
- 5. [アプリのキャッシュをクリアします。](#page-69-0)これにより、一時ファイルが削除され、領域が解放されます。
- 6. [アプリのデータをクリアします。](#page-69-0)これにより、このアプリに保存されたすべてのデータが消去されます。
- 7. アプリの開発者に問い合わせます。
	- a. Play ストアアプリ[を開き](#page-58-0)ます。
	- b. プロフィールアイコン M> [アプリとデバイスの管理]をタップします。
	- c. アプリをタップし、下にスワイプして連絡先情報を表示します。

8. それでも問題が解決しない場合は[、アプリを削除](#page-70-0)します。

**ヒント:** パフォーマンスの問題の原因となっているサードパーティのアプリを 特定するには[、セーフモードを使](#page-68-0) [用](#page-68-0)します。

## **セーフモードでアプリが無効となる**

[セーフモード](#page-68-0)でアプリが無効な場合は、セーフモードを終了するまでアプリを使用できません。

セーフモードを終了するには、電話機をオフにしてから再度オンにします。

### **アプリをアップデートできない場合**

アップデート待ちのアプリが「保留中」ステータスになっている場合は、まず Chrome アプリをアップデート してください。

1. 「保留中のダウンロード」の画面で、すべてのダウンロードをキャンセルします。
- 2. Chrome にスワイプして、[更新]をタップします。
- 3. Chrome がアップデートされたら、[]をタップします。 アプリが通常通りアップデートされます。

## **インストールしたアプリに関する問題**

各手順の実行後に、問題が解決されたかどうかを確認します。

- 1. アプリ[のアップデート](#page-67-0)を確認します。
- 2. アプリが開ける場合、 = または > [ヘルプ]の順にタップして、トラブルシューティング情報を検索します。
- 3. [アプリのキャッシュをクリアします。](#page-69-0)
- 4. 開発者用のサポートウェブサイトに移動します。
	- a. Play ストアアプリ[を開き](#page-58-0)ます。
	- b. プロフィールアイコン M > [アプリとデバイスの管理]をタップします。
	- c. アプリをタップし、下にスワイプしてウェブサイトのリンクを表示します。

# **カメラの問題**

## **写真がぼやけている**

柔らかい乾いた布でレンズを拭き、再度撮影します。

新しい写真がまだぼやけて見える場合:

- [カメラ]アプリで解像度[\(写真サイズ](#page-117-0))を引き上げます。写真のサイズを小さくするほど画質も低下していきま す。
- 写真を撮るときにズームを使用しないでください。デジタル写真でズームを使用すると、常にピクセル化が発 生します。撮影中にズームを使用すると、ピクセル化がさらに目立つようになります。
- 屋内でパノラマ写真を撮影する場合は、通常モードに切り替えてください。パノラマは屋外撮影用です。画像 をつなぎ合わせるアルゴリズムは、屋内でのクローズアップの撮影には向いていません。

### **誤って写真を削除した**

最近削除した写真は[、復元](#page-181-0)を試せます。

復元した場合、クラウドに必[ず写真をバックアップ](#page-125-0)してください。

### **写真を削除できない**

削除したはずの写真またはビデオがまだ存在している場合は、それらが SD カードに入っているかどうかを確認し てください。削除する場合は、ファイルアプリを使用してください(このアプリをお持ちでない場合は、ファイルマ ネージャアプリを[ダウンロード](#page-66-0)し、それを使用してカードから写真を削除してください)。

または、電話からカード[を取り出し](#page-180-0)、コンピュータを使用してカードから写真を削除します。

## **WhatsApp のカメラの不具合**

WhatsApp をインストールしていて、写真やビデオの撮影に問題がある場合は次のように対処します。

- 1. アプリ[のアップデート](#page-67-0)を確認します。
- 2. [アプリのキャッシュをクリアします。](#page-69-0)
- 3. 問題が解決しない場合は、WhatsApp を開き、 > [**設定**] > [**ヘルプ**]の順にタップして、問題に関する情報を検 索します。

### **エラー: 続けるにはカメラを再起動してください**

各トラブルシューティング手順の実行後に、問題が解決されたかどうかを確認します。

- 1. お使いの電話をオフにしてから、再度オンにします。
- 2. カメラアプリ[のキャッシュ](#page-69-0)をクリアします。
- 3. カメラアプリ[のアップデート](#page-67-0)を確認します。
- 4. [セーフモード](#page-68-0)を使用してインストールしたアプリが問題の原因であるかどうかを確認し、必要に応じてアンイ ンストールします。

カメラがセーフモードで正常に動作する場合は、サードパーティ製のアプリが原因の可能性があります。

5. 写真やビデオを SD カードに保存している場合は、カードを[取り出して、](#page-180-0)エラーが表示されない状態で写真を 撮影できるかどうかを確認してください。問題があると思われる場合は、SD カードを新しいカードに交換し てください。新しいカードが A1 の認定を取得しており、書き込み速度が速いことを確認してください。

## **エラー: カメラがビジー状態**

このエラーは、あるアプリでカメラを使用してから、カメラにアクセスする権限が必要な別のアプリに切り替える と発生します。

各トラブルシューティング手順の実行後に、問題が解決されたかどうかを確認します。

- 1. お使いの電話をオフにしてから、再度オンにします。
- 2. カメラへのアクセス[権限](#page-68-0)があるアプリを確認します。

#### [**[設定](#page-36-0)**] > [**アプリ**] > [ **カメラ**]

カメラへのアクセスをリクエストするアプリのリストを電話上で確認し、疑わしいと思われるアプリや使用し ていないアプリのアクセス権限を削除します。

3. カメラアプリ[のキャッシュとデータ](#page-69-0)をクリアします。

### **エラー: ゴミ箱が満杯です**

ゴミ箱が満杯というメッセージが表示される場合:

- 1. **フォト**アプリ[を開き](#page-58-0)ます。
- 2. **ライブラリ** > **ゴミ箱** の順にタップします。
- 3. > [**ゴミ箱を空にする**]をタップします。
- 4. [**完全に削除**]をタップして削除を確認します。

# **メッセージの問題**

[メッセージの送受信](#page-76-0)で問題が発生した場合は、次のことをお試しください。

- 1. [メッセージアプリのアップデート](#page-67-0)を確認します。
- 2. お使いの電話機用[のソフトウェアアップデート](#page-256-0)が利用可能かどうかを確認します。
- 3. 電話機をオフにしてから、再度オンにします。
- 4. 問題が発生する場合は、次の特定の問題用の手順に従います。各トラブルシューティング手順を実行した後、 問題が修正されたかどうかを確認します。

## **テキストメッセージに赤色の!マークが表示される**

が表示される場合、そのテキストメッセージは送信されていません。

1. 信号の強度を確認します。

メッセージが送信されない一般的な原因として、携帯電話プロバイダの信号が微弱であることが挙げられま す[。ステータスバー](#page-19-0)で、ネットワーク接続のバーの本数を確認します。表示されるバーが 1 本または 2 本のみ である場合、特に屋内では、場所を移動して信号の強度を高めてください。

2. 会話を開き[、メッセージを再送信](#page-76-0)します。

### **通知が聞こえない**

- 1. [メッセージ通知が ON になっているこ](#page-80-0)とを確認します。
- 2. [ステータスバー](#page-19-0)で 一を探します。見つかったら、次のように操作します。
	- [クイック設定を開き、](#page-33-0) をタップして[マナーモード]を OFF にします。
	- [適切なタイミングで通話をスクリーニングするよ](#page-160-0)うに電話が設定されているか確認します。
- 3. サードパーティ製ランチャーを使用している場合は[、Moto ランチャーに切り替えてください](#page-56-0)。それで問題が 解決した場合は、他のランチャーの使用を検討してください。

## **メッセージを送受信できない**

- 1. 優先ネットワークを[**グローバル**]に変更します。(一部の携帯通信会社では、この機能をサポートしていませ ん。)
- 2. 最近電話を iPhone から切り替えており、iPhone へのメッセージの送信または iPhone からのメッセージの受 信に問題が発生している場合、お使いの電話番号がまだ iMessage に関連付けられている可能性があります。 この場合[、アカウントを登録解除する](https://selfsolve.apple.com/deregister-imessage)必要があります。
- 3. 携帯通信会社に問い合わせます。

### **写真またはビデオを送受信できない**

以下の確認を行ってください:

- [セルラーデータが ON になっている。](#page-132-0)
- ご契約のデータプランは、MMS (マルチメディアメッセージ )をサポートしています。

# **[メッセージ]アプリが停止しました**

- 1. メッセージアプリのアクセス権が無効にされていないことを確認します。アクセス権がオフにされている場 合は[、アクセス権をオン](#page-68-0)にしてから、再度アプリを使用してみます。
- 2. [アプリを強制終了します。](#page-69-0)これにより、問題の原因となっている可能性があるすべてのバックグラウンドサー ビスを含めたアプリを完全にシャットダウンします。
- 3. 最近のアプリのアップデートをアンインストールします。

をタップアンドホールドし、 [**アプリ情報**] > > [**アップデートのアンインストール**]の順にタップします。

- 4. [アプリのキャッシュをクリアします。](#page-69-0)これにより、一時ファイルが削除されて領域が解放されます。
- 5. [電話をリセットします。](#page-259-0)

# **キーボードが動作しない**

スペースバーがないなどキーボードに 問題がある場合:

- 1. キーボードアプリ[のアップデートを確認します](#page-67-0)。
- 2. 電話をオフにしてから、再度オンにします。
- 3. キーボードアプリ[のキャッシュをクリアします](#page-69-0)。

### **Facebook、WhatsApp、その他のアプリの問題**

インストールしたメッセージアプリに問題がある場合:

- 1. [アプリのアップデートを確認します。](#page-67-0)
- 2. アプリが開ける場合、=
または > [ヘルプ]の順にタップして、トラブルシューティング情報を検索します。
- 3. 電話をオフにしてから、再度オンにします。
- 4. [アプリのキャッシュをクリアします。](#page-69-0)

# **Gmail の問題**

Gmail のヘルプについては[、Google のトラブルシューティング情報を](https://support.google.com/mail?topic=3394215#topic=7065107)参照してください。

# **Play ストアの問題**

Play ストアのヘルプについては、[Google のトラブルシューティング情報](https://support.google.com/googleplay#topic=3364672)を参照してください。

# <span id="page-256-0"></span>**Android ソフトウェアのアップデート**

最高のパフォーマンスを得るには、電話機の Android ソフトウェアを利用可能な最新バージョンにアップデートし てください。

## **Android バージョン番号の確認**

電話機に使用されている Android バージョンを確認するには:

- 1. [**[設定](#page-36-0)**] > [**電話情報**] > [**Android バージョン**]の順に移動します。
- 2. 表示される番号が、電話機の Android バージョンです。

# **Android ソフトウェアアップデートのインストール**

Android ソフトウェアアップデートが利用可能になると、電話機に通知されます。

アップデートの有無を手動で確認するには、[**[設定](#page-36-0)**] > [**システムアップデート**] > [**アップデートの確認**]の順にジャン プします。

アップグレードが利用可能になったら、画面の指示に従ってインストールします。

#### **ヒント:**

- データ料金を節約するには[、Wi-Fi 接続を](#page-130-0)使用してソフトウェアアップデートをダウンロードします。
- 安全上の理由から、セキュリティアップデートが利用可能であることを示す通知を受信してから数日以内 に Wi-Fi が利用できない場合、モバイルネットワーク経由でセキュリティアップデート(OS のアップグレー ドを除く)が自動でダウンロードされる場合があります。この場合、携帯通信会社によってはデータ料金が 発生する場合があります。

このアップデートをインストールした後に、以前のソフトウェアバージョンにダウングレードすることはできませ ん。

## **アップデートが利用可能か、いつ利用可能かの確認**

アップデートの種類:

- **セキュリティアップデート**: 現在実行しているバージョンの Android オペレーティングシステムに関する、 Google による修正と改善が含まれています。Motorola では、これらのアップデートをほとんどの電話へ定期 的に提供しています。
- **Android OS アップデート:**: Android オペレーティングシステムの新バージョンです。Motorola では、Google からの OS アップデートを、できる限り速やかに対象の電話に提供します。

利用可能になる OS アップデートや、まだセキュリティアップデートの対象かどうかを電話で確認するには、お客 様の国[のソフトウェアアップデート](https://support.motorola.com/us/en/softwareupgrade)のウェブサイトを参照してください。Motorola のサポートエージェントもこ のウェブサイトから Android のアップデート情報を入手します。このウェブサイトにお使いの電話のソフトウェ アアップデートのリリース日が記載されていない場合、リリース日はまだ公表されていません。

Android OS アップデートには複数の電話のモデル、地域、配信チャネルが存在します。アップデートを電話にリ リースするまでに、数百のソフトウェアバージョンをテストする場合があります。認定、独立テスト、変更リクエ ストには携帯通信会社や他の主要パートナーが関係してさらに時間がかかるので、同じ地域内でもすべての電話に 同時にアップデートが送信されることはありません。

# **接続、設定、アプリをリセットする**

電話の特定の機能に問題がある場合は、これらのリセットを試してください。リセットしても問題が解決しない場 合は[、電話のリセット](#page-259-0)の、上位の項目を実行できます。

# **Wi-Fi、モバイルデータ、Bluetooth をリセットする**

#### **このリセットを使用する場面**

- Wi-Fi が機能しない。Wi-Fi ネットワーク名が電話に表示されない。
- 携帯電話/モバイルデータ: 信号がなく、ステータスバーに / と表示される。通話を発信/着信できない、また は通話が頻繁に切れる。
- Bluetooth が機能しない、または自動的に切断される。
- VPN が想定どおりに機能しない。

#### **リセット時に削除/取り除かれるもの**

- 電話に設定した、すべての Wi-Fi デバイスとパスワード
- すべてのセルラー設定/モバイル設定(優先セルラーネットワークなど)
- イヤホン、カーオーディオ、スピーカーなど、電話に接続するように設定されているすべてのペアリングされ た Bluetooth デバイス
- 電話に設定されているすべての VPN 構成

リセットする接続を個別に選択することはできません。すべてリセットされます。

#### **リセット**

接続に問題がある場合は、次の情報を最初に確認してください。

- [Wi-Fi](#page-246-0)
- [Bluetooth](#page-244-0)
- [モバイルデータ](#page-132-0)
- [ホットスポット](#page-247-0)(インターネット共有)

それでも問題が解決しない場合は、すべてのネットワーク設定をリセットしてみてください。

- 1. [**[設定](#page-36-0)**] > [**システム**] > [**リセット オプション**]の順に移動します。
- 2. ネットワーク接続をリセットするには、[**モバイルネットワークの設定をリセット**]をタップします。 デュアル SIM を使用している場合は、SIM を選択して、モバイルデータ設定をリセットします。
- 3. 他の接続をリセットするには、[**Bluetooth と Wi-Fi をリセット**]をタップします。
- 4. Wi-Fi、モバイルデータ、および Bluetooth を再接続し、インターネット接続を再度共有してみてください。

### **アプリの基本設定のリセット**

#### **このリセットを使用する場面**

このリセットでは、個別のアプリを選択することはできません。すべてのアプリがリセットされます。

すべてのアプリをリセットする前に、1 つまたは 2 つのアプリで問題が発生している場合は、[アプリを個別にリセ](#page-69-0) [ット](#page-69-0)してください。

引き続き以下の問題が発生する場合は、すべてのアプリをリセットしてください 。

- アプリが頻繁にクラッシュする、または起動しない
- アプリが想定どおりに動作しない
- アプリの電池消費量やデータの使用量が多すぎる
- アプリでエラーメッセージまたは通知が表示される
- アプリが原因で電話の動作が遅くなったり応答しなくなったりする

#### **リセット時に削除/取り除かれるもの**

- 特定の機能に使用するため、または特定のファイルタイプを開くためにデフォルトアプリに対して行った選 択。もう一度選択するよう求められます。
- アプリトレイやホーム画面に表示されないように手動で無効にしたアプリが再表示されます[。再度無効にす](#page-70-0) [る](#page-70-0)ことができます。
- ロック画面の通知コンテンツを非表示にするなど、アプリ通知用に設定した基本設定。これらはリセットでき ます。
- バックグラウンドデータとアプリの権限の変更。

#### **リセット**

すべてのアプリをリセットするには:

- 1. [**設定**] > [**システム**] > [**リセット オプション**]の順に移動します。
- 2. **アプリの設定をリセット**をタップします。
- 3. **アプリをリセット**をタップします。

### **ベースバンド設定をリセット**

これにより、携帯電話のモバイルネットワーク接続がリセットされます。

#### **このリセットを使用する場面**

- モバイル信号が弱い
- 通話が頻繁に切れる
- 電話がモバイルデータに接続できない

#### **リセット時に削除/取り除かれるもの**

- モバイルアクセスポイント名(APN)
- 選択したモバイルネットワークモード
- その他のネットワーク固有の設定

#### **リセット**

- 1. [**設定**] > [**システム**] > [**リセット オプション**]の順に移動します。
- 2. [**ベースバンド設定をリセット**]をタップします。
- 3. [**リセットして再起動**]をタップします。

# <span id="page-259-0"></span>**電話のリセット**

### **リセットで実行されること**

電話をリセットすると、すべてのデータが消去され、工場出荷時の状態に戻ります。次のデータは電話から消去さ れます。

- [Google アカウント](#page-24-0)
- メディア(音楽、写真、ビデオ)
- システム設定およびデータ
- アプリ設定およびデータ(テキストメッセージを含む)
- ダウンロードしたアプリ

# **リセット前に行うこと**

1. データをバックアップします。

電話が動作していてロック解除できる場合、次の手順に従います。

- 写真やビデオを Google フォトライブラリに自動で保存しない場合、[今すぐバックアップするか](#page-125-0)[コンピュ](#page-143-0) [ータにコ](#page-143-0)ピーしてください。
- [ファイルとフォルダをドライブにバックアップします。](https://support.google.com/drive/answer/2424368)
- 連絡先やカレンダーに対して行ったすべての変更を、必ずアカウントと[同期さ](#page-200-0)せます。
- 2. セキュリティ情報があることを確認します。
	- 電話の Google アカウントのユーザー名([**設定**] > [**パスワードとアカウント**])。
	- この Google アカウントのパスワード。パスワードを忘れた場合は、[リセットで](#page-249-0)きます。パスワードをリ セットする場合は、24 時間待ってから電話をリセットします。
	- 画面ロックを設定する場合は、PIN、パターン、またはパスワードを忘れないようにしておいてください 。

リセット後にデータをリストアするには、セキュリティ情報を入力する必要があります。これは、自分自身ま たは信頼する第三者がリセットを行った後、他人が許可なく電話を使用できないようにするためです。

3. 電話を他者に譲渡する場合は、初期状態へのリセット保護(FRP)を無効にします。

- a. [画面ロックを解除します。](#page-206-0)
- b. 電話から [Google アカウントを削除します。](#page-199-0)

FRP は、電話の紛失または盗難の際にお客様のデータを保護するセキュリティ対策であり、電話をリセットす るには、所有者のアカウントで電話にログインする必要があります。リセットの前にアカウントの削除および 画面ロックの解除を行うと、電話を譲渡する人物の情報で設定が可能となります。

### **[設定]からの電話のリセット**

すべてのデータを消去して、電話機をリセットするには、次の手順を行います。

- 1. [**[設定](#page-36-0)**] > [**システム**]の順に移動します。
- 2. [**リセット オプション**] > [**すべてのデータを消去(初期状態にリセット)**]の順にタップします。

## **[設定]を開けない場合は電話をリセットする**

[設定]を開けない場合、外部リセットを実行します。

- 1. 電池を 30%以上充電します。
- 2. 電話機の電源をオフにします。
- 3. 電話の電源が ON になるまで、音量下げボタンと電源ボタンを同時に押し続けます。
- 4. [Recovery mode]が表示されるまで、音量下げボタンを押します。
- 5. 電源ボタンを押して復元モードで再起動します。
- 6. 感嘆符が付いた Android ロボットが表示された場合は、電源ボタンを押したまま、音量上げボタンを押して放 します。
- 7. 音量ボタンを使用して[**Wipe data/factory reset**]までスクロールし、電源ボタンを押して選択します。
- 8. 音量ボタンを使用して[**Factory data reset**]までスクロールし、電源ボタンを押して選択します。 リセットが完了するまで、数秒間お持ちください。
- 9. 音量ボタンを使用して[**Reboot system now**]までスクロールし、電源ボタンを押して選択します。

再起動が完了するまで、数分間お持ちください。電話機の再起動が終了しない場合は、画面が暗くなるまで電 源ボタンを押し続けてから放して、通常どおり起動させます。

10. サードパーティアプリが問題の原因である可能性があるために電話をリセットした場合、電話を再度セットア ップするときに、すべてのアプリをコピーしないようにしてください 。一度に 1 つのアプリを[リストアし](#page-68-0)て、 電話をしばらく使用してみます。電話に問題がない場合は、次のアプリをインストールして再試験してくださ い。

# **その他のサポート**

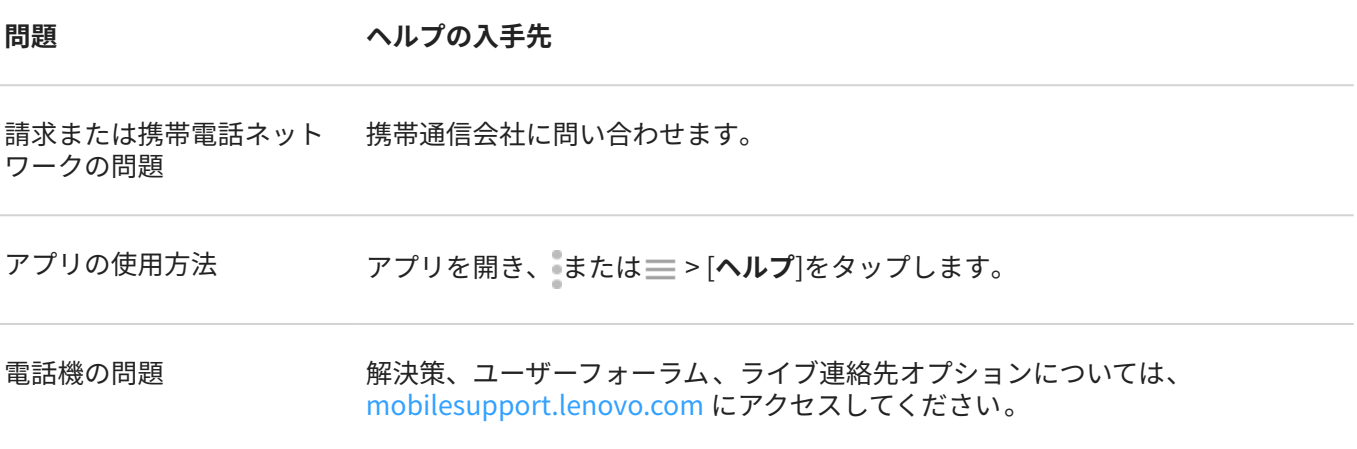

# **Motorola にフィードバックを送信**

電話に関するコメントや提案がある場合は、お聞かせください。[**設定**] > [**評価とフィードバック**]に移動します。

前画面のスクリーンショットを含むフィードバックを頻繁に送信するには[、クイック設定を開き](#page-33-0)、 [フィードバッ クを共有]をタップします。(これを[クイック設定に追加で](#page-36-0)きます)

Motorola のアプリに関するフィードバックを送信するには、アプリで、 = または または o 2 [フ**ィードバック**]を タップしてください。